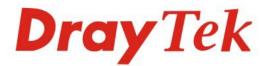

## Vigor2920 Series Dual-WAN Security Router

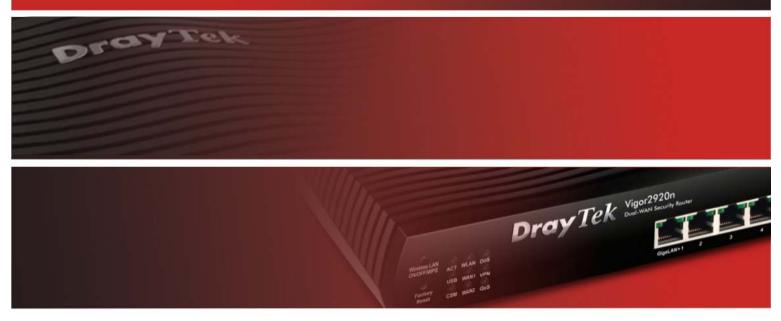

Your reliable networking solutions partner

# User's Guide

## Vigor2920 Series Dual-WAN Security Router User's Guide

Version: 2.1 Firmware Version: V3.3.7 Date: 31/10/2011

## **Copyright Information**

| Copyright<br>Declarations | Copyright 2011 All rights reserved. This publication contains information that is protected by copyright. No part may be reproduced, transmitted, transcribed, stored in a retrieval system, or translated into any language without written permission from the copyright holders.                                                                                                    |  |  |
|---------------------------|----------------------------------------------------------------------------------------------------|--|--|
| Trademarks                | <ul> <li>The following trademarks are used in this document:</li> <li>Microsoft is a registered trademark of Microsoft Corp.</li> <li>Windows, Windows 95, 98, Me, NT, 2000, XP, Vista and Explorer are trademarks of Microsoft Corp.</li> <li>Apple and Mac OS are registered trademarks of Apple Inc.</li> <li>Other products may be trademarks or registered trademarks of their respective manufacturers.</li> </ul> |  |  |
| Safety Instruction        | s and Approval                                                                                                    |  |  |
| Safety<br>Instructions    | <ul> <li>Read the installation guide thoroughly before you set up the router.</li> <li>The router is a complicated electronic unit that may be repaired only be authorized and qualified personnel. Do not try to open or repair the router</li> </ul>                                                                                                    |  |  |

- yourself.
- Do not place the router in a damp or humid place, e.g. a bathroom.
- The router should be used in a sheltered area, within a temperature range of +5 to +40 Celsius.
- Do not expose the router to direct sunlight or other heat sources. The housing and electronic components may be damaged by direct sunlight or heat sources.
- Do not deploy the cable for LAN connection outdoor to prevent electronic shock hazards.
- Keep the package out of reach of children.
- When you want to dispose of the router, please follow local regulations on conservation of the environment.

We warrant to the original end user (purchaser) that the router will be free from any defects in workmanship or materials for a period of two (2) years from the date of purchase from the dealer. Please keep your purchase receipt in a safe place as it serves as proof of date of purchase. During the warranty period, and upon proof of purchase, should the product have indications of failure due to faulty workmanship and/or materials, we will, at our discretion, repair or replace the defective products or components, without charge for either parts or labor, to whatever extent we deem necessary tore-store the product to proper operating condition. Any replacement will consist of a new or re-manufactured functionally equivalent product of equal value, and will be offered solely at our discretion. This warranty will not apply if the product is modified, misused, tampered with, damaged by an act of God, or subjected to abnormal working conditions. The warranty does not cover the bundled or licensed software of other vendors. Defects which do not significantly affect the usability of the product will not be covered by the warranty. We reserve the right to revise the manual and online documentation and to make changes from time to time in the contents hereof without obligation to notify any person of such revision or changes.

Be a RegisteredWeb registration is preferred. You can register your Vigor router via<br/>http://www.DrayTek.com.

## Firmware & ToolsDue to the continuous evolution of DrayTek technology, all routers will be regularly<br/>upgraded. Please consult the DrayTek web site for more information on newest<br/>firmware, tools and documents.

http://www.DrayTek.com

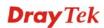

Warranty

#### **European Community Declarations**

Manufacturer: DrayTek Corp.

Address:No. 26, Fu Shing Road, HuKou Township, HsinChu Industrial Park, Hsin-Chu, Taiwan 303Product:Vigor2920 Series Router

DrayTek Corp. declares that Vigor2920 Series of routers are in compliance with the following essential requirements and other relevant provisions of R&TTE Directive 1999/5/EEC.

The product conforms to the requirements of Electro-Magnetic Compatibility (EMC) Directive 2004/108/EC by complying with the requirements set forth in EN55022/Class B and EN55024/Class B.

The product conforms to the requirements of Low Voltage (LVD) Directive 2006/95/EC by complying with the requirements set forth in EN60950-1.

#### **Regulatory Information**

Federal Communication Commission Interference Statement

This equipment has been tested and found to comply with the limits for a Class B digital device, pursuant to Part 15 of the FCC Rules. These limits are designed to provide reasonable protection against harmful interference in a residential installation. This equipment generates, uses and can radiate radio frequency energy and, if not installed and used in accordance with the instructions, may cause harmful interference to radio communications. However, there is no guarantee that interference will not occur in a particular installation. If this equipment does cause harmful interference to radio or television reception, which can be determined by turning the equipment off and on, the user is encouraged to try to correct the interference by one of the following measures:

- Reorient or relocate the receiving antenna.
- Increase the separation between the equipment and receiver.
- Connect the equipment into an outlet on a circuit different from that to which the receiver is connected.
- Consult the dealer or an experienced radio/TV technician for help.

This device complies with Part 15 of the FCC Rules. Operation is subject to the following two conditions:

(1) This device may not cause harmful interference, and

(2) This device may accept any interference received, including interference that may cause undesired operation.

Please visit http://www.DrayTek.com/user/AboutRegulatory.php

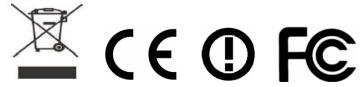

This product is designed for 2.4GHz WLAN network throughout the EC region and Switzerland with restrictions in France. Please see the user manual for the applicable networks on your product.

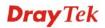

## Table of Contents

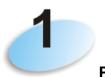

| Preface                                       | 1 |
|-----------------------------------------------|---|
| 1.1 Web Configuration Buttons Explanation     |   |
| 1.2 LED Indicators and Connectors             | 2 |
| 1.2.1 For Vigor2920<br>1.2.2 For Vigor2920n   | 2 |
| 1.2.2 For Vigor2920n<br>1.2.3 For Vigor2920Vn | 6 |
| 1.3 Hardware Installation                     | 8 |
| 1.4 Printer Installation                      | 9 |

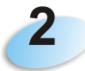

| Basic Settings                                 | 15 |
|------------------------------------------------|----|
| 2.1 Accessing Web Page                         | 15 |
| 2.2 Changing Password                          | 16 |
| 2.3 Quick Start Wizard                         | 17 |
| 2.3.1 For WAN1/WAN2<br>2.3.2 For WAN3          |    |
| 2.4 Service Activation Wizard                  |    |
| 2.5 Online Status                              | 28 |
| 2.5.1 Physical Connection<br>2.5.2 Virtual WAN |    |
| 2.6 Saving Configuration                       | 30 |
| 2.7 Registering Vigor Router                   | 30 |

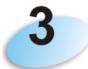

| Tutorials and Applications                                                                   | .33          |
|----------------------------------------------------------------------------------------------|--------------|
| 3.1 How to configure Multi-Subnet for Vigor Router                                           | . 33         |
| 3.2 How to use SmartMonitor with Vigor2920 series                                            | . 40         |
| 3.3 Create a LAN-to-LAN Connection Between Remote Office and Headquarter                     | . 41         |
| 3.4 Create a Remote Dial-in User Connection Between the Teleworker and Headquarter           | . 49         |
| 3.5 QoS Setting Example                                                                      | . 53         |
| 3.6 Request a certificate from a CA server on Windows CA Server                              | . 57         |
| 3.7 Request a CA Certificate and Set as Trusted on Windows CA Server                         | . 61         |
| 3.8 Creating an Account for MyVigor                                                          | . 63         |
| 3.8.1 Creating an Account via Vigor Router<br>3.8.2 Creating an Account via MyVigor Web Site | . 63<br>. 67 |

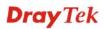

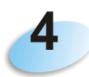

| Web Configuration                                                                                                    | 71                                        |
|----------------------------------------------------------------------------------------------------|-------------------------------------------|
| 4.1 WAN                                                                                                    | 71                                        |
| <ul> <li>4.1.1 Basics of Internet Protocol (IP) Network</li></ul>                                                                                                    | 73<br>77<br>86                            |
| 4.2 LAN                                                                                                    | 92                                        |
| <ul> <li>4.2.1 Basics of LAN</li></ul>                                                                                                    | 94<br>98<br>. 101<br>. 102                |
| 4.3 NAT                                                                                                    | . 104                                     |
| <ul><li>4.3.1 Port Redirection</li><li>4.3.2 DMZ Host</li><li>4.3.3 Open Ports</li><li>4.3.4 Address Mapping</li></ul>                                                                                                    | . 108<br>. 110                            |
| 4.4 Firewall                                                                                                    | .114                                      |
| <ul> <li>4.4.1 Basics for Firewall</li> <li>4.4.2 General Setup</li> <li>4.4.3 Filter Setup</li> <li>4.4.4 DoS Defense</li> </ul>                                                                                                | . 116<br>. 120                            |
| 4.5 User Management                                                                                                    | . 131                                     |
| <ul> <li>4.5.1 General Setup</li> <li>4.5.2 User Profile</li> <li>4.5.3 User Group</li> <li>4.5.4 User Online Status</li> </ul>                                                                                                  | . 133<br>. 136                            |
| 4.6 Objects Settings                                                                                                    | . 139                                     |
| <ul> <li>4.6.1 IP Object</li> <li>4.6.2 IP Group</li> <li>4.6.3 Service Type Object</li> <li>4.6.4 Service Type Group</li> <li>4.6.5 Keyword Object</li> <li>4.6.6 Keyword Group</li> <li>4.6.7 File Extension Object</li> </ul> | . 141<br>. 143<br>. 145<br>. 146<br>. 148 |
| 4.7 CSM Profile                                                                                                    | 151                                       |
| 4.7.1 APP Enforcement Profile<br>4.7.2 URL Content Filter Profile<br>4.7.3 Web Content Filter Profile                                                                                                    | . 155                                     |
| 4.8 Bandwidth Management                                                                                                    | . 163                                     |
| 4.8.1 Sessions Limit<br>4.8.2 Bandwidth Limit<br>4.8.3 Quality of Service                                                                                                    | . 165                                     |
| 4.9 Applications                                                                                                    | . 174                                     |
| 4.9.1 Dynamic DNS                                                                                                    | 174                                       |

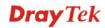

| 4.9.2 Schedule                                           | 176 |
|----------------------------------------------------------|-----|
| 4.9.3 RADIUS                                             |     |
| 4.9.4 UPnP                                               |     |
| 4.9.5 IGMP<br>4.9.6 Wake on LAN                          |     |
|                                                          |     |
| 4.10 VPN and Remote Access                               | 184 |
| 4.10.1 VPN Client Wizard                                 | 184 |
| 4.10.2 VPN Server Wizard                                 |     |
| 4.10.3 Remote Access Control                             |     |
| 4.10.4 PPP General Setup                                 |     |
| 4.10.5 IPSec General Setup                               |     |
| 4.10.6 IPSec Peer Identity<br>4.10.7 Remote Dial-in User |     |
| 4.10.7 Keniole Dial-III Osel                             |     |
| 4.10.9 VPN TRUNK Management                              |     |
| 4.10.11 Connection Management                            |     |
| 4.11 Certificate Management                              | 210 |
| -                                                        |     |
| 4.11.1 Local Certificate                                 |     |
| 4.11.2 Trusted CA Certificate                            |     |
| 4.11.3 Certificate Backup                                |     |
| 4.12 VoIP                                                | 222 |
| 4.12.1 DialPlan                                          | 224 |
| 4.12.2 SIP Accounts                                      |     |
| 4.12.3 Phone Settings                                    |     |
| 4.12.4 Status                                            | 244 |
| 4.13 Wireless LAN                                        | 245 |
| 4.13.1 Basic Concepts                                    |     |
| 4.13.1 Basic Concepts                                    |     |
| 4.13.3 Security                                          |     |
| 4.13.4 Access Control                                    |     |
| 4.13.5 WPS                                               | 255 |
| 4.13.6 WDS                                               |     |
| 4.13.7 Advanced Setting                                  |     |
| 4.13.8 WMM Configuration                                 |     |
| 4.13.9 AP Discovery<br>4.13.10 Station List              |     |
|                                                          |     |
| 4.14 USB Application                                     | 266 |
| 4.14.1 USB General Settings                              | 267 |
| 4.14.2 USB User Management                               |     |
| 4.14.3 File Explorer                                     |     |
| 4.14.4 USB Disk Status                                   |     |
| 4.14.5 Syslog Explorer                                   | 212 |
| 4.15 System Maintenance                                  | 274 |
| 4.15.1 System Status                                     | 274 |
| 4.15.2 HTTPS Encryption Setup                            | 276 |
| 4.15.3 TR-069                                            |     |
| 4.15.4 Administrator Password                            |     |
| 4.15.5 User Password                                     |     |
| 4.15.6 Configuration Backup                              |     |
| 4.15.7 Syslog/Mail Alert<br>4.15.8 Time and Date         |     |
| 4.15.9 Management                                        |     |
| 4.15.10 Reboot System                                    |     |
| 4.15.11 Firmware Upgrade                                 |     |

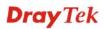

| 4.15.12 Activation         | 290 |
|----------------------------|-----|
| 4.16 Diagnostics           |     |
| 4.16.1 Dial-out Triggering |     |
| 4.16.2 Routing Table       | 292 |
| 4.16.3 ARP Cache Table     | 293 |
| 4.16.4 DHCP Table          | 293 |
| 4.16.5 NAT Sessions Table  |     |
| 4.16.6 Data Flow Monitor   | 295 |
| 4.16.7 Traffic Graph       |     |
| 4.16.8 Ping Diagnosis      |     |
| 4.16.9 Trace Route         |     |
| 4.16.10 Syslog Explorer    |     |
| 4.17 External Devices      | 301 |

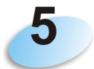

| Trouble Shooting                                                              | 303 |
|-------------------------------------------------------------------------------|-----|
| 5.1 Checking If the Hardware Status Is OK or Not                              | 303 |
| 5.2 Checking If the Network Connection Settings on Your Computer Is OK or Not | 304 |
| 5.3 Pinging the Router from Your Computer                                     | 306 |
| 5.4 Checking If the ISP Settings are OK or Not                                | 307 |
| 5.5 Problems for 3G Network Connection                                        | 307 |
| 5.6 Backing to Factory Default Setting If Necessary                           | 308 |
| 5.7 Contacting Your Dealer                                                    | 309 |

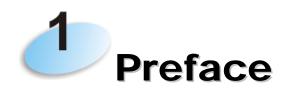

Vigor2920 series is a broadband router. It integrates IP layer QoS, NAT session/bandwidth management to help users control works well with large bandwidth.

By adopting hardware-based VPN platform and hardware encryption of AES/DES/3DS, the router increases the performance of VPN greatly, and offers several protocols (such as IPSec/PPTP/L2TP) with up to 2 VPN tunnels.

The object-based design used in SPI (Stateful Packet Inspection) firewall allows users to set firewall policy with ease. CSM (Content Security Management) provides users control and management in IM (Instant Messenger) and P2P (Peer to Peer) more efficiency than before. By the way, DoS/DDoS prevention and URL/Web content filter strengthen the security outside and control inside.

Object-based firewall is flexible and allows your network be safe. In addition, Vigor2920 series supports USB interface for connecting USB printer to share printer or USB storage device for sharing files.

Vigor2920 series provides two-level management to simplify the configuration of network connection. The user mode allows user accessing into WEB interface via simple configuration. However, if users want to have advanced configurations, they can access into WEB interface through admin mode.

### 1.1 Web Configuration Buttons Explanation

Several main buttons appeared on the web pages are defined as the following:

| Note: For the other buttons shown on the web pages, please refer to Chapter 4 for detailed |                                                                                                    |  |
|--------------------------------------------------------------------------------------------|----------------------------------------------------------------------------------------------------|--|
| Delete                                                                                     | Delete the selected item with the corresponding settings.                                                                                              |  |
| Edit                                                                                       | Edit the settings for the selected item.                                                                                                    |  |
| Add                                                                                        | Add new settings for specified item.                                                                                                    |  |
| Clear                                                                                      | Clear all the selections and parameters settings, including selection from drop-down list. All the values must be reset with factory default settings. |  |
| Cancel                                                                                     | Cancel current settings and recover to the previous saved settings.                                                                                    |  |
| OK                                                                                         | Save and apply current settings.                                                                                                    |  |

explanation.

## **1.2 LED Indicators and Connectors**

Before you use the Vigor router, please get acquainted with the LED indicators and connectors first.

### 1.2.1 For Vigor2920

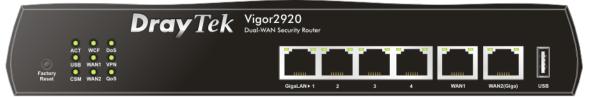

| LED            |           | Status   | Explanation                                                                                                    |
|----------------|-----------|----------|----------------------------------------------------------------------------------------------------|
| ACT (Activity) |           | Blinking | The router is powered on and running normally.                                                                                                    |
|                |           | Off      | The router is powered off.                                                                                                    |
| USB            |           | On       | USB device is connected and ready for use.                                                                                                    |
|                |           | Blinking | The data is transmitting.                                                                                                    |
| CSM            |           | On       | The profile(s) of CSM (Content Security<br>Management) for IM/P2P, URL/Web Content Filter<br>application is enabled from <b>Firewall</b> >> <b>General</b><br><b>Setup</b> . (Such profile must be established under<br><b>CSM</b> menu). |
| WCF            |           | On       | The Web Content Filter is active. (It is enabled                                                                                                    |
|                |           |          | from Firewall >> General Setup).                                                                                                    |
| WAN1/2         |           | On       | The WAN1 or WAN2 connection is ready.                                                                                                    |
|                |           | Blinking | It will blink while transmitting data.                                                                                                    |
| DoS            |           | On       | The DoS/DDoS function is active.                                                                                                    |
|                |           | Blinking | It will blink while an attack is detected.                                                                                                    |
| VPN            |           | On       | The VPN tunnel is active.                                                                                                    |
| QoS            |           | On       | The QoS function is active.                                                                                                    |
| LED on Conne   | ctor      |          |                                                                                                    |
|                | Left LED  | On       | The port is connected.                                                                                                    |
| WAN1           | (Green)   | Off      | The port is disconnected.                                                                                                    |
|                |           | Blinking | The data is transmitting.                                                                                                    |
|                | Right LED | On       | The port is connected with 100Mbps.                                                                                                    |
|                | (Green)   | Off      | The port is connected with 10Mbps when left LED is on.                                                                                                    |
|                | Left LED  | On       | The port is connected.                                                                                                    |
| WAN2(Giga)     | (Green)   | Off      | The port is disconnected.                                                                                                    |
|                |           | Blinking | The data is transmitting.                                                                                                    |
|                | Right LED | On       | The port is connected with 1000Mbps.                                                                                                    |
|                | (Green)   | Off      | The port is connected with 10/100Mbps when left LED is on.                                                                                                    |
|                | Left LED  | On       | The port is connected.                                                                                                    |
| GigaLAN        | (Green)   | Off      | The port is disconnected.                                                                                                    |
| 1/2/3/4        |           | Blinking | The data is transmitting.                                                                                                    |
|                | Right LED | On       | The port is connected with 1000Mbps.                                                                                                    |
|                | (Green)   | Off      | The port is connected with 10/100Mbps when left LED is on.                                                                                                    |

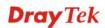

|                 | 2920<br>I Security Router<br>GigsLAN+1 2 3 4 WAN1 WAN2(Gigs) USB                                                                                                    |  |  |  |  |
|-----------------|----------------------------------------------------------------------------------------------------|--|--|--|--|
| Interface       | Description                                                                                                    |  |  |  |  |
| Factory Reset   | Restore the default settings. Usage: Turn on the router (ACT LED is blinking).<br>Press the hole and keep for more than 5 seconds. When you see the ACT LED<br>begins to blink rapidly than usual, release the button. Then the router will<br>restart with the factory default configuration. |  |  |  |  |
| GigaLAN (1-4)   | Connecters for local networked devices.                                                                                                    |  |  |  |  |
| WAN1/WAN2(Giga) | Connecters for remote networked devices.                                                                                                    |  |  |  |  |
| USB             | Connecter for 3G Modem or printer.                                                                                                    |  |  |  |  |
| PWR             | Connecter for a power adapter.                                                                                                    |  |  |  |  |
| ON/OFF          | Power Switch.                                                                                                    |  |  |  |  |

## 1.2.2 For Vigor2920n

| Wireless LAN                | Dray             | Tek Vigor29<br>Durd-WAN Se | 920n<br>kcurity Router                                                                                                    |
|-----------------------------|------------------|----------------------------|----------------------------------------------------------------------------------------------------|
| Factory<br>Reset CSM WAN2 C | loS<br>PN<br>PoS |                            | GigaLAN+1 2 3 4 WAN1 WAN2(Giga) USB                                                                                                    |
| LED                         |                  | Status                     | Explanation                                                                                                    |
| ACT (Activity)              |                  | Blinking                   | The router is powered on and running normally.                                                                                                    |
|                             |                  | Off                        | The router is powered off.                                                                                                    |
| USB                         |                  | On                         | USB device is connected and ready for use.                                                                                                    |
|                             |                  | Blinking                   | The data is transmitting.                                                                                                    |
| CSM                         |                  | On                         | The profile(s) of CSM (Content Security<br>Management) for IM/P2P, URL/Web Content Filt<br>application is enabled from <b>Firewall</b> >>General<br>Setup. (Such profile must be established under<br>CSM menu).                                        |
| WLAN                        |                  | On                         | Wireless access point is ready.                                                                                                    |
|                             |                  | Blinking                   | It will blink slowly while wireless traffic goes<br>through.<br>If ACT and WLAN LEDs blink quickly and<br>simultaneously when WPS is working, and it will<br>return to normal condition after two minutes. (You<br>need to setup WPS within 2 minutes.) |
| WAN1/2                      |                  | On                         | The WAN1 or WAN2 connection is ready.                                                                                                    |
| () I II (I <i>, 2</i>       |                  | Blinking                   | It will blink while transmitting data.                                                                                                    |
| DoS                         |                  | On                         | The DoS/DDoS function is active.                                                                                                    |
|                             |                  | Blinking                   | It will blink while an attack is detected.                                                                                                    |
| VPN                         |                  | On                         | The VPN tunnel is active.                                                                                                    |
| QoS                         |                  | On                         | The QoS function is active.                                                                                                    |
| LED on Conne                | ctor             |                            |                                                                                                    |
|                             | Left LED         | On                         | The port is connected.                                                                                                    |
| WAN1                        | (Green)          | Off                        | The port is disconnected.                                                                                                    |
|                             |                  | Blinking                   | The data is transmitting.                                                                                                    |
|                             | Right LED        | On                         | The port is connected with 100Mbps.                                                                                                    |
|                             | (Green)          | Off                        | The port is connected with 10Mbps when left LEI is on.                                                                                                    |
|                             | Left LED         | On                         | The port is connected.                                                                                                    |
| WAN2(Giga)                  | (Green)          | Off                        | The port is disconnected.                                                                                                    |
|                             |                  | Blinking                   | The data is transmitting.                                                                                                    |
|                             | Right LED        | On                         | The port is connected with 1000Mbps.                                                                                                    |
|                             | (Green)          | Off                        | The port is connected with 10/100Mbps when left LED is on.                                                                                                    |
| GigaLAN<br>1/2/3/4          | Left LED         | On                         | The port is connected.                                                                                                    |
|                             | (Green)          | Off                        | The port is disconnected.                                                                                                    |
|                             |                  | Blinking                   | The data is transmitting.                                                                                                    |
|                             | Right LED        | On                         | The port is connected with 1000Mbps.                                                                                                    |
|                             | (Green)          | Off                        | The port is connected with 10/100Mbps when left LED is on.                                                                                                    |

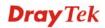

|                 | 920<br>ecurity Router<br>IIIIIIIIIIIIIIIIIIIIIIIIIIIIIIIIIII                                                                                                    |
|-----------------|----------------------------------------------------------------------------------------------------|
| Interface       | Description                                                                                                    |
| Wireless LAN    | Press "Wireless LAN ON/OFF/WPS" button once to wait for client device                                                                                                    |
| ON/OFF/WPS      | making network connection through WPS.<br>Press "Wireless LAN ON/OFF/WPS" button twice to enable (WLAN LED on)<br>or disable (WLAN LED off) wireless connection.                                                                                                    |
| Factory Reset   | Restore the default settings. Usage: Turn on the router (ACT LED is blinking).<br>Press the hole and keep for more than 5 seconds. When you see the ACT LED<br>begins to blink rapidly than usual, release the button. Then the router will<br>restart with the factory default configuration. |
| GigaLAN (1-4)   | Connecters for local networked devices.                                                                                                    |
| WAN1/WAN2(Giga) | Connecters for remote networked devices.                                                                                                    |
| USB             | Connecter for 3G Modem or printer.                                                                                                    |
| PWR             | Connecter for a power adapter.                                                                                                    |
| ON/OFF          | Power Switch.                                                                                                    |

## 1.2.3 For Vigor2920Vn

|                            |     |             | <b>Dray</b> Tek | Vigor2 | 920Vn<br>Security Router |      |      |       |      |            |        |
|----------------------------|-----|-------------|-----------------|--------|--------------------------|------|------|-------|------|------------|--------|
| Wireless LAN<br>ON/OFF/WPS |     | • •         |                 |        | -                        |      |      |       |      |            |        |
| ON/OFF/WPS                 | ACT | WLAN Line   |                 |        |                          |      | -    |       |      |            |        |
|                            | USB | WAN1 Phone1 |                 |        |                          |      |      |       |      |            | - 1111 |
| Factory<br>Reset           | ۰   | WAN2 Phone2 | an              | in.    | min                      | Some | um a | - nim |      |            |        |
| Reset                      | CSM | WANZ Phonez | Phone1/2        | Line   | GigaLAN ► 1              | 2    |      |       | WAN1 | WAN2(Giga) | USB    |

| LED            |           | Status   | Explanation                                                                     |
|----------------|-----------|----------|---------------------------------------------------------------------------------|
| ACT (Activity) |           | Blinking | The router is powered on and running normally.                                  |
|                |           | Off      | The router is powered off.                                                      |
| USB            |           | On       | USB device is connected and ready for use.                                      |
|                |           | Blinking | The data is transmitting.                                                       |
| CSM            |           | On       | The profile(s) of CSM (Content Security                                         |
|                |           |          | Management) for IM/P2P, URL/Web Content Filter                                  |
|                |           |          | application can be enabled from <b>Firewall</b>                                 |
|                |           |          | >>General Setup. (Such profile must be established under CSM menu).             |
| WLAN           |           | On       |                                                                                 |
| WLAIN          |           | Blinking | Wireless access point is ready.It will blink slowly while wireless traffic goes |
|                |           | Diniking | through.                                                                        |
|                |           |          | If ACT and WLAN LEDs blink quickly and                                          |
|                |           |          | simultaneously when WPS is working, and it will                                 |
|                |           |          | return to normal condition after two minutes. (You                              |
|                |           |          | need to setup WPS within 2 minutes.)                                            |
| WAN1/2         |           | On       | The WAN1 or WAN2 connection is ready.                                           |
|                |           | Blinking | It will blink while transmitting data.                                          |
| Line           |           | On       | A PSTN phone call comes (in and out). However,                                  |
|                |           |          | when the phone call is disconnected, the LED will                               |
|                |           | 0.00     | be off.                                                                         |
|                |           | Off      | There is no PSTN phone call.                                                    |
| Phone 1/2      |           | On       | The phone connected to this port is off-hook.                                   |
|                |           | Off      | The phone connected to this port is on-hook.                                    |
|                |           | Blinking | A phone call comes.                                                             |
| LED on Conne   | ctor      | -        |                                                                                 |
|                | Left LED  | On       | The port is connected.                                                          |
| WAN1/          | (Green)   | Off      | The port is disconnected.                                                       |
| WAN2 (Giga)    |           | Blinking | The data is transmitting.                                                       |
|                | Right LED | On       | The port is connected with 1000Mbps.                                            |
|                | (Green)   | Off      | The port is connected with 10/100Mbps when left                                 |
|                |           |          | LED is on.                                                                      |
| <i>a</i> :     | Left LED  | On       | The port is connected.                                                          |
| GigaLAN        | (Green)   | Off      | The port is disconnected.                                                       |
| 1/2/3/4        |           | Blinking | The data is transmitting.                                                       |
|                | Right LED | On       | The port is connected with 1000Mbps.                                            |
|                | (Green)   | Off      | The port is connected with 10/100Mbps when left LED is on.                      |

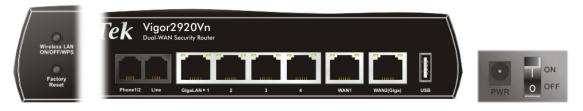

| Interface       | Description                                                                    |
|-----------------|--------------------------------------------------------------------------------|
| Wireless LAN    | Press "Wireless LAN ON/OFF/WPS" button once to wait for client device          |
| ON/OFF/WPS      | making network connection through WPS.                                         |
|                 | Press "Wireless LAN ON/OFF/WPS" button twice to enable (WLAN LED on)           |
|                 | or disable (WLAN LED off) wireless connection.                                 |
| Factory Reset   | Restore the default settings. Usage: Turn on the router (ACT LED is blinking). |
|                 | Press the hole and keep for more than 5 seconds. When you see the ACT LED      |
|                 | begins to blink rapidly than usual, release the button. Then the router will   |
|                 | restart with the factory default configuration.                                |
| Phone 1/2       | Connecter for analog phone(s).                                                 |
| Line            | Connector for PSTN life line.                                                  |
| GigaLAN (1-4)   | Connecters for local networked devices.                                        |
| WAN1/WAN2(Giga) | Connecters for remote networked devices.                                       |
| USB             | Connecter for Mobile HDD, 3G Modem or printer.                                 |
| PWR             | Connecter for a power adapter.                                                 |
| ON/OFF          | Power Switch.                                                                  |

## 1.3 Hardware Installation

Before starting to configure the router, you have to connect your devices correctly.

- 1. Connect the cable Modem/DSL Modem/Media Converter to any WAN port of router with Ethernet cable (RJ-45).
- 2. Connect one end of an Ethernet cable (RJ-45) to one of the LAN ports of the router and the other end of the cable (RJ-45) into the Ethernet port on your computer.
- 3. Connect one end of the power adapter to the router's power port on the rear panel, and the other side into a wall outlet.
- 4. Power on the device by pressing down the power switch on the rear panel.
- 5. The system starts to initiate. After completing the system test, the **ACT** LED will light up and start blinking.

(For the detailed information of LED status, please refer to section 1.1.)

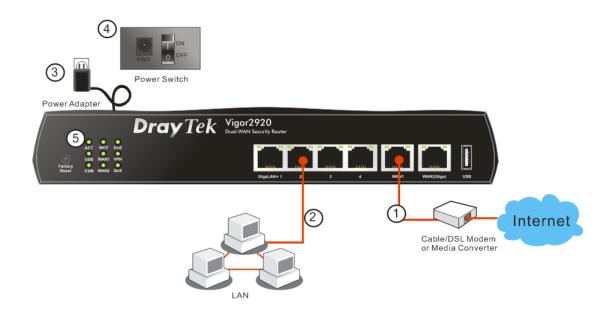

## **1.4 Printer Installation**

You can install a printer onto the router for sharing printing. All the PCs connected this router can print documents via the router. The example provided here is made based on Windows XP/2000. For Windows 98/SE/Vista, please visit **www.DrayTek.com**.

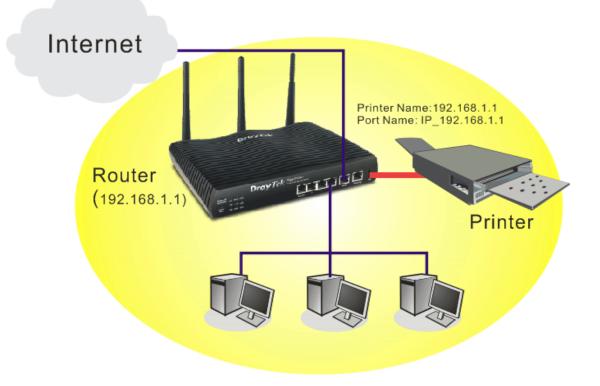

Before using it, please follow the steps below to configure settings for connected computers (or wireless clients).

- 1. Connect the printer with the router through USB/parallel port.
- 2. Open Start->Settings-> Printer and Faxes.

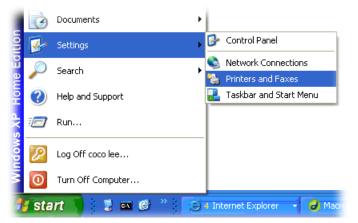

3. Open File->Add Printer. A welcome dialog will appear. Please click Next.

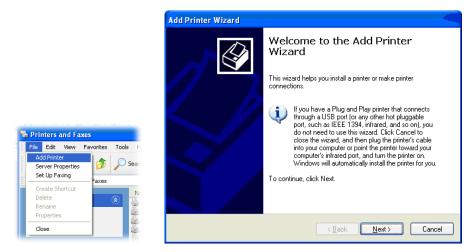

4. Click Local printer attached to this computer and click Next.

| Add Printer Wizard                                                                                                    |
|----------------------------------------------------------------------------------------------------|
| Local or Network Printer<br>The wizard needs to know which type of printer to set up.                                                                            |
| Select the option that describes the printer you want to use:                                                                                                    |
| Local printer attached to this computer                                                                                                    |
| Automatically detect and install my Plug and Play printer                                                                                                    |
| A network printer, or a printer attached to another computer To set up a network printer that is not attached to a print server, use the "Local printer" option. |
| <u> </u>                                                                                                    |

5. In this dialog, choose **Create a new port Type of port** and use the drop down list to select **Standard TCP/IP Port**. Click **Next**.

| Use the following port: LPT1: (Recommended Printer Port)                                                                                     | Select the port you want yo<br>new port. | our printer to use. If the port is not listed, you a | can create a |
|----------------------------------------------------------------------------------------------------|------------------------------------------|------------------------------------------------------|--------------|
| Note: Most computers use the LPT1; part to communicate with a local printer.<br>The connector for this port should look something like this: | Use the following port:                  | LPT1: (Recommended Printer Port)                     |              |
|                                                                                                    | The connector for this ;                 | port should look something like this:                |              |

6. In the following dialog, type **192.168.1.1** (router's LAN IP) in the field of **Printer Name** or **IP Address** and type **IP\_192.168.1.1** as the port name. Then, click **Next**.

| dd Port<br>For which device do you want | to add a port?                                  |
|-----------------------------------------|-------------------------------------------------|
| Enter the Printer Name or IP a          | ddress, and a port name for the desired device. |
| Printer Name or IP <u>A</u> ddress:     | 192.168.1.1                                     |
| Port Name:                              | IP_192.168.1.1                                  |
|                                         |                                                 |
|                                         | <pre></pre>                                     |

7. Click Standard and choose Generic Network Card.

| ۱ | dd Standard TCP/IP Printer Port Wizard 🛛 🛛 🔀                                                                                                    |
|---|----------------------------------------------------------------------------------------------------|
|   | Additional Port Information Required<br>The device could not be identified.                                                                                                    |
|   | The detected device is of unknown type. Be sure that:<br>1. The device is properly configured.<br>2. The address on the previous page is correct.<br>Either correct the address and perform another search on the network by returning to the<br>previous wizard page or select the device type if you are sure the address is correct. |
|   | Device Type                                                                                                    |
|   | O Eustom Settings                                                                                                    |
|   | ( <u>B</u> ack <u>N</u> ext ) Cancel                                                                                                    |

8. Then, in the following dialog, click Finish.

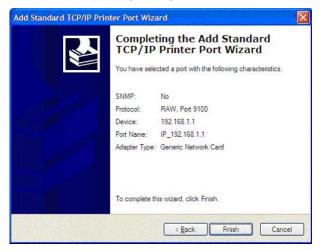

9. Now, your system will ask you to choose right name of the printer that you installed onto the router. Such step can make correct driver loaded onto your PC. When you finish the selection, click **Next**.

| The manufacturer an                                     | d model determine which printer software to us                                                                            | e. 🗳          |
|---------------------------------------------------------|----------------------------------------------------------------------------------------------------|---------------|
|                                                         | cturer and model of your printer. If your printer c<br>sk. If your printer is not listed, consult your print<br>software. |               |
| Manufacturer<br>AST<br>AT&T                             | Printers Brother HL-1060 BR-Script2 Brother HL-1070 BR-Script2                                                            | <br>          |
| Brother<br>Buil<br>Canon<br>This driver is digitally si | Brother HL-1070<br>Brother HL-10PS70PS                                                                                    | ate Have Disk |
| Tell me why driver sign                                 | · · · · · · · · · · · · · · · · · · ·                                                                                     |               |

10. For the final stage, you need to go back to **Control Panel-> Printers** and edit the property of the new printer you have added.

| ieneral Sha    | aring Ports Advance  | d Device Settings                |     |
|----------------|----------------------|----------------------------------|-----|
| В              | other HL-1070        |                                  |     |
|                |                      |                                  | _   |
| Print to the f |                      | nts will print to the first free |     |
| Port           | Description          | Printer                          | 1.5 |
| - Contraction  | Standard TCP/IP Port |                                  | 19  |
|                | Standard TCP/IP Port | Epson Sigius Cocorr 1100         |     |
|                | Standard TCP/IP Port | HP Laserlet 1300                 |     |
|                | Standard TCP/IP Port | TH Edisoret 1900                 | 1   |
|                | Standard TCP/IP Port |                                  |     |
|                | Standard TCP/IP Port | Brother HL-1070                  | ľ   |
|                | Local Port           | PDF995                           | 1   |
| Add P          | or <u>t</u> Delete   | e Port Configure Port.           |     |
|                |                      |                                  | _   |
|                | directional support  |                                  |     |
| Enable pr      | inter pooling        |                                  |     |
|                |                      |                                  |     |

11. Select "LPR" on Protocol, type **p1** (number 1) as Queue Name. Then click **OK**. Next please refer to the red rectangle for choosing the correct protocol and LPR name.

| ort Name:                           | IP_192.168.1.1 |   |
|-------------------------------------|----------------|---|
| Printer Name or IP <u>A</u> ddress: | 192.168.1.1    |   |
| Protocol O <u>R</u> aw              |                |   |
| Raw Settings                        |                |   |
| Port Number:                        | 100            |   |
| LPR Settings                        | _              |   |
| Queue Name:                         | 1              |   |
| LPR Byte Counting Ena               | abled          |   |
| SNMP Status Enabled                 |                |   |
| Community Name:                     | ublic          |   |
| SNMP Device Index.                  |                | - |

The printer can be used for printing now. Most of the printers with different manufacturers are compatible with vigor router.

Note 1: Some printers with the fax/scanning or other additional functions are not supported. If you do not know whether your printer is supported or not, please visit www.DrayTek.com to find out the printer list. Open **Support >FAQ**; find out the link of **Printer Server** and click it; then click the **What types of printers are compatible with Vigor router?** link.

| FAQ - Basic                                                                                                    | FAQ                       |
|----------------------------------------------------------------------------------------------------|---------------------------|
| 01. What are the differences among these firmware file formats ?                                                                                                    | Basic                     |
| 02. How could I get the telnet command for routers ?                                                                                                    | Advanced                  |
| 03. How can I backup/restore my configuration settings ?                                                                                                    | VPN                       |
| 04. How do I reset/clear the router's password ?                                                                                                    | DHCP                      |
| 05. How to bring back my router to its default value ?                                                                                                    | Wireless                  |
| 06. How do I tell the type of my Vigor Router is AnnexA or AnnexB? ( For ADSL model only )                                                                                                    |                           |
| 07. Ways for firmware upgrade.                                                                                                    | QoS                       |
| 08. Why is SNMP removed in firmware 2.3.6 and above for Vigor2200 Series routers?                                                                                                    | ISDN<br>Fire III B Filter |
| 09. I failed to upgrade Vigor Router's firmware from my Mac machine constantly, what should                                                                                                    | Printer Server            |
|                                                                                                    | USB ISDN TA               |
| 10. How to upgrade firmware of Vigor Router remotely ?                                                                                                    | LISB                      |
| 2. How do I configure LPR printing on Windows98/Me ?                                                                                                    |                           |
| 2. How do I configure LPR printing on Windows98/Me ?                                                                                                    |                           |
| 3. How do I configure LPR printing on Linux boxes ?                                                                                                    |                           |
|                                                                                                    | ents through Vigor210     |
| 4. Why there are some strange print-out when I try to print my docume<br>9 / 2300's print server?                                                                                                    |                           |
|                                                                                                    |                           |
| P / 2300's print server?                                                                                                    |                           |
| 2 / 2300's print server?                                                                                                    |                           |
| <ul> <li>2 / 2300's print server?</li> <li>What types of printers are compatible with Vigor router?</li> <li>What are the limitations in the USB Printer Port of Vigor Router ?</li> </ul>                                                             |                           |
| <ul> <li>2 / 2300's print server?</li> <li>What types of printers are compatible with Vigor router?</li> <li>What are the limitations in the USB Printer Port of Vigor Router ?</li> <li>What is the printing buffer size of Vigor Router ?</li> </ul> |                           |

WAN port.

This page is left blank.

#### Vigor2920 Series User's Guide

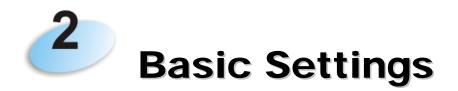

For using the router properly, it is necessary for you to change the password of web configuration for security and adjust primary basic settings.

This chapter explains how to setup a password for accessing into the web configurator of Vigor router and how to adjust settings for accessing Internet successfully.

## 2.1 Accessing Web Page

1. Make sure your PC connects to the router correctly.

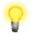

**Notice:** You may either simply set up your computer to get IP dynamically from the router or set up the IP address of the computer to be the same subnet as **the default IP address of Vigor router 192.168.1.1**. For the detailed information, please refer to the later section - Trouble Shooting of the guide.

2. Open a web browser on your PC and type http://192.168.1.1. The following window will be open to ask for username and password.

| Copyright©, DrayTek Corp. All I | Rights Reserved. | <b>Dray</b> Tek |
|---------------------------------|------------------|-----------------|
|                                 |                  | Login           |
| Username<br>Password            |                  |                 |
|                                 |                  |                 |

3. Please type "admin/admin" on Username/Password and click Login.

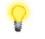

**Notice:** If you fail to access to the web configuration, please go to "Trouble Shooting" for detecting and solving your problem.

4. The web page can be logged out according to the chosen condition. The default setting is **Auto Logout**, which means the web configuration system will logout after 5 minutes without any operation. Change the setting for your necessity.

| Off          | * |     |
|--------------|---|-----|
| Auto Logout  |   | arc |
| Off          |   |     |
| 1 min        |   |     |
| 3 min        |   |     |
| 5 min        |   |     |
| 10 min       |   |     |
| Applications |   |     |

#### 2.2 Changing Password

Please change the password for the original security of the router.

- 1. Open a web browser on your PC and type http://192.168.1.1. A pop-up window will open to ask for username and password.
- 2. Please type "admin/admin" as Username/Password for accessing into the web configurator with admin mode.
- 3. Now, the **Main Screen** will appear.

| Vigor2920<br>Dual-WAN Security                                |                                                   |                                                      |               |                  | Dro         | <b>iy</b> Te   |
|---------------------------------------------------------------|---------------------------------------------------|------------------------------------------------------|---------------|------------------|-------------|----------------|
| Auto Logout 💌                                                 | System Status                                     |                                                      |               |                  |             |                |
| uick Start Wizard<br>ervice Activation Wizard<br>nline Status | Model Name<br>Firmware Version<br>Build Date/Time | : Vigor2920Vn<br>: 3.3.7_RC6<br>: Aug 31 2011 18:32: | 13            |                  |             |                |
| /AN                                                           |                                                   |                                                      | LAN           |                  |             |                |
| AN<br>AT                                                      | LAN1                                              | MAC Address<br>00-50-7E-00-00-00                     | IP Address    |                  | DHCP Server | DNS<br>8.8.8.8 |
| irewall                                                       | LAN1<br>LAN2                                      | 00-50-7F-00-00-00                                    |               |                  | Yes<br>Yes  | 8.8.8.8        |
| er Management                                                 | LAN2<br>LAN3                                      | 00-50-7F-00-00-00                                    |               |                  | Yes         | 8.8.8.8        |
| jects Setting                                                 | LAN4                                              | 00-50-7F-00-00-00                                    |               |                  | Yes         | 8.8.8.8        |
| iM .                                                          | IP Routed Subnet                                  | 00-50-7F-00-00-00                                    |               |                  | Yes         | 8.8.8.8        |
| indwidth Management                                           |                                                   |                                                      |               |                  |             |                |
| plications                                                    |                                                   |                                                      | Wireless I AN |                  |             |                |
| N and Remote Access                                           | MAC Address                                       | Frequency                                            |               | Firmware Version | SSID        |                |
| ertificate Management                                         | 00-50-7F-00-C                                     |                                                      | bomain        | 2.3.2.0          | Drav1       | Tek            |
| reless LAN                                                    |                                                   |                                                      |               |                  | 2.2,        |                |
| B Application                                                 |                                                   |                                                      | WAN           |                  |             |                |
| stem Maintenance                                              | Link Status                                       | MAC Address                                          | Connectio     | n IP Address     | Default Ga  | iteway         |
| ignostics                                                     | WAN1 Disconnect                                   |                                                      |               |                  |             | ,              |
| ternal Devices                                                | WAN2 Connected                                    | 00-50-7F-00-00-02                                    | Static IP     | 172.16.3.102     | 172.16.1.1  | 1              |
|                                                               | WAN3 Disconnect                                   | ed 00-50-7F-00-00-03                                 | USB           |                  |             |                |
| pport Area 🗸 🗸                                                |                                                   |                                                      | VolP          |                  |             |                |
|                                                               | Port                                              | Profile                                              | Req           | . In/            | Out         |                |
|                                                               | Phone1                                            |                                                      | No            | 0/0              |             |                |
|                                                               | Phone2                                            |                                                      | No            | 0/0              | )           |                |

**Note:** The home page will change slightly in accordance with the type of the router you have.

4. Go to System Maintenance page and choose Administrator Password.

System Maintenance >> Administrator Password Setup

| Old Password     |  |
|------------------|--|
| New Password     |  |
| Confirm Password |  |

5. Enter the login password on the field of **Old Password**. Type a new password in **New Password** and **Confirm New Password** fields. Then click **OK** to continue.

6. Now, the password has been changed. Next time, use the new password to access the Web Configurator for this router.

| Username<br>Password                           | Login           |
|------------------------------------------------|-----------------|
| Copyright©, DrayTek Corp. All Rights Reserved. | <b>Dray</b> Tek |

## 2.3 Quick Start Wizard

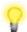

**Notice:** Quick Start Wizard for user mode operation is the same as for admin mode operation.

If your router can be under an environment with high speed NAT, the configuration provide here can help you to deploy and use the router quickly. The first screen of **Quick Start Wizard** is entering login password. After typing the password, please click Next.

#### Quick Start Wizard

| login password                                   |                            |                         |
|--------------------------------------------------|----------------------------|-------------------------|
| Please enter an alpha-num                        | eric string as your Passwo | rd (Max 23 characters). |
| Old Password<br>New Password<br>Confirm Password | ••••                       |                         |
|                                                  | ••••                       |                         |
|                                                  | ••••                       |                         |
|                                                  |                            |                         |
|                                                  |                            |                         |
|                                                  |                            |                         |
|                                                  |                            |                         |
|                                                  |                            |                         |
|                                                  |                            |                         |
|                                                  | < Back                     | Next > Finish Car       |

On the next page as shown below, please select the WAN interface that you use. If Ethernet interface is used, please choose WAN1/2 (based on the physical hardware connection); if 3G USB modem is used, please choose WAN3. Choose **Auto negotiation** as the physical type for your router. Then click **Next** for next step.

| Interface                        |                                                                                                    |
|----------------------------------|----------------------------------------------------------------------------------------------------|
| WAN Interface:<br>Display Name:  |                                                                                                    |
| Physical Mode:<br>Physical Type: | Ethernet          Auto negotiation         Auto negotiation         10M half duplex         10M full duplex         100M half duplex         100M full duplex         100M full duplex |
|                                  |                                                                                                    |

WAN1/WAN2 and WAN3 will bring up different configuration page. Refer to the following for detailed information.

#### 2.3.1 For WAN1/WAN2

Choose WAN1/WAN2 and click Next to display the following page.

Please select the appropriate Internet access type according to the information from your ISP. For example, you should select PPPoE mode if the ISP provides you PPPoE interface. Then click **Next** for next step.

Quick Start Wizard

| Connect to Internet        |                                               |
|----------------------------|-----------------------------------------------|
| WAN 1                      |                                               |
| Select one of the followin | g Internet Access types provided by your ISP. |
|                            | • PPPoE                                       |
|                            | О РРТР                                        |
|                            | O L2TP                                        |
|                            | O Static IP                                   |
|                            | O DHCP                                        |
|                            |                                               |
|                            |                                               |
|                            |                                               |
|                            |                                               |
|                            |                                               |
|                            |                                               |
|                            |                                               |
|                            |                                               |
|                            | < Back Next > Finish Cancel                   |

#### 2.3.1.1 PPPoE

Quick Start Wizard

PPPoE stands for **Point-to-Point Protocol over Ethernet**. It relies on two widely accepted standards: PPP and Ethernet. It connects users through an Ethernet to the Internet with a common broadband medium, such as wireless device or cable modem. All the users over the Ethernet can share a common connection.

PPPoE is used for most of modem users. All local users can share one PPPoE connection for accessing the Internet. Your service provider will provide you information about user name, password, and authentication mode.

If your ISP provides you the **PPPoE** connection, please select **PPPoE** for this router. The following page will be shown:

| WAN 1                      |                               |
|----------------------------|-------------------------------|
| Enter the user name and pa | assword provided by your ISP. |
| User Name                  | 84005755@hinet.net            |
| Password                   | •••••                         |
| Confirm Password           | •••••                         |
|                            |                               |
|                            |                               |
|                            |                               |
|                            |                               |
|                            |                               |
|                            |                               |
|                            |                               |
|                            |                               |

| User Name | Assign a specific valid user name provided by the ISP. |
|-----------|--------------------------------------------------------|
| Password  | Assign a valid password provided by the ISP.           |
|           |                                                        |

**Confirm Password** Retype the password.

Click Next for viewing summary of such connection.

| WAN Interface:             | WAN1                                                                                   |
|----------------------------|----------------------------------------------------------------------------------------|
| Physical Mode:             | Ethernet                                                                               |
| Physical Type:             | Auto negotiation                                                                       |
| Internet Access:           | PPPoE                                                                                  |
| settings and restart the V | nges if necessary. Otherwise, click <b>Finish</b> to save the current<br>rigor router. |

Click **Finish.** A page of **Quick Start Wizard Setup OK!!!** will appear. Then, the system status of this protocol will be shown.

#### Quick Start Wizard Setup OK !!!

#### 2.3.1.2 PPTP/L2TP

Quick Start Wizard

Click **PPTP/L2TP** as the protocol. Type in all the information that your ISP provides for this protocol.

| PTP Client Mode                        |                                                           |  |
|----------------------------------------|-----------------------------------------------------------|--|
| WAN 1                                  |                                                           |  |
| Enter the user name, pass<br>your ISP. | vord, WAN IP configuration and PPTP server IP provided by |  |
| User Name                              |                                                           |  |
| Password                               |                                                           |  |
| Confirm Password                       |                                                           |  |
| WAN IP Configuration                   |                                                           |  |
| 🔘 Obtain an IP address                 | automatically                                             |  |
| Specify an IP address                  |                                                           |  |
| IP Address                             | 172.16.3.102                                              |  |
| Subnet Mask                            | 255.255.0.0                                               |  |
| Gateway                                | 172.16.1.1                                                |  |
| Primary DNS                            |                                                           |  |
| Second DNS                             |                                                           |  |
| PPTP Server                            |                                                           |  |

Click Next for viewing summary of such connection.

#### Quick Start Wizard

Please confirm your settings:

| WAN Interface:   | WAN1             |
|------------------|------------------|
| Physical Mode:   | Ethernet         |
| Physical Type:   | Auto negotiation |
| Internet Access: | РРТР             |
|                  |                  |
|                  |                  |
|                  |                  |

Click **Finish.** A page of **Quick Start Wizard Setup OK!!!** will appear. Then, the system status of this protocol will be shown.

#### Quick Start Wizard Setup OK !!!

#### 2.3.1.3 Static IP

Click **Static IP** as the protocol. Type in all the information that your ISP provides for this protocol.

| Quick | start Wizard                               |                          |
|-------|--------------------------------------------|--------------------------|
| Stati | c IP Client Mode                           |                          |
|       | WAN 1<br>Enter the Static IP configuration | on probided by your ISP. |
|       | WAN IP                                     | 172.16.3.229             |
|       | Subnet Mask                                | 255.255.255.0            |
|       | Gateway                                    | 172.16.3.1               |

| WAN IP        | 172.16.3.229  |               |        |
|---------------|---------------|---------------|--------|
| Subnet Mask   | 255.255.255.0 |               |        |
| Gateway       | 172.16.3.1    |               |        |
| Primary DNS   | 168.95.1.1    |               |        |
| Secondary DNS |               | (optional)    |        |
|               |               |               |        |
|               |               |               |        |
|               |               |               |        |
|               |               |               |        |
|               | < Back        | Next > Finish | Cancel |

After finishing the settings in this page, click Next to see the following page.

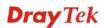

#### Quick Start Wizard

Please confirm your settings:

| WAN Interface:WAN1Physical Mode:EthernetPhysical Type:Auto negotiationInternet Access:Static IPClick Back to modify changes if necessary. Otherwise, click Finish to save the current<br>settings and restart the Vigor router. |                  |                  |
|----------------------------------------------------------------------------------------------------|------------------|------------------|
| Physical Type:       Auto negotiation         Internet Access:       Static IP         Click Back to modify changes if necessary. Otherwise, click Finish to save the current                                                   | WAN Interface:   | WAN1             |
| Internet Access: Static IP<br>Click Back to modify changes if necessary. Otherwise, click Finish to save the current                                                                                                    | Physical Mode:   | Ethernet         |
| Click <b>Back</b> to modify changes if necessary. Otherwise, click <b>Finish</b> to save the current                                                                                                    | Physical Type:   | Auto negotiation |
|                                                                                                    | Internet Access: | Static IP        |
|                                                                                                    |                  |                  |

Click **Finish.** A page of **Quick Start Wizard Setup OK!!!** will appear. Then, the system status of this protocol will be shown.

#### Quick Start Wizard Setup OK !!!

#### 2.3.1.4 DHCP

Click **DHCP** as the protocol. Type in all the information that your ISP provides for this protocol.

Quick Start Wizard

| WAN 1                        |                                                                         |
|------------------------------|-------------------------------------------------------------------------|
| If your ISP requenter it in. | uires you to enter a specific host name or specific MAC address, please |
|                              |                                                                         |
| Host Name                    | Vigor (optional)                                                        |
| MAC                          | 00 -50 -7F -CC -3E -51 (optional)                                       |
|                              |                                                                         |
|                              |                                                                         |
|                              |                                                                         |
|                              |                                                                         |
|                              |                                                                         |
|                              |                                                                         |
|                              |                                                                         |

After finishing the settings in this page, click **Next** to see the following page.

| Quick | : Start | Wizard |  |
|-------|---------|--------|--|
|-------|---------|--------|--|

Please confirm your settings:

| WAN Interface:   | WAN1                     |
|------------------|--------------------------|
| Physical Mode:   | Ethernet                 |
| Physical Type:   | Auto negotiation         |
| Internet Access: | DHCP                     |
|                  |                          |
|                  |                          |
|                  | < Back Next > Finish Can |

Click **Finish.** A page of **Quick Start Wizard Setup OK!!!** will appear. Then, the system status of this protocol will be shown.

#### Quick Start Wizard Setup OK !!!

#### 2.3.2 For WAN3

To use 3G USB modem for network connection, please choose WAN3.

| Interface      |                    |
|----------------|--------------------|
| WAN Interface: | WAN3 👻             |
| Display Name:  |                    |
| Physical Mode: | USB                |
| Physical Type: | Auto negotiation 👻 |
|                |                    |
|                |                    |
|                |                    |
|                |                    |
|                |                    |
|                |                    |
|                |                    |

Then, click **Next** to continue.

| e confirm your settings:                                        |                                                                                       |
|-----------------------------------------------------------------|---------------------------------------------------------------------------------------|
| WAN Interface:                                                  | WAN3                                                                                  |
| Physical Mode:                                                  | USB                                                                                   |
| Physical Type:                                                  | Auto negotiation                                                                      |
| Internet Access:                                                | PPP                                                                                   |
| Click <b>Back</b> to modify chan<br>settings and restart the Vi | iges if necessary. Otherwise, click <b>Finish</b> to save the current<br>igor router. |

Click **Finish.** A page of **Quick Start Wizard Setup OK!!!** will appear. Then, the system status of this protocol will be shown.

#### Quick Start Wizard Setup OK !!!

#### 2.4 Service Activation Wizard

Service Activation Wizard can guide you to activate WCF service (Web Content Filter) with a quick and easy way.

**Note:**Web Content Filter (WCF) is not a built-in service of Vigor router, but a service powered by Commtouch. If you want to use such service (trial or formal edition), you have to perform the procedure of activation first. For the service of formal edition, please contact with your dealer for detailed information.

Service Activation Wizard is a tool which allows you to use trial version or update the license of WCF directly without accessing into the server (*MyVigor*) located on <u>http://myvigor.draytek.com</u>. For using Web Content Filter Profile, please refer to later section **Web Content Filter Profile** for detailed information.

Now, follow the steps listed below to activate WCF feature for your router.

1. Open Service Activation Wizard.

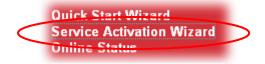

2. The screen of **Service Activation Wizard** will be shown as follows. Choose the one you need and click **Next**. In this case, we choose to activate free trial edition.

| Service Activation Wizard                                                                         |                      |
|---------------------------------------------------------------------------------------------------|----------------------|
| Select the service type that you want to activate                                                 |                      |
| This wizard is used for activating<br>- Web Content Filter<br>Please choose the edition you need. | cense key            |
|                                                                                                   | Next > Finish Cancel |

Free trial edition: it offers a period of trial for you to get acquainted with WCF function.

**Formal edition with license key**: it offers a period of valid time (e.g., one year) for WCF function.

**Note:** If you activate **Formal edition with license key** first, the free trial edition will be invalid.

3. In the following page, you can activate the Web content filter services at the same time or individually. When you finish the selection, please click **Next**.

Service Activation Wizard

| This pro | duct provides 30 days of free trial, please choose the item(s) you want to use.                                                                                                    |
|----------|----------------------------------------------------------------------------------------------------|
| NCF se   | rvice:                                                                                                    |
| ◯ Wel    | o Content Filter (BPjM)                                                                                                    |
|          | I is the web content filter based on service operated in Germany. We recommend only users live in Germany to try the BPjM WCF<br>ice. This is a free service without guarantee.                                         |
|          | Activation Date : 2011-09-21                                                                                                    |
|          | Content Filter (Commtouch) License Agreement                                                                                                    |
|          | mtouch is the web content filter based on Commtouch operated in the worldwide. There is a 30-day trial period. After trial, you can<br>hase DrayTek's prepared Commtouch GlobalView WCF package from retailing outlets. |
|          | Activation Date : 2011-09-21                                                                                                    |
| 🗹 I ha'  | ve read and accept the above Agreement. (Please check this box).                                                                                                    |
|          | ne activation date is brought out by the server automatically and cannot be changed.                                                                                                    |

Commtouch is the web content filter based on Commtouch operated in the worldwide. There is a 30-day trial period. After trial, you can purchase DrayTek's prepared Commtouch GlobalView WCF package from retailing outlets.

4. Setting confirmation page will be displayed as follows, please click Next.

| Servi | Service Activation Wizard<br>Please confirm your settings |                                    |  |
|-------|-----------------------------------------------------------|------------------------------------|--|
| Pleas |                                                           |                                    |  |
|       | Savica Tuna :                                             | Trial version                      |  |
|       | Sevice Type :<br>Sevice Activated :                       | Web Content Filter ( Commtouch )   |  |
|       | Please click <mark>Back</mark> to re-se                   | lect service type you to activate. |  |
|       |                                                           |                                    |  |
|       |                                                           | < Back Next > Finish Cancel        |  |

5. Wait for a moment till the following page appears.

Service Activation Wizard

| mection Succeeded!                                                    |        |        |
|-----------------------------------------------------------------------|--------|--------|
| Please check the following item(s) to enable services on your router. |        |        |
| Enable Web Content Filter                                             |        |        |
|                                                                       |        |        |
|                                                                       | Next > | Finish |

When such page appears, you can enable or disable these services for your necessity. Then, click **Finish.** 

**Note:** The service will be activated and applied as the default rule configured in **Firewall>>General Setup**.

6. Now, the web page will display the service that you have activated according to your selection(s). The valid time for the free trial of these services is 30-day.

| Enabled!                                              |                 |              |           |
|-------------------------------------------------------|-----------------|--------------|-----------|
|                                                       | DrayTek Service | e Activation |           |
| Service Name                                          | Start Date      | Expire Date  | Status    |
| Web Content filter                                    | 2011-09-21      | 2011-10-22   | Commtouch |
| Please check if the licer<br>normal operation for you |                 |              |           |

Later, if you need to extend the license valid time for the **same service**, you can also use the **Service Activation Wizard** again to reach your goal by clicking the radio button of **Formal edition with license key** and clicking **Next**.

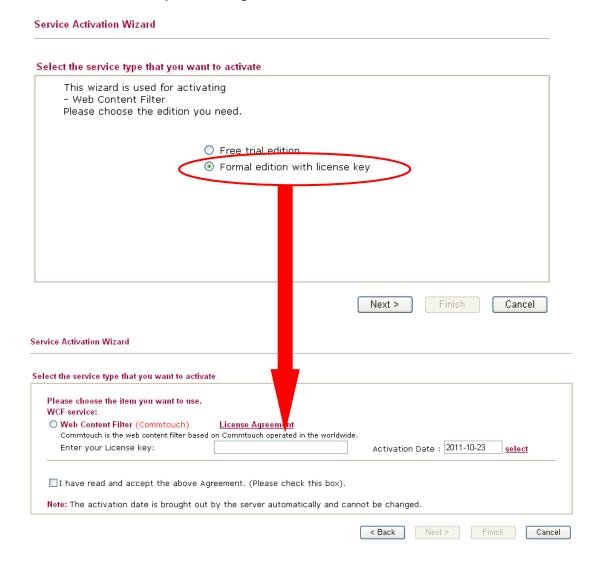

## 2.5 Online Status

| Online Status       |
|---------------------|
| Physical Connection |
| Virtual WAN         |
| VITCIAL WAIT        |

#### **2.5.1 Physical Connection**

Such page displays the physical connection status such as LAN connection status, WAN connection status, ADSL information, and so on.

If you select **PPPoE** as the protocol, you will find out a link of **Dial PPPoE** or **Drop PPPoE** in the Online Status web page.

**Online Status** 

| LAN Status Primary DNS: 172.16.3.18 |            |            | Secondary DNS: 172.16.2.16 |            |              |  |
|-------------------------------------|------------|------------|----------------------------|------------|--------------|--|
| IP Address                          | TX Packets | RX Packets |                            | -          |              |  |
| 192.168.1.1                         | 3811       | 82858      |                            |            |              |  |
| WAN 1 Status                        |            |            |                            |            |              |  |
| Enable                              | Line       | Name       | Mode                       | Up Time    |              |  |
| Yes                                 | Ethernet   |            | Static IP                  | 0:31:54    |              |  |
| IP                                  | GW IP      | TX Packets | TX Rate(Bps)               | RX Packets | RX Rate(Bps) |  |
| 172.16.3.102                        | 172.16.1.1 | 2690       | 50                         | 15206      | 1608         |  |
| WAN 2 Status                        |            |            |                            |            |              |  |
| Enable                              | Line       | Name       | Mode                       | Up Time    |              |  |
| Yes                                 | Ethernet   |            |                            | 00:00:00   |              |  |
| IP                                  | GW IP      | TX Packets | TX Rate(Bps)               | RX Packets | RX Rate(Bps) |  |
|                                     |            | 0          | 0                          | 0          | 0            |  |
| WAN 3 Status                        |            |            |                            |            |              |  |
| Enable                              | Line       | Name       | Mode                       | Up Time    | Signal       |  |
| Yes                                 | USB        |            |                            | 00:00:00   | -            |  |
| IP                                  | GW IP      | TX Packets | TX Rate(Bps)               | RX Packets | RX Rate(Bps) |  |
|                                     |            | 0          | 0                          | 0          | 0            |  |

Detailed explanation is shown below:

| Item                 | Description                                                           |  |  |
|----------------------|-----------------------------------------------------------------------|--|--|
| LAN Status           | Primary DNS                                                           |  |  |
|                      | - Displays the IP address of the primary DNS.                         |  |  |
|                      | Secondary DNS                                                         |  |  |
|                      | - Displays the IP address of the secondary DNS.                       |  |  |
|                      | IP Address                                                            |  |  |
|                      | - Displays the IP address of the LAN interface.                       |  |  |
|                      | TX Packets                                                            |  |  |
|                      | - Displays the total transmitted packets at the LAN interface.        |  |  |
|                      | RX Packets                                                            |  |  |
|                      | - Displays the total number of received packets at the LAN interface. |  |  |
| WAN 1 Status ~ WAN 3 | Line                                                                  |  |  |
| Status               | - Displays the physical connection of this interface.                 |  |  |

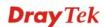

| Item | Description                                                           |
|------|-----------------------------------------------------------------------|
|      | Name                                                                  |
|      | - Displays the name set in WAN1/WAN web page.                         |
|      | Mode                                                                  |
|      | - Displays the type of WAN connection (e.g., PPPoE).                  |
|      | Up Time                                                               |
|      | - Displays the total uptime of the interface.                         |
|      | IP                                                                    |
|      | - Displays the IP address of the WAN interface.                       |
|      | GW IP                                                                 |
|      | - Displays the IP address of the default gateway.                     |
|      | TX Packets                                                            |
|      | - Displays the total transmitted packets at the WAN interface         |
|      | TX Rate                                                               |
|      | - Displays the speed of transmitted octets at the WAN interface.      |
|      | RX Packets                                                            |
|      | - Displays the total number of received packets at the WAN interface. |
|      | RX Rate                                                               |
|      | - Displays the speed of received octets at the WAN interface.         |

**Note:** The words in green mean that the WAN connection of that interface is ready for accessing Internet; the words in red mean that the WAN connection of that interface is not ready for accessing Internet.

### 2.5.2 Virtual WAN

**Online Status** 

Such page displays the virtual WAN connection information. Virtual WAN are used by TR-069 management, VoIP service and so on. The Application field will list the purpose of such WAN connection.

| Virtual WAN  |          |            |              | Syste      | m Uptime: 143:11: |
|--------------|----------|------------|--------------|------------|-------------------|
| WAN 5 Status |          |            |              |            |                   |
| Enable       | Line     | Name       | Mode         | Up Time    | Application       |
| Yes          | Ethernet |            |              | 00:00:00   | Management        |
| IP           | GW IP    | TX Packets | TX Rate(Bps) | RX Packets | RX Rate(Bps)      |
|              |          | 0          | 0            | 0          | 0                 |
| WAN 6 Status |          |            |              |            |                   |
| Enable       | Line     | Name       | Mode         | Up Time    | Application       |
| Yes          | Ethernet |            |              | 00:00:00   | Management        |
| IP           | GW IP    | TX Packets | TX Rate(Bps) | RX Packets | RX Rate(Bps)      |
|              |          | 0          | 0            | 0          | 0                 |
| WAN 7 Status |          |            |              |            |                   |
| Enable       | Line     | Name       | Mode         | Up Time    | Application       |
| Yes          | Ethernet |            |              | 00:00:00   | Management        |
| IP           | GW IP    | TX Packets | TX Rate(Bps) | RX Packets | RX Rate(Bps)      |
|              |          | 0          | 0            | 0          | 0                 |

## 2.6 Saving Configuration

Each time you click **OK** on the web page for saving the configuration, you can find messages showing the system interaction with you.

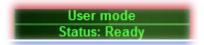

**Ready** indicates the system is ready for you to input settings.

Settings Saved means your settings are saved once you click Finish or OK button.

### 2.7 Registering Vigor Router

You have finished the configuration of Quick Start Wizard and you can surf the Internet at any time. Now it is the time to register your Vigor router to MyVigor website for getting more service. Please follow the steps below to finish the router registration.

1. Please login the web configuration interface of Vigor router by typing "**admin/admin**" as User Name / Password.

| Copyright©, DrayTek Corp. Al | I Rights Reserved | <b>Dray</b> Tek |
|------------------------------|-------------------|-----------------|
|                              | 1                 | Login           |
| Password                     | •••••             |                 |
| Username                     | admin             |                 |
|                              |                   |                 |

2. Click **Support Area>>Production Registration** from the home page.

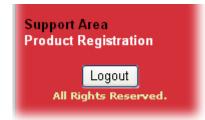

3. A **Login** page will be shown on the screen. Please type the account and password that you created previously. And click **Login**.

|              |                            | istration entitles you to upgrade firmwar<br>ed product and receive news about | re |
|--------------|----------------------------|--------------------------------------------------------------------------------|----|
| LOGIN        |                            |                                                                                |    |
| UserName :   | james_fae                  |                                                                                |    |
| Password :   | •••••                      |                                                                                |    |
| Auth Code :  | txxhdd                     | t xxhdd                                                                        |    |
|              | If you cannot read the wor | rd, <u>oliok here</u>                                                          |    |
|              | Forgotten password         | 12 Login                                                                       |    |
| Don't have a | MyVigor Account ?          | Create an account now                                                          |    |
|              |                            |                                                                                |    |

If you are having difficulty logging in, contact our customer service. Customer Service : (886) 3 597 2727 or

4. The following page will be displayed after you logging in MyVigor. From this page, please click **Add** or **Product Registration**.

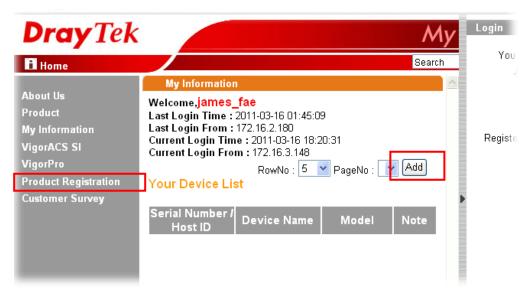

5. When the following page appears, please type in Nickname (for the router) and choose the right registration date from the popup calendar (it appears when you click on the box of Registration Date). After adding the basic information for the router, please click **Submit**.

| About Us<br>Product                                                                         | My Product            |                | Search for th            | is site              | 60 |
|---------------------------------------------------------------------------------------------|-----------------------|----------------|--------------------------|----------------------|----|
| My Information                                                                              | 📒 Registration Device | •              |                          |                      |    |
| VigorACS SI<br>VigorPro                                                                     | Serial number :       | 20110316092002 | 01                       |                      |    |
| Product Registration                                                                        | Nickname : *          | vigor 2850     |                          |                      |    |
| Customer Survey                                                                             | Registration Date : * | 03-16-2011     |                          |                      |    |
|                                                                                             | Usage :               | Select         | *                        |                      |    |
|                                                                                             | Product Rating :      | Select         | 👱 ( Your opinion so far  | )                    |    |
|                                                                                             | No. of Employees :    | Select         | 蟚 ( In total within your | company )            |    |
|                                                                                             | Supplier :            |                | ( Where                  | you bought it from ) |    |
|                                                                                             | Date of Purchase :    |                | ( mm-dd-                 | уууу)                |    |
|                                                                                             | Internet Connection : | *              |                          |                      |    |
|                                                                                             | Cable                 | 🗹 ADSL         | VDSL                     | Eiber                |    |
|                                                                                             | 🗖 3G                  | WIMAX          | LTE                      |                      |    |
| Please use IE 5.0 or above<br>(resolution 1024 * 768 ) for best<br>display. @ DrayTek Corp. |                       |                |                          | Cancel Submit        |    |

6. When the following page appears, your router information has been added to the database.

Your device has been successfully added to the database.

# ОK

Now, you have finished the product registration.

# **3** Tutorials and Applications

# 3.1 How to configure Multi-Subnet for Vigor Router

There are two types of VLAN. One is Port Based VLAN; the other is Tag Based VLAN. Refer to the following sections for learning the usage of VLAN.

### I. Port Based VLAN

Vigor2920 can divide the physical LAN ports into several groups. For example, it can divide the internal departments of a company into three different groups. Each group uses different network segment. See the following graphic for an example.

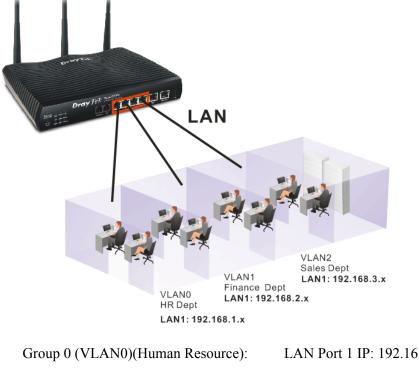

Group 1 (VLAN1)(Finance Dept): Group 2 (VLAN2)(Sales Dept.):

LAN Port 1 IP: 192.168.1.0/24 LAN Port 2 IP: 192.168.2.0/24 LAN Port 3/Port 4 IP: 192.168.3.0/24

### **Configuration:**

- 1. In the page of LAN >> VLAN Configuration, check the box of Enable to enable the function of VLAN Configuration.
- 2. For VLAN0 setting, check **P1** and set **LAN1** as the **Subnet**.
- 3. For VLAN1 setting, check **P2** and set **LAN2** as the **Subnet**.
- 4. For VLAN2 setting, check P3 and P4, and set LAN3 as the Subnet.

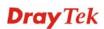

#### LAN >> VLAN Configuration

VLAN Configuration

| 🗹 Enab | le  |    |                     |                 |       |       |       |              |         |          |     |          |
|--------|-----|----|---------------------|-----------------|-------|-------|-------|--------------|---------|----------|-----|----------|
|        | LAN |    |                     | AN Wireless LAN |       |       |       |              |         | VLAN Tag |     |          |
|        | P1  | P2 | P3                  | P4              | SSID1 | SSID2 | SSID3 | SSID4        | Subnet  | Enable   | VID | Priority |
| VLAN0  | ✓   |    |                     |                 |       |       | ✓     | $\checkmark$ | LAN 1 🔽 |          | 0   | 0 🗸      |
| VLAN1  |     | ✓  |                     |                 |       |       |       |              | LAN 2 🔽 |          | 0   | 0 🕶      |
| VLAN2  |     |    | <ul><li>✓</li></ul> | <b>~</b>        |       |       |       |              | LAN 3 🔽 |          | 0   | 0 🗸      |
| VLAN3  |     |    |                     |                 |       |       |       |              | LAN 1 🔽 |          | 0   | 0 🗸      |
| VLAN4  |     |    |                     |                 |       |       |       |              | LAN 1 💌 |          | 0   | 0 🗸      |
| VLAN5  |     |    |                     |                 |       |       |       |              | LAN 1 🔽 |          | 0   | 0 🔽      |
| VLAN6  |     |    |                     |                 |       |       |       |              | LAN 1 💌 |          | 0   | 0 🗸      |
| VLAN7  |     |    |                     |                 |       |       |       |              | LAN 1 🔽 |          | 0   | 0 🗸      |

1. Tag based VLAN only applied for LAN Ports;

2. The checked Wireless LAN SSID will not has VLAN tagging function but regarded as joining VLAN

5. In the page of LAN >> General Setup, check the Status box of LAN2 and LAN3 and enable the function of DHCP.

LAN >> General Setup

| General Setup    |                     |          |             |              |
|------------------|---------------------|----------|-------------|--------------|
| Index            | Status              | DHCP     | IP Address  |              |
| LAN 1            | V                   | V        | 192.168.1.1 | Details Page |
| LAN 2            | <b>~</b>            | <b>v</b> | 192.168.2.1 | Details Page |
| LAN 3            | <ul><li>✓</li></ul> |          | 192.168.3.1 | Details Page |
| LAN 4            |                     |          | 192.168.4.1 | Details Page |
| IP Routed Subnet |                     |          | 192.168.0.1 | Details Page |

### Inter-LAN Routing

| Subnet | LAN 1    | LAN 2 | LAN 3 | LAN 4 |
|--------|----------|-------|-------|-------|
| LAN 1  | <b>V</b> |       |       |       |
| LAN 2  |          |       |       |       |

After finishing the above configuration, the equipment connecting to Vigor2920 LAN Port can get the corresponding IP address of the network segment.

The equipment connecting to Vigor2920 LAN Port 1 (LAN1) can get the IP address of 192.168.1.0/24

The equipment connecting to Vigor2920 LAN Port 2 (LAN2) can get the IP address of 192.168.2.0/24

The equipment connecting to Vigor2920 LAN Port 3 and Port 4 (LAN3) can get the IP address of 192.168.3.0/24

For the detailed settings of the network segment, open LAN>>General Setup and click **Details Page.** Adjust the settings for your request. Refer to the following figure.

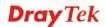

#### LAN >> General Setup

LAN >> General Setup

LAN 4

| Network Configuration |               | DHCP Server Configuratio                  | n               |
|-----------------------|---------------|-------------------------------------------|-----------------|
| For NAT Usage         |               | 💿 Enable Server 🔘 Disa                    | ble Server      |
| IP Address            | 192.168.1.1   | Relay Agent: OEnable                      | 🔿 Disable       |
| Subnet Mask           | 255.255.255.0 | Start IP Address                          | 192.168.1.10    |
|                       |               | IP Pool Counts                            | 50              |
| IP Protocol Control   | Disable 🚩     | Gateway IP Address                        | 192.168.1.1     |
|                       |               | DHCP Server IP Address<br>for Relay Agent |                 |
|                       |               | DNS Server IP Address                     |                 |
|                       |               | Primary IP Address                        |                 |
|                       |               | Secondary IP Address                      |                 |
|                       |               | Force router to use a                     | address for DNS |

6. To make any two of VLAN groups linked with each other, just check the boxes of the ones in the field of **Inter-LAN Routing** in the page of **LAN** >> **General Setup**. Refer to the following figure. LAN2 and LAN3 are linked.

| Index            | Status       | DHCP     | IP Address   |       |              |
|------------------|--------------|----------|--------------|-------|--------------|
| LAN 1            | V            | V        | 192.168.1.1  |       | Details Page |
| LAN 2            | <b>v</b>     | <b>~</b> | 192.168.2.1  |       | Details Page |
| LAN 3            | ✓            | <b>v</b> | 192.168.3.1  |       | Details Page |
| LAN 4            | <b>v</b>     | <b>~</b> | 192.168.4.1  |       | Details Page |
| IP Routed Subnet |              | V        | 192.168.0.1  |       | Details Page |
| LAN Routing      |              |          |              |       |              |
| Subnet           | LAN 1        |          | LAN 2        | LAN 3 | LAN 4        |
| LAN 1            | $\checkmark$ |          |              |       |              |
| LAN 2            |              |          | $\checkmark$ |       |              |
|                  |              | <b>V</b> |              |       |              |

Note: LAN 2/3/4 are available when VLAN is enabled.

 $\checkmark$ 

### II. Tag Based VLAN

By identifying the tagged message, Vigor2920 can divide the LAN Port into several VLAN groups. Such LAN port with tagged information will accept the packets only with VLAN ID number.

For example, Vigor2920 can divide the internal departments of a company into four different groups by using VigorSwitch 2240. Each group uses different network segment and does not link for each other. VigorSwitch 2240 Trunk Port 23 and Vigor2920 LAN Port 4 are connected with network cable. See the following graphic for an example.

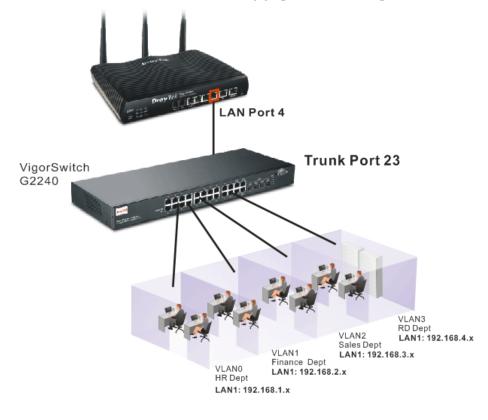

| Group 0 (VLAN0)(Human Resource): | LAN Port 4 IP: 192.168.1.0/24 |
|----------------------------------|-------------------------------|
| Group 1 (VLAN1)(Finance Dept):   | LAN Port 4 IP: 192.168.2.0/24 |
| Group 2 (VLAN2)(Sales Dept.):    | LAN Port 4 IP: 192.168.3.0/24 |
| Group 3 (VLAN3)(R&D):            | LAN Port 4 IP: 192.168.4.0/24 |

### Configuration

- 1. In the page of LAN >> VLAN Configuration, check the box of Enable to enable the function of VLAN Configuration.
- 2. To activate the function of VLAN Tag for VLAN0 setting, check the box of **Enable** and type the value (7) for VID setting. Then check **P4** and set **LAN1** as the **Subnet**.
- 3. To activate the function of VLAN Tag for VLAN1 setting, check the box of **Enable** and type the value (8) for VID setting. Then check **P4** and set **LAN2** as the **Subnet**.
- 4. To activate the function of VLAN Tag for VLAN2 setting, check the box of **Enable** and type the value (9) for VID setting. Then check **P4** and set **LAN3** as the **Subnet**.

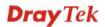

5. To activate the function of VLAN Tag for VLAN3 setting, check the box of **Enable** and type the value (10) for VID setting. Then check **P4** and set **LAN4** as the **Subnet**.

| 🗹 Enab | able<br>LAN |    |    |          | LAN Wireless LAN |       |       |       |         | VLAN Tag            |     |          |
|--------|-------------|----|----|----------|------------------|-------|-------|-------|---------|---------------------|-----|----------|
|        | P1          | P2 | P3 | P4       | SSID1            | SSID2 | SSID3 | SSID4 | Subnet  | Enable              | VID | Priority |
| VLAN0  |             |    |    | ✓        |                  |       |       | ✓     | LAN 1 🔽 | <ul><li>✓</li></ul> | 7   | 0 🗸      |
| VLAN1  |             |    |    | <b>~</b> |                  |       |       |       | LAN 2 💌 | <b>~</b>            | 8   | 0 🗸      |
| VLAN2  |             |    |    | <b>~</b> |                  |       |       |       | LAN 3 🔽 | <b>V</b>            | 9   | 0 🗸      |
| VLAN3  |             |    |    | <b>~</b> |                  |       |       |       | LAN 4 🔽 | <b>V</b>            | 10  | 0 🗸      |
| VLAN4  |             |    |    |          |                  |       |       |       | LAN 1 🔽 |                     | 0   | 0 🗸      |
| VLAN5  |             |    |    |          |                  |       |       |       | LAN 1 💌 |                     | 0   | 0 🗸      |
| VLAN6  |             |    |    |          |                  |       |       |       | LAN 1 🔽 |                     | 0   | 0 🗸      |
| VLAN7  |             |    |    |          |                  |       |       |       | LAN 1 🔽 |                     | 0   | 0 🗸      |

LAN >> VLAN Configuration

1. Tag based VLAN only applied for LAN Ports;

2. The checked Wireless LAN SSID will not has VLAN tagging function but regarded as joining VLAN

6. In the page of LAN >> General Setup, check the Status box of LAN2, LAN3 and LAN4 and enable the function of DHCP.

#### LAN >> General Setup

| General Setup    |          |          |             |              |
|------------------|----------|----------|-------------|--------------|
| Index            | Status   | DHCP     | IP Address  |              |
| LAN 1            | V        | V        | 192.168.1.1 | Details Page |
| LAN 2            | ✓        | <b>v</b> | 192.168.2.1 | Details Page |
| LAN 3            | ✓        |          | 192.168.3.1 | Details Page |
| LAN 4            | <b>v</b> | <b>~</b> | 192.168.4.1 | Details Page |
| IP Routed Subnet |          |          | 192.168.0.1 | Details Page |

Inter-LAN Routing

For the detailed settings of the network segment, open LAN>>General Setup and click **Details Page.** Adjust the settings for your request. Refer to the following figure.

LAN >> General Setup

| Network Configuration |               | DHCP Server Configuratio                  | n               |
|-----------------------|---------------|-------------------------------------------|-----------------|
| For NAT Usage         |               | 💿 Enable Server 🔘 Disa                    | ble Server      |
| IP Address            | 192.168.1.1   | Relay Agent: OEnable                      | 🔾 Disable       |
| Subnet Mask           | 255.255.255.0 | Start IP Address                          | 192.168.1.10    |
|                       |               | IP Pool Counts                            | 50              |
| RIP Protocol Control  | Disable 🚩     | Gateway IP Address                        | 192.168.1.1     |
|                       |               | DHCP Server IP Address<br>for Relay Agent |                 |
|                       |               | DNS Server IP Address                     |                 |
|                       |               | Primary IP Address                        |                 |
|                       |               | Secondary IP Address                      |                 |
|                       |               | 🔲 Force router to use a                   | address for DNS |

OK

### **Configuration for VigorSwitch 2240:**

- 1. Open Vlan>>Tag-based Group.
- 2. Add four VID groups. In this case, we can explanation it with Port 15, 16, 17, 18 and Trunk Port 23.

| VigorSwitch G2240<br>System<br>Port<br>Vian | Tag-  |         |         |          | hips Cor   | 1.117.1 |     |       |       | <b>)</b> >> |      |    |       |      |     |    |    |    |    |      |     |      |    |
|---------------------------------------------|-------|---------|---------|----------|------------|---------|-----|-------|-------|-------------|------|----|-------|------|-----|----|----|----|----|------|-----|------|----|
| Vlan Mode<br>Tag-based Group                | IGMP- | A: IGIN | VLAN    |          | Private VD |         | GVR | лр: G | VRP P | ropagati    | ion  |    | Port  | Memb | ers |    |    |    |    |      |     |      |    |
| Port-based Group                            | Del   | VID     | IGMP-A  | P-VLAN   | GVRP-P     | 1       | 2 3 | 4     | 56    | 7 8         | 9 10 | 11 | 12 13 | 14   | 15  | 16 | 17 | 18 | 19 | 20 2 | 1 2 | 2 23 | 24 |
| Ports<br>Port Isolation                     |       |         | Defa    | ult      |            |         |     |       |       |             |      |    |       |      |     |    |    |    |    |      |     |      | 24 |
| Management Vian                             |       | 1       | Disable | Disable  | Disable    | 1       |     |       |       |             |      |    |       |      |     |    |    |    |    |      |     |      | 24 |
| MAC                                         |       |         | 2920-   | VID7     |            |         |     |       |       |             |      |    |       |      | 15  |    |    |    |    |      |     | 23   |    |
| GVRP                                        |       | Z       | Disable | Disable  | Disable    |         |     |       |       |             |      |    |       |      | 15  |    |    |    |    |      |     | 23   |    |
| Dos                                         |       |         | 2920-   | VID8     |            |         |     |       |       |             |      |    |       |      |     |    |    |    |    |      |     |      |    |
| SNMP<br>DACL                                |       | 8       | Disable | Disable  | Disable    |         |     |       |       |             |      |    |       |      |     | 16 |    |    |    |      |     | 23   |    |
| DACL<br>IP MAC Binding                      |       |         | 2920-   | VID9     |            |         |     |       |       |             |      |    |       |      |     |    |    |    |    |      | -   | -    | T  |
| BIP MAC Binding                             |       | 9       | Disable | Disable  | Disable    |         |     |       |       |             |      |    |       |      |     |    | 17 |    |    |      |     | 23   |    |
| Trunk                                       |       | *       | 2920-1  |          | Chodolo    |         | -   |       |       |             |      | -  | _     |      |     |    |    |    |    |      | -   |      |    |
| STP                                         | 0     | 10      | Disable | Disable  | Disable    |         |     |       |       |             |      |    |       |      |     |    |    | 18 |    |      |     | 23   |    |
| MSTP                                        |       | 10      | Unsable | Crisable | Unsable    |         |     |       |       |             |      |    |       |      |     |    |    |    |    |      |     |      | 1  |
| Mirroring                                   |       |         |         |          |            |         |     |       |       |             |      |    |       |      |     |    |    |    |    |      |     |      |    |
| Multicast                                   |       |         |         |          |            |         |     |       |       |             |      |    |       |      |     |    |    |    |    |      |     |      |    |
| Alarm                                       |       |         |         |          |            |         |     |       |       |             |      |    |       |      |     |    |    |    |    |      |     |      |    |
| DHCP Snooping                               |       |         |         |          |            |         |     |       |       |             |      |    |       |      |     |    |    |    |    |      |     |      |    |
| LLDP                                        |       |         |         |          |            |         |     |       |       |             |      |    |       |      |     |    |    |    |    |      |     |      |    |
| Save/Restore                                |       |         |         | •        |            |         |     |       |       |             |      |    |       |      |     |    |    |    |    |      |     |      |    |
| Export/Import<br>Diagnostics                |       |         |         |          |            |         |     |       |       |             |      |    |       |      |     |    |    |    |    |      |     |      |    |

VLAN Name 2920-VID7, Port Members =  $15 \cdot 23$ 

VLAN Name 2920-VID8, Port Members =  $16 \cdot 23$ 

VLAN Name 2920-VID9, Port Members =  $17 \cdot 23$ 

VLAN Name 2920-VID10, Port Members = 18 \ 23

3. Open Vlan>> Ports and set the VID value with role for each Port:

Port 15 VID = 7 Role = Access

Port 16 VID = 8 Role = Access

Port 17 VID = 9 Role = Access

Port 18 VID = 10 Role = Access

Port 23 VID = 1 Role = Trunk

Port 23 is set with Trunk in this example and will transfer the packets with VLAN Tag information. That is, packets with VID 7, 8, 9 and 10 will be transferred to Vigor2920 by Port 23 and VID information will be retained.

| DrayTek<br>Auto Logout OFF 🛛 💌          | Dray Te |        | Ē       | Ĥ | 1 <del>6</del> |                             |   |         |   |
|-----------------------------------------|---------|--------|---------|---|----------------|-----------------------------|---|---------|---|
| VigorSwitch G2240                       | 5       | 2      | All     | * | 80             | Access M                    | U | Disable | 1 |
| System                                  | 6       |        | All     | ~ | 86             | Access 💌                    | 0 | Disable |   |
| ⊡ Port                                  | 7       | ~      | All     | * | 86             | Access 💌                    | 0 | Disable |   |
| Vian                                    | 8       |        | All     | ~ | 86             | Trunk 💌                     | 0 | Disable |   |
| Vlan Mode<br>Tag-based Group            | 9       |        | All     | * | 84             | Access ¥                    | 0 | Disable |   |
| Port-based Group                        | 10      |        | All     | * | 84             | Access ¥                    | 0 | Disable |   |
| Ports -                                 | 11      |        | All     | * | 84             | Access ¥                    | 0 | Disable |   |
| Management Vian                         | 12      |        | All     |   | 84             | Trunk ¥                     | 0 | Disable | - |
|                                         |         |        |         | * |                |                             |   |         | - |
| GVRP                                    | 13      | ~      | All     | * | 2611           | Trunk 💌                     | 0 | Disable |   |
| ⊡QoS                                    | 14      |        | All     | ~ | 2611           | Access 💌                    | 0 | Disable |   |
| SNMP                                    | 15      |        | All     | ~ | 7              | Access 💙                    | 0 | Disable |   |
| ACL                                     | 16      |        | All     | ~ | 8              | Access 🗸                    | 0 | Disable |   |
| IP MAC Binding  802.1X                  | 17      |        | All     | ~ | 9              | Access 💌                    | 0 | Disable | - |
| ⊡ Trunk                                 | 18      |        | All     | ~ | 10             | Access V                    | 0 | Disable | - |
| ⊡ STP                                   |         | 1000 C | 1.1.1.1 |   | السميتينيا ا   | Concentration of the second | - |         | _ |
|                                         | 19      | 2      | All     | ~ | 3700           | Access 💌                    | 0 | Disable | 1 |
| Mirroring                               | 20      |        | All     | * | 3700           | Access 💌                    | 0 | Disable |   |
| ■ Multicast                             | 21      | ~      | All     | ~ | 1              | Access 💌                    | 0 | Disable |   |
| Alarm                                   | 22      |        | All     | ~ | 1              | Access V                    | 0 | Disable |   |
| DHCP Snooping                           | 23      |        | All     | ~ | 1              | Trunk 🛩                     | 0 | Disable |   |
| LLDP     Save/Restore     Export/Import | 24      |        | All     | * | 1              | Trunk 💌                     | 0 | Disable |   |

4. After finishing the above configuration, the equipment connecting to VigorSwitch Port 15, 16, 17 and 18 can get the corresponding IP address(es) of the network segment.

The equipment connecting to VigorSwitch Port 15 can get the IP address of 192.168.1.0/24

The equipment connecting to VigorSwitch Port 16 can get the IP address of 192.168.2.0/24

The equipment connecting to VigorSwitch Port 17 can get the IP address of 192.168.3.0/24

The equipment connecting to VigorSwitch Port 18 can get the IP address of 192.168.4.0/24

7. To make any two of VLAN groups of Tag Based VLAN linked with each other, just check the boxes of the ones in the field of **Inter-LAN Routing** in the page of **LAN** >> **General Setup**. Refer to the following figure. LAN2 and LAN3 are linked.

| General Setup    |          |          |              |          |              |
|------------------|----------|----------|--------------|----------|--------------|
| Index            | Status   | DHCP     | IP Address   |          |              |
| LAN 1            | V        | V        | 192.168.1.1  |          | Details Page |
| LAN 2            | <b>v</b> | <b>~</b> | 192.168.2.1  |          | Details Page |
| LAN 3            |          |          | 192.168.3.1  |          | Details Page |
| LAN 4            |          | <b>v</b> | 192.168.4.1  |          | Details Page |
| IP Routed Subnet |          | V        | 192.168.0.1  |          | Details Page |
| nter-LAN Routing |          |          |              |          |              |
| Subnet           | LAN 1    |          | LAN 2        | LAN 3    | LAN 4        |
| LAN 1            | <b>V</b> |          |              |          |              |
| LAN 2            |          |          | $\checkmark$ |          |              |
| LAN 3            |          | → ` [    |              | <b>V</b> |              |
| LAN 4            |          |          |              |          | $\checkmark$ |

LAN >> General Setup

Note: LAN 2/3/4 are available when VLAN is enabled.

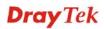

### 3.2 How to use SmartMonitor with Vigor2920 series

For the models that support SmartMonitor, you can connect the device installed with SmartMonitor to the monitor port of Vigor router, then all the traffic in other LAN port will forward to the monitor port. But, there is no hardware monitor port for Vigor2920 series. Therefore we need to configure mirror port setting in the web configurator of Vigor2920 for using SmartMonitor.

1. Please go to LAN > LAN Port Mirror to setup the mirror port.

| EAN >> EAN FOIL MILLO |     |            |    |
|-----------------------|-----|------------|----|
| LAN Port Mirror       |     |            |    |
| Port Mirror:          |     |            |    |
| 💿 Enable 🔘 Disable    |     |            |    |
| Mirror port:          |     |            |    |
| • P2                  | ОРЗ | ○ P4       |    |
| Mirrored port:        |     |            |    |
| ✓ P1                  | P2  | <b>P</b> 3 | ₽4 |
|                       |     |            |    |
|                       |     | OK         |    |

2. Please enable the Port Mirror function first.

LAN SS LAN Port Mirror

3. Select the Mirror port and Mirrored port, the traffics of mirrored ports will be forwarded to mirror port. For example, if we select **P2** as mirror port and mirrored ports are P1, P3 and P4, then P1, P3 and P4 will forward the traffic to P2.

When the LAN Port Mirror is configured correctly, just connect the PC installed with SmartMonitor to the mirror port.

**Note:** Please pay attention that the mirror port will fail to get IP from Vigor2920. It means that any computer connects to mirror port can not access Vigor2920 or Internet, and only can be used as a "monitor" device.

# 3.3 Create a LAN-to-LAN Connection Between Remote Office and Headquarter

The most common case is that you may want to connect to network securely, such as the remote branch office and headquarter. According to the network structure as shown in the below illustration, you may follow the steps to create a LAN-to-LAN profile. These two networks (LANs) should NOT have the same network address.

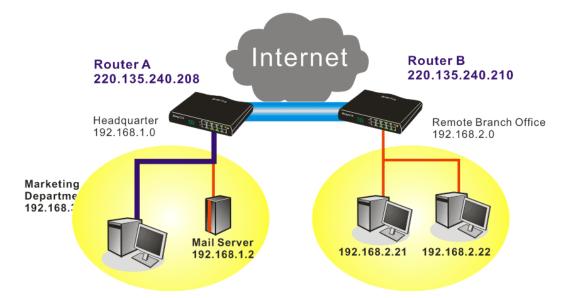

### Settings in Router A in headquarter:

VPN and Remote Access >> PPP General Setup

- 1. Go to **VPN and Remote Access** and select **Remote Access Control** to enable the necessary VPN service and click **OK**.
- 2. Then,

For using **PPP** based services, such as PPTP, L2TP, you have to set general settings in **PPP General Setup**.

| PPP/MP Protocol                  |                  | IP Address Assignme | nt for Dial-Ii | n Users       |
|----------------------------------|------------------|---------------------|----------------|---------------|
| Dial-In PPP                      | PAP or CHAP      | (When DHCP Disable  | set)           |               |
| Authentication                   |                  | Assigned IP start   | LAN 1          | 192.168.1.200 |
| Dial-In PPP Encryption<br>(MPPE) | Optional MPPE    |                     | LAN 2          | 192.168.2.200 |
| Mutual Authentication            | (PAP) ( Yes 💿 No |                     | LAN 3          | 192.168.3.200 |
| Username                         |                  |                     | LAN 4          | 192.168.4.200 |
| Password                         |                  |                     |                |               |

For using **IPSec**-based service, such as IPSec or L2TP with IPSec Policy, you have to set general settings in **IPSec General Setup**, such as the pre-shared key that both parties have known.

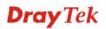

| Dial-in S | at the few Devector Dial in the second |                                 |
|-----------|----------------------------------------|---------------------------------|
|           | et up for Remote Dial-in users and     | Dynamic IP Client (LAN to LAN). |
| 1         | KE Authentication Method               |                                 |
| P         | Pre-Shared Key                         | ••••                            |
| c         | Confirm Pre-Shared Key                 | •••••                           |
| 11        | PSec Security Method                   |                                 |
| E         | 🗹 Medium (AH)                          |                                 |
|           | Data will be authentic, but will r     | not be encrypted.               |

OK

3. Go to LAN-to-LAN. Click on one index number to edit a profile.

VPN and Remote Access >> LAN to LAN

4. Set **Common Settings** as shown below. You should enable both of VPN connections because any one of the parties may start the VPN connection.

Cancel

| Profile Index : 1     |                |                |                             |
|-----------------------|----------------|----------------|-----------------------------|
| 1. Common Settings    |                |                |                             |
| Profile Name          | Branch 1       | Call Direction | 💿 Both 🔿 Dial-Out 🔘 Dial-in |
| Enable this profile   |                | Always on      |                             |
|                       |                | Idle Timeout   | 300 second(s)               |
| VPN Dial-Out Through  | VAN1 First 🚩   | Enable PING    | to keep alive               |
| Netbios Naming Packet | ● Pass ○ Block | PING to the IP |                             |

5. Set **Dial-Out Settings** as shown below to dial to connect to Router B aggressively with the selected Dial-Out method.

If an *IPSec-based* service is selected, you should further specify the remote peer IP Address, IKE Authentication Method and IPSec Security Method for this Dial-Out connection.

| 2. Dial-Out Settings                                                           |                                  |                |
|--------------------------------------------------------------------------------|----------------------------------|----------------|
| Type of Server I am calling                                                    | Link Type                        | 64k bps 👻      |
| О РРТР                                                                         | Username                         | ???            |
| IPSec Tunnel                                                                   | Password                         |                |
| C L2TP with IPSec Policy None                                                  | PPP Authentication               |                |
| Dial Number for ISDN or                                                        | VJ Compression                   | ⊙ On ○ Off     |
| Server IP/Host Name for VPN.<br>(such as 5551234, draytek.com or 123.45.67.89) | IKE Authentication Method        |                |
| 220.135.240.210                                                                | Pre-Shared Key                   |                |
|                                                                                | IKE Pre-Shared Key               |                |
|                                                                                | O Digital Signature(X.509)       | 9)             |
|                                                                                | None 🗸                           |                |
|                                                                                | IPSec Security Method            |                |
|                                                                                | <ul> <li>Medium(AH)</li> </ul>   |                |
|                                                                                | O High(ESP) DES without          | Authentication |
|                                                                                | Advanced                         |                |
|                                                                                |                                  |                |
|                                                                                | Index(1-15) in <u>Schedule</u> S | Setup:         |
|                                                                                |                                  | , []           |

If a *PPP-based service* is selected, you should further specify the remote peer IP Address, Username, Password, PPP Authentication and VJ Compression for this Dial-Out connection.

| 2. Dial-Out Settings                                                                                                    |                                                                                                    |                |
|----------------------------------------------------------------------------------------------------|----------------------------------------------------------------------------------------------------|----------------|
| Type of Server I am calling                                                                                                  | Link Type                                                                                                    | 64k bps 💉      |
| • РРТР                                                                                                    | Username                                                                                                    | draytek        |
| O IPSec Tunnel                                                                                                    | Password                                                                                                    | ••••           |
| C L2TP with IPSec Policy None                                                                                                | PPP Authentication                                                                                                    | PAP/CHAP 🗸     |
|                                                                                                    | VJ Compression                                                                                                    | 💿 On 🔘 Off     |
| Dial Number for ISDN or<br>Server IP/Host Name for VPN.<br>(such as 5551234, draytek.com or 123.45.67.89)<br>220.135.240.210 | IKE Authentication Method<br>Pre-Shared Key<br>IKE Pre-Shared Key<br>Digital Signature(X.509<br>None<br>IPSec Security Method<br>Medium(AH)<br>High(ESP) DES without<br>Advanced<br>Index(1-15) in <u>Schedule</u> S | Authentication |

6. Set **Dial-In settings** to as shown below to allow Router B dial-in to build VPN connection.

If an *IPSec-based* service is selected, you may further specify the remote peer IP Address, IKE Authentication Method and IPSec Security Method for this Dial-In connection. Otherwise, it will apply the settings defined in **IPSec General Setup** above.

| 3. Dial-In Settings                                                               |                                                                                                    |                  |
|-----------------------------------------------------------------------------------|----------------------------------------------------------------------------------------------------|------------------|
| Allowed Dial-In Type                                                              |                                                                                                    |                  |
| PPTP IPSec Tunnel L2TP with IPSec Policy None                                     | Username<br>Password<br>VJ Compression                                                                                                    | ???<br>          |
| Specify Remote VPN Gateway<br>Peer VPN Server IP<br>220.135.240.210<br>or Peer ID | IKE Authentication Method<br>♥ Pre-Shared Key<br>IKE Pre-Shared Key<br>Digital Signature(X.505<br>None ♥<br>IPSec Security Method<br>♥ Medium(AH)<br>High(ESP) ♥ DES ♥ | 9)<br>3DES ⊻ AES |

If a *PPP-based service* is selected, you should further specify the remote peer IP Address, Username, Password, and VJ Compression for this Dial-In connection.

| 3. Dial-In Settings         |                           |            |
|-----------------------------|---------------------------|------------|
| Allowed Dial-In Type        |                           |            |
| ✓ РРТР                      | Username                  | draytek    |
| IPSec Tunnel                | Password                  | •••••      |
| L2TP with IPSec Policy None | VJ Compression            | 💿 On 🔘 Off |
|                             | IKE Authentication Method | I          |
| Specify Remote VPN Gateway  | 🗹 Pre-Shared Key          |            |
| Peer VPN Server IP          | IKE Pre-Shared Key        |            |
| 220.135.240.210             | Digital Signature(X.50    | J9)        |
| or Peer ID                  | None 💌                    |            |
|                             | IPSec Security Method     |            |
|                             | Medium(AH)                |            |
|                             | High(ESP) 🗹 DES 🗹         | 3DES 🗹 AES |

**Dray** Tek

7. At last, set the remote network IP/subnet in **TCP/IP Network Settings** so that Router A can direct the packets destined to the remote network to Router B via the VPN connection.

| 4. TCP/IP Network Setting | S             |                                                    |                        |
|---------------------------|---------------|----------------------------------------------------|------------------------|
| My WAN IP                 | 0.0.0.0       | RIP Direction D                                    | )isable 👻              |
| Remote Gateway IP         | 0.0.0.0       | From first subnet to remote do                     | network, you have to   |
| Remote Network IP         | 192.168.2.0   | R                                                  | Route 💌                |
| Remote Network Mask       | 255.255.255.0 |                                                    |                        |
|                           | More          | Change default route to single WAN supports this ) | this VPN tunnel ( Only |
|                           | ОК С          | Clear Cancel                                       |                        |

#### Settings in Router B in the remote office:

VPN and Remote Access >> PPP General Setup

- 1. Go to **VPN and Remote Access** and select **Remote Access Control** to enable the necessary VPN service and click **OK**.
- 2. Then, for using **PPP based** services, such as PPTP, L2TP, you have to set general settings in **PPP General Setup**.

| PPP/MP Protocol<br>Dial-In PPP                 | IP Address Assignment for<br>(When DHCP Disable set) | r Dial-In Users |
|------------------------------------------------|------------------------------------------------------|-----------------|
| Authentication PAP or CHAP                     | Assigned IP range                                    | 192.168.2 200   |
| Dial-In PPP Encryption<br>(MPPE) Optional MPPE |                                                      |                 |
| Mutual Authentication (PAP) 🛛 🔿 Yes 💿 No       |                                                      |                 |
| Username                                       |                                                      |                 |
| Password                                       |                                                      |                 |

For using **IPSec-based** service, such as IPSec or L2TP with IPSec Policy, you have to set general settings in **IPSec General Setup**, such as the pre-shared key that both parties have known.

| VPN and Remote Access >> IPSec Gene | eral Setup                            |
|-------------------------------------|---------------------------------------|
| VPN IKE/IPSec General Setup         |                                       |
|                                     | s and Dynamic IP Client (LAN to LAN). |
| IKE Authentication Method           |                                       |
| Pre-Shared Key                      | ••••                                  |
| Confirm Pre-Shared Key              | •••••                                 |
| IPSec Security Method               |                                       |
| Medium (AH)                         |                                       |
| Data will be authentic, but         | t will not be encrypted.              |
| High (ESP) 🛛 🗹 DES 📝                | 3DES 🗹 AES                            |
| Data will be encrypted and          | d authentic.                          |
| <u> </u>                            | OK Cancel                             |

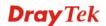

- 3. Go to LAN-to-LAN. Click on one index number to edit a profile.
- 4. Set **Common Settings** as shown below. You should enable both of VPN connections because any one of the parties may start the VPN connection.

| VPN and Remote Access >> LAN to LAN                                     |                                                                                         |
|-------------------------------------------------------------------------|-----------------------------------------------------------------------------------------|
| Profile Index : 1<br>1. Common Settings                                 |                                                                                         |
| Profile Name Branch 1                                                   | Call Direction   Both Dial-Out Dial-in  Always on                                       |
| VPN Dial-Out Through WAN1 First V<br>Netbios Naming Packet  Pass OBlock | Idle Timeout     300     second(s)       Enable PING to keep alive       PING to the IP |

5. Set **Dial-Out Settings** as shown below to dial to connect to Router A aggressively with the selected Dial-Out method.

If an *IPSec-based* service is selected, you should further specify the remote peer IP Address, IKE Authentication Method and IPSec Security Method for this Dial-Out connection.

| 2. Dial-Out Settings                                                           |                                |                |
|--------------------------------------------------------------------------------|--------------------------------|----------------|
| Type of Server I am calling                                                    | Link Type                      | 64k bps 😽      |
| ○ рртр                                                                         | Username                       | ???            |
| IPSec Tunnel                                                                   | Password                       |                |
| C L2TP with IPSec Policy None                                                  | PPP Authentication             |                |
| Dial Number for ISDN or                                                        | VJ Compression                 | 💿 On 🔘 Off     |
| Server IP/Host Name for VPN.<br>(such as 5551234, draytek.com or 123.45.67.89) | IKE Authentication Method      |                |
| 220.135.240.208                                                                | Pre-Shared Key                 |                |
|                                                                                | IKE Pre-Shared Key             |                |
|                                                                                | O Digital Signature(X.50       | 9)             |
|                                                                                | None 🗸                         |                |
|                                                                                | IPSec Security Method          |                |
|                                                                                | Medium(AH)                     |                |
|                                                                                | O High(ESP) DES without        | Authentication |
|                                                                                | Advanced                       |                |
|                                                                                | Index(1-15) in <u>Schedule</u> | Setup:         |
|                                                                                |                                | /              |

If a *PPP-based* service is selected, you should further specify the remote peer IP Address, Username, Password, PPP Authentication and VJ Compression for this Dial-Out connection.

| 2. Dial-Out Settings                                                                                                    |                                                                                                    |                  |
|----------------------------------------------------------------------------------------------------|----------------------------------------------------------------------------------------------------|------------------|
| Type of Server I am calling                                                                                                  | Link Type                                                                                                    | 64k bps 💉        |
| • РРТР                                                                                                    | Username                                                                                                    | draytek          |
| O IPSec Tunnel                                                                                                    | Password                                                                                                    | ••••             |
| C L2TP with IPSec Policy None                                                                                                | PPP Authentication                                                                                                    | PAP/CHAP 🖌       |
|                                                                                                    | VJ Compression                                                                                                    | 💿 On 🔘 Off       |
| Dial Number for ISDN or<br>Server IP/Host Name for VPN.<br>(such as 5551234, draytek.com or 123.45.67.89)<br>220.135.240.208 | IKE Authentication Method<br>Pre-Shared Key<br>IKE Pre-Shared Key<br>Digital Signature(X.50<br>None<br>IPSec Security Method<br>Medium(AH)<br>High(ESP) DES without<br>Advanced<br>Index(1-15) in <u>Schedule</u> | t Authentication |
|                                                                                                    |                                                                                                    | ,                |

6. Set **Dial-In settings** to as shown below to allow Router A dial-in to build VPN connection.

If an *IPSec-based* service is selected, you may further specify the remote peer IP Address, IKE Authentication Method and IPSec Security Method for this Dial-In connection. Otherwise, it will apply the settings defined in **IPSec General Setup** above.

| 3. Dial-In Settings                                                      |                                                                                                    |                 |
|--------------------------------------------------------------------------|----------------------------------------------------------------------------------------------------|-----------------|
| Allowed Dial-In Type                                                     |                                                                                                    |                 |
| PPTP IPSec Tunnel L2TP with IPSec Policy None                            | Username<br>Password<br>VJ Compression                                                                                                    | ???<br>On Off   |
| Specify Remote VPN Gateway Peer VPN Server IP 220.135.240.208 or Peer ID | IKE Authentication Method         ♥ Pre-Shared Key         IKE Pre-Shared Key         Digital Signature(X.509)         None         IPSec Security Method         ♥ Medium(AH)         High(ESP)       ♥ DES ♥ 3 | )<br>BDES V AES |

If a *PPP-based* service is selected, you should further specify the remote peer IP Address, Username, Password, and VJ Compression for this Dial-In connection.

#### 3. Dial-In Settings

| Allowed Dial-In Type        |                           |            |
|-----------------------------|---------------------------|------------|
| РРТР                        | Username                  | draytek    |
|                             | Password                  | •••••      |
| L2TP with IPSec Policy None | VJ Compression            | 🖲 On 🔘 Off |
|                             | IKE Authentication Method |            |
| Specify Remote VPN Gateway  | 🗹 Pre-Shared Key          |            |
| Peer VPN Server IP          | IKE Pre-Shared Key        |            |
| 220.135.240.208             | Digital Signature(X.509   | ))         |
| or Peer ID                  | None 🗸                    |            |
|                             | IPSec Security Method     |            |
|                             | Medium(AH)                |            |
|                             |                           | 3DES 🗹 AES |
|                             |                           | 5065 E A65 |

7. At last, set the remote network IP/subnet in **TCP/IP Network Settings** so that Router B can direct the packets destined to the remote network to Router A via the VPN connection.

| 4. TCP/IP Network Settings | 5             |                                               |                             |
|----------------------------|---------------|-----------------------------------------------|-----------------------------|
| My WAN IP                  | 0.0.0.0       | RIP Direction                                 | Disable 💉                   |
| Remote Gateway IP          | 0.0.0.0       | From first subnet to remo                     | te network, you have to     |
| Remote Network IP          | 192.168.1.0   |                                               | Route 🛩                     |
| Remote Network Mask        | 255.255.255.0 |                                               |                             |
|                            | More          | Change default route single WAN supports this | to this VPN tunnel ( Only ) |
|                            | ОК С          | Cancel                                        |                             |

# **3.4 Create a Remote Dial-in User Connection Between the Teleworker and Headquarter**

The other common case is that you, as a teleworker, may want to connect to the enterprise network securely. According to the network structure as shown in the below illustration, you may follow the steps to create a Remote User Profile and install Smart VPN Client on the remote host.

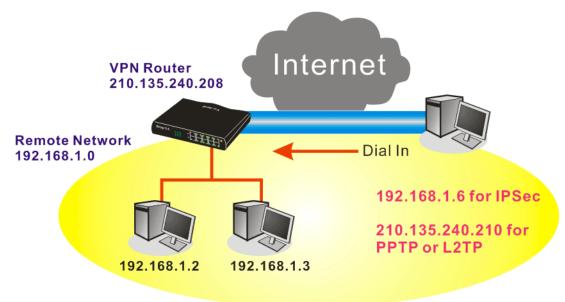

### Settings in VPN Router in the enterprise office:

- 1. Go to **VPN and Remote Access** and select **Remote Access Control** to enable the necessary VPN service and click **OK**.
- 2. Then, for using PPP based services, such as PPTP, L2TP, you have to set general settings in **PPP General Setup**.

| PPP General Setup                         |            |   |                                    |            |
|-------------------------------------------|------------|---|------------------------------------|------------|
| PPP/MP Protocol                           |            |   | Address Assignme                   | sers       |
| Dial-In PPP<br>Authentication             |            |   | ien DHCP Disable<br>igned IP range | .168.1.200 |
| Dial-In PPP Encryption<br>(MPPE) Optional | MPPE       | ~ | 5 5                                |            |
| Mutual Authentication (PAP)               | 🔿 Yes 💿 No |   |                                    |            |
| Username                                  |            |   |                                    |            |
| Password                                  |            |   |                                    |            |

For using IPSec-based service, such as IPSec or L2TP with IPSec Policy, you have to set general settings in **IKE/IPSec General Setup**, such as the pre-shared key that both parties have known.

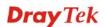

| VPN and Rei | note Access | >> IPSec | General | Setup |
|-------------|-------------|----------|---------|-------|
|-------------|-------------|----------|---------|-------|

#### VPN IKE/IPSec General Setup

| Dial-in Set up | for Remote | Dial-in users | and Dynamic | IP Client ( | (LAN to LAN). |
|----------------|------------|---------------|-------------|-------------|---------------|
|----------------|------------|---------------|-------------|-------------|---------------|

| IKE Authentication Method |                           |  |
|---------------------------|---------------------------|--|
| Pre-Shared Key            |                           |  |
| Confirm Pre-Shared Key    | ••••                      |  |
| IPSec Security Method     |                           |  |
| 🗹 Medium (AH)             |                           |  |
| Data will be authentic, b | ut will not be encrypted. |  |
| High (ESP) 🛛 🗹 DES 🛛      | 🗹 3DES 🛛 AES              |  |
| Data will be encrypted a  | nd authentic.             |  |
|                           | OK Cancel                 |  |

- 3. Go to **Remote Dial-In User**. Click on one index number to edit a profile.
- 4. Set **Dial-In** settings to as shown below to allow the remote user dial-in to build VPN connection.

If an *IPSec-based* service is selected, you may further specify the remote peer IP Address, IKE Authentication Method and IPSec Security Method for this Dial-In connection. Otherwise, it will apply the settings defined in **IPSec General Setup** above.

VPN and Remote Access >> Remote Dial-in User

If a *PPP-based* service is selected, you should further specify the remote peer IP Address, Username, Password, and VJ Compression for this Dial-In connection.

VPN and Remote Access >> Remote Dial-in User

| Index No. 1                          |                              |
|--------------------------------------|------------------------------|
| User account and Authentication      | Username ???                 |
| Enable this account                  | Password                     |
| Idle Timeout 300 second(s)           |                              |
| Allowed Diel Ie Trues                | IKE Authentication Method    |
| Allowed Dial-In Type                 | Pre-Shared Key               |
| ✓ РРТР                               | IKE Pre-Shared Key           |
| IPSec Tunnel                         | Digital Signature(X.509)     |
| L2TP with IPSec Policy None          | None 😽                       |
| Specify Remote Node                  |                              |
| Remote Client IP or Peer ISDN Number | IPSec Security Method        |
|                                      | Medium(AH)                   |
| or Peer ID                           | High(ESP) 🗹 DES 🗹 3DES 🗹 AES |
| Netbios Naming Packet   Pass  Block  | Local ID (optional)          |
|                                      |                              |
|                                      |                              |
| ОК СІ                                | ear Cancel                   |

#### Settings in the remote host:

- 1. For Win98/ME, you may use "Dial-up Networking" to create the PPTP tunnel to Vigor router. For Win2000/XP, please use "Network and Dial-up connections" or "Smart VPN Client", complimentary software to help you create PPTP, L2TP, and L2TP over IPSec tunnel. You can find it in CD-ROM in the package or go to www.DrayTek.com download center. Install as instructed.
- 2. After successful installation, for the first time user, you should click on the **Step 0. Configure** button. Reboot the host.

| 🖕 Smart VPN Client 3.2.2 (WinXP)                                                                                                    |  |  |  |  |  |  |
|----------------------------------------------------------------------------------------------------|--|--|--|--|--|--|
| Step 0.<br>This step will add the ProhibitIpSec registry value to computer in<br>order to configure a L2TP/IPSec connection using a pre-shared key<br>or a L2TP connection. For more infomation, please read the article<br>Q240262 in the Microsoft Knowledgement Base. |  |  |  |  |  |  |
| Configure                                                                                                    |  |  |  |  |  |  |
| Step 1. Dial to ISP<br>If you have already gotten a public IP, you can skip this step.                                                                                                    |  |  |  |  |  |  |
| Dial                                                                                                    |  |  |  |  |  |  |
| Step 2. Connect to VPN Server                                                                                                    |  |  |  |  |  |  |
| Connect                                                                                                    |  |  |  |  |  |  |
| Insert Remove Setup                                                                                                    |  |  |  |  |  |  |
| Status: No connection PPTP ISP @ VPN @                                                                                                    |  |  |  |  |  |  |

3. In Step 2. Connect to VPN Server, click Insert button to add a new entry.

If an IPSec-based service is selected as shown below,

| Dial To VPN                                                           | ×                                                            |  |  |  |  |  |  |
|-----------------------------------------------------------------------|--------------------------------------------------------------|--|--|--|--|--|--|
| Session Name:                                                         | Office                                                       |  |  |  |  |  |  |
| VPN Server IP/HOST                                                    | VPN Server IP/HOST Name(such as 123.45.67.89 or draytek.com) |  |  |  |  |  |  |
| 192.168.1.1                                                           |                                                              |  |  |  |  |  |  |
| User Name :                                                           | User Name : draytek_user1                                    |  |  |  |  |  |  |
| Password :                                                            | ****                                                         |  |  |  |  |  |  |
| Type of VPN                                                           |                                                              |  |  |  |  |  |  |
| ○ PPTP                                                                | ◯ L2TP                                                       |  |  |  |  |  |  |
| IPSec Tunnel                                                          | CL2TP over IPSec                                             |  |  |  |  |  |  |
| PPTP Encryption     No encryption     Require encryption              |                                                              |  |  |  |  |  |  |
| Maximum strength encryption     Use default gateway on remote network |                                                              |  |  |  |  |  |  |
| ОК                                                                    | Cancel                                                       |  |  |  |  |  |  |

You may further specify the method you use to get IP, the security method, and authentication method. If the Pre-Shared Key is selected, it should be consistent with the one set in VPN router.

| IPSec Policy Setti            | ng                              |                                |
|-------------------------------|---------------------------------|--------------------------------|
| My IP :<br>⊂Type of IPSec —   | 172.16.3.100                    | <b>v</b>                       |
| ◯ Standard IPS                |                                 | 0.0.0.0                        |
| Remote Su<br>Remote Su        | bnet :<br>bnet Mask :           | 255 . 255 . 255 . 0            |
| 📀 Virture IP                  | DrayT                           | ek Virture Interface 🛛 🔽       |
|                               | n IP address a<br>an IP address | utomatically (DHCP over IPSec) |
| IP Addr                       |                                 | 192 . 168 . 1 . 201            |
| Subnet                        | Mask:                           | 255 . 255 . 255 . 0            |
| Security Method<br>Medium(AH) | •                               | High(ESP)<br>DES               |
| Authority Method              |                                 |                                |
| Certification                 | Authority:                      | Browse                         |
| 0                             | ĸ                               | Cancel                         |

If a PPP-based service is selected, you should further specify the remote VPN server IP address, Username, Password, and encryption method. The User Name and Password should be consistent with the one set up in the VPN router. To use default gateway on remote network means that all the packets of remote host will be directed to VPN server then forwarded to Internet. This will make the remote host seem to be working in the enterprise network.

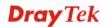

| Dial To VPN                           | X                                                            |  |  |  |  |  |
|---------------------------------------|--------------------------------------------------------------|--|--|--|--|--|
| Session Name:                         | office                                                       |  |  |  |  |  |
| VPN Server IP/HOST                    | VPN Server IP/HOST Name(such as 123.45.67.89 or draytek.com) |  |  |  |  |  |
| 192.168.1.1                           |                                                              |  |  |  |  |  |
|                                       |                                                              |  |  |  |  |  |
| User Name :                           | draytek_user1                                                |  |  |  |  |  |
| Password :                            | ****                                                         |  |  |  |  |  |
| Type of VPN                           |                                                              |  |  |  |  |  |
| PPTP                                  | ○L2TP                                                        |  |  |  |  |  |
| O IPSec Tunnel                        | OL2TP over IPSec                                             |  |  |  |  |  |
| -PPTP Encryption -                    |                                                              |  |  |  |  |  |
| 🔘 No encryptio                        | n                                                            |  |  |  |  |  |
| <ul> <li>Require encr</li> </ul>      | yption                                                       |  |  |  |  |  |
|                                       | Maximum strength encryption                                  |  |  |  |  |  |
| Use default gateway on remote network |                                                              |  |  |  |  |  |
| ОК                                    | Cancel                                                       |  |  |  |  |  |

4. Click **Connect** button to build connection. When the connection is successful, you will find a green light on the right down corner.

### 3.5 QoS Setting Example

Assume a teleworker sometimes works at home and takes care of children. When working time, he would use Vigor router at home to connect to the server in the headquarter office downtown via either HTTPS or VPN to check email and access internal database. Meanwhile, children may chat on Skype in the restroom.

### 1. Go to Bandwidth Management>>Quality of Service.

Bandwidth Management >> Quality of Service

| General | Setup   |                     |           |            |            |            |        | Set t                       | o Factory D          | <u>efault</u> |
|---------|---------|---------------------|-----------|------------|------------|------------|--------|-----------------------------|----------------------|---------------|
| Index   | Status  | Bandwidth           | Direction | Class<br>1 | Class<br>2 | Class<br>3 | Others | UDP<br>Bandwidth<br>Control | Online<br>Statistics |               |
| WAN1    | Disable | 10000Kbps/10000Kbps |           | 25%        | 25%        | 25%        | 25%    | Inactive                    | Status               | Setup         |
| WAN2    | Disable | 10000Kbps/10000Kbps |           | 25%        | 25%        | 25%        | 25%    | Inactive                    | Status               | <u>Setu</u>   |
| WANЗ    | Disable | 10000Kbps/10000Kbps |           | 25%        | 25%        | 25%        | 25%    | Inactive                    | Status               | <u>Setup</u>  |

#### Class Rule

| Index   | Name | Rule        | Service Type |
|---------|------|-------------|--------------|
| Class 1 |      | <u>Edit</u> |              |
| Class 2 |      | Edit        | <u>Edit</u>  |
| Class 3 |      | Edit        |              |

2. Click **Setup** link of WAN. Make sure the QoS Control on the left corner is checked. And select **BOTH** in **Direction**.

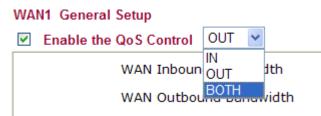

3. Set Inbound/Outbound bandwidth.

| Bandwidth Management >> Quality of Service |                                |              |
|--------------------------------------------|--------------------------------|--------------|
| WAN1 General Setup                         |                                |              |
| Enable the QoS Control BOTH                |                                |              |
| WAN Inbound Bandwidth                      | 10000 Kbps                     |              |
| WAN Outbound Bandwidth                     | 10000 Kbps                     |              |
|                                            |                                |              |
| Note: The rate of outbound/inbound m       | ust be smaller than the real b | andwidth to  |
| ensure correct calculation of QoS. It is   | suggested to set the bandwid   | th value for |
| inbound/outbound as 80% - 85% of phy       |                                |              |
| maximize the QoS performance.              | · • • •                        | 2            |

4. Return to previous page. Enter the Name of Index Class 1 by clicking **Edit** link. Type the name "**E-mail**" for Class 1.

Bandwidth Management >> Quality of Service

| Class Inde |          |               |                |                       |              |
|------------|----------|---------------|----------------|-----------------------|--------------|
| Name E     | -mail    |               |                |                       |              |
| NO         | Status   | Local Address | Remote Address | DiffServ<br>CodePoint | Service Type |
| 1 ()       | Inactive | Any           | Any            | ANY                   | undefined    |
|            |          | 4             | Add Edit Delet | e                     |              |
|            |          | ſ             | OK Cancel      |                       |              |

5. For this index, the user will set reserved bandwidth (e.g., 25%) for **E-mail** using protocol POP3 and SMTP.

| Enable the QoS Co | ntrol BOTH 🖌       |                              |
|-------------------|--------------------|------------------------------|
| WAN I             | nbound Bandwidth   | 10000 Kbps                   |
| WAN C             | Outbound Bandwidth | 10000 Kbps                   |
| Index             | Class Name         | Reserved_bandwidth Ratio     |
| Class 1           | E-mail             | 25 %                         |
| Class 2           |                    | 25 %                         |
| Class 3           |                    | 25 %                         |
|                   | Others             | 25 %                         |
| Enable UDP Bandw  | idth Control       | Limited_bandwidth Ratio 25 9 |
| Outbound TCP AC   | K Prioritize       |                              |

Return to previous page. Enter the Name of Index Class 2 by clicking Edit link. In this index, the user will set reserved bandwidth for HTTPS. And click OK.
 Bandwidth Management >> Quality of Service

| ne H | TTPS   |               |                 |                       |              |
|------|--------|---------------|-----------------|-----------------------|--------------|
| NO   | Status | Local Address | Remote Address  | DiffServ<br>CodePoint | Service Type |
| 1 💿  | Active | Any           | Any             | ANY                   | ANY          |
|      |        |               | Add Edit Delete | •                     |              |

7. Click **Setup** link for WAN.

Bandwidth Management >> Quality of Service

Bandwidth Management >> Quality of Service

|       | Setup   |                     |           |            |            |            |        | UDD      | o Factory [          |             |
|-------|---------|---------------------|-----------|------------|------------|------------|--------|----------|----------------------|-------------|
| Index | Status  | Bandwidth           | Direction | Class<br>1 | Class<br>2 | Class<br>3 | Others |          | Online<br>Statistics | 5           |
| WAN1  | Disable | 10000Kbps/10000Kbps |           | 25%        | 25%        | 25%        | 25%    | Inactive | Status               | <u>Setu</u> |
| WAN2  | Disable | 10000Kbps/10000Kbps |           | 25%        | 25%        | 25%        | 25%    | Inactive | Status               | <u>Setu</u> |
| WAN3  | Disable | 10000Kbps/10000Kbps |           | 25%        | 25%        | 25%        | 25%    | Inactive | Status               | Setu        |

#### Class Rule

| Index   | Name | Rule        | Service Type |
|---------|------|-------------|--------------|
| Class 1 |      | <u>Edit</u> |              |
| Class 2 |      | <u>Edit</u> | Edit         |
| Class 3 |      | <u>Edit</u> |              |

8. Check **Enable UDP Bandwidth Control** on the bottom to prevent enormous UDP traffic of influent other application. Click **OK**.

| WAN1 General Setup | ontrol BOTH 🗸                           |                              |
|--------------------|-----------------------------------------|------------------------------|
| WAN                | Inbound Bandwidth<br>Outbound Bandwidth | 10000 Kbps<br>10000 Kbps     |
| Index              | Class Name                              | Reserved_bandwidth Ratio     |
| Class 1            | E-mail                                  | 25 %                         |
| Class 2            | HTTPS                                   | 25 %                         |
| Class 3            |                                         | 25 %                         |
|                    | Others                                  | 25 %                         |
| ✓ Enable UDP Band  | width Control                           | Limited_bandwidth Ratio 25 % |
| Outbound TCP A     | CK Prioritize                           |                              |
| 1                  | OK Clear                                | Cancel                       |

9. If the worker has connected to the headquarter using host to host VPN tunnel. (Please refer to Chapter 3 VPN for detail instruction), he may set up an index for it. Enter the Class Name of Index 3. In this index, he will set reserved bandwidth for 1 VPN tunnel.

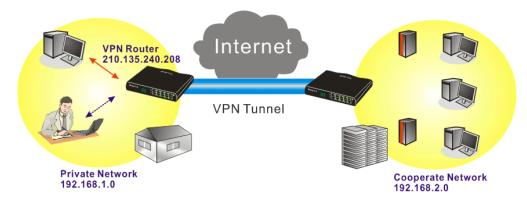

Click Edit to open a new window.
 Bandwidth Management >> Quality of Service

| ne ∖ | /PN    |               |                 |                       |              |
|------|--------|---------------|-----------------|-----------------------|--------------|
| NO   | Status | Local Address | Remote Address  | DiffServ<br>CodePoint | Service Type |
| 1    | Empty  | -             | -               | -                     | -            |
|      |        | -             | Add Edit Delete |                       |              |

11. Click Edit to open the following window. Check the ACT box, first.

Bandwidth Management >> Quality of Service

| ACT                    | Hardware Acceleration              |
|------------------------|------------------------------------|
| Local Address          | Any                                |
| Remote Address         | Any                                |
| DiffServ CodePoint     | IP precedence 2                    |
| Service Type           | SYSLOG(UDP:514)                    |
| Note: Please choose/se | tup the <u>Service Type</u> first. |

12. Then click Edit of Local Address to set a worker's subnet address. Click Edit of Remote Address to set headquarter's IP address. Leave other fields and click OK.

# **3.6 Request a certificate from a CA server on Windows CA Server**

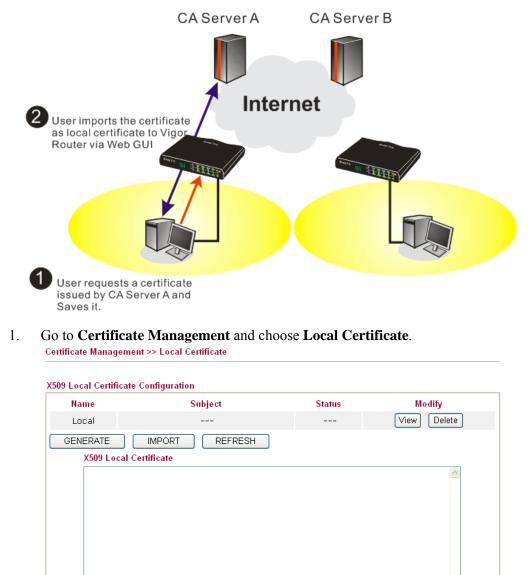

2. You can click **GENERATE** button to start to edit a certificate request. Enter the information in the certificate request. Certificate Management >> Local Certificate

| Subject Alternative Name |                   |  |
|--------------------------|-------------------|--|
| Туре                     | Domain Name 💌     |  |
| Domain Name              | draytek.com       |  |
| Subject Name             |                   |  |
| Country (C)              | TW                |  |
| State (ST)               |                   |  |
| Location (L)             |                   |  |
| Orginization (O)         | Draytek           |  |
| Orginization Unit (OU)   |                   |  |
| Common Name (CN)         |                   |  |
| Email (E)                | press@draytek.com |  |
| Кеу Туре                 | RSA 🗸             |  |
| Key Size                 | 1024 Bit 🗸        |  |

3. Copy and save the X509 Local Certificate Requet as a text file and save it for later use. Certificate Management >> Local Certificate

| Name                                                                                                    | Subject                                                                                                    | Status                                                                                                    | Modify                                                                                     |
|----------------------------------------------------------------------------------------------------|----------------------------------------------------------------------------------------------------|----------------------------------------------------------------------------------------------------|--------------------------------------------------------------------------------------------|
| Local /C=TW/O=Draytek/emailAddress                                                                                                    |                                                                                                    | Requesting                                                                                                    | View Delete                                                                                |
| ENERATE IMPO                                                                                                    |                                                                                                    |                                                                                                    |                                                                                            |
| MIIBqjCCARMCAQAw<br>BgkqhkiG9w0BCQEW<br>A4GNADCBiQKBgQDP<br>3wDeQytoV1LBJ22I<br>du84t23tWBdMD4W5<br>oCkwJw7JKoZ1hvcM.<br>hkiG9w0BAQUFAAOB<br>uRLq4C1E16nV4hMR | FICATE REQUEST<br>2TELMAKGAIUEBHMCVFcxEDAOI<br>2TELMAKGAIUEBHMCVFcxEDAOI<br>2TEByZINZQGRYXIOZWsuY29tJ<br>Loahu/gFQaYBIce5OERSDfWki<br>PFOXJX61p7ev187twwTsq41g;<br>32Wm3yDjShLhjdxVTWPWpKVT<br>AQKOMRowGDAWBgNVHREEDzANG<br>yCauSBRUGt4WLhH9N6/HWToen<br>ytcx2pEZ6sMarSgREr86RoG<br>scSNNZjmQoSWU+Bce8TG+SCB | HIGfMAOGCSqGSIb<br>hIdHblo1kt9cTdL<br>26Qk/rGhuVTKd9j<br>cOT2RZjkRMaHEWp<br>ggtkcmF5dGVrLmN<br>n1tHQbcwjXvg/t7<br>8JxOI45560xCZ/N | 3DQEBAQUA<br>UDaFk6s8d<br>16PlcrnkP7<br>VDwIDAQAB<br>1VbTANBgkq<br>VF1xTJiHh<br>11Gh9VQ911 |

4. Connect to CA server via web browser. Follow the instruction to submit the request. Below we take a Windows 2000 CA server for example. Select **Request a Certificate**.

| Welcome                |                                                                                                    |
|------------------------|----------------------------------------------------------------------------------------------------|
| will be able to secure | to request a certificate for your web browser, e-mail client, or other secure program. Once you acquire a certificate, y<br>y identify yourself to other people over the web, sign your e-mail messages, encrypt your e-mail messages, and more<br>ype of certificate you request. |
| Select a task:         |                                                                                                    |
| Retrieve the CA        | v certificate or certificate revocation list                                                                                                    |
| Request a certi        |                                                                                                    |
| Check on a per         | iding certificate                                                                                                    |

Vigor2920 Series User's Guide

### Select Advanced request.

| Microsoft Certificate Services vigor                      | Home |
|-----------------------------------------------------------|------|
| Choose Request Type                                       |      |
| Please select the type of request you would like to make: |      |
| O User certificate request.                               |      |
| Advanced request                                          |      |
| Next                                                      | >    |

Select Submit a certificate request a base64 encoded PKCS #10 file or a renewal request using a base64 encoded PKCS #7 file

|                                   | a certificate for yourself, another user, or a computer using one of the following methods. Note that the policy of the certific<br>determine the certificates that you can obtain. |
|-----------------------------------|----------------------------------------------------------------------------------------------------|
| O Submit a cert                   | ficate request to this CA using a form.                                                                                                    |
| <ul> <li>Submit a cert</li> </ul> | ficate request using a base64 encoded PKCS #10 file or a renewal request using a base64 encoded PKCS #7 file.                                                                       |
|                                   | tificate for a smart card on behalf of another user using the Smart Card Enrollment Station.<br>an enrollment agent certificate to submit a request for another user.               |
|                                   | Next>                                                                                                    |

| Microsoft Certifica                      | te Services vigor                                                                                                    | Hom                                                                                                    |
|------------------------------------------|----------------------------------------------------------------------------------------------------|----------------------------------------------------------------------------------------------------|
| Submit A Save                            | d Request                                                                                                    |                                                                                                    |
|                                          |                                                                                                    | equest or PKCS #7 renewal request generated by an external application (such as a web to the certification authority (CA). |
| Saved Request:                           |                                                                                                    |                                                                                                    |
| Certificate Request<br>(PKCS #10 or #7): | BEGIN CERTIFICATE REQUI<br>MIIBGJCCARMCAQAwQTELMAKGAIU<br>BgkqhkiG9w0BCQEWEXByZXNZQGR<br>A4ONADCBIQKBgDQQVB7wm2FfFhW<br>hX4bp99cUF9dloACGGIM/tcBOck<br>x/GOATCTvO/fQpxrcCwlJTjLSjS<br>C | EBHRCVFcxEDAO<br>YYX102WsuY29c<br>J/EQnG03Xk++<br>ic2dPFFv1XcP3                                                            |
| Certificate Templa                       |                                                                                                    |                                                                                                    |
|                                          | Administrator                                                                                                    |                                                                                                    |
| Additional Attribut                      | Administrator<br>Authenticated Session<br>Basic EFS                                                                                                    |                                                                                                    |
| Attributes:                              | EFS Recovery Agent<br>User<br>IPSEC (Offline request)<br>Router (Offline request)                                                                                                    |                                                                                                    |
|                                          | Subordinate Certification Authority<br>Web Server                                                                                                    | Submit >                                                                                                    |

Then you have done the request and the server now issues you a certificate. Select **Base 64 encoded** certificate and **Download CA certificate**. Now you should get a certificate (.cer file) and save it.

5. Back to Vigor router, go to **Local Certificate**. Click **IMPORT** button and browse the file to import the certificate (.cer file) into Vigor router. When finished, click refresh and

### you will find the below window showing "-----BEGINE CERTIFICATE-----"...." Certificate Management >> Local Certificate

X509 Local Certificate Configuration

| Name                                                                                   | Subject                                                                                                    | Status                                                                                                    | Modify                                                                                                    |
|----------------------------------------------------------------------------------------|----------------------------------------------------------------------------------------------------|----------------------------------------------------------------------------------------------------|----------------------------------------------------------------------------------------------------|
| Local                                                                                  | /C=TW/O=Draytek/emailAddress                                                                                                    | Not Valid Yet                                                                                                    | View Delete                                                                                                 |
| GENERATE                                                                               | IMPORT REFRESH                                                                                                    |                                                                                                    |                                                                                                    |
| MIIBqj<br>Bgkqhk<br>A4GNAD<br>3wDeQy<br>du84t2<br>oCkwJw<br>hkiG9w<br>uRLq4C<br>I9Fqkj | EGIN CERTIFICATE REQUEST<br>CCARMCAQAwQTELMAkGA1UEBhMCVFcxEDAOI<br>iG9w0BCQEWEXByZXNzQGRyYX10ZWsuY29tI<br>CBiQKBgQDPioahu/gFQaYB1ce50ERSDfWkn<br>toV1LBJz2IDF0xjX6ip7ev187twwTsg41g2<br>3tWBdMD4W5c8VmSyDjShLhjdxVYPWpNKVIn<br>YJKoZIhvcNAQkOMRowGDAWBgNVHREEDzANg<br>OBAQUFAA0BgQAuSBRUGt4W1hH9N6/HwToer<br>iEi6nV4hMRytcxZpEZ6sMarSgRREr86RoO8<br>JNihip4TCjecSNNZjmQo5WU+Bce8TG+SCB0<br>ND CERTIFICATE REQUEST | HIGTMADGCSqGS<br>hIdHblo1kt9c7<br>26Qk/rGhuVTKd<br>cOT2RZjkRMaHE<br>ggtkcmF5dGVrI<br>n1tHQbcwjXvg/<br>3JxOI45560xC2 | SIb3DQEBAQUA<br>CdLUDaFk6s8d<br>19j6PlcrnkP7<br>CWpVpwIDAQAB<br>mNVbTANBgkq<br>'t7kFlzTJiHh<br>2/N1Gh9VQ9I1 |

6. You may review the detail information of the certificate by clicking **View** button.

| Name :                        | Local                                          |
|-------------------------------|------------------------------------------------|
| Issuer :                      | /C=US/CN=vigor                                 |
| Subject :                     | /emailAddress=press@draytek.com/C=TVWO=Draytek |
| Subject Alternative<br>Name : | DNS:draytek.com                                |
| Valid From :                  | Aug 30 23:08:43 2005 GMT                       |
| Valid To :                    | Aug 30 23:17:47 2007 GMT                       |

# 3.7 Request a CA Certificate and Set as Trusted on Windows CA Server

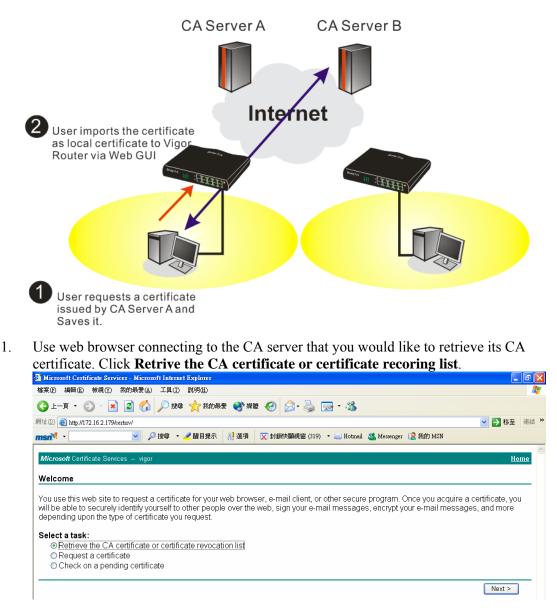

2. In Choose file to download, click CA Certificate Current and Base 64 encoded, and Download CA certificate to save the .cer. file.

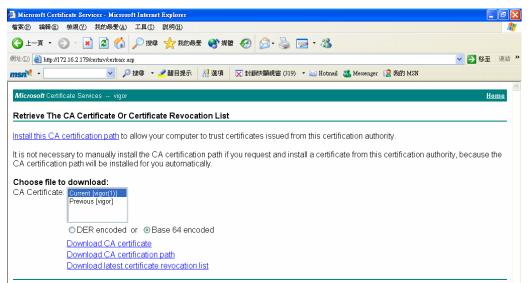

3. Back to Vigor router, go to **Trusted CA Certificate**. Click **IMPORT** button and browse the file to import the certificate (.cer file) into Vigor router. When finished, click refresh and you will find the below illustration.

Certificate Management >> Trusted CA Certificate

| Name         | Subject        | Status        | Modify      |
|--------------|----------------|---------------|-------------|
| Trusted CA-1 | /C=US/CN=vigor | Not Yet Valid | View Delete |
| Trusted CA-2 |                |               | View Delete |
| Trusted CA-3 |                |               | View Delete |

IMPORT REFRESH

4. You may review the detail information of the certificate by clicking **View** button.

| Name :                        | Trusted CA-1             |
|-------------------------------|--------------------------|
| Issuer :                      | /C=US/CN=vigor           |
| Subject :                     | /C=US/CN=vigor           |
| Subject Alternative<br>Name : | DNS:draytek.com          |
| Valid From :                  | Aug 30 23:08:43 2005 GMT |
| Valid To :                    | Aug 30 23:17:47 2007 GMT |

Close

Note: Before setting certificate configuration, please go to System Maintenance >> Time and Date to reset current time of the router first.

## 3.8 Creating an Account for MyVigor

The website of MyVigor (a server located on <u>http://myvigor.draytek.com</u>) provides several useful services (such as Web Content Filter) to filtering the web pages for the sake of protecting your system.

In general, **Service Activation Wizard** can activate WCF service for the router by using simple steps. However, if you (for example, a company) purchase several different routers and activate the services respectively, you might need an account to achieve the goal of management.

Please follow the sections below to create an account for MyVigor.

### 3.8.1 Creating an Account via Vigor Router

1. Click **CSM>> Web Content Filter Profile**. The following page will appear.

| CSM >> Web Content Filt   | ter Profile   |           |                        |
|---------------------------|---------------|-----------|------------------------|
| Web-Filter License        |               |           | Activa                 |
| [Status:Not Activated]    |               |           |                        |
| Setup Query Server        | auto-selected |           | Find more              |
| Setup Test Server         | auto-selected |           | Find more              |
| Web Content Filter Profil | le Table:     |           | Set to Factory Default |
| Profile                   | Name          | Profile   | Name                   |
| <u>1.</u>                 | Default       | <u>5.</u> |                        |
| <u>2.</u>                 |               | <u>6.</u> |                        |
| 3.                        |               | 7.        |                        |

### Or

Click **System Maintenance>>Activation** to open the following page.

| system Maintenance >> Activation Activate via interface : auto-selected |                                    |  |
|-------------------------------------------------------------------------|------------------------------------|--|
| Web-Filter License<br>[Status:Not Activated]                            | <u>Activate</u>                    |  |
| Authentication Message                                                  |                                    |  |
| Activated Wiz, Authenticate is continuously, co<br>00:04:55             | onnect to the server, 2000-01-01 🔗 |  |

2. Click the Activate link. A login page for MyVigor web site will pop up automatically.

| OGIN         |                           | 0 11                   |           |
|--------------|---------------------------|------------------------|-----------|
| OGIN         |                           |                        |           |
| UserName :   |                           |                        |           |
| Password :   |                           |                        |           |
| Auth Code :  |                           | AYi GXZ                |           |
|              | If you cannot read the wo | ord, <u>click here</u> |           |
|              | Forget password           | 12 Login               |           |
| Don't have a | MyVigor Account ?         | Create an ac           | count now |

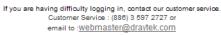

- 3. Click the link of **Create an account now**.
- 4. Check to confirm that you accept the Agreement and click Accept.

| reate an account - Pl  | ease enter personal profile.                                                                                                    |
|------------------------|----------------------------------------------------------------------------------------------------|
| Agreement              | = MyVigor Agreement =                                                                                                    |
|                        | 1. Agreement                                                                                                    |
| 2 Personal Information | Draytek provides MyVigor(myvigor.draytek.com) service according to this agreement. When you use<br>MvVigor service, it means that you have read, understand and agree to accept the items listed in this |
|                        | agreement. Draytek can modify or change the content of the items without any reasons. It is                                                                                                    |
| 3 Preferences          | suggested for you to notice the medications or changes at any time. If you still use MyVigor service                                                                                                    |
| Telefences             | after knowing the modifications and changes of this service, it means you have read, understand and                                                                                                    |
|                        | agree to accept the modifications and changes. If you do not agree the content of this agreement,                                                                                                    |
| Completion             | please stop using MyVigor service.                                                                                                    |
|                        | 2. Registration                                                                                                    |
|                        | To use this service, you have to agree the following conditions:                                                                                                    |
|                        | (a) Provide your complete and correct information according to the registration steps of this service.                                                                                                   |
|                        | (b) If you provide any incorrect or fake information here. DravTek has the right to pause or terminate                                                                                                   |
|                        | I have read and understand the above Agreement. (Use the scroll bar to view the entire agreement)                                                                                                    |

5. Type your personal information in this page and then click **Continue**.

|               | Account Informati  | ion                                                                                                    |
|---------------|--------------------|----------------------------------------------------------------------------------------------------|
| BAgreement    | UserName:*         | Mary Check Account                                                                                                    |
|               |                    | (3 ~ 20 characters)                                                                                                    |
|               | Password:*         | ••••                                                                                                    |
| 2 Personal    |                    | (4~20 characters : Do not set the same as the username.)                                                                                   |
| Information   | Confirm Password:* | ••••                                                                                                    |
|               | Personal Informat  | tion                                                                                                    |
| 3 Preferences | First Name:*       | Mary                                                                                                    |
|               | Last Name:*        | Ted                                                                                                    |
| Completion    | Company Name:      | Tech Ltd.                                                                                                    |
|               | Email Address:*    | mary_ted@tech.com                                                                                                    |
|               |                    | Please note that a valid E-mail address is required to receive the Subscription Code. You will<br>need this code to activate your account. |
|               | Tel:               | 0                                                                                                    |
|               | Country:*          | SWITZERLAND                                                                                                    |
|               | Career:*           | Supervisor                                                                                                    |

6. Choose proper selection for your computer and click **Continue**.

| Register              |                                                                    |                     |
|-----------------------|--------------------------------------------------------------------|---------------------|
| Create an account - I | Please enter personal profile.                                     |                     |
| Agreement             | How did you find out about this website?                           | Internet 💌          |
| Hyrocinent            | What kind of anti-virus do you use?                                | AntiVir             |
| Personal              | I would like to subscribe to the MyVigor e-letter.                 |                     |
| Information           | I would like to receive DrayTek product news.                      |                     |
| 3 Preferences         | Please select the mail server for receiving the verification mail. | Global Server 💌     |
| 4 Completion          |                                                                    | << Back Continue >> |

7. Now you have created an account successfully. Click START.

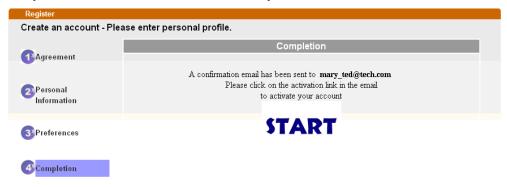

8. Check to see the confirmation *email* with the title of **New Account Confirmation** Letter from <u>myvigor.draytek.com</u>.

\*\*\*\*\* This is an automated message from myvigor draytek.com.\*\*\*\*\*

Thank you (Mary) for creating an account.

Please click on the activation link below to activate your account

Link : Activate my Account

9. Click the **Activate my Account** link to enable the account that you created. The following screen will be shown to verify the register process is finished. Please click **Login**.

| Register         | Search for this site GO                                                           |
|------------------|-----------------------------------------------------------------------------------|
| Register Confirm |                                                                                   |
|                  | Thank for your register in VigorPro Web Site<br>The Register process is completed |
|                  | Close                                                                             |

- 10. When you see the following page, please type in the account and password (that you just created) in the fields of **UserName** and **Password**.
  - This service is available for MyVigor member only. Please login to access MyVigor. If you are not one of the members of MyVigor, please create an account first.

| LOGIN        |                      |                                                                                     |
|--------------|----------------------|-------------------------------------------------------------------------------------|
| UserName :   | Mary                 |                                                                                     |
| Password :   | ••••                 |                                                                                     |
| Auth Code :  | T4he1C               | T4he1C                                                                              |
|              | lf you cannot read t | he word, <u>click here</u>                                                          |
|              | Forget pass          | sword? Login                                                                        |
| Don't have a | MyVigor Account      | ? Create an account now                                                             |
| If you a     | Customer Service     | ing in, contact our customer service.<br>: (888) 3 597 2727 or<br>aster@draytek.com |

11. Now, click **Login**. Your account has been activated. You can access into MyVigor server to activate the service (e.g., WCF) that you want.

### 3.8.2 Creating an Account via MyVigor Web Site

1. Access into <u>http://myvigor.draytek.com</u>. Find the line of **Not registered yet?**. Then, click the link **Click here!** to access into next page.

| <b>Dray</b> Tek                                                                            | MyVig                                                                                                    | or | Customer Survey                                                                               |
|--------------------------------------------------------------------------------------------|----------------------------------------------------------------------------------------------------|----|-----------------------------------------------------------------------------------------------|
| ft Home                                                                                    | Search C                                                                                                    | 30 |                                                                                               |
|                                                                                            | MyVigor for you                                                                                                    | ^  | Login                                                                                         |
| About Us<br>Product<br>My Information<br>VigorPro                                          | MyVigor website replaces the VigorPro site as DrayTek's portal site for<br>the latest products and services in network security, including Anti-<br>Virus, Anti-Spam, Web Content Filter etc. The products and functions<br>that are supported in this site include:                                                                                              |    | UserName Password                                                                             |
|                                                                                            | <ul> <li><u>VigorPro Unified Security Firewall series:</u></li> <li>Activation of Commtouch<sup>TM</sup> GlobalView Web Content Filter<br/>license key</li> <li>Activation of DT Anti-Virus license key</li> <li>Activation of Kaspersky Anti-Virus license key</li> <li>Activation of Commtouch<sup>TM</sup> Anti-Spam license key and<br/>membership</li> </ul> |    | Cb k q V d<br>If you can't read the AuthCode , <u>click here</u><br>Login<br>Forget password? |
|                                                                                            | <u>Vigor routers (for models that support Commtouch</u> <sup>™</sup> )<br>• Activation of Commtouch <sup>™</sup> GlobalView Web Content Filter                                                                                                    |    | Not registered yet ? <u>Click here !</u>                                                      |
|                                                                                            | <ul> <li>Activation of Commodel a Global View Web Content Friter<br/>license key</li> <li>The MyVigor website contains a trail version of Commtouch<sup>TM</sup><br/>Global View Web Content Filter, which allows the users to set filters to<br/>block out undesirable web pages in the Internet jungle.</li> </ul>                                              |    |                                                                                               |
| Please use IE 5.0 or above<br>(resolution 1024 * 788) for best<br>display. © DrayTek Corp. | More customer-oriented services are planned for MyVigor site for the near future.                                                                                                    | ~  |                                                                                               |

2. Check to confirm that you accept the Agreement and click Accept.

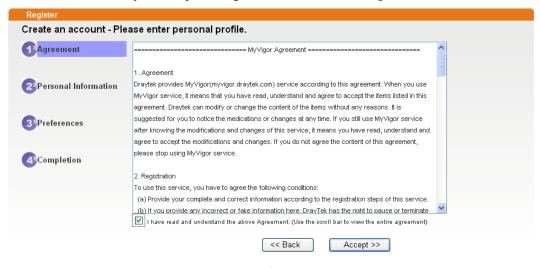

3. Type your personal information in this page and then click Continue.

|             | Account Informati  | ion                                                                                                    |
|-------------|--------------------|----------------------------------------------------------------------------------------------------|
| Agreement   | UserName:*         | Mary Check Account                                                                                                    |
| Personal    | Password:*         | (4 ~ 20 characters : Do not set the same as the username.)                                                                                 |
| Information | Confirm Password:* | (4×20 characters : 00 not set the same as the userhame.)                                                                                   |
|             | Personal Informat  | tion                                                                                                    |
| Preferences | First Name:*       | Mary                                                                                                    |
|             | Last Name:*        | Ted                                                                                                    |
| Completion  | Company Name:      | Tech Ltd.                                                                                                    |
|             | Email Address:*    | mary_ted@tech.com                                                                                                    |
|             |                    | Please note that a valid E-mail address is required to receive the Subscription Code. You will<br>need this code to activate your account. |
|             | Tel:               | 0 -                                                                                                    |
|             | Country:*          | SWITZERLAND                                                                                                    |
|             | Career:*           | Supervisor 🗸                                                                                                    |

4. Choose proper selection for your computer and click Continue.

| Register            |                                                                    |                      |
|---------------------|--------------------------------------------------------------------|----------------------|
| Create an account - | Please enter personal profile.                                     |                      |
|                     | How did you find out about this website?                           | Internet             |
|                     | What kind of anti-virus do you use?                                | AntiVir              |
| Personal            | I would like to subscribe to the MyVigor e-letter.                 | V                    |
| Information         | I would like to receive DrayTek product news.                      |                      |
| 3 Preferences       | Please select the mail server for receiving the verification mail. | Global Server 💌      |
| 4 Completion        |                                                                    | < < Back Continue >> |

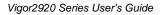

5. Now you have created an account successfully. Click START.

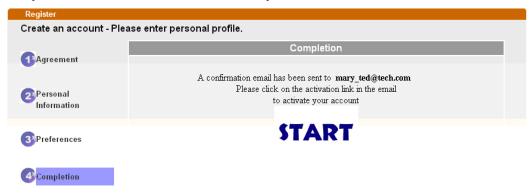

6. Check to see the confirmation *email* with the title of **New Account Confirmation** Letter from <u>myvigor.draytek.com</u>.

\*\*\*\*\* This is an automated message from myvigor draytek.com.\*\*\*\*\*

Thank you (Mary) for creating an account.

Please click on the activation link below to activate your account

Link : Activate my Account

7. Click the **Activate my Account** link to enable the account that you created. The following screen will be shown to verify the register process is finished. Please click **Login**.

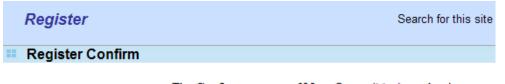

The Confirm message of New Owner(Mary) maybe timeout Please try again or contact to draytek.com

Close Login

8. When you see the following page, please type in the account and password (that you just created) in the fields of **UserName** and **Password**. Then type the code in the box of Auth Code according to the value displayed on the right side of it.

This service is available for MyVigor member only. Please login to access MyVigor. If you are not one of the members of MyVigor, please create an account first.

| LOGIN        |                       |                                  |           |
|--------------|-----------------------|----------------------------------|-----------|
| UserName :   | Mary                  |                                  |           |
| Password :   | ••••                  |                                  |           |
| Auth Code :  | T4he1C                | T4he1C                           |           |
|              | lf you cannot read th | e word, <u>Click here</u>        |           |
|              | Forget pass           | word? Login                      |           |
| Don't have a | MyVigor Account       | ? Create an ac                   | count now |
| If you       |                       | ng in, contact our customer serv | /iœ.      |

email to :webmaster@draytek.com

Now, click **Login**. Your account has been activated. You can access into MyVigor server to activate the service (e.g., WCF) that you want.

## **Dray** Tek

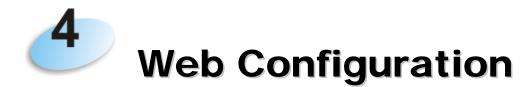

This chapter will guide users to execute advanced (full) configuration through admin mode operation.

- 1. Open a web browser on your PC and type **http://192.168.1.1.** The window will ask for typing username and password.
- 2. Please type "admin/admin" on Username/Password for administration operation.

Now, the **Main Screen** will appear. Be aware that "Admin mode" will be displayed on the bottom left side.

| Vigor2920<br>Dual-WAN Securit                                                                      | Series<br>ty Router                                                             |                                                                                                    |                                                                                              |                                                                                                  | Dro                                            | <b>y</b> Te                                                           |
|----------------------------------------------------------------------------------------------------|---------------------------------------------------------------------------------|----------------------------------------------------------------------------------------------------|----------------------------------------------------------------------------------------------|--------------------------------------------------------------------------------------------------|------------------------------------------------|-----------------------------------------------------------------------|
| Auto Logout 👻<br>Quick Start Wizard<br>Service Activation Wizard<br>Online Status                  | <mark>System Status</mark><br>Model Name<br>Firmware Version<br>Build Date/Time | : Vigor2920Vn<br>: 3.3.7_RC6<br>: Aug 31 2011 18:32:1                                                                | 13                                                                                           |                                                                                                  |                                                |                                                                       |
| NAN<br>-AN<br>VAT<br>-irewall<br>Jser Management<br>Dbjects Setting<br>CSM<br>3andwidth Management | LAN1<br>LAN2<br>LAN3<br>LAN4<br>IP Routed Subnet                                | MAC Address<br>00-50-7F-00-00-00<br>00-50-7F-00-00-00<br>00-50-7F-00-00-00<br>00-50-7F-00-00-00<br>00-50-7F-00-00-00 | LAN<br>IP Address<br>192.168.1.1<br>192.168.2.1<br>192.168.3.1<br>192.168.4.1<br>192.168.0.1 | Subnet Mask<br>255.255.255.0<br>255.255.255.0<br>255.255.255.0<br>255.255.255.0<br>255.255.255.0 | DHCP Server<br>Yes<br>Yes<br>Yes<br>Yes<br>Yes | DNS<br>8.8.8.8<br>8.8.8.8<br>8.8.8.8<br>8.8.8.8<br>8.8.8.8<br>8.8.8.8 |
| Applications<br>VPN and Remote Access<br>Certificate Management<br>VoIP<br>Vireless LAN            | MAC Address<br>00-50-7F-00-0                                                    | Frequency                                                                                                    |                                                                                              | Firmware Versior<br>2.3.2.0                                                                      | n SSID<br>DrayT                                | ek                                                                    |
| USB Application<br>System Maintenance<br>Diagnostics<br>External Devices                           | Link Status<br>WAN1 Disconnecte<br>WAN2 Connected<br>WAN3 Disconnecte           | 00-50-7F-00-00-02                                                                                                    | Static IP                                                                                    | IP Address                                                                                       | Default Ga                                     | , i                                                                   |
| Support Area 🗸                                                                                     | Port<br>Phone1<br>Phone2                                                        | Profile                                                                                                    | VolP<br>Reg<br>No<br>No                                                                      | . In/<br>0/1<br>0/1                                                                              |                                                |                                                                       |

#### 4.1 WAN

**Quick Start Wizard** offers user an easy method to quick setup the connection mode for the router. Moreover, if you want to adjust more settings for different WAN modes, please go to **WAN** group.

#### 4.1.1 Basics of Internet Protocol (IP) Network

IP means Internet Protocol. Every device in an IP-based Network including routers, print server, and host PCs, needs an IP address to identify its location on the network. To avoid address conflicts, IP addresses are publicly registered with the Network Information Centre (NIC). Having a unique IP address is mandatory for those devices participated in the public network but not in the private TCP/IP local area networks (LANs), such as host PCs under the management of a router since they do not need to be accessed by the public. Hence, the NIC has reserved certain addresses that will never be registered publicly. These are known as *private* IP addresses, and are listed in the following ranges:

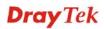

From 10.0.0.0 to 10.255.255.255 From 172.16.0.0 to 172.31.255.255 From 192.168.0.0 to 192.168.255.255

#### What are Public IP Address and Private IP Address

As the router plays a role to manage and further protect its LAN, it interconnects groups of host PCs. Each of them has a private IP address assigned by the built-in DHCP server of the Vigor router. The router itself will also use the default **private IP** address: 192.168.1.1 to communicate with the local hosts. Meanwhile, Vigor router will communicate with other network devices through a **public IP** address. When the data flow passing through, the Network Address Translation (NAT) function of the router will dedicate to translate public/private addresses, and the packets will be delivered to the correct host PC in the local area network. Thus, all the host PCs can share a common Internet connection.

#### Get Your Public IP Address from ISP

In ADSL deployment, the PPP (Point to Point)-style authentication and authorization is required for bridging customer premises equipment (CPE). Point to Point Protocol over Ethernet (PPPoE) connects a network of hosts via an access device to a remote access concentrator or aggregation concentrator. This implementation provides users with significant ease of use. Meanwhile it provides access control, billing, and type of service according to user requirement.

When a router begins to connect to your ISP, a serial of discovery process will occur to ask for a connection. Then a session will be created. Your user ID and password is authenticated via **PAP** or **CHAP** with **RADIUS** authentication system. And your IP address, DNS server, and other related information will usually be assigned by your ISP.

#### **Network Connection by 3G USB Modem**

For 3G mobile communication through Access Point is popular more and more, Vigor2920 adds the function of 3G network connection for such purpose. By connecting 3G USB Modem to the USB port of Vigor2920, it can support HSDPA/UMTS/EDGE/GPRS/GSM and the future 3G standard (HSUPA, etc). Vigor2920n/Vn with 3G USB Modem allows you to receive 3G signals at any place such as your car or certain location holding outdoor activity and share the bandwidth for using by more people. Users can use four LAN ports on the router to access Internet. Also, they can access Internet via 802.11n wireless function of Vigor2920/Vn, and enjoy the powerful firewall, bandwidth management, VPN features of Vigor2920n/Vn series.

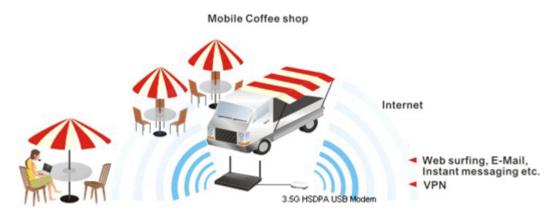

After connecting into the router, 3G USB Modem will be regarded as the third WAN port. However, the original Ethernet WAN1/WAN2 still can be used and Load-Balance can be done in the router. Besides, 3G USB Modem in WAN3 also can be used as backup device.

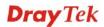

Therefore, when WAN1/WAN2 is not available, the router will use 3.5G for supporting automatically. The supported 3G USB Modem will be listed on Draytek web site. Please visit www.draytek.com for more detailed information.

Below shows the menu items for WAN.

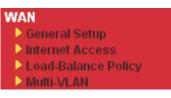

### 4.1.2 General Setup

This section will introduce some general settings of Internet and explain the connection modes for WAN1, WAN2 and WAN3 in details.

This router supports multiple-WAN function. It allows users to access Internet and combine the bandwidth of the multiple-WAN to speed up the transmission through the network. Each WAN port can connect to different ISPs even if the ISPs use different technology to provide telecommunication service (such as Cable modem). If any connection problem occurred on one of the ISP connections, all the traffic will be guided and switched to the normal communication port for proper operation. Please configure WAN1, WAN2 and WAN3 settings.

This webpage allows you to set general setup for WAN1, WAN2 and WAN3 respectively.

```
Note: In default, WAN1 is enabled. WAN2 is optional.
```

| Load Bala | nce Mode: | Auto Weight               |                                     |              |
|-----------|-----------|---------------------------|-------------------------------------|--------------|
| Setup     |           |                           |                                     |              |
| Index     | Enable    | Physical<br>Mode/Type     | Line Speed(Kbps)<br>DownLink/UpLink | Active Mode  |
| WAN1      | V         | Ethernet/Auto negotiation | 0/0                                 | Backup(WAN2) |
| WAN2      | V         | Ethernet/Auto negotiation | 0/0                                 | Always On    |
| WAN3      | V         | USB/-                     | 0/0                                 | Always On    |

WAN >> General Setup

Note: Line Speed only used for load balance mode: according to Line Speed

Each item is explained as follows:

| Item              | Description                                                                                                    |  |  |  |
|-------------------|----------------------------------------------------------------------------------------------------|--|--|--|
| Load Balance Mode | This option is available for multiple-WAN for getting enough<br>bandwidth for each WAN port. If you know the practical<br>bandwidth for your WAN interface, please choose the setting of<br><b>According to Line Speed</b> . Otherwise, please choose <b>Auto</b><br><b>Weight</b> to let the router reach the best load balance.<br><b>Load Balance Mode:</b><br>Auto Weight<br>Auto Weight<br>According to Line Speed |  |  |  |
| Index             | Click the WAN interface link under Index to access into the                                                                                                    |  |  |  |

|                      | WAN configuration page.                                                                                                    |
|----------------------|----------------------------------------------------------------------------------------------------|
| Enable               | <b>V</b> means such WAN interface is enabled and ready to be used.                                                                                              |
| Physical Mode / Type | Display the physical mode and physical type of such WAN interface.                                                                                              |
| Line Speed           | Display the downstream and upstream rate of such WAN interface.                                                                                                 |
| Active Mode          | Display whether such WAN interface is connected and allows<br>to access into Internet always, or such WAN interface will be<br>treated as backup WAN interface. |

Note: In default, each WAN port is enabled.

#### Detailed Settings for WAN1/WAN2 Interface (via Ethernet)

Be aware that WAN2 is fixed with physical mode of Giga Ethernet.

```
WAN >> General Setup
```

| WAN 1                           |                                                            |
|---------------------------------|------------------------------------------------------------|
| Enable:                         | Yes 💌                                                      |
| Display Name:                   |                                                            |
| Physical Mode:                  | Ethernet                                                   |
| Physical Type:                  | Auto negotiation 💌                                         |
| Line Speed(Kbps):               |                                                            |
| DownLink                        | 0                                                          |
| UpLink                          | 0                                                          |
| VLAN Tag insertion :            | Disable 👻 (Please configure Internet Access setting first) |
| Tag value:                      | 0 (0~4095)                                                 |
| Priority:                       | 0 (0~7)                                                    |
| Active Mode:                    | Backup 💌                                                   |
|                                 | 🗌 WAN 1 🗹 WAN 2 🗌 WAN 3                                    |
| Backup Type                     | When any WAN disconnect                                    |
| (Only for Backup Multiple WAN): | ○When all WAN disconnect                                   |
|                                 |                                                            |

OK Cancel

Available settings are explained as follows:

| Item          | Description                                                                                                    |
|---------------|----------------------------------------------------------------------------------------------------|
| Enable        | Choose <b>Yes</b> to invoke the settings for this WAN interface.<br>Choose <b>No</b> to disable the settings for this WAN interface. |
| Display Name  | Type the description for such WAN interface.                                                                                         |
| Physical Mode | Display the physical mode of such WAN interface.                                                                                     |
| Physical Type | You can change the physical type for WAN2 or choose <b>Auto negotiation</b> for determined by the system.                            |

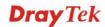

|                                | Physical Type: Auto negotiation<br>Auto negotiation<br>10M half duplex<br>10M full duplex<br>100M half duplex<br>100M full duplex                                                                          |  |  |
|--------------------------------|----------------------------------------------------------------------------------------------------|--|--|
| Line Speed                     | If your choose According to Line Speed as the Load Balance<br>Mode, please type the line speed for downloading and uploading<br>for such WAN interface. The unit is kbps.                                  |  |  |
| VLAN Tag insertion             | <b>Enable</b> – Enable the function of VLAN with tag.                                                                                                    |  |  |
|                                | The router will add specific VLAN number to all packets on the WAN while sending them out.                                                                                                    |  |  |
|                                | Please type the tag value and specify the priority for the packets sending by WAN1.                                                                                                    |  |  |
|                                | <b>Disable</b> – Disable the function of VLAN with tag.                                                                                                    |  |  |
|                                | <b>Tag value</b> – Type the value as the VLAN ID number. The range is form 0 to 4095.                                                                                                    |  |  |
|                                | <b>Priority</b> – Type the packet priority number for such VLAN. The range is from 0 to 7.                                                                                                    |  |  |
| Active Mode and<br>Backup Type | Active Mode – Determine the WAN interface will be active for always (Always On) or be treated as a backup WAN interface (Backup Type).                                                                     |  |  |
|                                | Always On <mark>&gt;</mark><br>Always On<br>Backup                                                                                                    |  |  |
|                                | <b>Backup Type</b> – Determine the role of such WAN interface. It will be changed according to the <b>Active Mode</b> specified.                                                                           |  |  |
|                                | If you choose <b>Always On</b> as <b>Active Mode</b> , such interface will be used for access into Internet all the time.                                                                                  |  |  |
|                                | Active Mode: Backup V<br>WAN 1 V WAN 2 WAN 3                                                                                                    |  |  |
|                                | Backup Type                                                                                                    |  |  |
|                                | If you choose <b>Backup</b> as the <b>Active Mode</b> , you have to specify which WAN interface will be selected to backup multiple WANs. However, ignore this setting if you want to backup a single WAN. |  |  |
|                                | Active Mode:                                                                                                    |  |  |
|                                | □ WAN 1 V WAN 2 WAN 3<br>Backup Type<br>(Only for Backup Multiple WAN): ○ When all WAN disconnect                                                                                                    |  |  |
|                                | When any WAN disconnect – Such backup WAN will be activated when any master WAN interface disconnects.                                                                                                    |  |  |
|                                | When all WAN disconnect – Such backup WAN will be activated only when all master WAN interfaces disconnect.                                                                                                |  |  |

After finished the above settings, click **OK** to save the settings.

### **Detailed Settings for WAN3 Interface (via USB)**

WAN >> General Setup

To use 3G network connection through 3G USB Modem, please configure WAN3 interface.

| Enable:                         | Yes 🕶                     |
|---------------------------------|---------------------------|
| Display Name:                   |                           |
| Physical Mode:                  | USB                       |
| Physical Type:                  | Auto negotiation 💌        |
| Line Speed(Kbps):               |                           |
| DownLink                        | 0                         |
| UpLink                          | 0                         |
| Active Mode:                    | Backup 🔽                  |
|                                 | WAN 1 WAN 2 WAN 3         |
| Backup Type                     | When any WAN disconnect   |
| (Only for Backup Multiple WAN): | 🔘 When all WAN disconnect |

Available settings are explained as follows:

| Item                           | Description                                                                                                    |
|--------------------------------|----------------------------------------------------------------------------------------------------|
| Enable                         | Choose <b>Yes</b> to invoke the settings for this WAN interface.<br>Choose <b>No</b> to disable the settings for this WAN interface.                                                            |
| Display Name                   | Type the description for such WAN interface.                                                                                                    |
| Physical Mode                  | Display the physical mode of such WAN interface.                                                                                                    |
| Physical Type                  | In such WAN interface, no type can be selected.                                                                                                    |
| Line Speed                     | If your choose <b>According to Line Speed</b> as the <b>Load Balance</b><br><b>Mode</b> , please type the line speed for downloading and<br>uploading for such WAN interface. The unit is kbps. |
| Active Mode and<br>Backup Type | Active Mode – Determine the WAN interface will be active for always (Always On) or be treated as a backup WAN interface (Backup WAN).                                                           |
|                                | Always On <mark>∽</mark><br>Alwaγs On<br>Backup                                                                                                    |
|                                | <b>Backup Type</b> – Determine the role of such WAN interface. It will be changed according to the <b>Active Mode</b> specified.                                                                |
|                                | If you choose <b>Always On</b> as <b>Active Mode</b> , such interface will be used for access into Internet all the time.                                                                       |
|                                | If you choose <b>Backup</b> as the <b>Active Mode</b> , you have to specify which WAN interface will be selected to backup multiple                                                             |

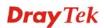

| WANs. However, ignore this setting if you want to backup a single WAN. |                                                        |
|------------------------------------------------------------------------|--------------------------------------------------------|
| Active Mode:                                                           | Backup 🔽                                               |
|                                                                        | WAN 1 WAN 2 WAN 3                                      |
| Backup Type<br>(Only for Backup Multiple WAN):                         | ⊙ When any WAN disconnect<br>○ When all WAN disconnect |
| When any WAN disconnect – activated when any master WAN                |                                                        |
| When all WAN disconnect – S activated only when all master V           | *                                                      |

#### 4.1.3 Internet Access

For the router supports multi-WAN function, the users can set different WAN settings (for WAN1/WAN2/WAN3) for Internet Access. Due to different Physical Mode for WAN interfaces, the Access Mode for these connections also varies. Refer to the following figures

| nternet | Access       |               |                                                          |
|---------|--------------|---------------|----------------------------------------------------------|
| Index   | Display Name | Physical Mode | Access Mode                                              |
| WAN1    |              | Ethernet      | Static or Dynamic IP 🛛 🔽 Details Page                    |
| WAN2    |              | Ethernet      | None<br>PPPoE Details Page                               |
| VAN3    |              | USB           | Static or Dynamic IP PPTP/L2TP Details Page Details Page |

#### WAN >> Internet Access

WAN >> Internet Access

| Index | Display Name | Physical Mode | Access N             | 1ode |              |
|-------|--------------|---------------|----------------------|------|--------------|
| WAN1  |              | Ethernet      | Static or Dynamic IP | *    | Details Page |
| WAN2  |              | Ethernet      | None                 | *    | Details Page |
| WAN3  |              | USB           | None                 | ~    | Details Page |
|       |              |               | None<br>PPP          |      |              |

Each item is explained as follows:

| Item          | Description                                                                                                    |
|---------------|----------------------------------------------------------------------------------------------------|
| Index         | Display the WAN interface.                                                                                                    |
| Display Name  | It shows the name of the WAN1/WAN2/WAN3 that entered in general setup.                                                                   |
| Physical Mode | It shows the physical connection for WAN1(Ethernet)/WAN2<br>(Ethernet) /WAN3 (3G USB Modem) according to the real<br>network connection. |
| Access Mode   | Use the drop down list to choose a proper access mode. The details page of that mode will be popped up. If not, click                    |

|              | Details Page for accessing the page to configure the settings.                                          |  |
|--------------|----------------------------------------------------------------------------------------------------|--|
| Details Page | This button will open different web page according to the access mode that you choose in WAN interface. |  |

### Details Page for PPPoE in WAN1/WAN2

To choose PPPoE as the accessing protocol of the internet, please select **PPPoE** from the **Internet Access** menu. The following web page will be shown.

WAN >> Internet Access

| WAN 1                                             |                        |                                                                                                    |               |
|---------------------------------------------------|------------------------|----------------------------------------------------------------------------------------------------|---------------|
| PPPoE Client Mode                                 |                        | PPP/MP Setup                                                                                                    |               |
| 🔘 Enable 🛛 💿 Disabl                               | e                      | PPP Authentication                                                                                                | PAP or CHAP 🔽 |
| ISP Access Setup                                  |                        | Idle Timeout                                                                                                    | 180 second(s) |
| Username                                          |                        | IP Address Assignment Me<br>(IPCP) WAN IP Alias                                                                   | thod          |
| Password                                          |                        | Fixed IP: 🔘 Yes 💿 No                                                                                              | (Dynamic IP)  |
| Index(1-15) in <u>Schedul</u><br>=>,,             | l <u>e</u> Setup:<br>, | Fixed IP Address                                                                                                  |               |
| WAN Connection Detecti<br>Mode<br>Ping IP<br>TTL: | on<br>ARP Detect 🔽     | <ul> <li>Default MAC Addres</li> <li>Specify a MAC Addr</li> <li>MAC Address:</li> <li>.50 .7F :00 .00</li> </ul> | -<br>ess      |
| MTU                                               | 1442 (Max: 1492)       | -                                                                                                    |               |
| PPPoE Pass-through                                |                        | -                                                                                                    |               |
| For Wired LAN                                     |                        |                                                                                                    |               |
| 📃 For Wireless LAN                                |                        |                                                                                                    |               |

Available settings are explained as follows:

| Item                     | Description                                                                                                    |  |
|--------------------------|----------------------------------------------------------------------------------------------------|--|
| <b>PPPoE</b> Client Mode | Click <b>Enable</b> for activating this function. If you click <b>Disable</b> , this function will be closed and all the settings that you adjusted in this page will be invalid.                  |  |
| ISP Access Setup         | Enter your allocated username, password and authentication parameters according to the information provided by your ISP.                                                                           |  |
|                          | <b>Username</b> – Type in the username provided by ISP in this field.                                                                                                    |  |
|                          | <b>Password</b> – Type in the password provided by ISP in this field.                                                                                                    |  |
|                          | <b>Index (1-15) in Schedule Setup -</b> You can type in four sets of time schedule for your request. All the schedules can be set previously in <b>Application – Schedule</b> web page and you can |  |

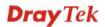

| Item                                   | Description                                                                                                    |
|----------------------------------------|----------------------------------------------------------------------------------------------------|
|                                        | use the number that you have set in that web page.                                                                                                    |
| WAN Connection<br>Detection            | Such function allows you to verify whether network connection is alive or not through ARP Detect or Ping Detect.                                                                                                    |
|                                        | <b>Mode</b> – Choose <b>ARP Detect</b> or <b>Ping Detect</b> for the system to execute for WAN detection.                                                                                                    |
|                                        | <b>Ping IP</b> – If you choose Ping Detect as detection mode, you have to type IP address in this field for pinging.                                                                                                    |
|                                        | <b>TTL (Time to Live)</b> – Displays value for your reference. TTL value is set by telnet command.                                                                                                    |
| MTU                                    | It means Max Transmit Unit for packet. The default setting is 1442.                                                                                                    |
| PPPoE Pass-through                     | The router offers PPPoE dial-up connection. Besides, you also<br>can establish the PPPoE connection directly from local clients<br>to your ISP via the Vigor router. When PPPoA protocol is<br>selected, the PPPoE package transmitted by PC will be<br>transformed into PPPoA package and sent to WAN server.<br>Thus, the PC can access Internet through such direction. |
|                                        | <b>For Wired LAN</b> – If you check this box, PCs on the same network can use another set of PPPoE session (different with the Host PC) to access into Internet.                                                                                                    |
|                                        | <b>For Wireless LAN</b> – If you check this box, PCs on the same wireless network can use another set of PPPoE session (different with the Host PC) to access into Internet.                                                                                                    |
| PPP/MP Setup                           | <b>PPP Authentication</b> – Select <b>PAP only</b> or <b>PAP or CHAP</b> for PPP. If you want to connect to Internet all the time, you can check <b>Always On</b> .                                                                                                    |
|                                        | <b>Idle Timeout</b> – Set the timeout for breaking down the Internet after passing through the time without any action.                                                                                                    |
| IP Address Assignment<br>Method (IPCP) | Usually ISP dynamically assigns IP address to you each time<br>you connect to it and request. In some case, your ISP provides<br>service to always assign you the same IP address whenever<br>you request. In this case, you can fill in this IP address in the<br>Fixed IP field. Please contact your ISP before you want to use<br>this function.                        |
|                                        | <b>WAN IP Alias</b> - If you have multiple public IP addresses and would like to utilize them on the WAN interface, please use WAN IP Alias. You can set up to 8 public IP addresses other than the current one you are using.                                                                                                    |

| tem | D | escript                       | tion   |                                                                            |                    |
|-----|---|-------------------------------|--------|----------------------------------------------------------------------------|--------------------|
|     | 2 |                               |        | Microsoft Internet Explorer<br>Multi-NAT )                                 |                    |
|     |   |                               | Enable |                                                                            | Join NAT IP Pool   |
|     |   | 1.                            | V      | 172.16.3.229                                                               | V                  |
|     |   | 2.                            |        |                                                                            |                    |
|     |   | З.                            |        |                                                                            |                    |
|     |   | 4.                            |        |                                                                            |                    |
|     |   | 5.                            |        |                                                                            |                    |
|     |   | 6.                            |        |                                                                            |                    |
|     |   | 7.                            |        |                                                                            |                    |
|     |   | 8.                            |        |                                                                            |                    |
|     |   |                               | l      | OK Clear All                                                               | Close              |
|     |   |                               |        | ck <b>Yes</b> to use this functi<br>he box of <b>Fixed IP Add</b>          |                    |
|     | Α | ddress                        | or spe | Address – You can use<br>ecify another MAC addr<br>Address for the router. |                    |
|     |   | <b>Decify</b> a uter material |        | <b>C Address</b> – Type the N                                              | AC address for the |

#### Details Page for Static or Dynamic I P in WAN1/WAN2

For static IP mode, you usually receive a fixed public IP address or a public subnet, namely multiple public IP addresses from your ISP service providers. In most cases, a Cable service provider will offer a fixed public IP. If you have a public subnet, you could assign an IP address or many IP address to the WAN interface.

To use **Static or Dynamic IP** as the accessing protocol of the internet, please choose **Static or Dynamic IP** mode from **Internet Access** menu. The following web page will be shown.

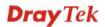

#### WAN >> Internet Access

#### WAN 1

| Static or Dynamic IP               |                  | WAN IP Network Settin                                                              |                                      | ] |  |
|------------------------------------|------------------|------------------------------------------------------------------------------------|--------------------------------------|---|--|
|                                    |                  | Obtain an IP addres                                                                | ○ Obtain an IP address automatically |   |  |
| Keep WAN Connectio                 | n                | Router Name Vigor                                                                  |                                      | * |  |
| Enable PING to k<br>PING to the IP | eep alive        | Domain Name * : Required for som • Specify an IP addre                             |                                      | * |  |
| PING Interval                      | 0minute(s)       | IP Address                                                                         | 172.16.3.102                         |   |  |
| WAN Connection Det                 | ection           | Subnet Mask                                                                        | 255.255.0.0                          |   |  |
| Mode                               | Ping Detect 🔽    | Gateway IP Address                                                                 | 172.16.1.1                           |   |  |
| Ping IP                            | 172.16.1.1       | DNS Server IP Address                                                              | <b>i</b>                             |   |  |
| TTL:                               | 225              | Primary IP Address                                                                 | 172.16.3.18                          |   |  |
|                                    |                  | Secondary IP Addres                                                                | s 172.16.2.16                        |   |  |
| MTU<br>                            | 1442 (Max: 1500) | <ul> <li>Default MAC Add</li> <li>Specify a MAC A</li> <li>MAC Address:</li> </ul> |                                      |   |  |
|                                    | OK               | 00 .50 .7F .CC                                                                     | 3E .51                               |   |  |

Available settings are explained as follows:

| Item                        | Description                                                                                                    |
|-----------------------------|----------------------------------------------------------------------------------------------------|
| Static or Dynamic IP        | Click <b>Enable</b> for activating this function. If you click <b>Disable</b> , this function will be closed and all the settings that you adjusted in this page will be invalid.                                                                                                    |
| Keep WAN Connection         | <ul> <li>Normally, this function is designed for Dynamic IP environments because some ISPs will drop connections if there is no traffic within certain periods of time. Check Enable PING to keep alive box to activate this function.</li> <li>PING to the IP - If you enable the PING function, please specify the IP address for the system to PING it for keeping alive.</li> <li>PING Interval - Enter the interval for the system to execute the PING operation.</li> </ul> |
| WAN Connection<br>Detection | Such function allows you to verify whether network<br>connection is alive or not through ARP Detect or Ping Detect.<br><b>Mode</b> – Choose <b>ARP Detect</b> or <b>Ping Detect</b> for the system to<br>execute for WAN detection.<br><b>Ping IP</b> – If you choose Ping Detect as detection mode, you<br>have to type IP address in this field for pinging.<br><b>TTL (Time to Live)</b> – Displays value for your reference. TTL<br>value is set by telnet command.           |
| МТИ                         | It means Max Transmit Unit for packet. The default setting is 1442.                                                                                                    |

**Dray** Tek

| Item                       | Description                                                                                                    |  |  |  |  |
|----------------------------|----------------------------------------------------------------------------------------------------|--|--|--|--|
| RIP Protocol               | Routing Information Protocol is abbreviated as RIP(RFC1058)<br>specifying how routers exchange routing tables information.<br>Click <b>Enable RIP</b> for activating this function.                                                       |  |  |  |  |
| WAN IP Network<br>Settings | This group allows you to obtain an IP address automatically<br>and allows you type in IP address manually.                                                                                                    |  |  |  |  |
|                            | WAN IP Alias - If you have multiple public IP addresses and<br>would like to utilize them on the WAN interface, please use<br>WAN IP Alias. You can set up to 8 public IP addresses other<br>than the current one you are using.          |  |  |  |  |
|                            | WAN IP Alias - Microsoft Internet Explorer                                                                                                    |  |  |  |  |
|                            | WAN IP Alias (Multi-NAT )<br>Index Enable Aux. WAN IP Join NAT IP Pool                                                                                                    |  |  |  |  |
|                            | 1. v 172.16.3.229 v                                                                                                    |  |  |  |  |
|                            | 2.                                                                                                    |  |  |  |  |
|                            | 3.                                                                                                    |  |  |  |  |
|                            | 4.                                                                                                    |  |  |  |  |
|                            | 5.                                                                                                    |  |  |  |  |
|                            | 6.                                                                                                    |  |  |  |  |
|                            |                                                                                                    |  |  |  |  |
|                            |                                                                                                    |  |  |  |  |
|                            | <b>Obtain an IP address automatically</b> – Click this button to                                                                                                    |  |  |  |  |
|                            | obtain the IP address automatically if you want to use<br><b>Dynamic IP</b> mode.                                                                                                    |  |  |  |  |
|                            | Router Name: Type in the router name provided by ISP.                                                                                                    |  |  |  |  |
|                            | <ul> <li><i>Domain Name:</i> Type in the domain name that you have assigned.</li> <li>Specify an IP address – Click this radio button to specify some data if you want to use Static IP mode.</li> </ul>                                  |  |  |  |  |
|                            | IP Address: Type the IP address.                                                                                                    |  |  |  |  |
|                            | Subnet Mask: Type the subnet mask.                                                                                                    |  |  |  |  |
|                            | Gateway IP Address: Type the gateway IP address.                                                                                                    |  |  |  |  |
|                            | <i>Default MAC Address</i> : Click this radio button to use default MAC address for the router.                                                                                                    |  |  |  |  |
|                            | <i>Specify a MAC Address</i> : Some Cable service providers specify a specific MAC address for access authentication. In such cases you need to click the <b>Specify a MAC Address</b> an enter the MAC address in the MAC Address field. |  |  |  |  |

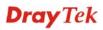

| Item | Description                                                                                                    |
|------|----------------------------------------------------------------------------------------------------|
|      | <b>DNS Server IP Address</b> - Type in the primary IP address for the router if you want to use <b>Static IP</b> mode. If necessary, type in secondary IP address for necessity in the future. |

### Details Page for PPTP/L2TP in WAN1/WAN2

To use **PPTP/L2TP** as the accessing protocol of the internet, please choose **PPTP/L2TP** from **Internet Access** menu. The following web page will be shown.

#### WAN >> Internet Access

| WAN 1                                 |                                                        |
|---------------------------------------|--------------------------------------------------------|
| PPTP/L2TP Client Mode                 | PPP Setup                                              |
| ○Enable PPTP ○Enable L2TP ④Disable    | PPP Authentication PAP or CHAP 🗸                       |
| Server Address                        | Idle Timeout -1 second(s)                              |
| Specify Gateway IP Address            | IP Address Assignment Method<br>(IPCP) WAN IP Alias    |
|                                       | Fixed IP: 🔘 Yes 💿 No (Dynamic IP)                      |
| ISP Access Setup                      | Fixed IP Address                                       |
| Username                              | WAN IP Network Settings                                |
| Password                              | <ul> <li>Obtain an IP address automatically</li> </ul> |
| Index(1-15) in <u>Schedule</u> Setup: | Specify an IP address                                  |
| =>,,,                                 | IP Address                                             |
| MTU 1442 (Max: 1460)                  | Subnet Mask                                            |

Available settings are explained as follows:

| Item                     | Description                                                                                                    |
|--------------------------|----------------------------------------------------------------------------------------------------|
| PPTP/L2TP Client<br>Mode | <b>Enable PPTP-</b> Click this radio button to enable a PPTP client to establish a tunnel to a DSL modem on the WAN interface.                                                                                         |
|                          | <b>Enable L2TP</b> - Click this radio button to enable a L2TP client to establish a tunnel to a DSL modem on the WAN interface. <b>Disable</b> – Click this radio button to close the connection through PPTP or L2TP. |
|                          | <b>Server Address</b> - Specify the IP address of the PPTP/L2TP server if you enable PPTP/L2TP client mode.                                                                                                    |
|                          | <b>Specify Gateway IP Address</b> – Specify the gateway IP address for DHCP server.                                                                                                    |
| ISP Access Setup         | <b>Username</b> -Type in the username provided by ISP in this field.                                                                                                    |
|                          | <b>Password</b> -Type in the password provided by ISP in this field.                                                                                                    |
|                          | <b>Index (1-15) in Schedule Setup -</b> You can type in four sets of time schedule for your request. All the schedules can be set previously in <b>Application – Schedule</b> web page and you can                     |

| Item                                  | Description                                                                                                    |                                                                                                    |                                                                                                    |  |  |
|---------------------------------------|----------------------------------------------------------------------------------------------------|----------------------------------------------------------------------------------------------------|----------------------------------------------------------------------------------------------------|--|--|
|                                       | use the number that you have set in that web page.                                                                                                    |                                                                                                    |                                                                                                    |  |  |
| MTU                                   | It means Max Transmit Unit for packet. The default setting is 1442.                                                                                                    |                                                                                                    |                                                                                                    |  |  |
| PPP Setup                             | <b>PPP Authentication -</b> Select <b>PAP only</b> or <b>PAP or CHAP</b> fo PPP.                                                                                                    |                                                                                                    |                                                                                                    |  |  |
|                                       | <b>Idle Timeout</b> - Set the timeout for breaking down the Internet after passing through the time without any action.                                                                                                    |                                                                                                    |                                                                                                    |  |  |
| IP Address Assignment<br>Method(IPCP) | <ul> <li>Fixed IP - Usually ISP dynamically assigns IP address to yo each time you connect to it and request. In some case, your I provides service to always assign you the same IP address whenever you request. In this case, you can fill in this IP address in the Fixed IP field. Please contact your ISP before you want to use this function. Click Yes to use this function and type in a fixed IP address in the box.</li> <li>WAN IP Alias - If you have multiple public IP addresses an would like to utilize them on the WAN interface, please use WAN IP Alias. You can set up to 8 public IP addresses othe than the current one you are using.</li> </ul> |                                                                                                    |                                                                                                    |  |  |
|                                       | WAN IP Alias - Microsoft Internet Explorer                                                                                                    |                                                                                                    |                                                                                                    |  |  |
|                                       | Index Enable                                                                                                    | Aux. WAN IP                                                                                                    | Join NAT IP Pool                                                                                                    |  |  |
|                                       | 1. v<br>2.                                                                                                    | 172.16.3.229                                                                                                    | v                                                                                                    |  |  |
|                                       | 3.                                                                                                    |                                                                                                    |                                                                                                    |  |  |
|                                       | 4.                                                                                                    |                                                                                                    |                                                                                                    |  |  |
|                                       | 5. 🗖                                                                                                    |                                                                                                    |                                                                                                    |  |  |
|                                       |                                                                                                    |                                                                                                    |                                                                                                    |  |  |
|                                       | 6. 🗌                                                                                                    |                                                                                                    |                                                                                                    |  |  |
|                                       | 7.                                                                                                    |                                                                                                    |                                                                                                    |  |  |
|                                       |                                                                                                    |                                                                                                    |                                                                                                    |  |  |
|                                       | 7.                                                                                                    | OK Clear All                                                                                                    | Close                                                                                                    |  |  |
|                                       | 7.         8.         Fixed IP - Usua         each time you co         provides service         whenever you re         address in the Fr         you want to use                                                                                                    | Illy ISP dynamically ass<br>onnect to it and request.<br>to always assign you th<br>equest. In this case, you<br>ixed IP field. Please con<br>this function. Click <b>Yes</b> | igns IP address to you<br>In some case, your ISP<br>e same IP address<br>can fill in this IP<br>tact your ISP before<br>to use this function |  |  |
|                                       | 7.         8.         Fixed IP - Usua         each time you co         provides service         whenever you re         address in the Fi         you want to use         and type in a fix                                                                                                    | Illy ISP dynamically assonnect to it and request.<br>to always assign you thequest. In this case, you<br>ixed IP field. Please con                                            | igns IP address to you<br>In some case, your ISP<br>e same IP address<br>can fill in this IP<br>tact your ISP before<br>to use this function |  |  |

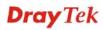

| Item     | Description                                                                  |
|----------|------------------------------------------------------------------------------|
| Settings | obtain the IP address automatically.                                         |
|          | <b>Specify an IP address</b> – Click this radio button to specify some data. |
|          | <b>IP</b> Address – Type the IP address.                                     |
|          | <b>Subnet Mask</b> – Type the subnet mask.                                   |

### **Details Page for PPP in WAN3**

WAN >> Internet Access

To use **PPP** (for 3G USB Modem) as the accessing protocol of the internet, please choose **Internet Access** from **WAN** menu. Then, select **PPP** mode for WAN3. The following web page will be shown.

| 3G Modem                    | 🔘 Enable 🛛 💿 Disable                                   |
|-----------------------------|--------------------------------------------------------|
| SIM PIN code                |                                                        |
| Modem Initial String        | AT&FE0V1X1&D2&C1S0=0 (Default:AT&FE0V1X1&D2&C1S0=0)    |
| APN Name                    | Apply                                                  |
| Modem Initial String2       | AT                                                     |
| Modem Dial String           | ATDT*99#                                               |
|                             | (Default:ATDT*99#, CDMA:ATDT#777, TD-SCDMA:ATDT*98*1#) |
| PPP Username                | (Optional)                                             |
| PPP Password                | (Optional)                                             |
| PPP Authentication          | PAP or CHAP                                            |
| Index(1-15) in <u>Sched</u> | <u>ıle</u> Setup:                                      |
| =>,                         | ], [], []                                              |
| WAN Connection Detec        | tion                                                   |
| Mode                        | ARP Detect 💌                                           |
| Ping IP                     |                                                        |
| TTL:                        |                                                        |

Available settings are explained as follows:

| Item                 | Description                                                                                                    |
|----------------------|----------------------------------------------------------------------------------------------------|
| 3G Modem             | Click <b>Enable</b> for activating this function. If you click <b>Disable</b> , this function will be closed and all the settings that you adjusted in this page will be invalid. |
| SIM PIN code         | Type PIN code of the SIM card that will be used to access<br>Internet.                                                                                                    |
| Modem Initial String | Such value is used to initialize USB modem. Please use the default value. If you have any question, please contact to your ISP.                                                   |

| Item                        | Description                                                                                                    |  |  |
|-----------------------------|----------------------------------------------------------------------------------------------------|--|--|
| APN Name                    | APN means Access Point Name which is provided and required by some ISPs. Type the name and click Apply.                                                                                                    |  |  |
| Modem Initial String2       | The initial string 1 is shared with APN.                                                                                                    |  |  |
|                             | In some cases, users may need another initial <i>AT</i> command to restrict 3G band or do any special settings.                                                                                                    |  |  |
| Modem Dial String           | Such value is used to dial through USB mode. Please use the default value. If you have any question, please contact to your ISP.                                                                                                    |  |  |
| PPP Username                | Type the PPP username (optional).                                                                                                    |  |  |
| PPP Password                | Type the PPP password (optional).                                                                                                    |  |  |
| PPP Authentication          | Selecting this option means the router will attempt to<br>authenticate dial-in users with the CHAP protocol first. If the<br>dial-in user does not support this protocol, it will fall back to<br>use the PAP protocol for authentication.                    |  |  |
| Index (1-15)                | Set the PCs on LAN to work at certain time interval only. You may choose up to 4 schedules out of the 15 schedules pre-defined in <b>Applications</b> >> <b>Schedule</b> setup. The default setting of this filed is blank and the function will always work. |  |  |
| WAN Connection<br>Detection | Such function allows you to verify whether network connection is alive or not through ARP Detect or Ping Detect.                                                                                                    |  |  |
|                             | <b>Mode</b> – Choose <b>ARP Detect</b> or <b>Ping Detect</b> for the system to execute for WAN detection.                                                                                                    |  |  |
|                             | <b>Ping IP</b> – If you choose Ping Detect as detection mode, you have to type IP address in this field for pinging.                                                                                                    |  |  |
|                             | <b>TTL (Time to Live)</b> – Displays value for your reference. TTL value is set by telnet command.                                                                                                    |  |  |

### 4.1.4 Load-Balance Policy

This router supports the function of load balancing. It can assign traffic with protocol type, IP address for specific host, a subnet of hosts, and port range to be allocated in WAN interface. The user can assign traffic category and force it to go to dedicate network interface based on the following web page setup. Twenty policies of load-balance are supported by this router.

**Note:** Load-Balance Policy is running only when more than one WAN interface is activated.

#### WAN >> Load-Balance Policy

| Index          | Enable       | Protocol           | WA    | N   | Src IP<br>Start | Src IP<br>End | Dest IP<br>Start | Dest IP<br>End | Dest<br>Port<br>Start | Port | Move<br>Up | Move<br>Down |
|----------------|--------------|--------------------|-------|-----|-----------------|---------------|------------------|----------------|-----------------------|------|------------|--------------|
| <u>1</u>       |              | any                | WAN   | 1 🗸 |                 |               |                  |                |                       |      |            | <u>Down</u>  |
| 2              |              | any                | WAN   | 1 🗸 |                 |               |                  |                |                       |      | <u>UP</u>  | <u>Down</u>  |
| <u>3</u>       |              | any                | WAN   | 1 🗸 |                 |               |                  |                |                       |      | <u>UP</u>  | <u>Down</u>  |
| 4              |              | any                | WAN   | 1 🗸 |                 |               |                  |                |                       |      | <u>UP</u>  | <u>Down</u>  |
| <u>5</u>       |              | any                | WAN   | 1 🗸 |                 |               |                  |                |                       |      | <u>UP</u>  | <u>Down</u>  |
| <u>6</u>       |              | any 🏻              | WAN   | 1 🕶 |                 |               |                  |                |                       |      | <u>UP</u>  | <u>Down</u>  |
| Z              |              | any                | VVAN  | 1 🗸 |                 |               |                  |                |                       |      | <u>UP</u>  | <u>Down</u>  |
| <u>8</u>       |              | any 🏻              | WAN   | 1 🗸 |                 |               |                  |                |                       |      | <u>UP</u>  | <u>Down</u>  |
| <u>9</u>       |              | any                | WAN   | 1 🗸 |                 |               |                  |                |                       |      | <u>UP</u>  | <u>Down</u>  |
| <u>10</u>      |              | any 🏻              | WAN   | 1 💌 |                 |               |                  |                |                       |      | <u>UP</u>  | <u>Down</u>  |
| << <u>1-10</u> | <u>11-20</u> | <u>21-30   31-</u> | 32 >> |     |                 |               |                  |                |                       |      | ļ          | Next >>      |

OK

Each item is explained as follows:

| Item              | Description                                                                              |
|-------------------|------------------------------------------------------------------------------------------|
| Index             | Click the number of index to access into the load-balance policy configuration web page. |
| Enable            | Check this box to enable this policy.                                                    |
| Protocol          | Use the drop-down menu to change the protocol for the WAN interface.                     |
| WAN               | Use the drop-down menu to change the WAN interface.                                      |
| Src IP Start      | Displays the IP address for the start of the source IP                                   |
| Src IP End        | Displays the IP address for the end of the source IP.                                    |
| Dest IP Start     | Displays the IP address for the start of the destination IP.                             |
| Dest IP End       | Displays the IP address for the end of the destination IP.                               |
| Dest Port Start   | Displays the IP address for the start of the destination port.                           |
| Dest Port End     | Displays the IP address for the end of the destination port.                             |
| Move UP/Move Down | Use <b>Up</b> or <b>Down</b> link to move the order of the policy.                       |

Click any Index number link to access into the following page for configuring load-balance policy.

WAN >> Load-Balance Policy

| Enable                |                                         |
|-----------------------|-----------------------------------------|
| Protocol              | any 💌                                   |
| Binding WAN Interface | WAN1 👻 🗹 Auto failover to the other WAN |
| Src IP Start          |                                         |
| Src IP End            |                                         |
| Dest IP Start         |                                         |
| Dest IP End           |                                         |
| Dest Port Start       |                                         |
| Dest Port End         |                                         |

Available settings are explained as follows:

| Item                  | Description                                                                                                    |  |  |  |
|-----------------------|----------------------------------------------------------------------------------------------------|--|--|--|
| Enable                | Check this box to enable this policy.                                                                                                    |  |  |  |
| Protocol              | Use the drop-down menu to choose a proper protocol for the WAN interface.  Protocol any TCP UDP TCP/UDP ICMP IGMP                                                          |  |  |  |
| Binding WAN interface | Choose the WAN interface (WAN1 / WAN2 / WAN3) for<br>binding.<br>Auto failover to other WAN – Check this button to lead the                                                |  |  |  |
|                       | data passing through other WAN automatically when the selected WAN interface is failover.                                                                                  |  |  |  |
| Src IP Start          | Type the source IP start for the specified WAN interface.                                                                                                    |  |  |  |
| Src IP End            | Type the source IP end for the specified WAN interface. If this field is blank, it means that all the source IPs inside the LAN will be passed through the WAN interface.  |  |  |  |
| Dest IP Start         | Type the destination IP start for the specified WAN interface.                                                                                                    |  |  |  |
| Dest IP End           | Type the destination IP end for the specified WAN interface. If<br>this field is blank, it means that all the destination IPs will be<br>passed through the WAN interface. |  |  |  |
| Dest Port Start       | Type the destination port start for the destination IP.                                                                                                    |  |  |  |
| Dest Port End         | Type the destination port end for the destination IP. If this field<br>is blank, it means that all the destination ports will be passed<br>through the WAN interface.      |  |  |  |

After finishing all the settings here, please click **OK** to save the configuration.

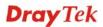

#### 4.1.5 Multi-VLAN

This router allows you to create multi-VLAN for different purposes of data transferring. Simply go to **WAN** and select **Multi-VLAN**.

#### General

The system allows you to set up to eight channels for multi-VLAN.

WAN >> Multi-VLAN

| Gener   | al     | Bridge |         |          |
|---------|--------|--------|---------|----------|
| Channel | Enable |        | Add Tag | Priority |
| 1.      |        |        | 0       | 0 🔽      |
| 2.      |        |        | 0       | 0 🕶      |
| з.      |        |        | 0       | 0 🗸      |
| 4.      |        |        | 0       | 0 🕶      |
| 5.      |        | WAN    | 0       | 0 🛩      |
| 6.      |        | WAN    | 0       | 0 🗸      |
| 7.      |        | WAN    | 0       | 0 💌      |
| 8.      |        |        | 0       | 0 🕶      |

Note: 1. Tag value must be set between 1  $\sim$  4095 and unique for each channel.

2. Only one channel can be untagged (equal to 0) at a time.

3. Channel 1 and channel 2 are reserved for NAT/Route application.

4. Channel 5 to channel 8 can be used for Router-borne application.

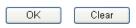

Available settings are explained as follows:

| Item     | Description                                                                                                    |
|----------|----------------------------------------------------------------------------------------------------|
| Channel  | Display the number of each channel.                                                                                                    |
| Enable   | Check this box to enable that channel. The channels that you<br>enabled here will be shown in the <b>Multi-VLAN</b> channel drop<br>down list on the web page of <b>Internet Access</b> . Though you can<br>enable eight channels in this page, yet only one channel can be<br>chosen on the web page of <b>Internet Access</b> . |
| Add Tag  | To identify the usage of VLAN, check this box to invoke this setting. And type the number for VLAN ID (number).                                                                                                    |
| Priority | To add the packet priority number for such VLAN. The range is from 0 to 7.                                                                                                    |

After finishing all the settings here, please click OK to save the configuration.

#### WAN link for Channel 5, 6 and 7

They are provided for router-borne application such as **TR-069**. The settings must be applied and obtained from your ISP. For your special request, please contact with your ISP and then click WAN link of Channel 5, 6 or 7 to configure your router.

| PPPoE/PPPoA Client 🔘 Enable 💿 Disable | Static or Dynamic IP O Enable 💿 Disable |
|---------------------------------------|-----------------------------------------|
| ISP Access Setup                      | WAN IP Network Settings                 |
| ISP Name                              | ○ Obtain an IP address automatically    |
| Username                              | Router Name Vigor                       |
| Password                              | Domain Name                             |
| PPP Authentication PAP or CHAP        | *: Required for some ISPs               |
| Always On                             | Specify an IP address                   |
| Idle Timeout -1 second(s)             | IP Address                              |
| P Address From ISP                    | Subnet Mask                             |
| Fixed IP 🔷 Yes 💿 No (Dynamic IP)      | Gateway IP Address                      |
| Fixed IP Address                      |                                         |
|                                       | DNS Server IP Address                   |
|                                       | Primary IP Address                      |
|                                       | Secondary IP Address                    |

| WAN >> | Multi-VLAN | >> PVC | Channel 5 |
|--------|------------|--------|-----------|

Available settings are explained as follows:

| Item                                        | Description                                                                                                    |
|---------------------------------------------|----------------------------------------------------------------------------------------------------|
| Item<br>WAN for Router-borne<br>Application | DescriptionChoose the router service for channel 5, 6 or 7.Management - It can be specified for general management<br>(Web configuration/telnet/TR069). If you choose Management,<br>the configuration for this VLAN will be effective for Web<br>configuration/telnet/TR-069.VoIP - It can be specified for VoIP only. If you choose VoIP,<br>the configuration for this VLAN will be effective for VoIP<br>data transmitting and receiving. |
|                                             | <b>IPTV</b> - Packets from IGMP proxy will be sent out from such WAN interface. Therefore, the setting for IGMP shall be configured with <b>PVC</b> in the page of <b>Application</b> >> <b>IGMP</b> .<br>Management ✓ Management ✓ VolP IPT✓                                                                                                    |

For other settings, refer to Details Page for PPPoE in WAN1.

### Bridge

General page lets you set the first channel. As to set the third channel, please click the **Bridge** tab to open **Bridge** configuration page.

```
WAN >> Multi-VLAN
```

| Gener   | al           | Bridge |    |    |    |
|---------|--------------|--------|----|----|----|
| Channel | Enable       | P1     | P2 | P3 | P4 |
| 1.      |              |        |    |    |    |
| 2.      |              |        |    |    |    |
| з.      | <b>V</b>     |        |    |    |    |
| 4.      | <b>~</b>     |        |    |    |    |
| 5.      | <b>~</b>     |        |    |    |    |
| 6.      | <b>~</b>     |        |    |    |    |
| 7.      | $\checkmark$ |        |    |    |    |
| 8.      |              |        |    |    |    |

Note: P1 is reserved for Nat/Route use.

| OK | Clear |
|----|-------|
|    |       |

Available settings are explained as follows:

| Item     | Description                                                                                                    |
|----------|----------------------------------------------------------------------------------------------------|
| Enable   | Check this box to enable that channel. Only channel 3 to 8 can<br>be set in this page, for channel 1 to 2 are reserved for NAT<br>using. |
| P1 to P4 | It means the LAN port 1 to 4. Check the box to designate the LAN port for channel 3 to 8.                                                |

Click **Clear** to remove all the configurations in this page if you do not satisfy it. When you finish the configuration, please click **OK** to save and exit this page.

## 4.2 LAN

Local Area Network (LAN) is a group of subnets regulated and ruled by router. The design of network structure is related to what type of public IP addresses coming from your ISP.

| LAN             |  |
|-----------------|--|
| General Setup   |  |
| Static Route    |  |
| VLAN            |  |
| Bind IP to MAC  |  |
| LAN Port Mirror |  |

#### 4.2.1 Basics of LAN

The most generic function of Vigor router is NAT. It creates a private subnet of your own. As mentioned previously, the router will talk to other public hosts on the Internet by using public IP address and talking to local hosts by using its private IP address. What NAT does is to translate the packets from public IP address to private IP address to forward the right packets to the right host and vice versa. Besides, Vigor router has a built-in DHCP server that assigns private IP address to each local host. See the following diagram for a briefly understanding.

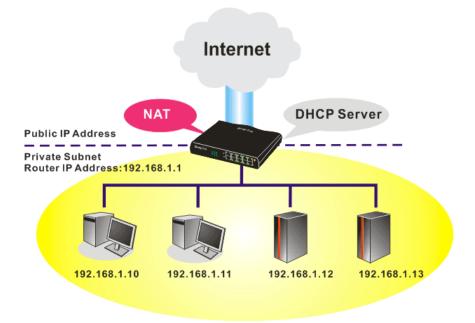

In some special case, you may have a public IP subnet from your ISP such as 220.135.240.0/24. This means that you can set up a public subnet or call second subnet that each host is equipped with a public IP address. As a part of the public subnet, the Vigor router will serve for IP routing to help hosts in the public subnet to communicate with other public hosts or servers outside. Therefore, the router should be set as the gateway for public hosts.

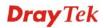

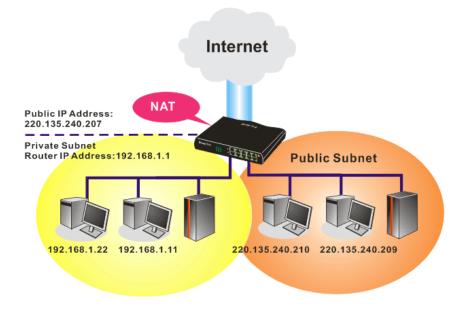

### What is Routing Information Protocol (RIP)

Vigor router will exchange routing information with neighboring routers using the RIP to accomplish IP routing. This allows users to change the information of the router such as IP address and the routers will automatically inform for each other.

#### What is Static Route

When you have several subnets in your LAN, sometimes a more effective and quicker way for connection is the **Static routes** function rather than other method. You may simply set rules to forward data from one specified subnet to another specified subnet without the presence of RIP.

#### What are Virtual LANs and Rate Control

You can group local hosts by physical ports and create up to 4 virtual LANs. To manage the communication between different groups, please set up rules in Virtual LAN (VLAN) function and the rate of each.

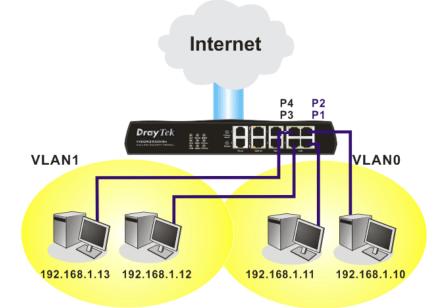

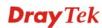

### 4.2.2 General Setup

This page provides you the general settings for LAN. Click **LAN** to open the LAN settings page and choose **General Setup**.

There are four subnets provided by the router which allow users to divide groups into different subnets (LAN1 – LAN4). In addition, different subnets can link for each other by configuring **Inter-LAN Routing**. At present, LAN1 setting is fixed with NAT mode only. LAN2 – LAN4 can be operated under **NAT** or **Route** mode. IP Routed Subnet can be operated under Route mode.

LAN >> General Setup

| eneral Setup     |        |          |             |              |  |
|------------------|--------|----------|-------------|--------------|--|
| Index            | Status | DHCP     | IP Address  |              |  |
| LAN 1            | V      | V        | 192.168.1.1 | Details Page |  |
| LAN 2            |        | <b>V</b> | 192.168.2.1 | Details Page |  |
| LAN 3            |        |          | 192.168.3.1 | Details Page |  |
| LAN 4            |        | <b>V</b> | 192.168.4.1 | Details Page |  |
| IP Routed Subnet |        |          | 192.168.0.1 | Details Page |  |

#### Inter-LAN Routing

| Inter-EAR Routing |       |              |          |          |
|-------------------|-------|--------------|----------|----------|
| Subnet            | LAN 1 | LAN 2        | LAN 3    | LAN 4    |
| LAN 1             |       |              |          |          |
| LAN 2             |       | $\checkmark$ |          |          |
| LAN 3             |       |              | <b>V</b> |          |
| LAN 4             |       |              |          | <b>V</b> |

Note: LAN 2/3/4 are available when VLAN is enabled.

OK

Each item is explained as follows:

| Item              | Description                                                                                                    |
|-------------------|----------------------------------------------------------------------------------------------------|
| General Setup     | Allow to configure settings for each subnet respectively.                                                                                       |
| Index             | Display all of the LAN items.                                                                                                    |
| Status            | Basically, LAN1 status is enabled in default. LAN2, LAN3, LAN3 and IP Routed Subnet can be observed by checking the box of <b>Status</b> .      |
| DHCP              | LAN1 is configured with DHCP in default. If required, please check the DHCP box for each LAN.                                                   |
| IP Address        | Display the IP address for each LAN item.                                                                                                    |
| Details Page      | Click it to access into the setting page. Each LAN will have different LAN configuration page. Each LAN must be configured in different subnet. |
| Inter-LAN Routing | Check the box to link two or more different subnets (LAN and LAN).                                                                              |

After finishing all the settings here, please click **OK** to save the configuration.

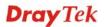

## **Details Page for LAN1**

#### LAN >> General Setup

| Network Configuration |               | DHCP Server Configuratio                  | DHCP Server Configuration |  |  |
|-----------------------|---------------|-------------------------------------------|---------------------------|--|--|
| For NAT Usage         |               | 💿 Enable Server 🔘 Disa                    | ble Server                |  |  |
| IP Address            | 192.168.1.1   | Relay Agent: OEnable (                    | 🔾 Disable                 |  |  |
| Subnet Mask           | 255.255.255.0 | Start IP Address                          | 192.168.1.10              |  |  |
| RIP Protocol Control  |               | IP Pool Counts                            | 50                        |  |  |
|                       | Disable 🚩     | Gateway IP Address                        | 192.168.1.1               |  |  |
|                       |               | DHCP Server IP Address<br>for Relay Agent |                           |  |  |
|                       |               | DNS Server IP Address                     |                           |  |  |
|                       |               | Primary IP Address                        |                           |  |  |
|                       |               | Secondary IP Address                      |                           |  |  |
|                       |               | 🔲 Force router to use a                   | ddress for DNS            |  |  |

Available settings are explained as follows:

| Item                         | Description                                                                                                    |
|------------------------------|----------------------------------------------------------------------------------------------------|
| Network Configuration        | <b>IP Address</b> - Type in IP address for connecting to a local private network (Default: 192.168.1.1).                                                                                                    |
|                              | <b>Subnet Mask</b> - Type in an address code that determines the size of the network. (Default: 255.255.255.0/ 24)                                                                                                    |
|                              | <b>RIP Protocol Control - Disable</b> deactivates the RIP protocol.<br>It will lead to a stoppage of the exchange of routing<br>information between routers. (Default) <b>Enable</b> can activate the<br>RIP protocol.                                                                                                    |
| DHCP Server<br>Configuration | DHCP stands for Dynamic Host Configuration Protocol. The<br>router by factory default acts a DHCP server for your network<br>so it automatically dispatch related IP settings to any local user<br>configured as a DHCP client. It is highly recommended that<br>you leave the router enabled as a DHCP server if you do not<br>have a DHCP server for your network. |
|                              | <b>Enable Server -</b> Let the router assign IP address to every host in the LAN.                                                                                                    |
|                              | <b>Disable Server</b> –If your LAN has another DHCP server,<br>please click it to disable the DHCP server of this device.<br>However, If you LAN does not have any DHCP server, you<br>can manually assign IP address to every host in the LAN.                                                                                                    |
|                              | <b>Relay Agent</b> –Specify which subnet that DHCP server is located the relay agent should redirect the DHCP request to.                                                                                                    |
|                              | <b>Start IP Address -</b> Enter a value of the IP address pool for the DHCP server to start with when issuing IP addresses. If the 1st IP address of your router is 192.168.1.1, the starting IP address must be 192.168.1.2 or greater, but smaller than 192.168.1.254.                                                                                             |
|                              | <b>IP Pool Counts -</b> Enter the maximum number of PCs that you want the DHCP server to assign IP addresses to. The default is                                                                                                    |

| Item                  | Description                                                                                                    |
|-----------------------|----------------------------------------------------------------------------------------------------|
|                       | 50 and the maximum is 253.                                                                                                    |
|                       | <b>Gateway IP Address -</b> Enter a value of the gateway IP address<br>for this subnet. The value is usually as same as the 1st IP<br>address of the router, which means the router is the default<br>gateway.                                                                                       |
|                       | <b>DHCP Server IP Address for Relay Agent -</b> Set the IP<br>address of the DHCP server you are going to use so the Relay<br>Agent can help to forward the DHCP request to the DHCP<br>server.                                                                                                    |
| DNS Server IP Address | DNS stands for Domain Name System. Every Internet host<br>must have a unique IP address, also they may have a<br>human-friendly, easy to remember name such as<br>www.yahoo.com. The DNS server converts the user-friendly<br>name into its equivalent IP address.                                   |
|                       | <b>Primary IP Address -</b> You must specify a DNS server IP address here because your ISP should provide you with usually more than one DNS Server. If your ISP does not provide it, the router will automatically apply default DNS Server IP address: 194.109.6.66 to this field.                 |
|                       | <b>Secondary IP Address -</b> You can specify secondary DNS<br>server IP address here because your ISP often provides you<br>more than one DNS Server. If your ISP does not provide it, the<br>router will automatically apply default secondary DNS Server<br>IP address: 194.98.0.1 to this field. |
|                       | The default DNS Server IP address can be found via Online Status:                                                                                                    |
|                       | System Status         System Uptime: 71:47:46           LAN Status         Primary DNS: 194.109.6.66         Secondary DNS: 168.95.1.1           IP Address         TX Packets         RX Packets           192.168.1.1         347390         214004                                                |
|                       | If both the Primary IP and Secondary IP Address fields are left<br>empty, the router will assign its own IP address to local users<br>as a DNS proxy server and maintain a DNS cache.                                                                                                    |
|                       | If the IP address of a domain name is already in the DNS cache, the router will resolve the domain name immediately. Otherwise, the router forwards the DNS query packet to the external DNS server by establishing a WAN (e.g. DSL/Cable) connection.                                               |
|                       | <b>Force router to use address for DNS -</b> Force Vigor router to use DNS servers in this page instead of DNS servers given by the Internet Access server (PPPoE, PPTP, L2TP or DHCP server).                                                                                                    |

After finishing all the settings here, please click **OK** to save the configuration.

There are two common scenarios of LAN settings that stated in Chapter 3. For the configuration examples, please refer to that chapter to get more information for your necessity.

#### Details Page for LAN2/LAN3/LAN4

Details Page for LAN2 to LAN4 will be available only when VLAN settings for LAN2 to LAN4 are configured and activated.

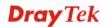

#### LAN >> General Setup

| Lan 2 Ethernet TCP / IP | and DHCP Setup |                        |                                  |  |  |
|-------------------------|----------------|------------------------|----------------------------------|--|--|
| Network Configuration   |                | DHCP Server Configurat | DHCP Server Configuration        |  |  |
| 📀 Enable 🛛 Disable      |                | 📀 Enable Server 🔘 Di   | 💿 Enable Server 🔘 Disable Server |  |  |
| For NAT Usage           |                | Start IP Address       | 192.168.2.10                     |  |  |
| IP Address              | 192.168.2.1    | IP Pool Counts         | 100                              |  |  |
| Subnet Mask             | 255.255.255.0  | Gateway IP Address     | 192.168.2.1                      |  |  |

ΟK

Available settings are explained as follows:

| Item                         | Description                                                                                                    |
|------------------------------|----------------------------------------------------------------------------------------------------|
| Network Configuration        | Click <b>Enable</b> to enable such configuration.                                                                                                    |
|                              | Click <b>Disable</b> to disable such configuration.                                                                                                    |
|                              | <b>For NAT Usage -</b> Click this radio button to invoke NAT function.                                                                                                    |
|                              | <b>IP Address</b> - Type in private IP address for connecting to a local private network (Default: 192.168.1.1).                                                                                                    |
|                              | <b>Subnet Mask</b> - Type in an address code that determines the size of the network. (Default: 255.255.255.0/24)                                                                                                    |
| DHCP Server<br>Configuration | DHCP stands for Dynamic Host Configuration Protocol. The<br>router by factory default acts a DHCP server for your network<br>so it automatically dispatch related IP settings to any local user<br>configured as a DHCP client. It is highly recommended that<br>you leave the router enabled as a DHCP server if you do not<br>have a DHCP server for your network. |
|                              | If you want to use another DHCP server in the network other<br>than the Vigor Router's, you can let Relay Agent help you to<br>redirect the DHCP request to the specified location.                                                                                                    |
|                              | <b>Enable Server -</b> Let the router assign IP address to every host in the LAN.                                                                                                    |
|                              | <b>Disable Server</b> – Let you manually assign IP address to every host in the LAN.                                                                                                    |
|                              | <b>Start IP Address -</b> Enter a value of the IP address pool for the DHCP server to start with when issuing IP addresses. If the 1st IP address of your router is 192.168.1.1, the starting IP address must be 192.168.1.2 or greater, but smaller than 192.168.1.254.                                                                                             |
|                              | <b>IP Pool Counts -</b> Enter the maximum number of PCs that you want the DHCP server to assign IP addresses to. The default is 50 and the maximum is 253.                                                                                                    |
|                              | <b>Gateway IP Address -</b> Enter a value of the gateway IP address<br>for the DHCP server. The value is usually as same as the 1st IP<br>address of the router, which means the router is the default<br>gateway.                                                                                                    |

After finishing all the settings here, please click **OK** to save the configuration.

### 4.2.3 Static Route

Go to LAN to open setting page and choose Static Route.

LAN >> Static Route Setup

| itatic Route Configuration |                     |        | Set        | to Factory Default   View R | outing Table |
|----------------------------|---------------------|--------|------------|-----------------------------|--------------|
| Index                      | Destination Address | Status | Index      | Destination Address         | Status       |
| <u>1.</u>                  | ???                 | ?      | <u>6.</u>  | ???                         | ?            |
| <u>2.</u>                  | ???                 | ?      | <u>7.</u>  | ???                         | ?            |
| <u>3.</u>                  | ???                 | ?      | <u>8.</u>  | ???                         | ?            |
| <u>4.</u>                  | ???                 | ?      | <u>9.</u>  | ???                         | ?            |
| <u>5.</u>                  | ???                 | ?      | <u>10.</u> | ???                         | ?            |

Status: v --- Active, x --- Inactive, ? --- Empty

Each item is explained as follows:

| Item                       | Description                                                                                                    |  |  |  |
|----------------------------|----------------------------------------------------------------------------------------------------|--|--|--|
| Index                      | The number (1 to 10) under Index allows you to open next page to set up static route.                                                                                                    |  |  |  |
| <b>Destination Address</b> | Displays the destination address of the static route.                                                                                                    |  |  |  |
| Status                     | Displays the status of the static route.                                                                                                    |  |  |  |
| Viewing Routing Table      | Displays the routing table for your reference. Diagnostics >> View Routing Table Current Running Routing Table Rey: C - connected, S - static, R - RIP, * - default, ~ - private * 0.0.0.0/ 0.0.0.0 via 172.16.3.1, WAN1 C - 192.168.1.0/ 255.255.250.0 is directly connected, LAN C 172.16.3.0/ 255.255.255.0 is directly connected, WAN1 |  |  |  |

#### Add Static Routes to Private and Public Networks

Here is an example of setting Static Route in Main Router so that user A and B locating in different subnet can talk to each other via the router. Assuming the Internet access has been configured and the router works properly:

- use the Main Router to surf the Internet.
- create a private subnet 192.168.10.0 using an internal Router A (192.168.1.2)
- create a public subnet 211.100.88.0 via an internal Router B (192.168.1.3).
- have set Main Router 192.168.1.1 as the default gateway for the Router A 192.168.1.2.

Before setting Static Route, user A cannot talk to user B for Router A can only forward recognized packets to its default gateway Main Router.

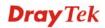

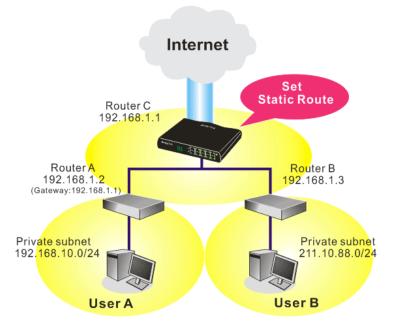

1. Go to LAN page and click General Setup, select 1st Subnet as the RIP Protocol Control. Then click the OK button.

**Note:** There are two reasons that we have to apply RIP Protocol Control on 1st Subnet. The first is that the LAN interface can exchange RIP packets with the neighboring routers via the 1st subnet (192.168.1.0/24). The second is that those hosts on the internal private subnets (ex. 192.168.10.0/24) can access the Internet via the router, and continuously exchange of IP routing information with different subnets.

2. Click the LAN - Static Route and click on the Index Number 1. Check the Enable box. Please add a static route as shown below, which regulates all packets destined to 192.168.10.0 will be forwarded to 192.168.1.2. Click OK.

| ndex No. 1 |                        |               |
|------------|------------------------|---------------|
| 🗹 Enable   |                        |               |
|            | Destination IP Address | 192.168.10.0  |
|            | Subnet Mask            | 255.255.255.0 |
|            | Gateway IP Address     | 192.168.1.2   |
|            | Network Interface      | LAN 🔽         |

LAN >> Static Route Setun

3. Return to **Static Route Setup** page. Click on another **Index Number** to add another static route as show below, which regulates all packets destined to 211.100.88.0 will be forwarded to 192.168.1.3.

| LAN >> Static | Route Setup            |    |               |  |
|---------------|------------------------|----|---------------|--|
| Index No. 1   |                        |    |               |  |
| 🗹 Enable      |                        |    |               |  |
|               | Destination IP Address |    | 211.100.88.0  |  |
|               | Subnet Mask            |    | 255.255.255.0 |  |
|               | Gateway IP Address     |    | 192.168.1.3   |  |
|               | Network Interface      |    | LAN 🔽         |  |
| 1             |                        |    |               |  |
|               |                        | OK | Cancel        |  |

4. Go to **Diagnostics** and choose **Routing Table** to verify current routing table.

| <pre>Key: C - connected, S - static, R - RIP, * - default, ~ - private S~ 192.168.10.0/ 255.255.255.0 via 192.168.1.2, LAN C~ 192.168.1.0/ 255.255.255.0 is directly connected, LAN S~ 211.100.88.0/ 255.255.255.0 via 192.168.1.3, LAN</pre> |               | te  |
|----------------------------------------------------------------------------------------------------|---------------|-----|
| C~ 192.168.1.0/ 255.255.255.0 is directly connected, LAN                                                                                                    | 102 169 10 0/ |     |
|                                                                                                    | 192.100.10.0/ |     |
| S~ 211.100.88.0/ 255.255.255.0 via 192.168.1.3, LAN                                                                                                    | 192.168.1.0/  | LAN |
|                                                                                                    | 211.100.88.0/ |     |
|                                                                                                    |               |     |
|                                                                                                    |               |     |
|                                                                                                    |               |     |
|                                                                                                    |               |     |
|                                                                                                    |               |     |
|                                                                                                    |               |     |
|                                                                                                    |               |     |
|                                                                                                    |               |     |
|                                                                                                    |               |     |
|                                                                                                    |               |     |

# **Dray** Tek

### 4.2.4 VLAN

Virtual LAN function provides you a very convenient way to manage hosts by grouping them based on the physical port. You can also manage the in/out rate of each port. Go to **LAN** page and select **VLAN**. The following page will appear. Click **Enable** to invoke VLAN function.

| 🗹 Enable |     |          |          |              |       |       |       |              |         |        |     |          |
|----------|-----|----------|----------|--------------|-------|-------|-------|--------------|---------|--------|-----|----------|
|          | LAN |          |          | Wireless LAN |       |       |       | VLAN Tag     |         |        |     |          |
|          | P1  | P2       | P3       | P4           | SSID1 | SSID2 | SSID3 | SSID4        | Subnet  | Enable | VID | Priority |
| VLAN0    | ✓   |          |          |              |       |       |       | $\checkmark$ | LAN 1 💌 |        | 0   | 0 🕶      |
| VLAN1    |     | <b>~</b> |          |              |       |       |       |              | LAN 1 🔽 |        | 0   | 0 🕶      |
| VLAN2    |     |          | <b>~</b> |              |       |       |       |              | LAN 1 💌 |        | 0   | 0 🗸      |
| VLAN3    |     |          |          | <b>~</b>     |       |       |       |              | LAN 1 🔽 |        | 0   | 0 🕶      |
| VLAN4    |     |          |          |              |       |       |       |              | LAN 1 💌 |        | 0   | 0 🗸      |
| VLAN5    |     |          |          |              |       |       |       |              | LAN 1 💌 |        | 0   | 0 🔽      |
| VLAN6    |     |          |          |              |       |       |       |              | LAN 1 💌 |        | 0   | 0 🗸      |
| VLAN7    |     |          |          |              |       |       |       |              | LAN 1 🔽 |        | 0   | 0 🗸      |

#### LAN >> VLAN Configuration

1. Tag based VLAN only applied for LAN Ports;

2. The checked Wireless LAN SSID will not has VLAN tagging function but regarded as joining VLAN group;

3. The set VLAN ID (VID) must be unique and not duplicate.

| ОК | Clear | Cancel |
|----|-------|--------|
|    |       |        |

| Item         | Description                                                                                                    |
|--------------|----------------------------------------------------------------------------------------------------|
| VLAN Tag     | <b>Enable</b> – Enable the function of VLAN with tag.                                                                                                    |
|              | The router will add specific VLAN number to all packets on<br>the LAN while sending them out.                                                                                                    |
|              | Please type the tag value and specify the priority for the packets sending by LAN.                                                                                                    |
|              | <b>Disable</b> – Disable the function of VLAN with tag.                                                                                                    |
|              | <b>VID</b> – Type the value as the VLAN ID number. The range is form 0 to 4095.                                                                                                    |
|              | <b>Priority</b> – Type the packet priority number for such VLAN.<br>The range is from 0 to 7.                                                                                                    |
| LAN          | <b>P1 – P4</b> – Check the LAN port(s) to be grouped under the selected VLAN.                                                                                                    |
| Wireless LAN | <b>SSID1 – SSID4</b> – Check the SSID box (es) for the wireless clients to be grouped under the selected VLAN.                                                                                                    |
| Subnet       | Choose one of them to make the selected VLAN mapping to<br>the specified subnet only. For example, LAN1 is specified for<br>VLAN0. It means that PCs grouped under VLAN0 can get the<br>IP address (es) that specified by the subnet. |

Note: Settings in this page only applied to LAN port but not WAN port.

# 4.2.5 Bind IP to MAC

This function is used to bind the IP and MAC address in LAN to have a strengthening control in network. When this function is enabled, all the assigned IP and MAC address binding together cannot be changed. If you modified the binding IP or MAC address, it might cause you not access into the Internet.

Click LAN and click Bind IP to MAC to open the setup page.

LAN >> Bind IP to MAC

| Bind IP to MAC                                                                                                    |                    |                   |  |  |
|----------------------------------------------------------------------------------------------------|--------------------|-------------------|--|--|
| ○ Enable                                                                                                    |                    |                   |  |  |
| ARP Table   <u>Select All</u>   <u>Sort</u>   <u>Refresh</u>                                                                     | IP Bind List       | Select All   Sort |  |  |
| IP Address         Mac Address           192.168.1.10         E0-CB-4E-DA-48-79           192.168.1.12         D8-B3-77-12-AF-9A | Index IP Address M | ac Address        |  |  |
| Add and Edit IP Address                                                                                                    |                    |                   |  |  |
| Mac Address                                                                                                    |                    |                   |  |  |
| Comment                                                                                                    |                    | Show Comment      |  |  |
| Add                                                                                                    | Edit Delete        |                   |  |  |

Note: IP-MAC binding presets DHCP Allocations. If you select Strict Bind, unspecified LAN clients cannot access the Internet.

OK

| Item        | Description                                                                                                    |
|-------------|----------------------------------------------------------------------------------------------------|
| Enable      | Click this radio button to invoke this function. However, IP/MAC which is not listed in IP Bind List also can connect to Internet. |
| Disable     | Click this radio button to disable this function. All the settings<br>on this page will be invalid.                                |
| Strict Bind | Click this radio button to block the connection of the IP/MAC which is not listed in IP Bind List.                                 |

| ARP Table    | This table is the LAN ARP table of this router. The information for IP and MAC will be displayed in this field. Each pair of IP and MAC address listed in ARP table can be selected and added to IP Bind List by clicking <b>Add</b> below.                     |
|--------------|----------------------------------------------------------------------------------------------------|
| Select All   | Click this link to select all the items in the ARP table.                                                                                                    |
| Sort         | Reorder the table based on the IP address.                                                                                                    |
| Refresh      | Refresh the ARP table listed below to obtain the newest ARP table information.                                                                                                    |
| Add and Edit | <ul> <li>IP Address - Type the IP address that will be used for the specified MAC address.</li> <li>Mac Address - Type the MAC address that is used to bind with the assigned IP address.</li> <li>Comment - Type a brief description for such list.</li> </ul> |
| IP Bind List | It displays a list for the IP bind to MAC information.                                                                                                    |
| Add          | It allows you to add the one you choose from the ARP table or<br>the IP/MAC address typed in <b>Add and Edit</b> to the table of <b>IP</b><br><b>Bind List</b> .                                                                                                |
| Edit         | It allows you to edit and modify the selected IP address and MAC address that you create before.                                                                                                    |
| Delete       | You can remove any item listed in <b>IP Bind List</b> . Simply click and select the one, and click <b>Delete</b> . The selected item will be removed from the <b>IP Bind List</b> .                                                                             |

**Note:** Before you select **Strict Bind**, you have to bind one set of IP/MAC address for one PC. If not, no one of the PCs can access into Internet. And the web configurator of the router might not be accessed.

### 4.2.6 LAN Port Mirror

LAN port mirror can be applied for the users in LAN. Generally speaking, this function copies traffic from one or more specific ports to a target port. This mechanism helps manager track the network errors or abnormal packets transmission without interrupting the flow of data access the network. By the way, user can apply this function to monitor all traffics which user needs to check.

There are some advantages supported in this feature. First, it is more economical without other detecting equipments to be set up. Second, it may be able to view traffic on one or more ports within a VLAN at the same time. Third, it can transfer all data traffics to be mirrored to one analyzer connect to the mirroring port. Last, it is more convenient and easy to configure in user's interface.

#### LAN >> LAN Port Mirror

| LAN Port Mirror   |            |            |    |  |
|-------------------|------------|------------|----|--|
| Port Mirror:      |            |            |    |  |
| 🔘 Enable 💿 Disabl | le         |            |    |  |
| Mirror port:      |            |            |    |  |
| ○P2               | ○ P3       | ○ P4       |    |  |
| Mirrored port:    |            |            |    |  |
| <b>P</b> 1        | <b>P</b> 2 | <b>P</b> 3 | P4 |  |
|                   |            |            |    |  |
|                   |            | OK         |    |  |

Available settings are explained as follows:

| Item          | Description                                                                                     |
|---------------|-------------------------------------------------------------------------------------------------|
| Port Mirror   | Check <b>Enable</b> to activate this function. Or, check <b>Disable</b> to close this function. |
| Mirror Port   | Select a port to view traffic sent from mirrored ports.                                         |
| Mirrored port | Select which ports are necessary to be mirrored.                                                |

After finishing all the settings here, please click **OK** to save the configuration.

### 4.3 NAT

Usually, the router serves as an NAT (Network Address Translation) router. NAT is a mechanism that one or more private IP addresses can be mapped into a single public one. Public IP address is usually assigned by your ISP, for which you may get charged. Private IP addresses are recognized only among internal hosts.

When the outgoing packets destined to some public server on the Internet reach the NAT router, the router will change its source address into the public IP address of the router, select the available public port, and then forward it. At the same time, the router shall list an entry in a table to memorize this address/port-mapping relationship. When the public server response, the incoming traffic, of course, is destined to the router's public IP address and the router will do the inversion based on its table. Therefore, the internal host can communicate with external host smoothly.

The benefit of the NAT includes:

- Save cost on applying public IP address and apply efficient usage of IP address. NAT allows the internal IP addresses of local hosts to be translated into one public IP address, thus you can have only one IP address on behalf of the entire internal hosts.
- Enhance security of the internal network by obscuring the IP address. There are many attacks aiming victims based on the IP address. Since the attacker cannot be aware of any private IP addresses, the NAT function can protect the internal network.

On NAT page, you will see the private IP address defined in RFC-1918. Usually we use the 192.168.1.0/24 subnet for the router. As stated before, the NAT facility can map one or more IP addresses and/or service ports into different specified services. In other words, the NAT function can be achieved by using port mapping methods.

Below shows the menu items for NAT.

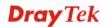

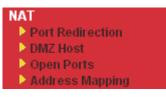

# 4.3.1 Port Redirection

Port Redirection is usually set up for server related service inside the local network (LAN), such as web servers, FTP servers, E-mail servers etc. Most of the case, you need a public IP address for each server and this public IP address/domain name are recognized by all users. Since the server is actually located inside the LAN, the network well protected by NAT of the router, and identified by its private IP address/port, the goal of Port Redirection function is to forward all access request with public IP address from external users to the mapping private IP address/port of the server.

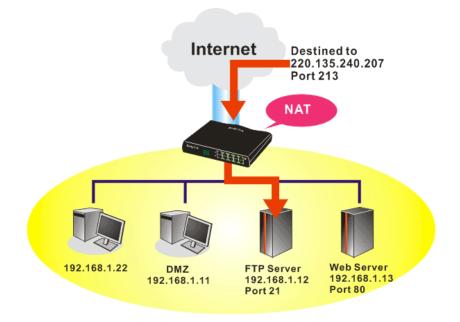

The port redirection can only apply to incoming traffic.

To use this function, please go to **NAT** page and choose **Port Redirection** web page. The **Port Redirection Table** provides 20 port-mapping entries for the internal hosts.

#### NAT >> Port Redirection

| Index      | Service Name | Public Port | Private IP | Status |
|------------|--------------|-------------|------------|--------|
| <u>1.</u>  |              |             |            | ×      |
| <u>2.</u>  |              |             |            | ×      |
| <u>3.</u>  |              |             |            | х      |
| <u>4.</u>  |              |             |            | х      |
| <u>5.</u>  |              |             |            | х      |
| <u>6.</u>  |              |             |            | х      |
| <u>7.</u>  |              |             |            | х      |
| <u>8.</u>  |              |             |            | х      |
| <u>9.</u>  |              |             |            | х      |
| <u>10.</u> |              |             |            | ×      |

Each item is explained as follows:

| Item         | Description                                                                                                    |
|--------------|----------------------------------------------------------------------------------------------------|
| Index        | Display the number of the profile.                                                                                 |
| Service Name | Display the description of the specific network service.                                                           |
| Public Port  | Display the port number which will be redirected to the specified <b>Private IP and Port</b> of the internal host. |
| Private IP   | Display the IP address of the internal host providing the service.                                                 |
| Status       | Display if the profile is enabled (v) or not (x).                                                                  |

Press any number under Index to access into next page for configuring port redirection.

| NAT   | >> | Port | Red | irect | ion  |
|-------|----|------|-----|-------|------|
| INA I | ~~ | i on | Neu | neu   | 1011 |

| Index No. 1                              |                                                                 |  |  |  |
|------------------------------------------|-----------------------------------------------------------------|--|--|--|
| Enable                                   |                                                                 |  |  |  |
| Mode                                     | Range 💌                                                         |  |  |  |
| Service Name                             | Single Range                                                    |  |  |  |
| Protocol                                 | 💙                                                               |  |  |  |
| WAN IP                                   | 1.All                                                           |  |  |  |
| Public Port                              | 0                                                               |  |  |  |
| Private IP                               | -                                                               |  |  |  |
| Private Port                             | 0                                                               |  |  |  |
| Note: In "Range" Mode the End IP will be | calculated automatically once the Public Port and Start IP have |  |  |  |

Note: In "Range" Mode the End IP will be calculated automatically once the Public Port and Start IP have been entered.

| OK | Clear | Cancel |
|----|-------|--------|
|----|-------|--------|

|--|

| Enable       | Check this box to enable such port redirection setting.                                                                                                    |
|--------------|----------------------------------------------------------------------------------------------------|
| Mode         | Two options (Single and Range) are provided here for you to<br>choose. To set a range for the specific service, select <b>Range</b> . In<br>Range mode, if the public port (start port and end port) and the<br>starting IP of private IP had been entered, the system will<br>calculate and display the ending IP of private IP automatically. |
| Service Name | Enter the description of the specific network service.                                                                                                    |
| Protocol     | Select the transport layer protocol (TCP or UDP).                                                                                                    |
| WAN IP       | Select the WAN IP used for port redirection. There are eight WAN IP alias that can be selected and used for port redirection. The default setting is <b>All</b> which means all the incoming data from any port will be redirected to specified range of IP address and port.                                                                   |
| Public Port  | Specify which port can be redirected to the specified <b>Private</b><br><b>IP and Port</b> of the internal host. If you choose <b>Range</b> as the<br>port redirection mode, you will see two boxes on this field.<br>Simply type the required number on the first box. The second<br>one will be assigned automatically later.                 |
| Private IP   | Specify the private IP address of the internal host providing the service. If you choose <b>Range</b> as the port redirection mode, you will see two boxes on this field. Type a complete IP address in the first box (as the starting point) and the fourth digits in the second box (as the end point).                                       |
| Private Port | Specify the private port number of the service offered by the internal host.                                                                                                    |

Note that the router has its own built-in services (servers) such as Telnet, HTTP and FTP etc. Since the common port numbers of these services (servers) are all the same, you may need to reset the router in order to avoid confliction.

For example, the built-in web configurator in the router is with default port 80, which may conflict with the web server in the local network, http://192.168.1.13:80. Therefore, you need to **change the router's http port to any one other than the default port 80** to avoid conflict, such as 8080. This can be set in the **System Maintenance** >>**Management Setup**. You then will access the admin screen of by suffixing the IP address with 8080, e.g., http://192.168.1.1:8080 instead of port 80.

#### System Maintenance >> Management

| Management Setup                   |                       |                    |
|------------------------------------|-----------------------|--------------------|
| Management Access Control          | Management Port Setup |                    |
|                                    | 🔍 💿 User Define Ports | 🔘 Default Ports    |
| Allow management from the Internet | Telnet Port           | 23 (Default: 23)   |
| FTP Server                         | HTTP Port             | 80 (Default: 80)   |
| HTTP Server                        |                       |                    |
| HTTPS Server                       | HTTPS Port            | 443 (Default: 443) |
| 🗹 Telnet Server                    | FTP Port              | 21 (Default: 21)   |
| SSH Server                         | SSH Port              | 22 (Default: 22)   |
| Disable PING from the Internet     |                       |                    |
|                                    | SNMP Setup            |                    |
| Access List                        | Enable SNMP Agen      | t                  |
| List IP Subnet Mask                | Get Community         | public             |
| 1                                  | Set Community         | private            |
| 2                                  | Manager Host IP       |                    |
| 3                                  |                       |                    |
|                                    | Trap Community        | public             |
|                                    | Notification Host IP  |                    |
|                                    | Trap Timeout          | 10 seconds         |
| Г                                  | ОК                    |                    |

### 4.3.2 DMZ Host

As mentioned above, **Port Redirection** can redirect incoming TCP/UDP or other traffic on particular ports to the specific private IP address/port of host in the LAN. However, other IP protocols, for example Protocols 50 (ESP) and 51 (AH), do not travel on a fixed port. Vigor router provides a facility **DMZ Host** that maps ALL unsolicited data on any protocol to a single host in the LAN. Regular web surfing and other such Internet activities from other clients will continue to work without inappropriate interruption. **DMZ Host** allows a defined internal user to be totally exposed to the Internet, which usually helps some special applications such as Netmeeting or Internet Games etc.

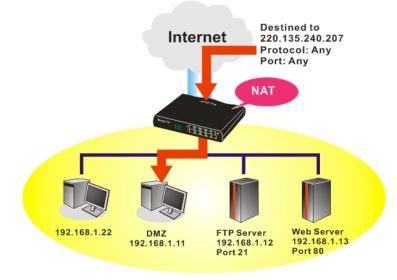

The security properties of NAT are somewhat bypassed if you set up DMZ host. We suggest you to add additional filter rules or a secondary firewall.

Click **DMZ Host** to open the following page:

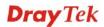

| WAN1                               | WAN2                              | WAN3                                 |
|------------------------------------|-----------------------------------|--------------------------------------|
| AN 1                               |                                   |                                      |
| None 💌                             |                                   |                                      |
| Private IP                         |                                   | Choose PC                            |
| MAC Address of the True I          | P DMZ Host 00 . 00                | . 00 00 . 00 . 00                    |
| Note: When a True-IP DM always on. | 1Z host is turned on, it will for | ce the router's WAN connection to be |

DMZ Host for WAN2 and WAN3 is slightly different with WAN1. Active True IP selection is available for WAN1 only.

0K

See the following figure.

| NAT >> DMZ Host Setup |            |           |
|-----------------------|------------|-----------|
| )MZ Host Setup        |            |           |
| WAN1                  | WAN2       | WAN3      |
| WAN 2                 |            |           |
| Enable                | Private IP |           |
|                       | 0.0.0.0    | Choose PC |

If you previously have set up **WAN Alias** for **PPPoE** or **Static or Dynamic IP** mode in WAN2 interface, you will find them in **Aux. WAN IP** for your selection.

| MZ Host S | ietup  |              |            |           |
|-----------|--------|--------------|------------|-----------|
|           | WAN1   |              | WAN2       | WAN3      |
| WAN 2     |        |              |            |           |
| Index     | Enable | Aux, WAN IP  | Private IP |           |
| 1.        |        | 172.16.3.102 | 0.0.0      | Choose PC |
| 2.        |        | 172.16.3.200 | 0.0.0      | Choose PC |

Available settings are explained as follows:

| Item       | Description                                                                     |
|------------|---------------------------------------------------------------------------------|
| Enable     | Check to enable the DMZ Host function.                                          |
| Private IP | Enter the private IP address of the DMZ host, or click Choose PC to select one. |

| Choose PC | as depi<br>addres    | cted b<br>ses of a | elow. The<br>all hosts i    | e window co                | w will automatically pop u<br>onsists of a list of private IF<br>I network. Select one priva<br>Z host. | Ĵ.  |
|-----------|----------------------|--------------------|-----------------------------|----------------------------|----------------------------------------------------------------------------------------------------|-----|
|           | When the IP a OK to  | addres<br>save tl  | .10<br>.18<br>ve selecto    | shown on th                | te IP from the above dialog<br>e following screen. Click                                                | g., |
|           | DMZ Host S           | etup<br>WAN1       |                             | WAN2                       | WAN3                                                                                                    |     |
|           | WAN 2<br>Index<br>1. | Enable<br>V        | Aux. WAN IP<br>172.16.3.102 | Private IP<br>192.168.1.10 | Choose PC                                                                                               |     |
|           | 2.                   |                    | 172.16.3.200                | 0.0.0.0                    | Choose PC                                                                                               |     |
|           |                      |                    |                             | OK Clear                   |                                                                                                    |     |

### 4.3.3 Open Ports

Open Ports allows you to open a range of ports for the traffic of special applications.

Common application of Open Ports includes P2P application (e.g., BT, KaZaA, Gnutella, WinMX, eMule and others), Internet Camera etc. Ensure that you keep the application involved up-to-date to avoid falling victim to any security exploits.

Click **Open Ports** to open the following page:

NAT >> Open Ports

| Index      | Comment | WAN Interface | Local IP Address | Status |
|------------|---------|---------------|------------------|--------|
| <u>1.</u>  |         |               |                  | ×      |
| <u>2.</u>  |         |               |                  | ×      |
| <u>3.</u>  |         |               |                  | ×      |
| <u>4.</u>  |         |               |                  | ×      |
| <u>5.</u>  |         |               |                  | ×      |
| <u>6.</u>  |         |               |                  | ×      |
| <u>7.</u>  |         |               |                  | x      |
| <u>8.</u>  |         |               |                  | ×      |
| <u>9.</u>  |         |               |                  | х      |
| <u>10.</u> |         |               |                  | ×      |

Each item is explained as follows:

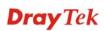

| Item             | Description                                                                                                    |
|------------------|----------------------------------------------------------------------------------------------------|
| Index            | Indicate the relative number for the particular entry that you want to offer service in a local host. You should click the appropriate index number to edit or clear the corresponding entry. |
| Comment          | Specify the name for the defined network service.                                                                                                    |
| Local IP Address | Display the private IP address of the local host offering the service.                                                                                                    |
| Status           | Display the state for the corresponding entry. X or V is to represent the <b>Inactive</b> or <b>Active</b> state.                                                                             |

To add or edit port settings, click one index number on the page. The index entry setup page will pop up. In each index entry, you can specify 20 port ranges for diverse services.

| ✓ E           | nable Open P | orts         |          |          |          |            |          |
|---------------|--------------|--------------|----------|----------|----------|------------|----------|
| Comment       |              |              | P2P      |          |          |            |          |
| WAN Interface |              |              | WA       | N1 💌     |          |            |          |
|               | Lo           | cal Computer | 192.     | 168.1.10 | Cho      | ose PC     |          |
|               | Protocol     | Start Port   | End Port |          | Protocol | Start Port | End Port |
| 1.            | TCP 💌        | 4500         | 4700     | 6.       | 💙        | 0          | 0        |
| 2.            | UDP 🔽        | 4500         | 4700     | 7.       | 🗸        | 0          | 0        |
| з.            | 💙            | 0            | 0        | 8.       | 💙        | 0          | 0        |
| 4.            | 🗸            | 0            | 0        | 9.       | 🗸        | 0          | 0        |
| 5.            | 💙            | 0            | 0        | 10.      | 🗸        | 0          | 0        |

NAT >> Open Ports >> Edit Open Ports

| Item                     | Description                                                                                                    |  |  |
|--------------------------|----------------------------------------------------------------------------------------------------|--|--|
| <b>Enable Open Ports</b> | Check to enable this entry.                                                                                                    |  |  |
| Comment                  | Make a name for the defined network application/service.                                                                                                    |  |  |
| WAN Interface            | Specify the WAN interface that will be used for this entry.                                                                                                    |  |  |
| Local Computer           | Enter the private IP address of the local host or click <b>Choose</b><br><b>PC</b> to select one.<br><b>Choose PC -</b> Click this button and, subsequently, a window<br>having a list of private IP addresses of local hosts will<br>automatically pop up. Select the appropriate IP address of the<br>local host in the list. |  |  |
| Protocol                 | Specify the transport layer protocol. It could be <b>TCP</b> , <b>UDP</b> , or (none) for selection.                                                                                                    |  |  |
| Start Port               | Specify the starting port number of the service offered by the local host.                                                                                                    |  |  |

| Specify the ending port number of the service offered by the local host. |
|--------------------------------------------------------------------------|
|                                                                          |

# 4.3.4 Address Mapping

This page is used to map specific private IP to specific WAN IP alias.

If you have "a group of IP Addresses" and want to apply to the router, please use WAN IP alias function to record these IPs first. Then, use address mapping function to map specific private IP to specific WAN IP alias.

For example, you have IP addresses ranging from  $86.123.123.1 \sim 86.123.123.8$ . However, your router uses 86.123.123.1, and the rest of the IPs are recorded in WAN IP alias. You want that private IP 192.168.1.10 can use 86.123.123.2 as source IP when it sends packet out to Internet. You can use address mapping function to achieve this demand. Simply type 192.168.1.10 as the Private IP; and type 86.123.123.2 as the WAN IP.

| Address Mapping Setup   Set to Factory Defat |          |           |            |      |        |
|----------------------------------------------|----------|-----------|------------|------|--------|
| Index                                        | Protocol | Public IP | Private IP | Mask | Status |
| <u>1.</u>                                    | ALL      |           |            | /32  | ×      |
| <u>2.</u>                                    | ALL      |           |            | /32  | ×      |
| <u>3.</u>                                    | ALL      |           |            | /32  | ×      |
| <u>4.</u>                                    | ALL      |           |            | /32  | ×      |
| <u>5.</u>                                    | ALL      |           |            | /32  | ×      |
| <u>6.</u>                                    | ALL      |           |            | /32  | ×      |
| <u>7.</u>                                    | ALL      |           |            | /32  | ×      |
| <u>8.</u>                                    | ALL      |           |            | /32  | ×      |
| <u>9.</u>                                    | ALL      |           |            | /32  | x      |
| <u>10.</u>                                   | ALL      |           |            | /32  | ×      |

#### NAT >> Address Mapping

Available settings are explained as follows:

| Item       | Description                                                                                                    |  |  |
|------------|----------------------------------------------------------------------------------------------------|--|--|
| Index      | Indicate the relative number for the particular entry that you want to configure You should click the appropriate index number to edit or clear the corresponding entry. |  |  |
| Protocol   | Display the protocol used for this address mapping.                                                                                                    |  |  |
| Public IP  | Display the public IP address selected for this entry, e.g., 172.16.3.102.                                                                                               |  |  |
| Private IP | Display the private IP set for this address mapping, e.g., 192.168.1.10.                                                                                                 |  |  |
| Mask       | Display the subnet mask selected for this address mapping.                                                                                                    |  |  |
| Status     | Display the status for the entry, enable or disable.                                                                                                    |  |  |

Click the index number link to open the configuration page.

#### NAT >> Address Mapping

| Index No. 1   |                 |
|---------------|-----------------|
| 🗹 Enable      |                 |
| Protocol:     | TCP 🔽           |
| WAN Interface | WAN1 💌          |
| WAN IP        | ×               |
| Private IP:   |                 |
| Subnet Mask:  | /32 💌           |
|               |                 |
|               | OK Clear Cancel |

Available settings are explained as follows:

| Item          | Description                                                                                                    |  |  |
|---------------|----------------------------------------------------------------------------------------------------|--|--|
| Enable        | Check to enable this entry.                                                                                                    |  |  |
| Protocol      | Specify the transport layer protocol. It could be <b>TCP</b> , <b>UDP</b> , or <b>ALL</b> for selection.                                                                                                    |  |  |
| WAN Interface | Choose the WAN interface for such address mapping profile.                                                                                                    |  |  |
| WAN IP        | Select an IP address (the selections provided here are set in <b>IP</b><br><b>Alias List</b> of <b>Network</b> >> <b>WAN</b> interface). Local host can use<br>this IP to connect to Internet.<br>If you want to choose any one of the Public IP settings, you<br>must specify some IP addresses in the IP Alias List of the |  |  |
|               | Static/DHCP Configuration page first. If you did not type in<br>any IP address in the IP Alias List, the Public IP setting will be<br>empty in this field. When you click <b>OK</b> , a message will appear<br>to inform you.                                                                                                |  |  |
| Private IP    | Assign an IP address (e.g., 192.168.1.10) or a subnet to be compared with the Public IP address for incoming packets.                                                                                                    |  |  |
| Subnet Mask   | Select a value of subnet mask for private IP address.                                                                                                    |  |  |

After finishing all the settings here, please click **OK** to save the configuration.

# 4.4 Firewall

### 4.4.1 Basics for Firewall

While the broadband users demand more bandwidth for multimedia, interactive applications, or distance learning, security has been always the most concerned. The firewall of the Vigor router helps to protect your local network against attack from unauthorized outsiders. It also restricts users in the local network from accessing the Internet. Furthermore, it can filter out specific packets that trigger the router to build an unwanted outgoing connection.

#### **Firewall Facilities**

The users on the LAN are provided with secured protection by the following firewall facilities:

- User-configurable IP filter (Call Filter/ Data Filter).
- Stateful Packet Inspection (SPI): tracks packets and denies unsolicited incoming data
- Selectable Denial of Service (DoS) /Distributed DoS (DDoS) attacks protection

#### **IP Filters**

Depending on whether there is an existing Internet connection, or in other words "the WAN link status is up or down", the IP filter architecture categorizes traffic into two: **Call Filter** and **Data Filter**.

- **Call Filter** When there is no existing Internet connection, **Call Filter** is applied to all traffic, all of which should be outgoing. It will check packets according to the filter rules. If legal, the packet will pass. Then the router shall **"initiate a call"** to build the Internet connection and send the packet to Internet.
- **Data Filter** When there is an existing Internet connection, **Data Filter** is applied to incoming and outgoing traffic. It will check packets according to the filter rules. If legal, the packet will pass the router.

The following illustrations are flow charts explaining how router will treat incoming traffic and outgoing traffic respectively.

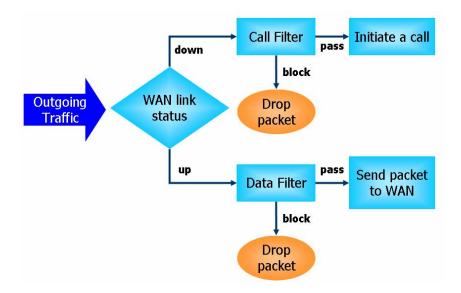

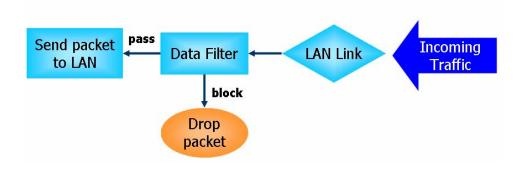

### Stateful Packet Inspection (SPI)

Stateful inspection is a firewall architecture that works at the network layer. Unlike legacy static packet filtering, which examines a packet based on the information in its header, stateful inspection builds up a state machine to track each connection traversing all interfaces of the firewall and makes sure they are valid. The stateful firewall of Vigor router not just examine the header information also monitor the state of the connection.

### **Denial of Service (DoS) Defense**

The **DoS Defense** functionality helps you to detect and mitigate the DoS attack. The attacks are usually categorized into two types, the flooding-type attacks and the vulnerability attacks. The flooding-type attacks will attempt to exhaust all your system's resource while the vulnerability attacks will try to paralyze the system by offending the vulnerabilities of the protocol or operation system.

The **DoS Defense** function enables the Vigor router to inspect every incoming packet based on the attack signature database. Any malicious packet that might duplicate itself to paralyze the host in the secure LAN will be strictly blocked and a Syslog message will be sent as warning, if you set up Syslog server.

Also the Vigor router monitors the traffic. Any abnormal traffic flow violating the pre-defined parameter, such as the number of thresholds, is identified as an attack and the Vigor router will activate its defense mechanism to mitigate in a real-time manner.

The below shows the attack types that DoS/DDoS defense function can detect:

- 1. SYN flood attack
- 2. UDP flood attack
- 3. ICMP flood attack
- 4. Port Scan attack
- 5. IP options
- 6. Land attack
- 7. Smurf attack
- 8. Trace route

- 9. SYN fragment
- 10. Fraggle attack
- 11. TCP flag scan
- 12. Tear drop attack
- 13. Ping of Death attack
- 14. ICMP fragment
- 15. Unknown protocol

Below shows the menu items for Firewall.

## 4.4.2 General Setup

General Setup allows you to adjust settings of IP Filter and common options. Here you can enable or disable the **Call Filter** or **Data Filter**. Under some circumstance, your filter set can be linked to work in a serial manner. So here you assign the **Start Filter Set** only. Also you can configure the **Log Flag** settings, **Apply IP filter to VPN incoming packets**, and **Accept incoming fragmented UDP packets**.

Click Firewall and click General Setup to open the general setup page.

| ieneral Setup Default Ru    |                             |                              |
|-----------------------------|-----------------------------|------------------------------|
|                             | e                           |                              |
| Call Filter 💿 En            | able Start Filter Se        | et Set#1 🗸                   |
| O Dis                       | able                        |                              |
| Data Filter 💿 En            | able Start Filter Se        | et Set#2 💌                   |
| O Dis                       | able                        |                              |
| Accept large incoming fr    | agmented UDP or ICMP packet | s ( for some games, ex. CS ) |
| 🗹 Enable Strict Security Fi | ewall                       |                              |

Cancel

ΟK

| Item                               | Description                                                                                                    |
|------------------------------------|----------------------------------------------------------------------------------------------------|
| Call Filter                        | Check <b>Enable</b> to activate the Call Filter function. Assign a start filter set for the Call Filter.                                                                                                    |
| Data Filter                        | Check <b>Enable</b> to activate the Data Filter function. Assign a start filter set for the Data Filter.                                                                                                    |
| Accept large incoming              | Some on-line games (for example: Half Life) will use lots of<br>fragmented UDP packets to transfer game data. Instinctively as<br>a secure firewall, Vigor router will reject these fragmented<br>packets to prevent attack unless you enable "Accept large<br>incoming fragmented UDP or ICMP Packets". By checking<br>this box, you can play these kinds of on-line games. If security<br>concern is in higher priority, you cannot enable "Accept large<br>incoming fragmented UDP or ICMP Packets". |
| Enable Strict Security<br>Firewall | Check the box to enable such function.<br>All the packets, while transmitting through Vigor router, will<br>be filtered by firewall settings configured by Vigor router if<br>such feature is enabled. If the firewall system does not have<br>any response (pass or block) for these packets, such as no<br>response coming from web content filter, then the router's<br>firewall will block the packets directly.                                                                                    |

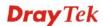

### **Default Rule Page**

Such page allows you to choose filtering profiles including QoS, Load-Balance policy, WCF, APP Enforcement, URL Content Filter for data transmission via Vigor router.

| ieneral Setup        | Default Rule |                |        |  |
|----------------------|--------------|----------------|--------|--|
| Actions for def      | ault rule:   |                |        |  |
| Application          |              | Action/Profile | Syslog |  |
| Filter               |              | Pass 💌         |        |  |
| Sessions Contr       | ol           | 13 / 60000     |        |  |
| Quality of Serv      | rice         | None 💌         |        |  |
| Load-Balance         | policy       | Auto-Select 💌  |        |  |
| <u>User Managem</u>  | <u>ient</u>  | None 😽         |        |  |
| APP Enforcem         | ent          | None 😽         |        |  |
| URL Content F        | ilter        | None 😽         |        |  |
| <u>Web Content F</u> | ilter        | None 🖌         |        |  |
| Advance Setti        | ing          | Edit           |        |  |

| Item               | Description                                                                                                    |                         |
|--------------------|----------------------------------------------------------------------------------------------------|-------------------------|
| Filter             | Select <b>Pass</b> or <b>Block</b> for the packets that do not match filter rules.                                                              |                         |
|                    | Filter                                                                                                    | Pass 💌<br>Pass<br>Block |
| Sessions Control   | The number typed here is the total sessions of the packets the do not match the filter rule configured in this page. The defa setting is 60000. |                         |
| Quality of Service | Choose one of the QoS rules to be applied as firewall rule. For detailed information of setting QoS, please refer to the related section later. |                         |

| Item                | Description                                                                                                    |  |
|---------------------|----------------------------------------------------------------------------------------------------|--|
|                     | None  None Class 1 Class 2 Class 3 Default                                                                                                    |  |
| Load-Balance Policy | Choose the WAN interface for applying Load-Balance Policy.                                                                                                    |  |
|                     | Auto-Select<br>Auto-Select<br>WAN1<br>WAN2<br>WAN3                                                                                                    |  |
| User Management     | Such item is available only when <b>Rule-Based</b> is selected in<br>User <b>Management&gt;&gt;General Setup</b> . The general firewall rule<br>will be applied to the user/user group/all users specified here.                                                                                                    |  |
|                     | None<br>None<br>User Object<br>[Create New User]<br>User Group<br>[Create New Group]<br>ALL<br>Note: When there is no user profile or group profile<br>existed, Create New User or Create New Group item will                                                                                                    |  |
|                     | appear for you to click to create a new one.                                                                                                    |  |
| APP Enforcement     | Select an <b>APP Enforcement</b> profile for global IM/P2P<br>application blocking. If there is no profile for you to selelct,<br>please choose <b>[Create New]</b> from the drop down list in this<br>page to create a new profile. All the hosts in LAN must follow<br>the standard configured in the <b>APP Enforcement</b> profile<br>selected here. For detailed information, refer to the section of<br><b>APP Enforcement</b> profile setup. For troubleshooting needs,<br>you can specify to record information for IM/P2P by checking<br>the Log box. It will be sent to Syslog server. Please refer to<br>section <b>Syslog/Mail Alert</b> for more detailed information. |  |
| URL Content Filter  | Select one of the URL Content Filter profile settings (created<br>in CSM>> URL Content Filter) for applying with this router.<br>Please set at least one profile for choosing in CSM>> URL<br>Content Filter web page first. Or choose [Create New] from<br>the drop down list in this page to create a new profile. For<br>troubleshooting needs, you can specify to record information<br>for URL Content Filter by checking the Log box. It will be<br>sent to Syslog server. Please refer to section Syslog/Mail Alert<br>for more detailed information.                                                                                                    |  |
| Web Content Filter  | Select one of the <b>Web Content Filter</b> profile settings (created<br>in <b>CSM&gt;&gt; Web Content Filter</b> ) for applying with this router.<br>Please set at least one profile for anti-virus in <b>CSM&gt;&gt; Web</b><br><b>Content Filter</b> web page first. Or choose <b>[Create New]</b> from                                                                                                    |  |

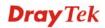

| Item            | Description                                                                                                    |                                                                                                    |                                                                                                    |
|-----------------|----------------------------------------------------------------------------------------------------|----------------------------------------------------------------------------------------------------|----------------------------------------------------------------------------------------------------|
|                 | the drop down list in this<br>troubleshooting needs, y<br>for <b>Web Content Filter</b><br>sent to Syslog server. Ple<br>for more detailed inform                                                                                                    | ou can specify to r<br>by checking the L<br>ease refer to sectio                                                                                                    | record information<br>og box. It will be                                                                                                    |
| Advance Setting | Click Edit to open the for<br>strongly recommended<br>Firewall >> General Setup                                                                                                    |                                                                                                    |                                                                                                    |
|                 | Advance Setting<br>Codepage<br>Window size:<br>Session timeout:                                                                                                    | ANSI(1252)-Latin I<br>65535<br>1440                                                                                                    | Minute                                                                                                    |
|                 | Codepage - This function<br>among different languag<br>the system obtaining corr<br>URL and enhance the co<br>default value for this sett<br>not choose any codepage<br>processed. Please use the<br>If you do not have any ic<br>please open Syslog. From<br>dialog, you will see the r<br>dialog box. | n is used to compa<br>es. Choose correct<br>rect ASCII after de<br>rrectness of URL<br>ting is ANSI 1252<br>e, no decoding job<br>e drop-down list to<br>lea of choosing su<br>n Codepage Inform | t codepage can help<br>ecoding data from<br>Content Filter. The<br>Latin I. If you do<br>of URL will be<br>o choose a codepage.<br>itable codepage,<br>mation of Setup |
|                 | <b>Window size</b> – It determ (0~65535). The more the                                                                                                    | 10E:<br>nal Chinese Big5)<br>ea.61 00ed.2d 00ee:52 00b2:3<br>nines the size of T(<br>e value is, the betto                                                                                       | CP protocol<br>er the performance                                                                                                    |
|                 | will be. However, if the p<br>be proper.<br>Session timeout – Settin<br>best utilization of network                                                                                                    | ng timeout for sess                                                                                                    |                                                                                                    |

# 4.4.3 Filter Setup

Click Firewall and click Filter Setup to open the setup page.

Firewall >> Filter Setup

| ilter Se  | tup                 |            | Set to Factory Default |
|-----------|---------------------|------------|------------------------|
| Set       | Comments            | Set        | Comments               |
| <u>1.</u> | Default Call Filter | <u>7.</u>  |                        |
| <u>2.</u> | Default Data Filter | <u>8.</u>  |                        |
| <u>3.</u> |                     | <u>9.</u>  |                        |
| <u>4.</u> |                     | <u>10.</u> |                        |
| <u>5.</u> |                     | <u>11.</u> |                        |
| <u>6.</u> |                     | <u>12.</u> |                        |

To edit or add a filter, click on the set number to edit the individual set. The following page will be shown. Each filter set contains up to 7 rules. Click on the rule number button to edit each rule. Check **Active** to enable the rule.

#### Firewall >> Filter Setup >> Edit Filter Set

| Filter Set 1   |                  |      |              |        |             |             |
|----------------|------------------|------|--------------|--------|-------------|-------------|
| Comments : Def | ault Call Filter |      |              |        |             |             |
| Filter Rule    | Active           |      | Comments     |        | Move Up     | Move Down   |
| 1              |                  | В    | lock NetBios |        |             | <u>Down</u> |
| 2              |                  |      |              |        | <u>UP</u>   | <u>Down</u> |
| 3              |                  |      |              |        | <u>UP</u>   | <u>Down</u> |
| 4              |                  |      |              |        | <u>UP</u>   | <u>Down</u> |
| 5              |                  |      |              |        | <u>UP</u>   | <u>Down</u> |
| 6              |                  |      |              |        | <u>UP</u>   | <u>Down</u> |
| 7              |                  |      |              |        | <u>UP</u>   |             |
|                |                  |      |              |        | Next Filter | Set None 🔽  |
|                |                  | OK ( | Clear        | Cancel |             |             |

Available settings are explained as follows:

| Item            | Description                                                                                                    |
|-----------------|----------------------------------------------------------------------------------------------------|
| Filter Rule     | Click a button numbered $(1 \sim 7)$ to edit the filter rule. Click the button will open Edit Filter Rule web page. For the detailed information, refer to the following page. |
| Active          | Enable or disable the filter rule.                                                                                                    |
| Comment         | Enter filter set comments/description. Maximum length is 23-character long.                                                                                                    |
| Move Up/Down    | Use <b>Up</b> or <b>Down</b> link to move the order of the filter rules.                                                                                                    |
| Next Filter Set | Set the link to the next filter set to be executed after the current filter run. Do not make a loop with many filter sets.                                                     |

To edit Filter Rule, click the Filter Rule index button to enter the Filter Rule setup page.

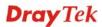

#### Firewall >> Edit Filter Set >> Edit Filter Rule

| Comments:                             | Block NetBios                            |        |
|---------------------------------------|------------------------------------------|--------|
| Index(1-15) in <u>Schedule</u> Setup: | ,,,                                      |        |
| Clear sessions when schedule O        | N: 🔲 Enable                              |        |
| Direction:                            | LAN/RT/VPN -> WAN                        |        |
| Source IP:                            | Any                                      | Edit   |
| Destination IP:                       | Any                                      | Edit   |
| Service Type:                         | TCP/UDP, Port: from 137~139 to undefined | Edit   |
| Fragments:                            | Don't Care 💌                             |        |
| Application                           | Action/Profile                           | Syslog |
| Filter:                               | Block Immediately 🔽 👻                    |        |
| Branch to Other Filter Set:           | None 🐱                                   |        |
| Sessions Control                      | 0 / 60000                                |        |
| MAC Bind IP                           | Non-Strict 💌                             |        |
| Quality of Service                    | None 😽                                   |        |
| Load-Balance policy                   | Auto-Select 🐱                            |        |
| <u>User Management</u>                | None 🗸                                   |        |
| APP Enforcement:                      | None 😽                                   |        |
| URL Content Filter:                   | None 😽                                   |        |
| Web Content Filter:                   | None                                     |        |
| Advance Setting                       | Edit                                     |        |

| Item                               | Description                                                                                                    |
|------------------------------------|----------------------------------------------------------------------------------------------------|
| Check to enable the<br>Filter Rule | Check this box to enable the filter rule.                                                                                                    |
| Comments                           | Enter filter set comments/description. Maximum length is 14-<br>character long.                                                                                                    |
| Index(1-15)                        | Set PCs on LAN to work at certain time interval only. You may choose up to 4 schedules out of the 15 schedules pre-defined in <b>Applications</b> >> <b>Schedule</b> setup. The default setting of this field is blank and the function will always work. |
| Clear sessions when schedule ON    | Check this box to clear all the sessions when the schedule is configured and specified above.                                                                                                    |
| Direction                          | Set the direction of packet flow. It is for <b>Data Filter</b> only. For the <b>Call Filter</b> , this setting is not available since <b>Call Filter</b> is only applied to outgoing traffic.                                                             |

| Item                  | Description                                                                                                    |
|-----------------------|----------------------------------------------------------------------------------------------------|
|                       | LAN/RT/VPN -> WAN<br>LAN/RT/VPN -> WAN<br>WAN -> LAN/RT/VPN<br>LAN/RT/VPN -> LAN/RT/VPN<br>Note: RT means routing domain for 2nd subnet.                                                      |
| Source/Destination IP | Click <b>Edit</b> to access into the following dialog to choose the source/destination IP or IP ranges.                                                                                       |
|                       | 🗿 IP Address Edit - Microsoft Internet Explorer                                                                                                    |
|                       | IP Address Edit Address Type Group and Objects Start IP Address End IP Address Subnet Mask Invert Selection IP Group or IP Object None                                                        |
|                       | To set the IP address manually, please choose Any<br>Address/Single Address/Range Address/Subnet Address as                                                                                   |
|                       | the Address Type and type them in this dialog. In addition, if<br>you want to use the IP range from defined groups or objects,<br>please choose <b>Group and Objects</b> as the Address Type. |
|                       | Group and Objects<br>Any Address<br>Single Address<br>Range Address<br>Subnet Address<br>Group and Objects<br>From the <b>IP Group</b> drop down list, choose the one that you                |
|                       | want to apply. Or use the <b>IP Object</b> drop down list to choose the object that you want.                                                                                                 |
| Service Type          | Click <b>Edit</b> to access into the following dialog to choose a suitable service type.                                                                                                    |

| Item      | Description                                                                                                    |
|-----------|----------------------------------------------------------------------------------------------------|
|           | Service Type Edit - Microsoft Internet Explorer                                                                            |
|           | Service Turne Edit                                                                                                    |
|           | Service Type Edit Service Type Group and Objects                                                                           |
|           | Protocol TCP/UDP                                                                                                    |
|           | Source Port = V 137 ~ 139                                                                                                  |
|           | Destination Port = 1 ~65535<br>Service Group None ~                                                                        |
|           | or <u>Service Object</u> None v<br>or Service Object None                                                                  |
|           | or Service Object 1-SIP<br>2-RTP                                                                                           |
|           | OK Close                                                                                                    |
|           |                                                                                                    |
|           |                                                                                                    |
|           | To set the service type manually, please choose <b>User defined</b>                                                        |
|           | as the Service Type and type them in this dialog. In addition, it                                                          |
|           | you want to use the service type from defined groups or                                                                    |
|           | objects, please choose Group and Objects as the Service                                                                    |
|           | Type.                                                                                                    |
|           | User defined 💙                                                                                                    |
|           | User defined                                                                                                    |
|           | Group and Objects                                                                                                    |
|           | <b>Protocol</b> - Specify the protocol(s) which this filter rule will                                                      |
|           | apply to.                                                                                                    |
|           | Source/Destination Port –                                                                                                  |
|           | (=) – when the first and last value are the same, it indicates one                                                         |
|           | port; when the first and last values are different, it indicates a range for the port and available for this service type. |
|           | ( <i>!=</i> ) – when the first and last value are the same, it indicates                                                   |
|           | all the ports except the port defined here; when the first                                                                 |
|           | and last values are different, it indicates that all the ports                                                             |
|           | except the range defined here are available for this service                                                               |
|           | type. $(x)$ the part number greater than this value is evaluable.                                                          |
|           | (>) – the port number greater than this value is available.                                                                |
|           | (<) – the port number less than this value is available for this profile.                                                  |
|           | Service Group/Object - Use the drop down list to choose the                                                                |
|           | one that you want.                                                                                                    |
| Fragments | Specify the action for fragmented packets. And it is used for <b>Data Filter</b> only.                                     |
|           | <i>Don't care</i> -No action will be taken towards fragmented packets.                                                     |
|           | <i>Unfragmented</i> - Apply the rule to unfragmented packets.                                                              |
|           | <i>Fragmented</i> - Apply the rule to fragmented packets.                                                                  |
|           | <i>Too Short</i> - Apply the rule only to packets that are too short to                                                    |
|           | contain a complete header.                                                                                                 |
| Filter    | Specifies the action to be taken when packets match the rule.                                                              |
|           | Block Immediately - Packets matching the rule will be                                                                      |
|           | dropped immediately.                                                                                                    |

| Item                          | Description                                                                                                    |
|-------------------------------|----------------------------------------------------------------------------------------------------|
|                               | <b>Pass Immediately -</b> Packets matching the rule will be passed immediately.                                                                                                    |
|                               | <b>Block If No Further Match -</b> A packet matching the rule, and that does not match further rules, will be dropped.                                                                                                    |
|                               | <b>Pass If No Further Match -</b> A packet matching the rule, and that does not match further rules, will be passed through.                                                                                                    |
| Branch to other Filter<br>Set | If the packet matches the filter rule, the next filter rule will<br>branch to the specified filter set. Select next filter rule to<br>branch from the drop-down menu. Be aware that the router will<br>apply the specified filter rule for ever and will not return to<br>previous filter rule any more.                                                                                                    |
| Sessions Control              | The number typed here is the total sessions of the packets that do not match the filter rule configured in this page. The default setting is 60000.                                                                                                    |
| MAC Bind IP                   | Strict - Make the MAC address and IP address settings<br>configured in IP Object for Source IP and Destination IP be<br>bound for applying such filter rule.No-Strict -no limitation.                                                                                                    |
| Quality of Service            | Choose one of the QoS rules to be applied as firewall rule. For detailed information of setting QoS, please refer to the related section later.           None           None           Class 1           Class 2           Class 3           Default                                                                                                    |
| Load-Balance policy           | Choose the WAN interface for applying Load-Balance Policy.                                                                                                    |
| User Management               | Such item is available only when <b>Rule-Based</b> is selected in<br>User <b>Management&gt;&gt;General Setup</b> . The general firewall rule<br>will be applied to the user/user group/all users specified here.<br>None<br>User Object<br>[Create New User]<br>User Group<br>[Create New Group]<br>ALL<br>Note: When there is no user profile or group profile existed,<br><b>Create New User</b> or <b>Create New Group</b> item will appear for<br>you to click to create a new one. |
| APP Enforcement               | Select an <b>APP Enforcement</b> profile for global IM/P2P<br>application blocking. If there is no profile for you to select,<br>please choose <b>[Create New]</b> from the drop down list in this<br>page to create a new profile. All the hosts in LAN must follow<br>the standard configured in the <b>APP Enforcement</b> profile<br>selected here. For detailed information, refer to the section of                                                                               |

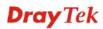

| Item               | Description                                                                                                    |
|--------------------|----------------------------------------------------------------------------------------------------|
|                    | APP Enforcement profile setup. For troubleshooting needs,<br>you can specify to record information for IM/P2P by checking<br>the Log box. It will be sent to Syslog server. Please refer to<br>section Syslog/Mail Alert for more detailed information.                                                                                                    |
| URL Content Filter | <ul> <li>Select one of the URL Content Filter profile settings (created in CSM&gt;&gt; URL Content Filter) for applying with this router.</li> <li>Please set at least one profile for choosing in CSM&gt;&gt; URL</li> <li>Content Filter web page first. Or choose [Create New] from the drop down list in this page to create a new profile. For troubleshooting needs, you can specify to record information for URL Content Filter by checking the Log box. It will be sent to Syslog server. Please refer to section Syslog/Mail Alert for more detailed information.</li> </ul>                                                |
| Web Content Filter | <ul> <li>Select one of the Web Content Filter profile settings (created in CSM&gt;&gt; Web Content Filter) for applying with this router.</li> <li>Please set at least one profile for anti-virus in CSM&gt;&gt; Web</li> <li>Content Filter web page first. Or choose [Create New] from the drop down list in this page to create a new profile. For troubleshooting needs, you can specify to record information for Web Content Filter by checking the Log box. It will be sent to Syslog server. Please refer to section Syslog/Mail Alert for more detailed information.</li> </ul>                                              |
| Advance Setting    | Click <b>Edit</b> to open the following window. However, it is <b>strongly recommended</b> to use the default settings here.                                                                                                    |
|                    | Fiter Set 1 Rule 1 Advance Setting Codepage ANSI(1252)-Latin I Window size: 65535 Session timeout: 1440 Minute DrayTek Banner: Strict Security Checking APP Enforcement OK Close                                                                                                    |
|                    | <ul> <li>Codepage - This function is used to compare the characters among different languages. Choose correct codepage can help the system obtaining correct ASCII after decoding data from URL and enhance the correctness of URL Content Filter. The default value for this setting is ANSI 1252 Latin I. If you do not choose any codepage, no decoding job of URL will be processed. Please use the drop-down list to choose a codepage. If you do not have any idea of choosing suitable codepage, please open Syslog. From Codepage Information of Setup dialog, you will see the recommended codepage listed on the</li> </ul> |

#### Item

#### Description

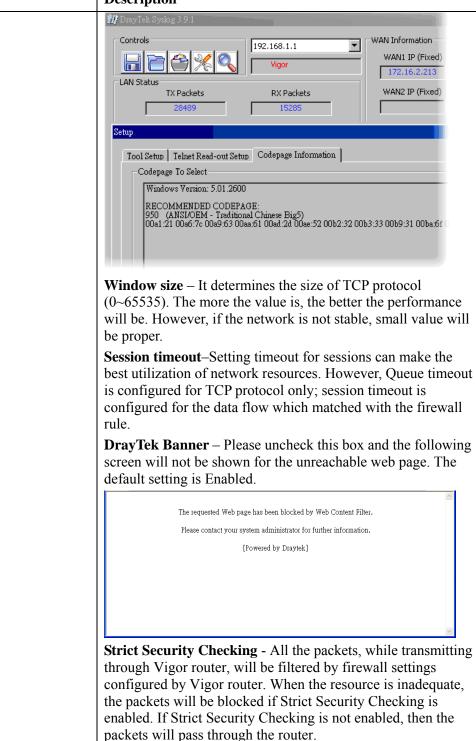

### Example

As stated before, all the traffic will be separated and arbitrated using on of two IP filters: call filter or data filter. You may preset 12 call filters and data filters in **Filter Setup** and even link them in a serial manner. Each filter set is composed by 7 filter rules, which can be further defined. After that, in **General Setup** you may specify one set for call filter and one set for data filter to execute first.

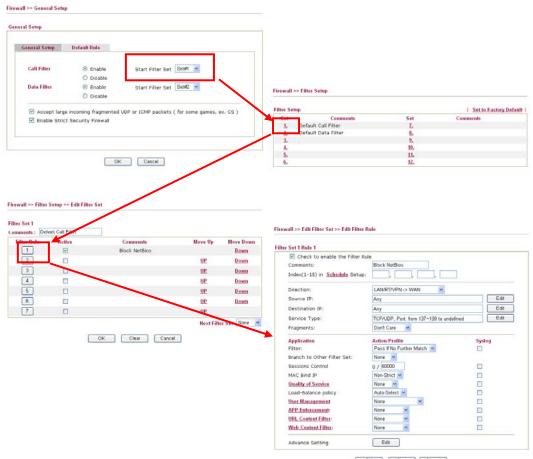

ÔK Člear Čancel

### 4.4.4 DoS Defense

Firewall >> DoS defense Setup

As a sub-functionality of IP Filter/Firewall, there are 15 types of detect/ defense function in the **DoS Defense** setup. The DoS Defense functionality is disabled for default.

Click Firewall and click DoS Defense to open the setup page.

| DoS defense Setup                                 |                   |           |               |
|---------------------------------------------------|-------------------|-----------|---------------|
| Enable DoS Defense Select All                     |                   |           |               |
| Enable SYN flood defense                          | Threshold         | 50        | packets / sec |
|                                                   | Timeout           | 10        | sec           |
| Enable UDP flood defense                          | Threshold         | 150       | packets / sec |
|                                                   | Timeout           | 10        | sec           |
| Enable ICMP flood defense                         | Threshold         | 50        | packets / sec |
|                                                   | Timeout           | 10        | sec           |
| Enable Port Scan detection                        | Threshold         | 150       | packets / sec |
| Block IP options                                  | 📃 Block TCP flag  | scan      |               |
| Block Land                                        | 📃 Block Tear Drop | 5         |               |
| Block Smurf                                       | 📃 Block Ping of D | eath      |               |
| Block trace route                                 | 📃 Block ICMP frag | gment     |               |
| Block SYN fragment                                | 📃 Block Unknown   | Protocol  |               |
| 🔲 Block Fraggle Attack                            |                   |           |               |
| Enable DoS defense function to preve<br>crackers. | nt the attacks fr | om hacker | or 🖍          |
| OK Clea                                           | r All Cancel      |           |               |

| Item                        | Description                                                                                                    |
|-----------------------------|----------------------------------------------------------------------------------------------------|
| Enable Dos Defense          | Check the box to activate the DoS Defense Functionality.                                                                                                    |
| Select All                  | Click this button to select all the items listed below.                                                                                                    |
| Enable SYN flood<br>defense | Check the box to activate the SYN flood defense function.<br>Once detecting the Threshold of the TCP SYN packets from<br>the Internet has exceeded the defined value, the Vigor router<br>will start to randomly discard the subsequent TCP SYN<br>packets for a period defined in Timeout. The goal for this is<br>prevent the TCP SYN packets' attempt to exhaust the<br>limited-resource of Vigor router. By default, the threshold and<br>timeout values are set to 50 packets per second and 10 seconds,<br>respectively. |
| Enable UDP flood<br>defense | Check the box to activate the UDP flood defense function. Once<br>detecting the Threshold of the UDP packets from the Internet<br>has exceeded the defined value, the Vigor router will start to<br>randomly discard the subsequent UDP packets for a period<br>defined in Timeout. The default setting for threshold and<br>timeout are 150 packets per second and 10 seconds,<br>respectively.                                                                                                    |
| Enable ICMP flood           | Check the box to activate the ICMP flood defense function.                                                                                                    |

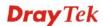

| Item                         | Description                                                                                                    |  |
|------------------------------|----------------------------------------------------------------------------------------------------|--|
| defense                      | Similar to the UDP flood defense function, once if the<br>Threshold of ICMP packets from Internet has exceeded the<br>defined value, the router will discard the ICMP echo requests<br>coming from the Internet. The default setting for threshold and<br>timeout are 50 packets per second and 10 seconds, respectively.                                                                                                    |  |
| Enable PortScan<br>detection | Port Scan attacks the Vigor router by sending lots of packets to<br>many ports in an attempt to find ignorant services would<br>respond. Check the box to activate the Port Scan detection.<br>Whenever detecting this malicious exploration behavior by<br>monitoring the port-scanning Threshold rate, the Vigor router<br>will send out a warning. By default, the Vigor router sets the<br>threshold as 150 packets per second.                                                                         |  |
| Block IP options             | Check the box to activate the Block IP options function. The<br>Vigor router will ignore any IP packets with IP option field in<br>the datagram header. The reason for limitation is IP option<br>appears to be a vulnerability of the security for the LAN<br>because it will carry significant information, such as security,<br>TCC (closed user group) parameters, a series of Internet<br>addresses, routing messagesetc. An eavesdropper outside<br>might learn the details of your private networks. |  |
| Block Land                   | Check the box to enforce the Vigor router to defense the Land<br>attacks. The Land attack combines the SYN attack technology<br>with IP spoofing. A Land attack occurs when an attacker sends<br>spoofed SYN packets with the identical source and destination<br>addresses, as well as the port number to victims.                                                                                                    |  |
| Block Smurf                  | Check the box to activate the Block Smurf function. The Vigor router will ignore any broadcasting ICMP echo request.                                                                                                    |  |
| Block trace router           | Check the box to enforce the Vigor router not to forward an trace route packets.                                                                                                    |  |
| Block SYN fragment           | Check the box to activate the Block SYN fragment function.<br>The Vigor router will drop any packets having SYN flag and<br>more fragment bit set.                                                                                                    |  |
| Block Fraggle Attack         | <ul> <li>Check the box to activate the Block fraggle Attack function.<br/>Any broadcast UDP packets received from the Internet is<br/>blocked.</li> <li>Activating the DoS/DDoS defense functionality might block<br/>some legal packets. For example, when you activate the fraggle<br/>attack defense, all broadcast UDP packets coming from the<br/>Internet are blocked. Therefore, the RIP packets from the<br/>Internet might be dropped.</li> </ul>                                                  |  |
| Block TCP flag scan          | Check the box to activate the Block TCP flag scan function.<br>Any TCP packet with anomaly flag setting is dropped. Those<br>scanning activities include <i>no flag scan</i> , <i>FIN without ACK scan</i> ,<br><i>SYN FINscan</i> , <i>Xmas scan</i> and <i>full Xmas scan</i> .                                                                                                    |  |
| Block Tear Drop              | Check the box to activate the Block Tear Drop function. Many<br>machines may crash when receiving ICMP datagrams (packets)<br>that exceed the maximum length. To avoid this type of attack,<br>the Vigor router is designed to be capable of discarding any                                                                                                    |  |

| Item                      | Description                                                                                                    |  |  |
|---------------------------|----------------------------------------------------------------------------------------------------|--|--|
|                           | fragmented ICMP packets with a length greater than 1024 octets.                                                                                                    |  |  |
| Block Ping of Death       | Check the box to activate the Block Ping of Death function.<br>This attack involves the perpetrator sending overlapping<br>packets to the target hosts so that those target hosts will hang<br>once they re-construct the packets. The Vigor routers will<br>block any packets realizing this attacking activity.                                                                                                    |  |  |
| Block ICMP Fragment       | Check the box to activate the Block ICMP fragment function.<br>Any ICMP packets with more fragment bit set are dropped.                                                                                                    |  |  |
| Block Unknown<br>Protocol | Check the box to activate the Block Unknown Protocol<br>function. Individual IP packet has a protocol field in the<br>datagram header to indicate the protocol type running over the<br>upper layer. However, the protocol types greater than 100 are<br>reserved and undefined at this time. Therefore, the router should<br>have ability to detect and reject this kind of packets.                                                                                                    |  |  |
| Warning Messages          | We provide Syslog function for user to retrieve message from<br>Vigor router. The user, as a Syslog Server, shall receive the<br>report sending from Vigor router which is a Syslog Client.<br>All the warning messages related to <b>DoS Defense</b> will be sent to<br>user and user can review it through Syslog daemon. Look for the<br>keyword <b>DoS</b> in the message, followed by a name to indicate<br>what kind of attacks is detected.<br>System Maintenance >> SysLog / Mail Alert Setup<br>SysLog / Mail Alert Setup<br>SysLog / Mail Alert Setup<br>SysLog / Mail Alert Setup<br>SysLog / Mail Alert Setup<br>SysLog Access Setup<br>SysLog Mail Alert Setup<br>Server IP Address<br>Destination Port<br>Enable<br>Server IP Address<br>Destination Port<br>Firewall Log<br>VPN Log<br>SysLog Call Log<br>Call Log<br>Call Log<br>Mail Alert Cancel<br>OK<br>Clear<br>Cancel                                                                                                    |  |  |
|                           | Controls       View Series         View Series       View Series         View Series       View Series         View Series       View Series         View Series       View Series         View Series       View Series         View Series       View Series         View Series       View Series         View Series       View Series         View Series       View Series         View Series       View Series         View Series       View Series         View Series       View Series         Na 10000-2       View Series         View Del gruph Series       View Series         Series       Del gruph Series         View Del gruph Series       View Series         Series       Del gruph Series         Series       Del gruph Series         Series       Del gruph Series         Series       Series         Series       Series         Series       Series         Series       Series         Series       Series         Series       Series         Series       Series         Series       Series         Series       Series |  |  |

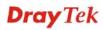

# 4.5 User Management

User Management is a security feature which disallows any IP traffic (except DHCP-related packets) from a particular host until that host has correctly supplied a valid username and password. Instead of managing with IP address/MAC address, User Management function manages hosts with user account. Network administrator can give different firewall policies or rules for different hosts with different User Management accounts. This is more flexible and convenient for network management. Not only offering the basic checking for Internet access, User Management also provides additional firewall rules, e.g. CSM checking for protecting hosts.

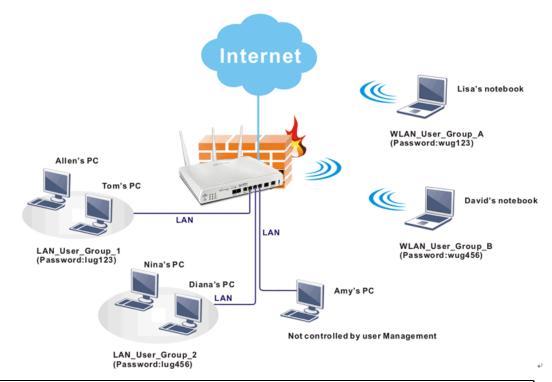

**Note**: Filter rules configured under Firewall usually are applied to the host (the one that the router installed) only. With user management, the rules can be applied to every user connected to the router with customized profiles.

**Note**: If **Transparency Mode** is selected in **Firewall>>General Setup**, User Management cannot be used any more. Please uncheck Transparency Mode first if you want to utilize user management to handle users in LAN, WAN or WLAN.

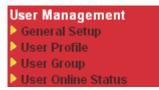

# 4.5.1 General Setup

General Setup can determine the standard (rule-based or user-based) for the users controlled by User Management. The mode (standard) selected here will influence the contents of the filter rule(s) applied to every user.

| Mode:                                   | Rule-Based 💌                                                                                                    |                                                  |                  |
|-----------------------------------------|----------------------------------------------------------------------------------------------------|--------------------------------------------------|------------------|
| Notice :                                |                                                                                                    |                                                  |                  |
|                                         | Management will refer to active rules in Data<br>er-based firewall mode.                                                                                                    | ) Filter as whitelist                            | s and blacklists |
|                                         | match the above lists will not be required for                                                                                                    | or authentication.                               |                  |
| 2, 03813                                |                                                                                                    |                                                  |                  |
| The fi                                  | irewall rules policy will still valid.                                                                                                    |                                                  | - 12-4-          |
| The fi<br>3. Other                      | wise, authentication required for users not r                                                                                                    |                                                  |                  |
| The fi<br>3. Other                      |                                                                                                    |                                                  |                  |
| The fi<br>3. Other<br>The fi            | wise, authentication required for users not r                                                                                                    | policy will still valid                          |                  |
| The fi<br>3. Other<br>The fi<br>Welcome | wise, authentication required for users not r<br>irewall rules designated in the user profile's p                                                                                                    | oolicy will still valio<br><u>Preview</u>  <br>> | J.               |
| The fi<br>3. Other<br>The fi<br>Welcome | wise, authentication required for users not r<br>irewall rules designated in the user profile's p<br>e Message (Max 255 characters)<br>stats=1> <script <="" language="javascript" td=""><td>oolicy will still valio<br><u>Preview</u> <br>></td><td>J.</td></tr></tbody></table></script> |                                                  |                  |

Available settings are explained as follows:

| Item | Description                                                                                                    |
|------|----------------------------------------------------------------------------------------------------|
| Mode | There are two modes offered here for you to choose. Each<br>mode will bring different filtering effect to the users<br>involved.                                                 |
|      | User-Based - If you choose such mode, the router will apply<br>the filter rules configured in User Management>>User<br>Profile to the users.                                     |
|      | <b>Rule-Based</b> –If you choose such mode, the router will apply<br>the filter rules configured in <b>Firewall&gt;&gt;General Setup</b> and<br><b>Filter Rule</b> to the users. |

## 4.5.2 User Profile

User Management >> User Profile

This page allows you to set customized profiles (up to 200) which will be applied for users controlled under **User Management**. Simply open **User Management>>User Profile**.

| er Profile Tab | le                 |            | Set to Factory Defau |
|----------------|--------------------|------------|----------------------|
| Profile        | Name               | Profile    | Name                 |
| <u>1.</u>      | admin              | <u>17.</u> |                      |
| <u>2.</u>      | System Reservation | <u>18.</u> |                      |
| <u>3.</u>      | LAN_User_Group_1   | <u>19.</u> |                      |
| <u>4.</u>      | WLAN_User_Group_A  | <u>20.</u> |                      |
| <u>5.</u>      | WLAN_User_Group_B  | <u>21.</u> |                      |
| <u>6.</u>      |                    | <u>22.</u> |                      |
| <u>7.</u>      |                    | <u>23.</u> |                      |
| <u>8.</u>      |                    | <u>24.</u> |                      |
| <u>9.</u>      |                    | <u>25.</u> |                      |
| <u>10.</u>     |                    | <u>26.</u> |                      |
| <u>11.</u>     |                    | <u>27.</u> |                      |
| <u>12.</u>     |                    | <u>28.</u> |                      |
| <u>13.</u>     |                    | <u>29.</u> |                      |
| <u>14.</u>     |                    | <u>30.</u> |                      |
| <u>15.</u>     |                    | <u>31.</u> |                      |
| <u>16.</u>     |                    | <u>32.</u> |                      |

To set the user profile, please click any index number link to open the following page. Notice that profile 1 (admin) and profile 2 (System Reservation) are factory default settings. Profile 2 is reserved for future use.

| Aanagement >>User Profile             |                                      |
|---------------------------------------|--------------------------------------|
| e Index 3                             |                                      |
| Enable this account                   |                                      |
| User Name                             | LAN_User_Group_1                     |
| Password                              |                                      |
| Confirm Password                      |                                      |
| Idle Timeout                          | 10 min(s) 0:Unlimited                |
| Max User Login                        | 0 0:Unlimited                        |
| External Server Authentication        | None 💌                               |
| Log                                   | None 💌                               |
| Pop Browser Tracking Window           |                                      |
| Authentication                        | 🗹 Web 🗹 Alert Tool 🗹 Telnet          |
| Landing Page                          | V                                    |
| 🗹 Enable Time Quota                   | 0 min(s) Refresh , Add more 5 min(s) |
| Index(1-15) in <u>Schedule</u> Setup: |                                      |

| Item                | Description                                                                                                    |  |
|---------------------|----------------------------------------------------------------------------------------------------|--|
| Enable this account | Check this box to enable such user profile.                                                                                                    |  |
| User Name           | Type a name for such user profile (e.g., <i>LAN_User_Group_A</i><br><i>WLAN_User_Group_A</i> , <i>WLAN_User_Group_B</i> , etc). When<br>user tries to access Internet through this router, an<br>authentication step must be performed first. The user has to<br>type the User Name specified here to pass the authentication<br>When the user passes the authentication, he/she can access<br>Internet via this router. However the accessing operation will<br>be restricted with the conditions configured in this user profi |  |
| Password            | Type a password for such profile (e.g., <i>lug123</i> , <i>wug123</i> , <i>wug123</i> , <i>wug456</i> , etc). When a user tries to access Internet through this router, an authentication step must be performed first. The user has to type the password specified here to pass the authentication. When the user passes the authentication, he/she can access Internet via this router with the limitation configured in this user profile.                                                                                    |  |
| Confirm Password    | Type the password again for confirmation.                                                                                                    |  |
| Idle Timeout        | If the user is idle over the limitation of the timer, the <b>network</b><br><b>connection will be stopped for such user.</b> By default, the Idle<br>Timeout is set to 10 minutes.                                                                                                    |  |
| Max User Login      | Such profile can be used by many users. You can set the limitation for the number of users accessing Internet with the conditions of such profile. The default setting is 0 which mean no limitation in the number of users.                                                                                                    |  |
| Policy              | It is available only when <b>User-Based</b> mode selected in <b>User</b><br><b>Management&gt;&gt;General Setup</b> .                                                                                                    |  |
|                     | Default Default [Create New Policy]                                                                                                    |  |
|                     | <b>Default</b> – If you choose such item, the filter rules pre-configured in <b>Firewall</b> can be adopted for such user profile.                                                                                                    |  |
|                     | <b>Create New Policy</b> – If you choose such item, the following page will be popped up for you to define another filter rule as a new policy.                                                                                                    |  |

| Item                               | Description                                                                                                    |                                                                                                    |  |
|------------------------------------|----------------------------------------------------------------------------------------------------|----------------------------------------------------------------------------------------------------|--|
|                                    | Firewall >> Edit Filter Set >> Edit Filter Rule Filter Set 1 Rule 2                                                                                                    |                                                                                                    |  |
|                                    |                                                                                                    |                                                                                                    |  |
|                                    | Comments:                                                                                                    |                                                                                                    |  |
|                                    | Index(1-15) in <u>Schedule</u> Setup:                                                                                                    | ,,,,                                                                                                    |  |
|                                    | Direction:                                                                                                    | LAN/RT/VPN -> WAN                                                                                                    |  |
|                                    | Source IP:                                                                                                    | Any                                                                                                    |  |
|                                    | Destination IP:                                                                                                    | Any                                                                                                    |  |
|                                    | Service Type:                                                                                                    | Any                                                                                                    |  |
|                                    | For the detailed configuration, si<br><b>Firewall&gt;&gt;Filter Rule</b> . The firewall>>General><br>available for use in User Manag                                                                                                    | wall filter rules that are not<br>> <b>Default rule</b> can be                                                                                                    |  |
| External Service<br>Authentication | The router will authenticate the dial-in user by itself or by<br>external service such as LDAP server or Radius server. If<br>LDAP or Radius is selected here, it is not necessary to<br>configure the password setting above.                                                                            |                                                                                                    |  |
|                                    | None V<br>None<br>LDAP<br>Radius                                                                                                    |                                                                                                    |  |
| Log                                | Time of login/log out, block/unb<br>to and displayed in Syslog. Pleas<br>items to take down relational rec.<br>None<br>Login<br>Event<br>All                                                                                                    | e choose any one of the log                                                                                                    |  |
| Pop Browser Tracking<br>Window     | If such function is enabled, a pop up window will be displayed<br>on the screen with time remaining for connection if Idle<br>Timeout is set. However, the system will update the time<br>periodically to keep the connection always on. Thus, Idle<br>Timeout will not interrupt the network connection. |                                                                                                    |  |
| Authentication                     | Any user (from LAN side or WLAN side) tries to connect to<br>Internet via Vigor router must be authenticated by the router<br>first. There are three ways offered by the router for the user<br>choose for authentication.                                                                                |                                                                                                    |  |
|                                    | <ul> <li>Web – If it is selected, the use calfrom any browser. Then, a login and ask the user to type the user mathematication. If succeed, a Wel User Management &gt;&gt; General After authentication, the destinat user) will be guided automaticall Alert Tool – If it is selected, the</li> </ul>    | window will be popped up<br>name and password for<br><b>come Message</b> (configured in<br><b>Setup</b> ) will be displayed.<br>ion URL (if requested by the<br>y by the router. |  |

| Item                              | Description                                                                                                    |
|-----------------------------------|----------------------------------------------------------------------------------------------------|
|                                   | type the user name and password for authentication. A window<br>with remaining time of connection for such user will be<br>displayed. Next, the user can access Internet through any<br>browser on Windows. Note that Alert Tool can be downloaded<br>from DrayTek web site.                                                                                                    |
|                                   | <b>Telnet</b> – If it is selected, the user can use Telnet command to perform the authentication job.                                                                                                    |
| Landing Page                      | When a user tries to access into the web configurator of<br>Vigor2920 series with the user name and password specified in<br>this profile, he/she will be lead into the web page configured in<br>Landing Page field in <b>User Management&gt;&gt;General Setup</b> .<br>Check this box to enable such function.                                                                    |
| Enable Time Quota                 | Time quota means the total connection time allowed by the<br>router for the user with such profile. Check the box to enable<br>the function of time quota. The first box displays the remaining<br>time of the network connection. The second box allows to type<br>the number of time (unit is minute) which is available for the<br>user (using such profile) to access Internet. |
|                                   | <b>Refresh</b> – Click this button to recalculate the time quota.                                                                                                    |
|                                   | Add – Click this box to set the time quota for such profile.                                                                                                    |
| Index (1-15) in Schedule<br>Setup | You can type in four sets of time schedule for your request. All<br>the schedules can be set previously in <b>Application</b> >><br><b>Schedule</b> web page and you can use the number that you have<br>set in that web page.                                                                                                    |

## 4.5.3 User Group

This page allows you to bind several user profiles into one group. These groups will be used in **Firewall>>General Setup** as part of filter rules.

| User Group Table: | :    |            | Set to Factory Default |
|-------------------|------|------------|------------------------|
| Index             | Name | Index      | Name                   |
| <u>1.</u>         |      | <u>17.</u> |                        |
| <u>2.</u>         |      | <u>18.</u> |                        |
| <u>3.</u>         |      | <u>19.</u> |                        |
| <u>4.</u>         |      | <u>20.</u> |                        |
| <u>5.</u>         |      | <u>21.</u> |                        |
| <u>6.</u>         |      | <u>22.</u> |                        |
| <u>7.</u>         |      | <u>23.</u> |                        |
| <u>8.</u>         |      | <u>24.</u> |                        |
| <u>9.</u>         |      | <u>25.</u> |                        |
| <u>10.</u>        |      | <u>26.</u> |                        |
| <u>11.</u>        |      | <u>27.</u> |                        |
| <u>12.</u>        |      | <u>28.</u> |                        |
| <u>13.</u>        |      | <u>29.</u> |                        |
| <u>14.</u>        |      | <u>30.</u> |                        |
| <u>15.</u>        |      | <u>31.</u> |                        |
| <u>16.</u>        |      | <u>32.</u> |                        |

Please click any index number link to open the following page.

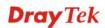

#### User Management >> User Group

| Name:                                      |                                       |
|--------------------------------------------|---------------------------------------|
| Available User Objects                     | Selected User Objects(Max 32 Objects) |
| 1-admin<br>2-System Reservation            |                                       |
| 3-LAN_User_Group_1                         |                                       |
| 4-WLAN_User_Group_A<br>5-WLAN_User_Group_B |                                       |
|                                            | "                                     |
|                                            |                                       |
|                                            |                                       |

Available settings are explained as follows:

| Item                   | Description                                                                                                    |  |
|------------------------|----------------------------------------------------------------------------------------------------|--|
| Name                   | Type a name for this user group.                                                                                                    |  |
| Available User Objects | You can gather user profiles (objects) from <b>User Profile</b> page<br>within one user group. All the available user objects that you<br>have created will be shown in this box. Notice that user object<br>Admin and Dial-In User are factory settings. User defined<br>profiles will be numbered with 3, 4, 5 and so on. |  |
| Selected User Objects  | Click button to add the selected user objects in this box.                                                                                                    |  |

# 4.5.4 User Online Status

User Management >> User Online Status

This page displays the user(s) connected to the router and refreshes the connection status in an interval of several seconds.

|       | Time : 10-27 0 |              |                 | econds: 10 💌 |           | <u>Refresh</u> |
|-------|----------------|--------------|-----------------|--------------|-----------|----------------|
| Index | Active User 🗸  |              | Last Login Time |              |           |                |
| 1     | <u>admin</u>   | 192.168.1.10 | 10-27 03:57:23  | Unlimited    | Unlimited | Block Logou    |
|       |                |              |                 |              |           |                |
|       |                |              |                 |              |           |                |
|       |                |              |                 |              |           |                |
|       |                |              |                 |              |           |                |
|       |                |              |                 |              |           |                |
|       |                |              |                 |              |           |                |
|       |                |              |                 |              |           |                |
|       |                |              |                 |              |           |                |
|       |                |              |                 |              |           |                |
|       |                |              |                 |              |           |                |
|       |                |              |                 |              |           |                |
|       |                |              |                 |              |           |                |
|       |                |              |                 |              |           |                |
|       |                |              |                 |              |           |                |
|       |                |              |                 |              |           |                |

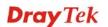

| Item            | Description                                                                                                    |  |
|-----------------|----------------------------------------------------------------------------------------------------|--|
| Refresh Seconds | Use the drop down list to choose the time interval of refreshing data flow that will be done by the system automatically.                                 |  |
|                 | Refresh Seconds: 10 V<br>10<br>15<br>30                                                                                                    |  |
| Refresh         | Click this link to refresh this page manually.                                                                                                    |  |
| Index           | Display the number of the data flow.                                                                                                    |  |
| Active User     | Display the users which connect to Vigor router currently. You can click the link under the username to open the user profile setting page for that user. |  |
| IP Address      | Display the IP address of the device.                                                                                                    |  |
| Last Login Time | Display the login time that such user connects to the router last time.                                                                                   |  |
| Expired Time    | Display the expired time of the network connection for the user.                                                                                          |  |
| Idle Time       | Display the idle timeout setting for such profile.                                                                                                    |  |
| Action          | Block - can prevent specified user accessing into Internet.                                                                                               |  |
|                 | <b>Unblock</b> – the user will be blocked.                                                                                                    |  |
|                 | <b>Logout</b> – the user will be logged out forcefully.                                                                                                   |  |

# 4.6 Objects Settings

For IPs in a range and service ports in a limited range usually will be applied in configuring router's settings, therefore we can define them with *objects* and bind them with *groups* for using conveniently. Later, we can select that object/group that can apply it. For example, all the IPs in the same department can be defined with an IP object (a range of IP address).

| Objects Setting       |  |
|-----------------------|--|
| IP Object             |  |
| IP Group              |  |
| Service Type Object   |  |
| Service Type Group    |  |
| Keyword Object        |  |
| Keyword Group         |  |
| File Extension Object |  |

# 4.6.1 IP Object

You can set up to 192 sets of IP Objects with different conditions.

| P Object Profiles:  |                                     |                | Set to Factory Default |
|---------------------|-------------------------------------|----------------|------------------------|
| Index               | Name                                | Index          | Name                   |
| <u>1.</u>           |                                     | <u>17.</u>     |                        |
| <u>2.</u>           |                                     | <u>18.</u>     |                        |
| <u>3.</u>           |                                     | <u>19.</u>     |                        |
| <u>4.</u>           |                                     | <u>20.</u>     |                        |
| <u>5.</u>           |                                     | <u>21.</u>     |                        |
| <u>6.</u>           |                                     | <u>22.</u>     |                        |
| <u>7.</u>           |                                     | <u>23.</u>     |                        |
| <u>8.</u>           |                                     | <u>24.</u>     |                        |
| <u>9.</u>           |                                     | <u>25.</u>     |                        |
| <u>10.</u>          |                                     | <u>26.</u>     |                        |
| <u>11.</u>          |                                     | <u>27.</u>     |                        |
| <u>12.</u>          |                                     | <u>28.</u>     |                        |
| <u>13.</u>          |                                     | <u>29.</u>     |                        |
| <u>14.</u>          |                                     | <u>30.</u>     |                        |
| <u>15.</u>          |                                     | <u>31.</u>     |                        |
| <u>16.</u>          |                                     | <u>32.</u>     |                        |
| < 1-32   33-64   65 | <u>-96   97-128   129-160   161</u> | <u>-192</u> >> | <u>Next</u> >          |

Available settings are explained as follows:

| Item                   | Description                      |  |
|------------------------|----------------------------------|--|
| Name                   | Display a name for this profile. |  |
| Set to Factory Default | Clear all profiles.              |  |

Click the number under Index column for settings in detail.

#### Objects Setting >> IP Object

| Name:             | RD Department   |
|-------------------|-----------------|
| Interface:        | Any             |
| Address Type:     | Range Address 💌 |
| Mac Address:      |                 |
| Start IP Address: | 192.168.1.65    |
| End IP Address:   | 192.168.1.69    |
| Subnet Mask:      | 0.0.0.0         |
| Invert Selection: |                 |

| Item         | Description                                                                                                    |  |
|--------------|----------------------------------------------------------------------------------------------------|--|
| Name         | Type a name for this profile. Maximum 15 characters are allowed.                                                                                                    |  |
| Interface    | Choose a proper interface.<br>Any<br>Any<br>LAN/RT/VPN<br>WAN<br>For example, the <b>Direction</b> setting in <b>Edit Filter Rule</b> will ask<br>you specify IP or IP range for WAN or LAN or any IP address.<br>If you choose LAN as the <b>Interface</b> here, and choose LAN as<br>the direction setting in <b>Edit Filter Rule</b> , then all the IP<br>addresses specified with LAN interface will be opened for you<br>to choose in <b>Edit Filter Rule</b> page.                                                       |  |
| Address Type | <ul> <li>Determine the address type for the IP address.</li> <li>Select Single Address if this object contains one IP address only.</li> <li>Select Range Address if this object contains several IPs within a range.</li> <li>Select Subnet Address if this object contains one subnet for IP address.</li> <li>Select Any Address if this object contains any IP address.</li> <li>Select Mac Address if this object contains Mac address.</li> <li>Range Address</li> <li>Single Address</li> <li>Subnet Address</li> </ul> |  |
| MAC Address  | Type the MAC address of the network card which will be controlled.                                                                                                    |  |

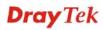

| Item             | Description                                                                                                   |  |
|------------------|----------------------------------------------------------------------------------------------------|--|
| Start IP Address | Type the start IP address for Single Address type.                                                            |  |
| End IP Address   | Type the end IP address if the Range Address type is selected                                                 |  |
| Subnet Mask      | Type the subnet mask if the Subnet Address type is selected.                                                  |  |
| Invert Selection | If it is checked, all the IP addresses except the ones listed above will be applied later while it is chosen. |  |

Below is an example of IP objects settings.

Objects Setting >> IP Object

#### IP Object Profiles:

| Index     | Name            | Index      |
|-----------|-----------------|------------|
| <u>1.</u> | RD Department   | <u>17.</u> |
| <u>2.</u> | Financial Dept. | <u>18.</u> |
| <u>3.</u> | HR Department   | <u>19.</u> |
| <u>4.</u> |                 | <u>20.</u> |
| <u>5.</u> |                 | <u>21.</u> |

# 4.6.2 IP Group

This page allows you to bind several IP objects into one IP group.

Objects Setting >> IP Group

| Group Table: |      |            | Set to Factory Default |
|--------------|------|------------|------------------------|
| Index        | Name | Index      | Name                   |
| <u>1.</u>    |      | <u>17.</u> |                        |
| <u>2.</u>    |      | <u>18.</u> |                        |
| <u>3.</u>    |      | <u>19.</u> |                        |
| <u>4.</u>    |      | <u>20.</u> |                        |
| <u>5.</u>    |      | <u>21.</u> |                        |
| <u>6.</u>    |      | <u>22.</u> |                        |
| <u>7.</u>    |      | <u>23.</u> |                        |
| <u>8.</u>    |      | <u>24.</u> |                        |
| <u>9.</u>    |      | <u>25.</u> |                        |
| <u>10.</u>   |      | <u>26.</u> |                        |
| <u>11.</u>   |      | <u>27.</u> |                        |
| <u>12.</u>   |      | <u>28.</u> |                        |
| <u>13.</u>   |      | <u>29.</u> |                        |
| <u>14.</u>   |      | <u>30.</u> |                        |
| <u>15.</u>   |      | <u>31.</u> |                        |
| <u>16.</u>   |      | <u>32.</u> |                        |

Available settings are explained as follows:

| Item                   | Description                               |  |
|------------------------|-------------------------------------------|--|
| Name                   | Display a name for this IP group profile. |  |
| Set to Factory Default | Clear all profiles.                       |  |

**Dray** Tek

Click the number under Index column for settings in detail.

Objects Setting >> IP Group

| Profile Index : 1                                       |                     |
|---------------------------------------------------------|---------------------|
| Name:                                                   | Administration      |
| Interface:                                              | Any 💌               |
| Available IP Objects                                    | Selected IP Objects |
| 1-RD Department<br>2-Financial Dept.<br>3-HR Department | »<br>«              |
|                                                         | OK Clear Cancel     |

| Item                 | Description                                                                                       |  |
|----------------------|---------------------------------------------------------------------------------------------------|--|
| Name                 | Type a name for this profile. Maximum 15 characters are allowed.                                  |  |
| Interface            | Choose WAN, LAN or Any to display all the available IP objects with the specified interface.      |  |
| Available IP Objects | All the available IP objects with the specified interface chosen above will be shown in this box. |  |
| Selected IP Objects  | Click >> button to add the selected IP objects in this box.                                       |  |

# 4.6.3 Service Type Object

You can set up to 96 sets of Service Type Objects with different conditions.

```
Objects Setting >> Service Type Object
```

| rvice Type Objec | ci iones. |            | Set to Factory Default |
|------------------|-----------|------------|------------------------|
| Index            | Name      | Index      | Name                   |
| <u>1.</u>        |           | <u>17.</u> |                        |
| <u>2.</u>        |           | <u>18.</u> |                        |
| <u>3.</u>        |           | <u>19.</u> |                        |
| <u>4.</u>        |           | <u>20.</u> |                        |
| <u>5.</u>        |           | <u>21.</u> |                        |
| <u>6.</u>        |           | <u>22.</u> |                        |
| <u>7.</u>        |           | <u>23.</u> |                        |
| <u>8.</u>        |           | <u>24.</u> |                        |
| <u>9.</u>        |           | <u>25.</u> |                        |
| <u>10.</u>       |           | <u>26.</u> |                        |
| <u>11.</u>       |           | <u>27.</u> |                        |
| <u>12.</u>       |           | <u>28.</u> |                        |
| <u>13.</u>       |           | <u>29.</u> |                        |
| <u>14.</u>       |           | <u>30.</u> |                        |
| <u>15.</u>       |           | <u>31.</u> |                        |
| <u>16.</u>       |           | <u>32.</u> |                        |

Available settings are explained as follows:

| Item                   | Description                      |
|------------------------|----------------------------------|
| Name                   | Display a name for this profile. |
| Set to Factory Default | Clear all profiles.              |

Click the number under Index column for settings in detail.

```
Objects Setting >> Service Type Object Setup
```

| Profile Index : 1 |               |  |
|-------------------|---------------|--|
| Name              | WWW           |  |
| Protocol          | TCP 6         |  |
| Source Port       | = 💙 1 ~ 65535 |  |
| Destination Port  | = 💌 80 ~~ 80  |  |
| ОК                | Clear Cancel  |  |

Available settings are explained as follows:

| Item     | Description                                               |  |
|----------|-----------------------------------------------------------|--|
| Name     | Type a name for this profile.                             |  |
| Protocol | Specify the protocol(s) which this profile will apply to. |  |

**Dray** Tek

| Item                    | Description                                                                                                    |  |
|-------------------------|----------------------------------------------------------------------------------------------------|--|
|                         | TCP ✓<br>Any<br>ICMP<br>IGMP<br>TCP<br>UDP<br>TCP/UDP<br>Other                                                                                                    |  |
| Source/Destination Port | <ul> <li>Source Port and the Destination Port column are available for TCP/UDP protocol. It can be ignored for other protocols. The filter rule will filter out any port number.</li> <li>(=) – when the first and last value are the same, it indicates one port; when the first and last values are different, it indicates a range for the port and available for this profile.</li> </ul> |  |
|                         | (!=) – when the first and last value are the same, it indicates<br>all the ports except the port defined here; when the first<br>and last values are different, it indicates that all the ports<br>except the range defined here are available for this service<br>type.                                                                                                    |  |
|                         | <ul> <li>(&gt;) - the port number greater than this value is available.</li> <li>(&lt;) - the port number less than this value is available for this profile.</li> </ul>                                                                                                    |  |

Below is an example of service type objects settings.

# Service Type Object Profiles:

| Index     | Name |
|-----------|------|
| <u>1.</u> | SIP  |
| <u>2.</u> | RTP  |
| <u>3.</u> |      |
| 4         |      |

# **Dray** Tek

# 4.6.4 Service Type Group

This page allows you to bind several service types into one group.

```
Objects Setting >> Service Type Group
```

| Service Type Group | Table: |            | Set to Factory Default |
|--------------------|--------|------------|------------------------|
| Group              | Name   | Group      | Name                   |
| <u>1.</u>          |        | <u>17.</u> |                        |
| <u>2.</u>          |        | <u>18.</u> |                        |
| <u>3.</u>          |        | <u>19.</u> |                        |
| <u>4.</u>          |        | <u>20.</u> |                        |
| <u>5.</u>          |        | <u>21.</u> |                        |
| <u>6.</u>          |        | <u>22.</u> |                        |
| <u>7.</u>          |        | <u>23.</u> |                        |
| <u>8.</u>          |        | <u>24.</u> |                        |
| <u>9.</u>          |        | <u>25.</u> |                        |
| <u>10.</u>         |        | <u>26.</u> |                        |
| <u>11.</u>         |        | <u>27.</u> |                        |
| <u>12.</u>         |        | <u>28.</u> |                        |
| <u>13.</u>         |        | <u>29.</u> |                        |
| <u>14.</u>         |        | <u>30.</u> |                        |
| <u>15.</u>         |        | <u>31.</u> |                        |
| <u>16.</u>         |        | <u>32.</u> |                        |

| Item                   | Description                      |
|------------------------|----------------------------------|
| Name                   | Display a name for this profile. |
| Set to Factory Default | Clear all profiles.              |

Click the number under Index column for settings in detail.

| Name:             | VolP         |                               |  |
|-------------------|--------------|-------------------------------|--|
| Available Service | Type Objects | Selected Service Type Objects |  |
| 1-SIP<br>2-RTP    |              |                               |  |
| 2-RTP             |              | »                             |  |
|                   |              |                               |  |
|                   |              | << >                          |  |
|                   |              |                               |  |

OK Clear Cancel

Available settings are explained as follows:

| Item                              | Description                                                                                                    |  |
|-----------------------------------|----------------------------------------------------------------------------------------------------|--|
| Name                              | Type a name for this profile.                                                                                                    |  |
| Available Service Type<br>Objects | All the available service objects that you have added on <b>Objects Setting&gt;&gt;Service Type Object</b> will be shown in this box. |  |
| Selected Service Type<br>Objects  | Click >> button to add the selected IP objects in this box.                                                                           |  |

# 4.6.5 Keyword Object

You can set 200 keyword object profiles for choosing as black /white list in CSM >>URL Web Content Filter Profile.

| eyword Object Pr          | ofiles:                             |                           | Set to Factory Default |
|---------------------------|-------------------------------------|---------------------------|------------------------|
| Index                     | Name                                | Index                     | Name                   |
| <u>1.</u>                 |                                     | <u>17.</u>                |                        |
| <u>2.</u>                 |                                     | <u>18.</u>                |                        |
| <u>3.</u>                 |                                     | <u>19.</u>                |                        |
| <u>4.</u>                 |                                     | <u>20.</u>                |                        |
| <u>5.</u>                 |                                     | <u>21.</u>                |                        |
| <u>6.</u>                 |                                     | <u>22.</u>                |                        |
| <u>7.</u>                 |                                     | <u>23.</u>                |                        |
| <u>8.</u>                 |                                     | <u>24.</u>                |                        |
| <u>9.</u>                 |                                     | <u>25.</u>                |                        |
| <u>10.</u>                |                                     | <u>26.</u>                |                        |
| <u>11.</u>                |                                     | <u>27.</u>                |                        |
| <u>12.</u>                |                                     | <u>28.</u>                |                        |
| <u>13.</u>                |                                     | <u>29.</u>                |                        |
| <u>14.</u>                |                                     | <u>30.</u>                |                        |
| <u>15.</u>                |                                     | <u>31.</u>                |                        |
| <u>16.</u>                |                                     | <u>32.</u>                |                        |
| < <u>1-32   33-64   6</u> | <u>5-96   97-128   129-160   16</u> | 1-192   <u>193-200</u> >> | Next >                 |

Objects Setting >> Keyword Object

Available settings are explained as follows:

| Item                   | Description                      |
|------------------------|----------------------------------|
| Name                   | Display a name for this profile. |
| Set to Factory Default | Clear all profiles.              |

Click the number under Index column for setting in detail.

| Profile Index : 1 |                                                                                                    |
|-------------------|----------------------------------------------------------------------------------------------------|
| Name              |                                                                                                    |
| Contents          |                                                                                                    |
|                   | Limit of Contents: Max 3 Words and 63 Characters.<br>Each word should be separated by a single space. |
|                   | You can replace a character with %HEX.<br>Example:<br>Contents: backdoo%72 virus keep%20out           |
|                   | Result:<br>1. backdoor                                                                                |
|                   | 2. virus<br>3. keep out                                                                               |
|                   | OK Clear Cancel                                                                                       |

| Item     | Description                                                                                                    |
|----------|----------------------------------------------------------------------------------------------------|
| Name     | Type a name for this profile, e.g., game.                                                                                                    |
| Contents | Type the content for such profile. For example, type <i>gambling</i> as Contents. When you browse the webpage, the page with gambling information will be watched out and be passed/blocked based on the configuration on Firewall settings. |

# 4.6.6 Keyword Group

This page allows you to bind several keyword objects into one group. The keyword groups set here will be chosen as black /white list in **CSM** >>**URL** /**Web** Content Filter Profile.

| eyword Group Tal | ole: |            | Set to Factory Default |
|------------------|------|------------|------------------------|
| Index            | Name | Index      | Name                   |
| <u>1.</u>        |      | <u>17.</u> |                        |
| <u>2.</u>        |      | <u>18.</u> |                        |
| <u>3.</u>        |      | <u>19.</u> |                        |
| <u>4.</u>        |      | <u>20.</u> |                        |
| <u>5.</u>        |      | <u>21.</u> |                        |
| <u>6.</u>        |      | <u>22.</u> |                        |
| <u>7.</u>        |      | <u>23.</u> |                        |
| <u>8.</u>        |      | <u>24.</u> |                        |
| <u>9.</u>        |      | <u>25.</u> |                        |
| <u>10.</u>       |      | <u>26.</u> |                        |
| <u>11.</u>       |      | <u>27.</u> |                        |
| <u>12.</u>       |      | <u>28.</u> |                        |
| <u>13.</u>       |      | <u>29.</u> |                        |
| <u>14.</u>       |      | <u>30.</u> |                        |
| <u>15.</u>       |      | <u>31.</u> |                        |
| <u>16.</u>       |      | <u>32.</u> |                        |

Objects Setting >> Keyword Group

Available settings are explained as follows:

| Item                   | Description                      |
|------------------------|----------------------------------|
| Name                   | Display a name for this profile. |
| Set to Factory Default | Clear all profiles.              |

Click the number under Index column for setting in detail.

```
Objects Setting >> Keyword Group Setup
```

| file Index : 1<br>Name:    |                                        |
|----------------------------|----------------------------------------|
| Available Keyword Objects  | Selected Keyword Objects(Max 16 Object |
| 1-Keyword-1<br>2-keyword-2 |                                        |
|                            | »                                      |
|                            |                                        |
|                            |                                        |
|                            |                                        |
|                            | OK Clear Cancel                        |

| Item | Description                 |
|------|-----------------------------|
| Name | Type a name for this group. |

| Item                         | Description                                                                                                    |
|------------------------------|----------------------------------------------------------------------------------------------------|
| Available Keyword<br>Objects | You can gather keyword objects from <b>Keyword Object</b> page within one keyword group. All the available Keyword objects that you have created will be shown in this box. |
| Selected Keyword<br>Objects  | Click button to add the selected Keyword objects in this box.                                                                                                    |

# 4.6.7 File Extension Object

This page allows you to set eight profiles which will be applied in **CSM>>URL Content Filter**. All the files with the extension names specified in these profiles will be processed according to the chosen action.

Profile 1 with name of "default" is the default profile, some files with the file extensions specified in this profile will be ignored and not be scanned by Vigor router.

| Objects Setting >> File Extension O | Object |
|-------------------------------------|--------|
|-------------------------------------|--------|

| ile Extension Obje | ct Profiles: |           | Set to Factory Default |
|--------------------|--------------|-----------|------------------------|
| Profile            | Name         | Profile   | Name                   |
| <u>1.</u>          |              | <u>5.</u> |                        |
| <u>2.</u>          |              | <u>6.</u> |                        |
| <u>3.</u>          |              | <u>7.</u> |                        |
| <u>4.</u>          |              | <u>8.</u> |                        |

| Item                   | Description                      |  |  |  |
|------------------------|----------------------------------|--|--|--|
| Name                   | Display a name for this profile. |  |  |  |
| Set to Factory Default | Clear all profiles.              |  |  |  |

Click the number under Profile column for configuration in details.

Objects Setting >> File Extension Object Setup

|                                        |                 | ofile Name:      |                 |                  |                |                 |                 |
|----------------------------------------|-----------------|------------------|-----------------|------------------|----------------|-----------------|-----------------|
| Categories                             | File Extensions |                  |                 |                  |                |                 |                 |
| Image<br>Select All<br>Clear All       | □.bmp<br>□.pct  | □.dib<br>□.pcx   | .gif            | .jpeg .<br>.pict | □.jpg<br>□.png | □.jpg2<br>□.tif | □.jp2<br>□.tiff |
| Video<br>Select All<br>Clear All       | .asf<br>.qt     | .avi             | .mov            | .mpe .3gp        | .mpeg .3gpp    | .mpg<br>.3gpp2  | .mp4            |
| Audio<br>Select All<br>Clear All       | 🗌 .aac<br>🗌 .ra | .aiff            | 🗌 .au<br>🗌 .vox | .mp3 .wav        | □.m4a<br>□.wma | □.m4p           | 🗌 .ogg          |
| Java<br>Select All<br>Clear All        | .class .jse     | 🗌 .jad<br>🗌 .jsp | □.jar<br>□.jtk  | 🗌 .jav           | 🗌 .java        | 🗌 .jcm          | 🗌 .js           |
| ActiveX<br>Select All<br>Clear All     | alx .<br>.viv   | .apb .vrm        | .axs            | .ocx             | .olb           | .ole            | .tlb            |
| Compression<br>Select All<br>Clear All | .ace .rar       | 🗌 .arj<br>🗌 .sit | .bzip2          | .bz2             | .cab           | .gz             | .gzip           |
| Executation<br>Select All<br>Clear All | .bas<br>.scr    | 🗌 .bat           | .com            | .exe             | .inf           | .pif            | .reg            |

Available settings are explained as follows:

| Item         | Description                   |  |
|--------------|-------------------------------|--|
| Profile Name | Type a name for this profile. |  |

Type a name for such profile and check all the items of file extension that will be processed in the router. Finally, click **OK** to save this profile.

# 4.7 CSM Profile

# **Content Security Management (CSM)**

**CSM** is an abbreviation of **Content Security Management** which is used to control IM/P2P usage, filter the web content and URL content to reach a goal of security management.

# **APP Enforcement Filter**

As the popularity of all kinds of instant messenger application arises, communication cannot become much easier. Nevertheless, while some industry may leverage this as a great tool to connect with their customers, some industry may take reserve attitude in order to reduce employee misusage during office hour or prevent unknown security leak. It is similar situation for corporation towards peer-to-peer applications since file-sharing can be convenient but insecure at the same time. To address these needs, we provide CSM functionality.

# **URL Content Filter**

To provide an appropriate cyberspace to users, Vigor router equips with **URL Content Filter** not only to limit illegal traffic from/to the inappropriate web sites but also prohibit other web feature where malicious code may conceal.

Once a user type in or click on an URL with objectionable keywords, URL keyword blocking facility will decline the HTTP request to that web page thus can limit user's access to the website. You may imagine **URL Content Filter** as a well-trained convenience-store clerk who won't sell adult magazines to teenagers. At office, **URL Content Filter** can also provide a job-related only environment hence to increase the employee work efficiency. How can URL Content Filter work better than traditional firewall in the field of filtering? Because it checks the URL strings or some of HTTP data hiding in the payload of TCP packets while legacy firewall inspects packets based on the fields of TCP/IP headers only.

On the other hand, Vigor router can prevent user from accidentally downloading malicious codes from web pages. It's very common that malicious codes conceal in the executable objects, such as ActiveX, Java Applet, compressed files, and other executable files. Once downloading these types of files from websites, you may risk bringing threat to your system. For example, an ActiveX control object is usually used for providing interactive web feature. If malicious code hides inside, it may occupy user's system.

### Web Content Filter

We all know that the content on the Internet just like other types of media may be inappropriate sometimes. As a responsible parent or employer, you should protect those in your trust against the hazards. With Web filtering service of the Vigor router, you can protect your business from common primary threats, such as productivity, legal liability, network and security threats. For parents, you can protect your children from viewing adult websites or chat rooms.

Once you have activated your Web Filtering service in Vigor router and chosen the categories of website you wish to restrict, each URL address requested (e.g.www.bbc.co.uk) will be checked against our server database. This database is updated as frequent as daily by a global team of Internet researchers. The server will look up the URL and return a category to your router. Your Vigor router will then decide whether to allow access to this site according to the categories you have selected. Please note that this action will not introduce any delay in your Web surfing because each of multiple load balanced database servers can handle millions of requests for categorization.

Note: The priority of URL Content Filter is higher than Web Content Filter.

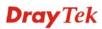

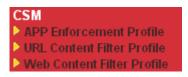

# **4.7.1 APP Enforcement Profile**

You can define policy profiles for IM (Instant Messenger)/P2P (Peer to Peer)/Protocol/Misc application. This page allows you to set 32 profiles for different requirements. The APP Enforcement Profile will be applied in **Default Rule** of **Firewall>>General Setup** for filtering.

CSM >> APP Enforcement Profile

| APP Enforcement P | rofile Table: |            | Set to Factory Default |
|-------------------|---------------|------------|------------------------|
| Profile           | Name          | Profile    | Name                   |
| <u>1.</u>         |               | <u>17.</u> |                        |
| <u>2.</u>         |               | <u>18.</u> |                        |
| <u>3.</u>         |               | <u>19.</u> |                        |
| <u>4.</u>         |               | <u>20.</u> |                        |
| <u>5.</u>         |               | <u>21.</u> |                        |
| <u>6.</u>         |               | <u>22.</u> |                        |
| <u>7.</u>         |               | <u>23.</u> |                        |
| <u>8.</u>         |               | <u>24.</u> |                        |
| <u>9.</u>         |               | <u>25.</u> |                        |
| <u>10.</u>        |               | <u>26.</u> |                        |
| <u>11.</u>        |               | <u>27.</u> |                        |
| <u>12.</u>        |               | <u>28.</u> |                        |
| <u>13.</u>        |               | <u>29.</u> |                        |
| <u>14.</u>        |               | <u>30.</u> |                        |
| <u>15.</u>        |               | <u>31.</u> |                        |
| <u>16.</u>        |               | <u>32.</u> |                        |

#### Each item is explained as follows:

| Item                   | Description                                                                          |
|------------------------|--------------------------------------------------------------------------------------|
| Set to Factory Default | Clear all profiles.                                                                  |
| Profile                | Display the number of the profile which allows you to click to set different policy. |
| Name                   | Display the name of the APP Enforcement Profile.                                     |

Click the number under Index column for settings in detail.

There are four tabs IM, P2P, Protocol and Misc displayed on this page. Each tab will bring out different items that you can choose to disallow people using.

Below shows the items which are categorized under IM.

#### CSM >> APP Enforcement Profile

| Profile Index : 1 | Profile Name:                                                                       |                                                                       |                                                                     |                                                  |          |                                                |
|-------------------|-------------------------------------------------------------------------------------|-----------------------------------------------------------------------|---------------------------------------------------------------------|--------------------------------------------------|----------|------------------------------------------------|
| IM                | P2P                                                                                 | Protocol                                                              | Misc                                                                |                                                  |          |                                                |
| Select All        | Clear All                                                                           |                                                                       |                                                                     |                                                  |          |                                                |
|                   |                                                                                     | Advanced                                                              | Management                                                          |                                                  |          |                                                |
| Activity / A      | pplication                                                                          | MSN                                                                   | YahooIM                                                             | AIM(<=                                           | v5.9)    | ICQ                                            |
| Logi              | n                                                                                   |                                                                       |                                                                     |                                                  |          |                                                |
| Messa             | age                                                                                 |                                                                       |                                                                     |                                                  |          |                                                |
| File Tra          | nsfer                                                                               |                                                                       |                                                                     |                                                  |          |                                                |
| Gam               | e                                                                                   |                                                                       |                                                                     |                                                  |          |                                                |
| Conference(V      | ideo/Voice)                                                                         |                                                                       |                                                                     |                                                  |          |                                                |
| Other Ac          | tivities                                                                            |                                                                       |                                                                     |                                                  |          |                                                |
|                   |                                                                                     |                                                                       |                                                                     |                                                  |          |                                                |
|                   | IM                                                                                  | Application                                                           |                                                                     |                                                  |          | VoIP                                           |
| 🗌 AIM6/7          | 🗌 QQ/TM                                                                             | 🗌 iChat                                                               | 🗌 Jabber/Go                                                         | oogleTalk                                        |          |                                                |
| 🔲 GoogleChat      | XFire                                                                               | 🗌 GaduGadu                                                            | 📃 Paltalk                                                           |                                                  | Skype    | 🗌 Kubao                                        |
| 🗌 Qnext           | POCO/PP365                                                                          | 🗌 AresChat                                                            | 🗌 AliWW                                                             |                                                  | 🗌 Gizmo  | SIP/RTP                                        |
| КС                | 🗌 Lava-Lava                                                                         | 🗌 ICU2                                                                | 🗌 iSpQ                                                              |                                                  | 🗌 TelTel | 🔲 TeamSpeak                                    |
| UC                | 🗌 MobileMSN                                                                         | 📃 BaiduHi                                                             |                                                                     |                                                  |          |                                                |
|                   |                                                                                     |                                                                       |                                                                     |                                                  |          |                                                |
|                   | W                                                                                   | /eb IM ( * = moi                                                      | re than one addre:                                                  | ss)                                              |          |                                                |
| URLs              | <u>eMessenger</u><br>I <u>CQ Java*</u><br>I <u>MUnitive*</u><br><u>MessengerFX*</u> | <u>WebMSN</u><br>I <u>CQ Flash*</u><br><u>Wablet*</u><br>MessengerAdi | <u>meebo*</u><br>goowy*<br><u>mabber*</u><br>ctos <u>WebYahoolM</u> | <u>eBuddy</u><br><u>IMhaha*</u><br><u>MSN2G(</u> | <u> </u> | <u>LoveIM*</u><br><u>etMessenger</u><br>LooIIM |
|                   |                                                                                     | OK                                                                    | Cancel                                                              |                                                  |          |                                                |

Available settings are explained as follows:

| Item         | Description                                       |  |  |  |
|--------------|---------------------------------------------------|--|--|--|
| Profile Name | Type a name for the CSM profile.                  |  |  |  |
| Select All   | Click it to choose all of the items in this page. |  |  |  |
| Clear All    | Uncheck all the selected boxes.                   |  |  |  |

The profiles configured here can be applied in the **Firewall>>General Setup** and **Firewall>>Filter Setup** pages as the standard for the host(s) to follow.

The items categorized under P2P -----

| SM >> APP Enfo<br>Profile Index : 1 | rcement Profile<br>Profile Name: |                     |                    |                   |           |
|-------------------------------------|----------------------------------|---------------------|--------------------|-------------------|-----------|
| IM                                  | P2P                              | Protocol            | Misc               |                   |           |
| Select All                          | Clear All                        |                     |                    |                   |           |
| Proto                               | col                              |                     |                    | Applications      |           |
| 📃 SoulSeek                          |                                  | SoulSeek            |                    |                   |           |
| 🔲 eDonkey                           |                                  | eDonkey,            | eMule, Shareaza    | 1                 |           |
| 🗌 FastTracl                         | k                                | KazaA, Be           | arShare, iMesh     |                   |           |
| 🗌 OpenFT                            |                                  | KCeasy, Fi          | lePipe             |                   |           |
| 🗌 Gnutella                          |                                  | BearShare           | , Limewire, Shar   | eaza, Foxy, KCeas | iy        |
| 🗌 OpenNap                           |                                  | Lopster, X          | Nap, WinLop        |                   |           |
| 🗌 Bit Torren                        | t                                | BitTorrent          | , BitSpirit, BitCo | met               |           |
| 🗌 Winny                             |                                  | Winny, WinMX, Share |                    |                   |           |
|                                     |                                  |                     |                    |                   |           |
|                                     |                                  | Othe                | r P2P Applicatior  | IS                |           |
| 🗌 Xunlei                            | 🗌 Vaç                            | jaa l               | PP365              | <b>POCO</b>       | 🗌 Clubbox |
| 🗌 Ares                              | 🗌 ezP                            | eer (               | Pando              | 🗌 Huntmine        | 🗌 Kuwo    |

OK

Cancel

The items categorized under **Protocol**.

| CSM >> APP Enforcement Profile |               |          |          |       |            |  |  |
|--------------------------------|---------------|----------|----------|-------|------------|--|--|
| Profile Index : 1              | Profile Name: |          |          |       |            |  |  |
| IM                             | P2P           | Protocol | Misc     |       |            |  |  |
| Select All                     | Clear All     |          |          |       |            |  |  |
|                                |               |          | Protocol |       |            |  |  |
| DNS                            | FTP           |          | НТТР     | IMAP  | IRC        |  |  |
| NNTP NNTP                      | 🔲 РОРЗ        |          | SMB      | SMTP  | SNMP       |  |  |
| SSH                            | SSL/TLS       |          | TELNET   | MSSQL | MySQL      |  |  |
| 🗌 Oracle                       | 🔲 PostgreSQL  |          | Sybase 🗌 | DB2   | 🗌 Informix |  |  |
| 2                              |               | Oł       | < Cance  | I     |            |  |  |

#### The items categorized under Misc -----

| ofile Index : 1 F | Profile Name:   |                    |                 |              |
|-------------------|-----------------|--------------------|-----------------|--------------|
| IM                | P2P Proto       | col Misc           |                 |              |
| Select All        | Clear All       |                    |                 |              |
|                   |                 | Tunneling          |                 |              |
| Socks4/5          | PGPNet          | HTTP Proxy         | 🗌 Tor           | VNN VNN      |
| SoftEther         | MS TEREDO       | 🗌 Wujie/UltraSurf  | 🗌 Hamachi       | HTTP Tunnel  |
| 🔲 Ping Tunnel     | TinyVPN         | 🗌 RealTunnel       | 🗌 DynaPass      | 🗌 UltraVPN   |
| 🗌 FreeU           | Skyfire 🗌       |                    |                 |              |
|                   |                 | Streaming          |                 |              |
| MMS               | RTSP            | TVAnts             | PPStream        | PPTV         |
| 🗌 FeiDian         | UUSee           | NSPlayer 🗌         | PCAST           | 🔲 Τ ν Κοο    |
| SopCast           | UDLiveX         | 🗌 TVUPlayer        | MySee           | Joost        |
| 🗌 FlashVideo      | SilverLight 🗌   | Slingbox 🗌         | QVOD            |              |
|                   |                 | Remote Control     |                 |              |
|                   | 🗌 Radmin        | SpyAnywhere        | ShowMyPC        | LogMeIn      |
| 📃 TeamViewer      | 🔲 Gogrok        | 🔲 RemoteControlPro | CrossLoop       | 🔲 WindowsRDP |
| pcAnywhere        | 🗌 Timbuktu      | UindowsLiveSync    | SharedView      |              |
|                   |                 | Web HD             |                 |              |
| HTTP Upload       | 🗌 HiNet SafeBox | MS SkyDrive        | 🔲 GDoc Uploader | 🗌 ADrive     |
| MyOtherDrive      | 🗌 Mozy          | BoxNet             | 🗌 OfficeLive    |              |

### 4.7.2 URL Content Filter Profile

To provide an appropriate cyberspace to users, Vigor router equips with **URL Content Filter** not only to limit illegal traffic from/to the inappropriate web sites but also prohibit other web feature where malicious code may conceal.

Once a user type in or click on an URL with objectionable keywords, URL keyword blocking facility will decline the HTTP request to that web page thus can limit user's access to the website. You may imagine **URL Content Filter** as a well-trained convenience-store clerk who won't sell adult magazines to teenagers. At office, **URL Content Filter** can also provide a job-related only environment hence to increase the employee work efficiency. How can URL Content Filter work better than traditional firewall in the field of filtering? Because it checks the URL strings or some of HTTP data hiding in the payload of TCP packets while legacy firewall inspects packets based on the fields of TCP/IP headers only.

On the other hand, Vigor router can prevent user from accidentally downloading malicious codes from web pages. It's very common that malicious codes conceal in the executable objects, such as ActiveX, Java Applet, compressed files, and other executable files. Once downloading these types of files from websites, you may risk bringing threat to your system. For example, an ActiveX control object is usually used for providing interactive web feature. If malicious code hides inside, it may occupy user's system.

**Dray** Tek

For example, if you add key words such as "sex", Vigor router will limit web access to web sites or web pages such as "www.sex.com", "www.backdoor.net/images/sex/p\_386.html". Or you may simply specify the full or partial URL such as "www.sex.com" or "sex.com".

Also the Vigor router will discard any request that tries to retrieve the malicious code.

Click CSM and click URL Content Filter Profile to open the profile setting page.

| RL Content Filter | Profile Table: |           | Set to Factory Defaul |
|-------------------|----------------|-----------|-----------------------|
| Profile           | Name           | Profile   | Name                  |
| <u>1.</u>         |                | <u>5.</u> |                       |
| <u>2.</u>         |                | <u>6.</u> |                       |
| <u>3.</u>         |                | <u>7.</u> |                       |
| <u>4.</u>         |                | <u>8.</u> |                       |

CSM >> URL Content Filter Profile

| <pre><body><center><br/>The requested Web page has been blocked by URL Content</center></body></pre> | 1 |
|----------------------------------------------------------------------------------------------------|---|
| Filter.Please contact your system administrator for further                                          |   |
| information.                                                                                         |   |
|                                                                                                    |   |
|                                                                                                    | 1 |

OK

Each item is explained as follows:

| Item                   | Description                                                                          |
|------------------------|--------------------------------------------------------------------------------------|
| Set to Factory Default | Clear all profiles.                                                                  |
| Profile                | Display the number of the profile which allows you to click to set different policy. |
| Name                   | Display the name of the URL Content Filter Profile.                                  |

You can set eight profiles as URL content filter. Simply click the index number under Profile to open the following web page.

| Profile Name: |                          |                                    |
|---------------|--------------------------|------------------------------------|
| Priority:     | Both : Pass              | V Log: None V                      |
| 1.URL Acces   | a Control                |                                    |
| 🗌 Ena         | ble URL Access Control   | Prevent web access from IP address |
| Acti          | on:                      | Group/Object Selections            |
| Pass          | ~                        | Edit                               |
| 2.Web Featu   | re                       |                                    |
| 🗌 Ena         | ble Restrict Web Feature |                                    |
| A -+-         | on:                      |                                    |
| ACU           |                          |                                    |

Available settings are explained as follows:

CSM >> URL Content Filter Profile

| Item Description |                                                                                                    |
|------------------|----------------------------------------------------------------------------------------------------|
| Profile Name     | Type a name for the CSM profile.                                                                                                    |
| Priority         | It determines the action that this router will apply.                                                                                                    |
|                  | <b>Both: Pass</b> – The router will let all the packages that match with the conditions specified in URL Access Control and Web Feature below passing through. When you choose this setting, both configuration set in this page for URL Access Control and Web Feature will be inactive.                                                              |
|                  | <b>Both: Block</b> –The router will block all the packages that<br>match with the conditions specified in URL Access Control<br>and Web Feature below. When you choose this setting, both<br>configuration set in this page for URL Access Control and<br>Web Feature will be inactive.                                                                |
|                  | <b>Either: URL Access Control First</b> – When all the packages matching with the conditions specified in URL Access Control and Web Feature below, such function can determine the priority for the actions executed. For this one, the router will process the packages with the conditions set below for URL first, then Web feature second.        |
|                  | <b>Either: Web Feature First</b> –When all the packages<br>matching with the conditions specified in URL Access<br>Control and Web Feature below, such function can determine<br>the priority for the actions executed. For this one, the router<br>will process the packages with the conditions set below for<br>web feature first, then URL second. |

| Item               | Description Both : Pass Both : Pass Both : Block Either : URL Access Control First Either : Web Feature First                                                                                                    |  |  |
|--------------------|----------------------------------------------------------------------------------------------------|--|--|
|                    |                                                                                                    |  |  |
| Log                | None – There is no log file will be recorded for this profile.         Pass – Only the log about Pass will be recorded in Syslog.         Block – Only the log about Block will be recorded in Syslog         All – All the actions (Pass and Block) will be recorded in Syslog.         None         Pass         Block                                                                                                    |  |  |
| URL Access Control | <ul> <li>Enable URL Access Control - Check the box to activate<br/>URL Access Control. Note that the priority for URL Access</li> <li>Control is higher than Restrict Web Feature. If the web<br/>content match the setting set in URL Access Control, the<br/>router will execute the action specified in this field and<br/>ignore the action specified under Restrict Web Feature.</li> <li>Prevent web access from IP address - Check the box to<br/>deny any web surfing activity using IP address, such as<br/>http://202.6.3.2. The reason for this is to prevent someone<br/>dodges the URL Access Control. You must clear your<br/>browser cache first so that the URL content filtering facility<br/>operates properly on a web page that you visited before.</li> <li>Action – This setting is available only when Either : URL<br/>Access Control First or Either : Web Feature First is<br/>selected. Pass - Allow accessing into the corresponding</li> </ul> |  |  |
|                    | <ul> <li>webpage with the keywords listed on the box below.</li> <li><i>Block</i> - Restrict accessing into the corresponding webpage with the keywords listed on the box below.</li> <li>If the web pages do not match with the keyword set here, it will be processed with reverse action.</li> <li>Action:</li> <li>Block </li> <li>Pass</li> <li>Block</li> <li>Group/Object Selections – The Vigor router provides several frames for users to define keywords and each frame supports multiple keywords. The keyword could be a noun, a partial noun, or a complete URL string. Multiple keywords within a frame are separated by space, comma, or semicolon. In addition, the maximal length of each frame is 32-character long. After specifying keywords, the Vigor router will decline the connection request to the website whose URL</li> </ul>                                                                                                    |  |  |

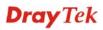

| Item        | Description                                                                                                    |                                                                                                    |  |  |  |
|-------------|----------------------------------------------------------------------------------------------------|----------------------------------------------------------------------------------------------------|--|--|--|
|             | noticed that the more simpl                                                                                                    | lified the blocking keyword list is,                                                                                                    |  |  |  |
|             | the more efficiently the Vigor router performs.                                                                                                    |                                                                                                    |  |  |  |
|             | C Group/Object Edit - Windows Internet Explorer                                                                                                    |                                                                                                    |  |  |  |
|             | http://192.168.1.1/doc/cfkwgob.htm                                                                                                    |                                                                                                    |  |  |  |
|             |                                                                                                    |                                                                                                    |  |  |  |
|             | Object/Group Edit                                                                                                    |                                                                                                    |  |  |  |
|             | Keyword Object                                                                                                    | None Y                                                                                                    |  |  |  |
|             | or Keyword Object<br>or Keyword Object                                                                                                    | None V                                                                                                    |  |  |  |
|             | or Keyword Object                                                                                                    | None 🗸                                                                                                    |  |  |  |
|             | or Keyword Object                                                                                                    | None 🛩                                                                                                    |  |  |  |
|             | or Keyword Object                                                                                                    | None 💌                                                                                                    |  |  |  |
|             | or Keyword Object                                                                                                    | None V                                                                                                    |  |  |  |
|             | or Keyword Object<br>or <u>Keyword Group</u>                                                                                                    | None V                                                                                                    |  |  |  |
|             | or Keyword Group                                                                                                    | None 💙                                                                                                    |  |  |  |
|             | or Keyword Group                                                                                                    | None 🗸                                                                                                    |  |  |  |
|             | or Keyword Group                                                                                                    | None 💌                                                                                                    |  |  |  |
|             | or Keyword Group                                                                                                    |                                                                                                    |  |  |  |
|             | or Keyword Group<br>or Keyword Group                                                                                                    | None V                                                                                                    |  |  |  |
|             | or Keyword Group                                                                                                    | None 💌                                                                                                    |  |  |  |
|             |                                                                                                    |                                                                                                    |  |  |  |
|             | ОК                                                                                                    | Close                                                                                                    |  |  |  |
|             |                                                                                                    |                                                                                                    |  |  |  |
|             |                                                                                                    |                                                                                                    |  |  |  |
|             |                                                                                                    |                                                                                                    |  |  |  |
| Web Feature | <b>Enable Restrict Web Feature -</b> Check this box to make the keyword being blocked or passed.                                                                                                    |                                                                                                    |  |  |  |
|             | Action - This setting is available only when Either: URL                                                                                                    |                                                                                                    |  |  |  |
|             | Access Control First or Either: Web Feature Firs is<br>selected. Pass allows accessing into the corresponding<br>webpage with the keywords listed on the box below.                                                          |                                                                                                    |  |  |  |
|             |                                                                                                    |                                                                                                    |  |  |  |
|             |                                                                                                    |                                                                                                    |  |  |  |
|             | <b>Pass</b> - Allow accessing into the corresponding webpage with                                                                                                    |                                                                                                    |  |  |  |
|             | the keywords listed on the box below.                                                                                                    |                                                                                                    |  |  |  |
|             |                                                                                                    |                                                                                                    |  |  |  |
|             | <b>Block</b> - Restrict accessing into the corresponding webpage                                                                                                    |                                                                                                    |  |  |  |
|             | with the keywords listed on the box below.                                                                                                    |                                                                                                    |  |  |  |
|             | If the web pages do not match with the specified feature set                                                                                                    |                                                                                                    |  |  |  |
|             | here, it will be processed with reverse action.                                                                                                    |                                                                                                    |  |  |  |
|             | <b>Cookie</b> - Check the box to                                                                                                    | filter out the cookie transmission                                                                                                    |  |  |  |
|             |                                                                                                    |                                                                                                    |  |  |  |
|             | <ul><li>from inside to outside world to protect the local user's privacy.</li><li><b>Proxy</b> - Check the box to reject any proxy transmission. To control efficiently the limited-bandwidth usage, it will be of</li></ul> |                                                                                                    |  |  |  |
|             |                                                                                                    |                                                                                                    |  |  |  |
|             |                                                                                                    |                                                                                                    |  |  |  |
|             |                                                                                                    |                                                                                                    |  |  |  |
|             | great value to provide the blocking mechanism that filters out                                                                                                    |                                                                                                    |  |  |  |
|             | the multimedia files downloading from web pages.                                                                                                    |                                                                                                    |  |  |  |
|             |                                                                                                    | oading from web pages.                                                                                                    |  |  |  |
|             | the multimedia files downl                                                                                                    |                                                                                                    |  |  |  |
|             | the multimedia files downl<br>File Extension Profile – C                                                                                                    | choose one of the profiles that you                                                                                                    |  |  |  |
|             | the multimedia files downl<br><b>File Extension Profile</b> – C<br>configured in <b>Object Setti</b>                                                                                                    | oading from web pages.<br>Choose one of the profiles that you<br><b>ng&gt;&gt; File Extension Objects</b><br>locking the file downloading. |  |  |  |

# 4.7.3 Web Content Filter Profile

CSM >> Web Content Filter Profile

**Note:** Web Content Filter (WCF) service is powered by **Commtouch**, the partner of DrayTek. The product name is GlobalView WCF.

There are three ways to activate WCF on vigor router, using **Service Activation Wizard**, by means of **CSM>>Web Content Filter Profile** or via **System Maintenance>>Activation**.

Service Activation Wizard allows you to use trial version or update the license of WCF directly without accessing into the server (*MyVigor*) located on <u>http://myvigor.draytek.com</u>.

However, if you use the **Web Content Filter Profile** page to activate WCF feature, it is necessary for you to access into the server (*MyVigor*) located on http://myvigor.draytek.com. Therefore, you need to register an account on http://myvigor.draytek.com for using corresponding service. Please refer to section of creating MyVigor account.

WCF adopts the mechanism developed and offered by certain service provider (e.g., DrayTek). No matter activating WCF feature or getting a new license for web content filter, you have to click **Activate** to satisfy your request. Be aware that service provider matching with Vigor router currently offers a period of time for trial version for users to experiment. If you want to purchase a formal edition, simply contact with the channel partner or your dealer.

Click **CSM** and click **Web Content Filter Profile** to open the profile setting page. The default setting for Setup Query Server /Setup Test Server is **auto-selected**. You can choose another server for your necessity by clicking **Find more** to open http://myvigor.draytek.com for searching another qualified and suitable one.

|                                          |                                          |           | 8 - di - da              |
|------------------------------------------|------------------------------------------|-----------|--------------------------|
| Web-Filter License<br>[Status:Not Activa | ted]                                     |           | Activate                 |
| Setup Query Serve                        | r auto-sele                              | cted      | Find more                |
| Setup Test Server                        | auto-sele                                | cted      | Find more                |
| Web Content Filter                       | Profile Table:                           |           | Set to Factory Default   |
| Profile                                  | Name                                     | Profile   | Name                     |
| <u>1.</u>                                | Default                                  | <u>5.</u> |                          |
| <u>2.</u>                                |                                          | <u>6.</u> |                          |
| <u>3.</u>                                |                                          | <u>7.</u> |                          |
| <u>4.</u>                                |                                          | <u>8.</u> |                          |
|                                          | sage (Max 255 charac                     |           | Cache : L1 + L2 Cache 🕶  |
| that is cate                             | egorized with %CL%<br>e contact your sys |           | d by %RNAME% Web Content |

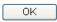

| Item               | Description                                                                                                    |
|--------------------|----------------------------------------------------------------------------------------------------|
| Activate           | Click it to access into MyVigor for activating WCF service.                                                                                                    |
| Setup Query Server | It is recommended for you to use the default setting,<br>auto-selected. You need to specify a server for categorize<br>searching when you type URL in browser based on the web |

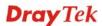

| Item                   | Description                                                                                                    |
|------------------------|----------------------------------------------------------------------------------------------------|
|                        | content filter profile. Such server is powered by Commtouch.                                                                                                    |
| Setup Test Server      | It is recommended for you to use the default setting,<br>auto-selected. <b>Such server is powered by Commtouch.</b>                                                                                                    |
| Find more              | Click it to open http://myvigor.draytek.com for searching another qualified and suitable server.                                                                                                    |
| Set to Factory Default | Click this link to retrieve the factory settings.                                                                                                    |
| Cache                  | <b>None</b> – the router will check the URL that the user wants to access via WCF precisely, however, the processing rate is normal. Such item can provide the most accurate URL matching.                                                                                                    |
|                        | L1 – the router will check the URL that the user wants to<br>access via WCF. If the URL has been accessed previously, it<br>will be stored for a short time (about 1 second) in the router to<br>be accessed quickly if required. Such item can provide<br>accurate URL matching with faster rate.                                                                                                    |
|                        | L2 – the router will check the URL that the user wants to<br>access via WCF. If the data has been accessed previously, the<br>IP addresses of source and destination IDs will be memorized<br>for a short time (about 1 second) in the router. When the user<br>tries to access the same destination ID, the router will check it<br>by comparing the record stored. If it matches, the page will be<br>retrieved quickly. Such item can provide URL matching with<br>the fastest rate. |
|                        | <b>L1+L2 Cache</b> – the router will check the URL with fast processing rate combining the feature of L1 and L2.                                                                                                    |

Eight profiles are provided here as Web content filters. Simply click the index number under Profile to open the following web page. The items listed in Categories will be changed according to the different service providers. If you have and activate another web content filter license, the items will be changed simultaneously. All of the configuration made for web content filter will be deleted automatically. Therefore, please backup your data before you change the web content filter license.

| CSM >> Web Content Filter Profile | CSM >> | Web | Content | Filter | Profil |
|-----------------------------------|--------|-----|---------|--------|--------|
|-----------------------------------|--------|-----|---------|--------|--------|

| Profile Index: 1                            |                                                                                                    |                                                                                                    |                                                                                          |  |  |  |  |
|---------------------------------------------|----------------------------------------------------------------------------------------------------|----------------------------------------------------------------------------------------------------|------------------------------------------------------------------------------------------|--|--|--|--|
| Profile Name: Default                       |                                                                                                    |                                                                                                    | Log: Block 🔽                                                                             |  |  |  |  |
| Black/White List                            |                                                                                                    |                                                                                                    |                                                                                          |  |  |  |  |
| Enable<br>Action:<br>Block 🗸                | Group/Object Selections                                                                                                    |                                                                                                    |                                                                                          |  |  |  |  |
|                                             |                                                                                                    |                                                                                                    |                                                                                          |  |  |  |  |
| Action: Block 💌                             |                                                                                                    |                                                                                                    |                                                                                          |  |  |  |  |
| Groups                                      | Categories                                                                                                    |                                                                                                    |                                                                                          |  |  |  |  |
| Child Protection<br>Select All<br>Clear All | <ul> <li>✓ Alcohol &amp; Tobacco</li> <li>✓ Hate &amp; Intolerance</li> <li>✓ Porn &amp; Sexually</li> <li>✓ School Cheating</li> </ul> | <ul> <li>✓ Criminal Activity</li> <li>✓ Illegal Drug</li> <li>✓ Violence</li> <li>✓ Sex Education</li> </ul> | <ul> <li>✓ Gambling</li> <li>✓ Nudity</li> <li>✓ Weapons</li> <li>✓ Tasteless</li> </ul> |  |  |  |  |
|                                             | Child Abuse Images                                                                                                    |                                                                                                    |                                                                                          |  |  |  |  |
| Leisure<br>Select All<br>Clear All          | Entertainment     Travel                                                                                                    | Games                                                                                                    | ☐ Sports<br>☐ Fashion & Beauty                                                           |  |  |  |  |
| Business                                    |                                                                                                    |                                                                                                    |                                                                                          |  |  |  |  |
| Select All                                  | Compromised                                                                                                    | Dating & Personals                                                                                           | Education                                                                                |  |  |  |  |
|                                             | News                                                                                                    | Non-profits & NGOs                                                                                           | Personal Sites                                                                           |  |  |  |  |
|                                             | Politics                                                                                                    | Real Estate                                                                                                  | Religion                                                                                 |  |  |  |  |
|                                             | 🗌 Restaurants & Dining                                                                                                    | Shopping                                                                                                    | Translators                                                                              |  |  |  |  |
|                                             | <br>General                                                                                                    | Cults                                                                                                    | Creeting cards                                                                           |  |  |  |  |
|                                             | 🗌 Image Sharing                                                                                                    | Network Errors                                                                                               | Parked Domains                                                                           |  |  |  |  |
|                                             | 🗌 Private IP Addresses                                                                                                    | Uncategorised Sites                                                                                          |                                                                                          |  |  |  |  |
|                                             | OK                                                                                                    | Cancel                                                                                                    |                                                                                          |  |  |  |  |

**Note:** If the Web Content Filter (WCF) powered by Commtouch is not activated, the above settings will not be valid.

Available settings are explained as follows:

| Item             | Description                                                                                                    |
|------------------|----------------------------------------------------------------------------------------------------|
| Black/White List | <b>Enable</b> – Activate white/black list function for such profile.<br><b>Group/Object Selections</b> – Click <b>Edit</b> to choose the group or object profile as the content of white/black list.                                                                   |
|                  | <b>Pass - allow</b> accessing into the corresponding webpage with the characters listed on <b>Group/Object Selections</b> . If the web pages do not match with the specified feature set here, they will be processed with the categories listed on the box below.     |
|                  | <b>Block - restrict</b> accessing into the corresponding webpage with the characters listed on <b>Group/Object Selections</b> . If the web pages do not match with the specified feature set here, they will be processed with the categories listed on the box below. |

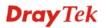

| Item   | Description                                                                                                    |
|--------|----------------------------------------------------------------------------------------------------|
| Action | <b>Pass</b> - allow accessing into the corresponding webpage with the categories listed on the box below.                                                                                                    |
|        | <b>Block</b> - restrict accessing into the corresponding webpage with the categories listed on the box below.                                                                                                    |
|        | If the web pages do not match with the specified feature set<br>here, it will be processed with reverse action.                                                                                                    |
| Log    | None – There is no log file will be recorded for this profile.         Pass – Only the log about Pass will be recorded in Syslog.         Block – Only the log about Block will be recorded in Syslog.         All – All the actions (Pass and Block) will be recorded in Syslog.         Block V         None         Pass         Block All |

# 4.8 Bandwidth Management

Below shows the menu items for Bandwidth Management.

| Bandwidth Managemen | t |
|---------------------|---|
| Sessions Limit      |   |
| Bandwidth Limit     |   |
| Quality of Service  |   |

### 4.8.1 Sessions Limit

A PC with private IP address can access to the Internet via NAT router. The router will generate the records of NAT sessions for such connection. The P2P (Peer to Peer) applications (e.g., BitTorrent) always need many sessions for procession and also they will occupy over resources which might result in important accesses impacted. To solve the problem, you can use limit session to limit the session procession for specified Hosts.

In the **Bandwidth Management** menu, click **Sessions Limit** to open the web page.

**Dray** Tek

#### Bandwidth Management >> Sessions Limit

| - S. | essi | 0 | ne | 11 | m | iı |
|------|------|---|----|----|---|----|
|      |      |   |    |    |   |    |

| 56351 | ons Linne    |                        |                       |              |                 |                       |
|-------|--------------|------------------------|-----------------------|--------------|-----------------|-----------------------|
|       | 🔘 Enabl      | e 💿 Disable            |                       |              |                 |                       |
|       | Default N    | 1ax Sessions: 1        | 00                    |              |                 |                       |
|       | Limitation   | ı List                 |                       |              |                 |                       |
|       | Index        | Start IP               | End IP                | Max Sessions |                 |                       |
|       |              |                        |                       |              |                 |                       |
|       |              |                        |                       |              |                 |                       |
|       |              |                        |                       |              |                 |                       |
|       |              |                        |                       |              |                 |                       |
|       |              |                        |                       |              |                 |                       |
|       | Specific L   | .imitation             |                       |              |                 |                       |
|       | Start IP:    |                        | End IP:               |              |                 |                       |
|       | Maximum      | Sessions:              |                       |              |                 |                       |
|       |              |                        | Add                   | dit Delete   |                 |                       |
|       |              |                        |                       |              |                 |                       |
| Admii | nistration N | <b>lessage</b> (Max 2) | 56 characters)        |              | Default Message |                       |
|       |              |                        |                       |              |                 | ^                     |
|       |              |                        |                       |              |                 |                       |
|       |              |                        |                       |              |                 |                       |
|       |              |                        |                       |              |                 | $\mathbf{\mathbf{v}}$ |
| Time  | Schedule     |                        |                       |              |                 |                       |
|       | Index(1-1    | .5) in <u>Schedule</u> | Setup:,               | ,,,          |                 |                       |
|       | Note: Act    | ion and Idle Tim       | eout settings will be | ignored.     |                 |                       |
|       |              |                        |                       |              |                 |                       |

OK

To activate the function of limit session, simply click **Enable** and set the default session limit. Available settings are explained as follows:

| Item                  | Description                                                                                                    |
|-----------------------|----------------------------------------------------------------------------------------------------|
| Enable                | Click this button to activate the function of limit session.                                                                                                    |
| Disable               | Click this button to close the function of limit session.                                                                                                    |
| Default session limit | Defines the default session number used for each computer in LAN.                                                                                                    |
| Limitation List       | Displays a list of specific limitations that you set on this web page.                                                                                                    |
| Start IP              | Defines the start IP address for limit session.                                                                                                    |
| End IP                | Defines the end IP address for limit session.                                                                                                    |
| Maximum Sessions      | Defines the available session number for each host in the<br>specific range of IP addresses. If you do not set the session<br>number in this field, the system will use the default session<br>limit for the specific limitation you set for each index. |
| Add                   | Adds the specific session limitation onto the list above.                                                                                                    |
| Edit                  | Allows you to edit the settings for the selected limitation.                                                                                                    |

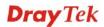

| Item                              | Description                                                                                                    |
|-----------------------------------|----------------------------------------------------------------------------------------------------|
| Delete                            | Remove the selected settings existing on the limitation list.                                                                                                    |
| Administration Message            | Type the words which will be displayed when reaches the maximum number of Internet sessions permitted.                                                                                                    |
| Default Message                   | Click this button to apply the default message offered by the router.                                                                                                    |
| Index (1-15) in Schedule<br>Setup | You can type in four sets of time schedule for your request. All<br>the schedules can be set previously in <b>Application</b> >><br><b>Schedule</b> web page and you can use the number that you have<br>set in that web page. |

# 4.8.2 Bandwidth Limit

The downstream or upstream from FTP, HTTP or some P2P applications will occupy large of bandwidth and affect the applications for other programs. Please use Limit Bandwidth to make the bandwidth usage more efficient.

In the Bandwidth Management menu, click Bandwidth Limit to open the web page.

| Bandwidth | Management | ~~ | Bandwidth | Limit   |
|-----------|------------|----|-----------|---------|
| Danuwiuui | management | ~  | Danuwiuui | LIIIIII |

| Bandwidth Limit                                                                    |
|------------------------------------------------------------------------------------|
| ● Enable                                                                           |
| Default TX Limit: 200 Kbps 💌 Default RX Limit: 800 Kbps 💌                          |
| Allow auto adjustment to make the best utilization of <u>available bandwidth</u> . |
| Limitation List                                                                    |
| Index Start IP End IP TX limit RX limit Shared                                     |
|                                                                                    |
|                                                                                    |
|                                                                                    |
|                                                                                    |
|                                                                                    |
| Specific Limitation                                                                |
| Start IP: End IP:                                                                  |
|                                                                                    |
| ● Each ● Shared TX Limit: Kbps ♥ RX Limit:                                         |
| Add Edit Delete                                                                    |
| Time Schedule                                                                      |
| Index(1-15) in <u>Schedule</u> Setup:,,,,                                          |
| Note: Action and Idle Timeout settings will be ignored.                            |
| OK                                                                                 |

To activate the function of limit bandwidth, simply click **Enable** and set the default upstream and downstream limit.

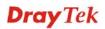

| Item                                                                                | Description                                                                                                    |
|-------------------------------------------------------------------------------------|----------------------------------------------------------------------------------------------------|
| Enable                                                                              | Click this button to activate the function of limit bandwidth.<br><b>IP Routed Subnet</b> – Check this box to apply the bandwidth<br>limit to the second subnet specified in <b>LAN</b> >> <b>General Setup</b> .                                                                          |
| Disable                                                                             | Click this button to close the function of limit bandwidth.                                                                                                    |
| Default TX limit                                                                    | Define the default speed of the upstream for each computer in LAN.                                                                                                    |
| Default RX limit                                                                    | Define the default speed of the downstream for each computer in LAN.                                                                                                    |
| Allow auto adjustment<br>to make the best<br>utilization of available<br>bandwidth. | Router will detect if there is enough bandwidth remained for<br>using according to the bandwidth limit set by the user. If yes,<br>the router will adjust the available bandwidth for users to<br>enhance the total utilization.                                                           |
| Limitation List                                                                     | Display a list of specific limitations that you set on this web page.                                                                                                    |
| Start IP                                                                            | Define the start IP address for limit bandwidth.                                                                                                    |
| End IP                                                                              | Define the end IP address for limit bandwidth.                                                                                                    |
| Each/Shared                                                                         | Select <b>Each</b> to make each IP within the range of Start IP and<br>End IP having the same speed defined in TX limit and RX<br>limit fields; select <b>Shared</b> to make all the IPs within the range<br>of Start IP and End IP share the total bandwidth of TX limit<br>and RX limit. |
| TX limit                                                                            | Define the limitation for the speed of the upstream. If you do<br>not set the limit in this field, the system will use the default<br>speed for the specific limitation you set for each index.                                                                                            |
| RX limit                                                                            | Define the limitation for the speed of the downstream. If you do not set the limit in this field, the system will use the default speed for the specific limitation you set for each index.                                                                                                |
| Add                                                                                 | Add the specific speed limitation onto the list above.                                                                                                    |
| Edit                                                                                | Allow you to edit the settings for the selected limitation.                                                                                                    |
| Delete                                                                              | Remove the selected settings existing on the limitation list.                                                                                                    |
| Index (1-15) in Schedule<br>Setup                                                   | You can type in four sets of time schedule for your request. All<br>the schedules can be set previously in <b>Application</b> >><br><b>Schedule</b> web page and you can use the number that you have<br>set in that web page.                                                             |

# 4.8.3 Quality of Service

Deploying QoS (Quality of Service) management to guarantee that all applications receive the service levels required and sufficient bandwidth to meet performance expectations is indeed one important aspect of modern enterprise network.

One reason for QoS is that numerous TCP-based applications tend to continually increase their transmission rate and consume all available bandwidth, which is called TCP slow start. If other applications are not protected by QoS, it will detract much from their performance in the overcrowded network. This is especially essential to those are low tolerant of loss, delay or jitter (delay variation).

Another reason is due to congestions at network intersections where speeds of interconnected circuits mismatch or traffic aggregates, packets will queue up and traffic can be throttled back to a lower speed. If there's no defined priority to specify which packets should be discarded (or in another term "dropped") from an overflowing queue, packets of sensitive applications mentioned above might be the ones to drop off. How this will affect application performance?

There are two components within Primary configuration of QoS deployment:

- Classification: Identifying low-latency or crucial applications and marking them for high-priority service level enforcement throughout the network.
- Scheduling: Based on classification of service level to assign packets to queues and associated service types

The basic QoS implementation in Vigor routers is to classify and schedule packets based on the service type information in the IP header. For instance, to ensure the connection with the headquarter, a teleworker may enforce an index of QoS Control to reserve bandwidth for HTTPS connection while using lots of application at the same time.

One more larger-scale implementation of QoS network is to apply DSCP (Differentiated Service Code Point) and IP Precedence disciplines at Layer 3. Compared with legacy IP Precedence that uses Type of Service (ToS) field in the IP header to define 8 service classes, DSCP is a successor creating 64 classes possible with backward IP Precedence compatibility. In a QoS-enabled network, or Differentiated Service (DiffServ or DS) framework, a DS domain owner should sign a Service License Agreement (SLA) with other DS domain owners to define the service level provided toward traffic from different domains. Then each DS node in these domains will perform the priority treatment. This is called per-hop-behavior (PHB). The definition of PHB includes Expedited Forwarding (EF), Assured Forwarding (AF), and Best Effort (BE). AF defines the four classes of delivery (or forwarding) classes and three levels of drop precedence in each class.

Vigor routers as edge routers of DS domain shall check the marked DSCP value in the IP header of bypassing traffic, thus to allocate certain amount of resource execute appropriate policing, classification or scheduling. The core routers in the backbone will do the same checking before executing treatments in order to ensure service-level consistency throughout the whole QoS-enabled network.

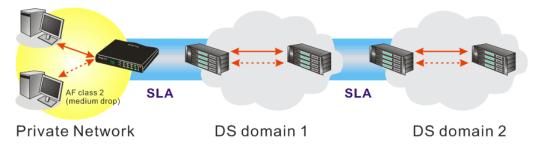

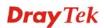

However, each node may take different attitude toward packets with high priority marking since it may bind with the business deal of SLA among different DS domain owners. It's not easy to achieve deterministic and consistent high-priority QoS traffic throughout the whole network with merely Vigor router's effort.

In the Bandwidth Management menu, click Quality of Service to open the web page.

| General Setup   Set to Factory Default                       |         |                     |  |     |                             |                      | <u>efault</u> |          |        |             |
|--------------------------------------------------------------|---------|---------------------|--|-----|-----------------------------|----------------------|---------------|----------|--------|-------------|
| Index Status Bandwidth Direction Class Class Class Others Ba |         |                     |  |     | UDP<br>Bandwidth<br>Control | Online<br>Statistics |               |          |        |             |
| WAN1                                                         | Disable | 10000Kbps/10000Kbps |  | 25% | 25%                         | 25%                  | 25%           | Inactive | Status | <u>Setu</u> |
| WAN2                                                         | Disable | 10000Kbps/10000Kbps |  | 25% | 25%                         | 25%                  | 25%           | Inactive | Status | <u>Setu</u> |
| WAN3                                                         | Disable | 10000Kbps/10000Kbps |  | 25% | 25%                         | 25%                  | 25%           | Inactive | Status | <u>Setu</u> |

Bandwidth Management >> Quality of Service

Class Rule

| Index   | Name | Rule        | Service Type |
|---------|------|-------------|--------------|
| Class 1 |      | <u>Edit</u> |              |
| Class 2 |      | <u>Edit</u> | Edit         |
| Class 3 |      | Edit        |              |

This page displays the QoS settings result of the WAN interface. Click the **Setup** link to access into next page for the general setup of WAN interface. As to class rule, simply click the **Edit** link to access into next for configuration.

You can configure general setup for the WAN interface, edit the Class Rule, and edit the Service Type for the Class Rule for your request.

### **Online Statistics**

Display an online statistics for quality of service for your reference. This feature is available only when the Quality of Service for WAN interface is enabled.

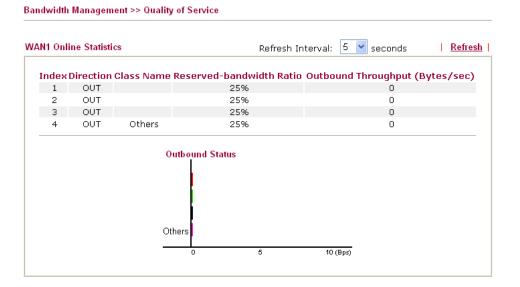

### **General Setup for WAN Interface**

When you click **Setup**, you can configure the bandwidth ratio for QoS of the WAN interface. There are four queues allowed for QoS control. The first three (Class 1 to Class 3) class rules can be adjusted for your necessity. Yet, the last one is reserved for the packets which are not suitable for the user-defined class rules.

|                 | jement >> Quality of Service |        |                            |
|-----------------|------------------------------|--------|----------------------------|
| WAN2 General Se | etup                         |        |                            |
| Enable the Q    | oS Control OUT 👻             |        |                            |
| \<br>\          | WAN Inbound Bandwidth        | 10000  | Kbps                       |
| N               | WAN Outbound Bandwidth       | 10000  | Kbps                       |
| Index           | Class Name                   | R      | eserved_bandwidth Ratio    |
| Class 1         |                              |        | 25 %                       |
| Class 2         |                              |        | 25 %                       |
| Class 3         |                              |        | 25 %                       |
|                 | Others                       |        | 25 %                       |
| Enable UDP B    | Bandwidth Control            | Lin    | nited_bandwidth Ratio 25 % |
| Outbound T      | CP ACK Prioritize            |        |                            |
|                 | OK Clear                     | Cancel | 1                          |

| Item                      | Description                                                                                                    |  |
|---------------------------|----------------------------------------------------------------------------------------------------|--|
| Enable the QoS Control    | <ul> <li>The factory default for this setting is checked.</li> <li>Please also define which traffic the QoS Control settings will apply to.</li> <li>IN- apply to incoming traffic only.</li> <li>OUT-apply to outgoing traffic only.</li> <li>BOTH- apply to both incoming and outgoing traffic.</li> <li>Check this box and click OK, then click Setup link again. You will see the Online Statistics link appearing on this page.</li> </ul> |  |
| WAN Inbound<br>Bandwidth  | It allows you to set the connecting rate of data input for WAN.<br>For example, if your ADSL supports 1M of downstream and<br>256K upstream, please set 1000kbps for this box. The default<br>value is 10000kbps.                                                                                                    |  |
| WAN Outbound<br>Bandwidth | It allows you to set the connecting rate of data output for<br>WAN. For example, if your ADSL supports 1M of<br>downstream and 256K upstream, please set 256kbps for this<br>box. The default value is 10000kbps.<br><b>Note:</b> The rate of outbound/inbound must be smaller than                                                                                                    |  |
|                           | the real bandwidth to ensure correct calculation of QoS. It<br>is suggested to set the bandwidth value for<br>inbound/outbound as 80% - 85% of physical network<br>speed provided by ISP to maximize the QoS performance.                                                                                                    |  |

| Item                            | Description                                                                                                    |
|---------------------------------|----------------------------------------------------------------------------------------------------|
| Reserved Bandwidth<br>Ratio     | It is reserved for the group index in the form of ratio of <b>reserved bandwidth to upstream speed</b> and <b>reserved bandwidth to downstream speed</b> .                                                                                             |
| Enable UDP Bandwidth<br>Control | Check this and set the limited bandwidth ratio on the right<br>field. This is a protection of TCP application traffic since UDP<br>application traffic such as streaming video will exhaust lots of<br>bandwidth.                                      |
| Outbound TCP ACK<br>Prioritize  | The difference in bandwidth between download and upload are<br>great in ADSL2+ environment. For the download speed might<br>be impacted by the uploading TCP ACK, you can check this<br>box to push ACK of upload faster to speed the network traffic. |
| Limited_bandwidth<br>Ratio      | The ratio typed here is reserved for limited bandwidth of UDP application.                                                                                                    |

#### Edit the Class Rule for QoS

The first three (Class 1 to Class 3) class rules can be adjusted for your necessity. To add, edit or delete the class rule, please click the **Edit** link of that one.

#### Bandwidth Management >> Quality of Service

| General | Setup   |                     |           |            |            |            |        | Sett                        | o Factory De         | efault       |
|---------|---------|---------------------|-----------|------------|------------|------------|--------|-----------------------------|----------------------|--------------|
| Index   | Status  | Bandwidth           | Direction | Class<br>1 | Class<br>2 | Class<br>3 | Others | UDP<br>Bandwidth<br>Control | Online<br>Statistics |              |
| WAN1    | Disable | 10000Kbps/10000Kbps |           | 25%        | 25%        | 25%        | 25%    | Inactive                    | Status               | <u>Setup</u> |
| WAN2    | Disable | 10000Kbps/10000Kbps |           | 25%        | 25%        | 25%        | 25%    | Inactive                    | Status               | <u>Setup</u> |
| WAN3    | Disable | 10000Kbps/10000Kbps |           | 25%        | 25%        | 25%        | 25%    | Inactive                    | Status               | <u>Setup</u> |

Class Rule

| Index   | Name | Rule        | Service Type |
|---------|------|-------------|--------------|
| Class 1 |      | <u>Edit</u> |              |
| Class 2 |      | <u>Edit</u> | <u>Edit</u>  |
| Class 3 |      | <u>Edit</u> |              |

After you click the **Edit** link, you will see the following page. Now you can define the name for that Class. In this case, "Test" is used as the name of Class Index #1.

Bandwidth Management >> Quality of Service

| Class In  | dex #1          |               |                |                       |              |  |
|-----------|-----------------|---------------|----------------|-----------------------|--------------|--|
| Name      | Test            |               |                |                       |              |  |
| NO        | Status          | Local Address | Remote Address | DiffServ<br>CodePoint | Service Type |  |
| 1         | Empty           | -             | -              | -                     | -            |  |
|           | Add Edit Delete |               |                |                       |              |  |
| OK Cancel |                 |               |                |                       |              |  |

For adding a new rule, click **Add** to open the following page. Bandwidth Management >> Quality of Service

### Rule Edit

| 🗹 ACT                  |                             |        |
|------------------------|-----------------------------|--------|
| Local Address          | Any                         | Edit   |
| Remote Address         | Any                         | Edit   |
| DiffServ CodePoint     | ANY                         | *      |
| Service Type           | ANY                         | ~      |
| Note: Please choose/se | tup the <u>Service Type</u> | first. |

Cancel

0K

| Item               | Description                                                                                                    |  |  |
|--------------------|----------------------------------------------------------------------------------------------------|--|--|
| ACT                | Check this box to invoke these settings.                                                                                                    |  |  |
| Local Address      | Click the <b>Edit</b> button to set the local IP address (on LAN) for the rule.                                                                                                    |  |  |
| Remote Address     | Click the <b>Edit</b> button to set the remote IP address (on LAN/WAN) for the rule.                                                                                                    |  |  |
| Edit               | It allows you to edit source address information.                                                                                                    |  |  |
|                    | 🗿 http://192.168.1.1/doc/QosIpEdt.htm - Microsoft Internet Explorer                                                                                                    |  |  |
|                    | Address Type       Subnet Address         Start IP Address       0.0.0         End IP Address       0.0.0         Subnet Mask       0.0.0         OK       Close    Address Type – Determine the address type for the source address. For Single Address, you have to fill in Start IP address.      |  |  |
|                    | For Range Address, you have to fill in Start IP address and                                                                                                    |  |  |
|                    | End IP address.                                                                                                    |  |  |
|                    | For <b>Subnet Address</b> , you have to fill in Start IP address and Subnet Mask.                                                                                                    |  |  |
| DiffServ CodePoint | All the packets of data will be divided with different levels and<br>will be processed according to the level type by the system.<br>Please assign one of the levels of the data for processing with<br>QoS control.                                                                                 |  |  |
| Service Type       | It determines the service type of the data for processing with<br>QoS control. It can also be edited. You can choose the<br>predefined service type from the Service Type drop down list.<br>Those types are predefined in factory. Simply choose the one<br>that you want for using by current QoS. |  |  |

By the way, you can set up to 20 rules for one Class. If you want to edit an existed rule, please select the radio button of that one and click **Edit** to open the rule edit page for modification.

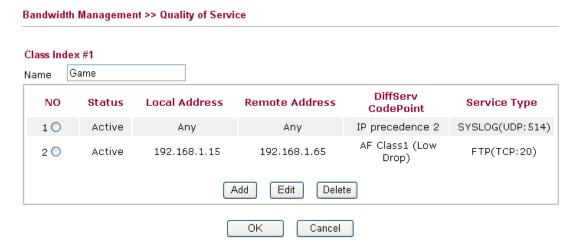

#### Edit the Service Type for Class Rule

To add a new service type, edit or delete an existed service type, please click the Edit link under Service Type field.

Bandwidth Management >> Quality of Service

| Genera | Setup   |                     |           |            |            |            |        | Set to                      | o Factory D          | efault       |
|--------|---------|---------------------|-----------|------------|------------|------------|--------|-----------------------------|----------------------|--------------|
| Index  | Status  | Bandwidth           | Direction | Class<br>1 | Class<br>2 | Class<br>3 | Others | UDP<br>Bandwidth<br>Control | Online<br>Statistics |              |
| WAN1   | Disable | 10000Kbps/10000Kbps |           | 25%        | 25%        | 25%        | 25%    | Inactive                    | Status               | <u>Setup</u> |
| WAN2   | Disable | 10000Kbps/10000Kbps |           | 25%        | 25%        | 25%        | 25%    | Inactive                    | Status               | <u>Setup</u> |
| WAN3   | Disable | 10000Kbps/10000Kbps |           | 25%        | 25%        | 25%        | 25%    | Inactive                    | Status               | <u>Setup</u> |

Class Rule

| Index   | Name | Rule        | Service Type |
|---------|------|-------------|--------------|
| Class 1 |      | <u>Edit</u> |              |
| Class 2 |      | <u>Edit</u> | <u>Edit</u>  |
| Class 3 |      | <u>Edit</u> |              |

After you click the Edit link, you will see the following page.

```
Bandwidth Management >> Quality of Service
```

| User | Defined | Service | lype |
|------|---------|---------|------|
|      |         |         |      |

| NO              | Name  | Protocol | Port |
|-----------------|-------|----------|------|
| 1               | Empty | -        | -    |
| Add Edit Delete |       |          |      |
| Cancel          |       |          |      |

### For adding a new service type, click **Add** to open the following page. Bandwidth Management >> Quality of Service

| Service Name       |                    |
|--------------------|--------------------|
| Service Type       | TCP 6              |
| Port Configuration |                    |
| Туре               | 💿 Single i 🔘 Range |
| Port Number        | 0 – 0              |

Available settings are explained as follows:

| Item               | Description                                                                                                    |  |
|--------------------|----------------------------------------------------------------------------------------------------|--|
| Service Name       | Type in a new service for your request.                                                                                                    |  |
| Service Type       | Choose the type (TCP, UDP or TCP/UDP) for the new service                                                                                                    |  |
| Port Configuration | Click <b>Single</b> or <b>Range</b> as the <b>Type</b> . If you select Range, you have to type in the starting port number and the end porting number on the boxes below. |  |
|                    | <b>Port Number</b> – Type in the starting port number and the end porting number here if you choose Range as the type.                                                    |  |

By the way, you can set up to 10 service types. If you want to edit/delete an existed service type, please select the radio button of that one and click **Edit/Edit** for modification.

## 4.9 Applications

Below shows the menu items for Applications.

| Ар  | olications  |
|-----|-------------|
| - • | Dynamic DNS |
| - 🕨 | Schedule    |
| - Þ | RADIUS      |
| - Þ | UPnP        |
| - 🕨 | IGMP        |
|     | Wake on LAN |

## 4.9.1 Dynamic DNS

The ISP often provides you with a dynamic IP address when you connect to the Internet via your ISP. It means that the public IP address assigned to your router changes each time you access the Internet. The Dynamic DNS feature lets you assign a domain name to a dynamic WAN IP address. It allows the router to update its online WAN IP address mappings on the specified Dynamic DNS server. Once the router is online, you will be able to use the registered domain name to access the router or internal virtual servers from the Internet. It is particularly helpful if you host a web server, FTP server, or other server behind the router.

Before you use the Dynamic DNS feature, you have to apply for free DDNS service to the DDNS service providers. The router provides up to three accounts from three different DDNS service providers. Basically, Vigor routers are compatible with the DDNS services supplied by most popular DDNS service providers such as **www.dyndns.org**, **www.no-ip.com**, **www.dtdns.com**, **www.changeip.com**, **www.dynamic- nameserver.com**. You should visit their websites to register your own domain name for the router.

### Enable the Function and Add a Dynamic DNS Account

- 1. Assume you have a registered domain name from the DDNS provider, say *hostname.dyndns.org*, and an account with username: *test* and password: *test*.
- 2. In the DDNS setup menu, check Enable Dynamic DNS Setup.

Applications >> Dynamic DNS Setup

| 🛾 Enable Dynami | c DNS Setup                | View Log    | Force Update |
|-----------------|----------------------------|-------------|--------------|
| uto-Update inte | rval 14400 Min(s) (1~14400 | )           |              |
| ccounts:        |                            |             |              |
| Index           | WAN Interface              | Domain Name | Active       |
| <u>1.</u>       | WAN1 First                 |             | ×            |
| <u>2.</u>       | WAN1 First                 |             | ×            |
| <u>3.</u>       | WAN1 First                 |             | ×            |
|                 |                            |             |              |

| Item                        | Description                                         |
|-----------------------------|-----------------------------------------------------|
| Set to Factory Default      | Clear all profiles and recover to factory settings. |
| Enable Dynamic DNS<br>Setup | Check this box to enable DDNS function.             |

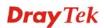

| Item                 | Description                                                                                   |
|----------------------|-----------------------------------------------------------------------------------------------|
| Auto-Update interval | Set the time for the router to perform auto update for DDNS service.                          |
| View Log             | Display DDNS log status.                                                                      |
| Force Update         | Force the router updates its information to DDNS server.                                      |
| Index                | Click the number below Index to access into the setting page of DDNS setup to set account(s). |
| WAN Interface        | Display the WAN interface used.                                                               |
| Domain Name          | Display the domain name that you set on the setting page of DDNS setup.                       |
| Active               | Display if this account is active or inactive.                                                |

3. Select Index number 1 to add an account for the router. Check **Enable Dynamic DNS Account**, and choose correct Service Provider: dyndns.org, type the registered hostname: *hostname* and domain name suffix: dyndns.org in the **Domain Name** block. The following two blocks should be typed your account Login Name: *test* and Password: *test*.

| Applications >> | Dynamic DNS | Setun >> | Dynamic DN9  | Account Setu | in |
|-----------------|-------------|----------|--------------|--------------|----|
| Applications >> | Dynamic Dh3 | setup ~~ | Dynamic Diva | Account Setu | ιp |

| 🗹 Enable Dynamic DNS | S Account                        |
|----------------------|----------------------------------|
| WAN Interface        | WAN1 First 💌                     |
| Service Provider     | dyndns.org (www.dyndns.org)      |
| Service Type         | Dynamic 💌                        |
| Domain Name          | chronic6853 , dyndns.info 🗸      |
| Login Name           | chronic6853 (max. 23 characters) |
| Password             | •••••••••• (max. 23 characters)  |
| 🔲 Wildcards          |                                  |
| 📃 Backup MX          |                                  |
| Mail Extender        |                                  |

| Item                          | Description                                                                                                    |
|-------------------------------|----------------------------------------------------------------------------------------------------|
| Enable Dynamic DNS<br>Account | Check this box to enable the current account. If you did<br>check the box, you will see a check mark appeared on the<br>Active column of the previous web page in step 2).                                                                                                    |
| WAN Interface                 | WAN1/WAN2/WAN3 First - While connecting, the<br>router will use WAN1/WAN2/WAN3 as the first channel<br>for such account. If WAN1/WAN2/WAN3 fails, the<br>router will use another WAN interface instead.<br>WAN1/WAN2/WAN3 Only - While connecting, the<br>router will use WAN1/WAN2/WAN3 as the only channel<br>for such account. |

| Item                      | Description                                                                                                    |  |
|---------------------------|----------------------------------------------------------------------------------------------------|--|
|                           | WAN1 First<br>WAN1 Only<br>WAN2 First<br>WAN2 Only<br>WAN3 First<br>WAN3 Only                                                                           |  |
| Service Provider          | Select the service provider for the DDNS account.                                                                                                    |  |
| Service Type              | Select a service type (Dynamic, Custom or Static). If you choose Custom, you can modify the domain that is chosen in the Domain Name field.             |  |
| Domain Name               | Type in one domain name that you applied previously.<br>Use the drop down list to choose the desired domain.                                            |  |
| Login Name                | Type in the login name that you set for applying domain.                                                                                                |  |
| Password                  | Type in the password that you set for applying domain.                                                                                                  |  |
| Wildcard and Backup<br>MX | The Wildcard and Backup MX features are not supported<br>for all Dynamic DNS providers. You could get more<br>detailed information from their websites. |  |

4. Click **OK** button to activate the settings. You will see your setting has been saved.

The Wildcard and Backup MX features are not supported for all Dynamic DNS providers. You could get more detailed information from their websites.

### Disable the Function and Clear all Dynamic DNS Accounts

In the DDNS setup menu, uncheck **Enable Dynamic DNS Setup**, and push **Clear All** button to disable the function and clear all accounts from the router.

### **Delete a Dynamic DNS Account**

In the DDNS setup menu, click the **Index** number you want to delete and then push **Clear All** button to delete the account.

### 4.9.2 Schedule

The Vigor router has a built-in real time clock which can update itself manually or automatically by means of Network Time Protocols (NTP). As a result, you can not only schedule the router to dialup to the Internet at a specified time, but also restrict Internet access to certain hours so that users can connect to the Internet only during certain hours, say, business hours. The schedule is also applicable to other functions.

You have to set your time before set schedule. In **System Maintenance>> Time and Date** menu, press **Inquire Time** button to set the Vigor router's clock to current time of your PC. The clock will reset once if you power down or reset the router. There is another way to set up time. You can inquiry an NTP server (a time server) on the Internet to synchronize the router's clock. This method can only be applied when the WAN connection has been built up.

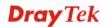

#### Applications >> Schedule

| Schedule: |        |            | Set to Factory Default |
|-----------|--------|------------|------------------------|
| Index     | Status | Index      | Status                 |
| <u>1.</u> | Х      | <u>9.</u>  | ×                      |
| <u>2.</u> | ×      | <u>10.</u> | ×                      |
| <u>3.</u> | х      | <u>11.</u> | ×                      |
| <u>4.</u> | х      | <u>12.</u> | ×                      |
| <u>5.</u> | х      | <u>13.</u> | ×                      |
| <u>6.</u> | х      | <u>14.</u> | ×                      |
| <u>7.</u> | х      | <u>15.</u> | ×                      |
| <u>8.</u> | ×      |            |                        |

Status: v --- Active, x --- Inactive

Each item is explained as follows:

Applications >> Schedule

| Item                   | Description                                                               |
|------------------------|---------------------------------------------------------------------------|
| Set to Factory Default | Clear all profiles and recover to factory settings.                       |
| Index                  | Click the number below Index to access into the setting page of schedule. |
| Status                 | Display if this schedule setting is active or inactive.                   |

You can set up to 15 schedules. Then you can apply them to your **Internet Access** or **VPN** and **Remote Access** >> **LAN-to-LAN** settings.

To add a schedule, please click any index, say Index No. 1. The detailed settings of the call schedule with index 1 are shown below.

| ndex No. 1 | chedule Setup           |                                     |
|------------|-------------------------|-------------------------------------|
|            | Start Date (yyyy-mm-dd) | 2000 🖌 1 🖌 1 🖌                      |
|            | Start Time (hh:mm)      | 0 🕶 : 0 💌                           |
|            | Duration Time (hh:mm)   | 0 🕶 : 0 💌                           |
|            | Action                  | Force On                            |
|            | Idle Timeout            | minute(s).(max. 255, 0 for default) |
|            | How Often               |                                     |
|            | 🔘 Once                  |                                     |
|            | 💿 Weekdays              |                                     |
|            | 🗌 Sun 🗹 Mon 🗹           | Tue 🗹 Wed 🗹 Thu 🗹 Fri 📃 Sat         |

Available settings are explained as follows:

| Item                       | Description                                |
|----------------------------|--------------------------------------------|
| Enable Schedule Setup      | Check to enable the schedule.              |
| Start Date<br>(yyyy-mm-dd) | Specify the starting date of the schedule. |

| Item                         | Description                                                                                                    |
|------------------------------|----------------------------------------------------------------------------------------------------|
| Start Time (hh:mm)           | Specify the starting time of the schedule.                                                                                                    |
| <b>Duration Time (hh:mm)</b> | Specify the duration (or period) for the schedule.                                                                                                    |
| Action                       | Specify which action Call Schedule should apply during the period of the schedule.                                                                                                    |
|                              | Force On -Force the connection to be always on.                                                                                                    |
|                              | Force Down -Force the connection to be always down.                                                                                                    |
|                              | <b>Enable Dial-On-Demand -</b> Specify the connection to be dial-on-demand and the value of idle timeout should be specified in <b>Idle Timeout</b> field.                                                       |
|                              | <b>Disable Dial-On-Demand -</b> Specify the connection to be up when it has traffic on the line. Once there is no traffic over idle timeout, the connection will be down and never up again during the schedule. |
| Idle Timeout                 | Specify the duration (or period) for the schedule.                                                                                                    |
|                              | <b>How often -</b> Specify how often the schedule will be applied <b>Once -</b> The schedule will be applied just once                                                                                           |
|                              | <b>Weekdays</b> -Specify which days in one week should perform the schedule.                                                                                                    |

### Example

Suppose you want to control the PPPoE Internet access connection to be always on (Force On) from 9:00 to 18:00 for whole week. Other time the Internet access connection should be disconnected (Force Down).

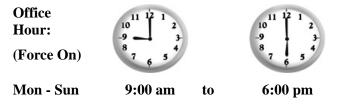

- 1. Make sure the PPPoE connection and **Time Setup** is working properly.
- 2. Configure the PPPoE always on from 9:00 to 18:00 for whole week.
- 3. Configure the **Force Down** from 18:00 to next day 9:00 for whole week.
- 4. Assign these two profiles to the PPPoE Internet access profile. Now, the PPPoE Internet connection will follow the schedule order to perform **Force On** or **Force Down** action according to the time plan that has been pre-defined in the schedule profiles.

## **4.9.3 RADIUS**

Remote Authentication Dial-In User Service (RADIUS) is a security authentication client/server protocol that supports authentication, authorization and accounting, which is widely used by Internet service providers. It is the most common method of authenticating and authorizing dial-up and tunneled network users.

The built-in RADIUS client feature enables the router to assist the remote dial-in user or a wireless station and the RADIUS server in performing mutual authentication. It enables centralized remote access authentication for network management.

| Applications >> RADIUS |              |  |  |  |
|------------------------|--------------|--|--|--|
| RADIUS Setup           |              |  |  |  |
| 🗹 Enable               |              |  |  |  |
| Server IP Address      |              |  |  |  |
| Destination Port       | 1812         |  |  |  |
| Shared Secret          |              |  |  |  |
| Confirm Shared Secret  |              |  |  |  |
| ОК                     | Clear Cancel |  |  |  |

| Item                                                    | Description                                                                                                    |  |
|---------------------------------------------------------|----------------------------------------------------------------------------------------------------|--|
| Enable                                                  | Check to enable RADIUS client feature.                                                                                                    |  |
| Server IP Address Enter the IP address of RADIUS server |                                                                                                    |  |
| <b>Destination Port</b>                                 | The UDP port number that the RADIUS server is using. The default value is 1812, based on RFC 2138.                                                                          |  |
| Shared Secret                                           | The RADIUS server and client share a secret that is used to<br>authenticate the messages sent between them. Both sides must<br>be configured to use the same shared secret. |  |
| Confirm Shared Secret                                   | Re-type the Shared Secret for confirmation.                                                                                                    |  |

### 4.9.4 UPnP

The **UPnP** (Universal Plug and Play) protocol is supported to bring to network connected devices the ease of installation and configuration which is already available for directly connected PC peripherals with the existing Windows 'Plug and Play' system. For NAT routers, the major feature of UPnP on the router is "NAT Traversal". This enables applications inside the firewall to automatically open the ports that they need to pass through a router. It is more reliable than requiring a router to work out by itself which ports need to be opened. Further, the user does not have to manually set up port mappings or a DMZ. **UPnP is available on Windows XP** and the router provide the associated support for MSN Messenger to allow full use of the voice, video and messaging features.

Applications >> UPnP

| UPnP                              |
|-----------------------------------|
| Enable UPnP Service               |
| Enable Connection control Service |
| Enable Connection Status Service  |

**Note:** If you intend running UPnP service inside your LAN, you should check the appropriate service above to allow control, as well as the appropriate UPnP settings.

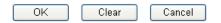

### Available settings are explained as follows:

| Item                | Description                                                                                                    |
|---------------------|----------------------------------------------------------------------------------------------------|
| Enable UPNP Service | Accordingly, you can enable either the <b>Connection Control</b><br><b>Service</b> or <b>Connection Status Service</b> . |

After setting **Enable UPNP Service** setting, an icon of **IP Broadband Connection on Router** on Windows XP/Network Connections will appear. The connection status and control status will be able to be activated. The NAT Traversal of UPnP enables the multimedia features of your applications to operate. This has to manually set up port mappings or use other similar methods. The screenshots below show examples of this facility.

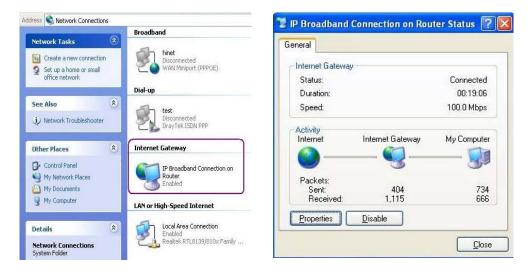

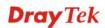

The UPnP facility on the router enables UPnP aware applications such as MSN Messenger to discover what are behind a NAT router. The application will also learn the external IP address and configure port mappings on the router. Subsequently, such a facility forwards packets from the external ports of the router to the internal ports used by the application.

| neral                                                                                                   | Services                                                                                                    |
|----------------------------------------------------------------------------------------------------|----------------------------------------------------------------------------------------------------|
| Connect to the Internet using:                                                                          | Select the services running on your network that Internet users car<br>access.                                                                                                    |
| IP Broadband Connection on Router                                                                       | Services                                                                                                    |
| his connection allows you to connect to the Internet through a<br>hared connection on another computer. | <ul> <li>□ Ftp Example</li> <li>☑ msnmsgr (192.168.29.11:13135) 60654 UDP</li> <li>☑ msnmsgr (192.168.29.11:7824) 13251 UDP</li> <li>☑ msnmsgr (192.168.29.11:8789) 63231 TCP</li> </ul> |
|                                                                                                    |                                                                                                    |

The reminder as regards concern about Firewall and UPnP

### **Can't work with Firewall Software**

Enabling firewall applications on your PC may cause the UPnP function not working properly. This is because these applications will block the accessing ability of some network ports.

### **Security Considerations**

Activating the UPnP function on your network may incur some security threats. You should consider carefully these risks before activating the UPnP function.

- Some Microsoft operating systems have found out the UPnP weaknesses and hence you need to ensure that you have applied the latest service packs and patches.
- Non-privileged users can control some router functions, including removing and adding port mappings.

The UPnP function dynamically adds port mappings on behalf of some UPnP-aware applications. When the applications terminate abnormally, these mappings may not be removed.

## 4.9.5 IGMP

IGMP is the abbreviation of *Internet Group Management Protocol*. It is a communication protocol which is mainly used for managing the membership of Internet Protocol multicast groups.

| Applications >> IGMP |                                        |        |        |     |    |         |
|----------------------|----------------------------------------|--------|--------|-----|----|---------|
| IGMP                 |                                        |        |        |     |    |         |
| Enable IGMF          | P Proxy                                | WAN1 🐱 |        |     |    |         |
|                      | is to act as a mu<br>any multicast gro |        |        |     |    |         |
| Enable IGMF          | <sup>o</sup> Snooping                  |        |        |     |    |         |
|                      | Snooping, multie<br>P snooping, multie |        |        |     |    |         |
|                      |                                        |        | OK Can | cel |    |         |
|                      |                                        |        |        |     |    | Refresh |
| Working Multic       | ast Groups                             |        |        |     |    |         |
| Index                | Group                                  | D      | P1     | P2  | P3 | P4      |

| Item                 | Description                                                                                                    |  |
|----------------------|----------------------------------------------------------------------------------------------------|--|
| Enable IGMP Proxy    | Check this box to enable this function. The application of<br>multicast will be executed through WAN port. In addition,<br>such function is available in NAT mode.                                                                  |  |
| Enable IGMP Snooping | Check this box to enable this function. Multicast traffic will be<br>forwarded to ports that have members of that group. Disabling<br>IGMP snooping will make multicast traffic treated in the same<br>manner as broadcast traffic. |  |
| Group ID             | This field displays the ID port for the multicast group. The available range for IGMP starts from 224.0.0.0 to 239.255.255.254.                                                                                                    |  |
| P1 to P4             | It indicates the LAN port used for the multicast group.                                                                                                    |  |
| Refresh              | Click this link to renew the working multicast group status.                                                                                                    |  |

## 4.9.6 Wake on LAN

A PC client on LAN can be woken up by the router it connects. When a user wants to wake up a specified PC through the router, he/she must type correct MAC address of the specified PC on this web page of **Wake on LAN** of this router.

In addition, such PC must have installed a network card supporting WOL function. By the way, WOL function must be set as "Enable" on the BIOS setting.

| Application >> Wake on LAN          |                                                                            |  |  |  |
|-------------------------------------|----------------------------------------------------------------------------|--|--|--|
| Wake on LAN                         |                                                                            |  |  |  |
| <b>Note</b> : Wake o<br>can wake up | on LAN cooperate with Bind IP to MAC function, only binded PCs through IP. |  |  |  |
| Wake by:<br>IP Address:             | MAC Address                                                                |  |  |  |
| MAC Address                         | : Wake Up!                                                                 |  |  |  |
| Result                              |                                                                            |  |  |  |
|                                     |                                                                            |  |  |  |
|                                     |                                                                            |  |  |  |

Available settings are explained as follows:

| Item        | Description                                                                                                    |  |  |
|-------------|----------------------------------------------------------------------------------------------------|--|--|
| Wake by     | Two types provide for you to wake up the binded IP. If you choose Wake by MAC Address, you have to type the correct MAC address of the host in MAC Address boxes. If you choose Wake by IP Address, you have to choose the correct IP address.         Wake by:       MAC Address v         MAC Address       IP Address         IP Address       IP Address |  |  |
| IP Address  | The IP addresses that have been configured in <b>Firewall&gt;&gt;Bind</b><br><b>IP to MAC</b> will be shown in this drop down list. Choose the<br>IP address from the drop down list that you want to wake up.                                                                                                    |  |  |
| MAC Address | Type any one of the MAC address of the bound PCs.                                                                                                    |  |  |
| Wake Up     | Click this button to wake up the selected IP. See the following figure. The result will be shown on the box.                                                                                                    |  |  |

Application >> Wake on LAN

#### Wake on LAN

| Wake by:     | MAC Address 💌 |
|--------------|---------------|
| IP Address:  | 😵             |
| MAC Address: | Wake Up!      |
| Result       |               |

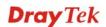

## 4.10 VPN and Remote Access

A Virtual Private Network (VPN) is the extension of a private network that encompasses links across shared or public networks like the Internet. In short, by VPN technology, you can send data between two computers across a shared or public network in a manner that emulates the properties of a point-to-point private link.

Below shows the menu items for VPN and Remote Access.

| VPN and Remote Access |
|-----------------------|
| VPN Client Wizard     |
| VPN Server Wizard     |
| Remote Access Control |
| PPP General Setup     |
| IPSec General Setup   |
| IPSec Peer Identity   |
| Remote Dial-in User   |
| LAN to LAN            |
| VPN TRUNK Management  |
| Connection Management |

## 4.10.1 VPN Client Wizard

Such wizard is used to configure VPN settings for VPN client. Such wizard will guide to set the LAN-to-LAN profile for VPN dial out connection (from server to client) step by step.

| Choose VPN Establishment Environment                                                                                                    |                                                        |
|----------------------------------------------------------------------------------------------------|--------------------------------------------------------|
| LAN-to-LAN VPN Client Mode Selection:                                                                                                    | Route Mode 💌                                           |
| Please choose a LAN-to-LAN Profile:                                                                                                    | [Index] [Status] [Name] 💌                              |
|                                                                                                    |                                                        |
|                                                                                                    |                                                        |
| <b>Note:</b> For a typical LAN-to-LAN tunnel, please<br>If the remote network is expecting only<br>the subnet and then select NAT mode.<br>If in doubt then select Route Mode | y a single client or ip and is not configured to route |
|                                                                                                    |                                                        |
|                                                                                                    | < Back Next > Finish Cancel                            |

| Item                                | Description                                                                                                    |
|-------------------------------------|----------------------------------------------------------------------------------------------------|
| LAN-to-LAN Client<br>Mode Selection | Choose the client mode.<br><b>Route Mode/NAT Mode</b> – If the remote network only allows<br>you to dial in with single IP, please choose this mode,<br>otherwise please choose Route Mode. |

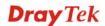

| Item                                  | Description                                                                                                    |
|---------------------------------------|----------------------------------------------------------------------------------------------------|
|                                       | Route Mode<br>Route Mode<br>NAT Mode                                                                                                    |
| Please choose a<br>LAN-to-LAN Profile | There are 32 VPN profiles for users to set.<br>$\begin{bmatrix} Index \end{bmatrix} [Status] [Name] \\ 1 & x & ??? \\ 2 & x & ??? \\ 3 & x & ??? \\ 3 & x & ??? \\ 4 & x & ??? \\ 5 & x & ??? \\ 5 & x & ??? \\ 6 & x & ??? \\ 7 & x & ??? \\ 10 & x & ??? \\ 11 & x & ??? \\ 11 & x & ??? \\ 12 & x & ??? \\ 13 & x & ??? \\ 14 & x & ??? \\ 15 & x & ??? \\ 16 & x & ??? \\ 17 & x & ??? \\ 18 & x & ??? \\ 19 & x & ??? \\ 19 & x & ??? \\ 20 & x & ??? \\ 21 & x & ??? \\ 22 & x & ??? \\ 23 & x & ??? \\ 24 & x & ??? \\ 25 & x & ??? \\ 26 & x & ??? \\ 28 & x & ??? \\ 29 & x & ??? \\ 29 & x & ??? \\ 29 & x & ??? \\ 20 & x & ??? \\ 21 & x & ??? \\ 22 & x & ??? \\ 23 & x & ??? \\ 24 & x & ??? \\ 25 & x & ??? \\ 26 & x & ??? \\ 27 & x & ??? \\ 28 & x & ??? \\ 29 & x & ??? \\ 29 & x & ??? \\ 21 & x & ??? \\ 21 & x & ??? \\ 22 & x & ??? \\ 23 & x & ??? \\ 24 & x & ??? \\ 25 & x & ??? \\ 26 & x & ??? \\ 27 & x & ??? \\ 28 & x & ??? \\ 29 & x & ??? \\ 29 & x & ??? \\ 20 & x & ??? \\ 21 & x & ??? \\ 21 & x & ??? \\ 22 & x & ??? \\ 23 & x & ??? \\ 24 & x & ??? \\ 25 & x & ??? \\ 27 & x & ??? \\ 28 & x & ??? \\ 29 & x & ??? \\ 21 & x & ??? \\ 21 & x & ??? \\ 22 & x & ??? \\ 23 & x & ??? \\ 24 & x & ??? \\ 25 & x & ??? \\ 27 & x & ??? \\ 27 & x & ??? \\ $ |

When you finish the mode and profile selection, please click **Next** to open the following page.

VPN and Remote Access >> VPN Client Wizard

| VPN Connection Setting                                                                                                    |                                                                                                    |
|----------------------------------------------------------------------------------------------------|----------------------------------------------------------------------------------------------------|
| Security ranking (1 is the highest; 5 is the lowest)                                                                        | ) Throughput ranking (1 is the highest; 5 is the lowest)                                                                                    |
| <ol> <li>L2TP over IPSec</li> <li>IPSec</li> <li>PPTP (Encryption)</li> <li>L2TP</li> <li>PPTP (None Encryption)</li> </ol> | <ol> <li>PPTP (None Encryption)</li> <li>L2TP</li> <li>IPSec</li> <li>L2TP over IPSec</li> <li>PPTP (Encryption)</li> </ol>                 |
| P<br>IF<br>L2<br>L2<br>L2                                                                                                   | PTP (None Encryption)<br>PTP (None Encryption)<br>PTP (Encryption)<br>PSec<br>2TP<br>2TP over IPSec (Nice to Have)<br>2TP over IPSec (Must) |
|                                                                                                    | <pre>&lt; Back Next &gt; Finish Cancel</pre>                                                                                                |

In this page, you have to select suitable VPN type for the VPN client profile. There are six types provided here. Different type will lead to different configuration page. After making the choices for the client profile, please click **Next**. You will see different configurations based on the selection(s) you made.

• When you choose **PPTP** (**None Encryption**) or **PPTP** (**Encryption**), you will see the following graphic:

| ofile Name                                                            | ???                                   |
|-----------------------------------------------------------------------|---------------------------------------|
| N Dial-Out Through                                                    | WAN1 First                            |
| Always on                                                             |                                       |
| rver IP/Host Name for VPN<br>g. 5551234, draytek.com or 123.45.67.89) | draytek.com                           |
| ername                                                                | marketing                             |
| ssword                                                                | •••••                                 |
| mote Network IP                                                       | 192.168.1.6                           |
| mote Network Mask                                                     | 255.255.255.0                         |
|                                                                       | · · · · · · · · · · · · · · · · · · · |

• When you choose **IPSec**, you will see the following graphic:

VPN and Remote Access >> VPN Client Wizard

| rofile Name                                                                | ???                          |
|----------------------------------------------------------------------------|------------------------------|
| VPN Dial-Out Through                                                       | WAN1 First 🗸                 |
| Always on                                                                  |                              |
| Server IP/Host Name for VPN<br>(e.g. 5551234, draytek.com or 123.45.67.89) |                              |
| IKE Authentication Method                                                  |                              |
| ⊙ Pre-Shared Key                                                           |                              |
| Confirm Pre-Shared Key                                                     |                              |
| 🔘 Digital Signature (X.509)                                                |                              |
| Peer ID                                                                    | None 🗸                       |
| Local ID                                                                   |                              |
| Iternative Subject Name First                                              |                              |
| 🔘 Subject Name First                                                       |                              |
| IPSec Security Method                                                      |                              |
| 💿 Medium (AH)                                                              |                              |
| 🔘 High (ESP)                                                               | DES without Authentication 💌 |
| Remote Network IP                                                          | 0.0.0.0                      |
| Remote Network Mask                                                        | 255.255.255.0                |

• When you choose L2TP, you will see the following graphic:

VPN and Remote Access >> VPN Client Wizard

| rofile Name                                                                | VPN-1         |
|----------------------------------------------------------------------------|---------------|
| VPN Dial-Out Through                                                       | WAN1 First    |
| Always on                                                                  |               |
| Server IP/Host Name for VPN<br>(e.g. 5551234, draytek.com or 123.45.67.89) | draytek.com   |
| Jsername                                                                   | marketing     |
| Password                                                                   | •••••         |
| Remote Network IP                                                          | 192.168.1.6   |
| Remote Network Mask                                                        | 255.255.255.0 |
|                                                                            |               |
|                                                                            |               |

• When you choose L2TP over IPSec (Nice to Have) or L2TP over IPSec (Must), you will see the following graphic:

VPN and Remote Access >> VPN Client Wizard

| rofile Name                                                              | VPN-2                        |
|--------------------------------------------------------------------------|------------------------------|
| PN Dial-Out Through                                                      | WAN1 First 🗸                 |
| Always on                                                                |                              |
| erver IP/Host Name for VPN<br>a.g. 5551234, draytek.com or 123.45.67.89) |                              |
| E Authentication Method                                                  |                              |
| Pre-Shared Key                                                           |                              |
| Confirm Pre-Shared Key                                                   |                              |
| 🔘 Digital Signature (X.509)                                              |                              |
| Peer ID                                                                  | None                         |
| Local ID                                                                 |                              |
| 💿 Alternative Subject Name First                                         |                              |
| 🔘 Subject Name First                                                     |                              |
| Sec Security Method                                                      |                              |
| Medium (AH)                                                              |                              |
| 🔘 High (ESP)                                                             | DES without Authentication 🗸 |
| sername                                                                  | ???                          |
| assword                                                                  |                              |
| emote Network IP                                                         | 0.0.0.0                      |
| emote Network Mask                                                       | 255.255.255.0                |

| Item         | Description                                                                       |
|--------------|-----------------------------------------------------------------------------------|
| Profile Name | Type a name for such profile. The length of the file is limited to 10 characters. |

| Item                         | Description                                                                                                    |
|------------------------------|----------------------------------------------------------------------------------------------------|
| VPN Dial-Out Through         | Use the drop down menu to choose a proper WAN interface<br>for this profile. This setting is useful for dial-out only.<br>WAN1 First<br>WAN1 First<br>WAN1 Only<br>WAN2 First<br>WAN2 Only<br>WAN3 First<br>WAN3 Only<br>WAN3 First<br>WAN3 Only<br>WAN1 <b>First</b> - While connecting, the router will use WAN1 as<br>the first channel for VPN connection. If WAN1 fails, the router<br>will use another WAN interface instead.<br>WAN1 Only - While connecting, the router will use WAN1 as<br>the only channel for VPN connection.<br>WAN2 First - While connecting, the router will use WAN1 as<br>the only channel for VPN connection.<br>WAN2 First - While connecting, the router will use WAN2 as<br>the first channel for VPN connection. If WAN2 fails, the router<br>will use another WAN interface instead.<br>WAN2 Only - While connecting, the router will use WAN2 as<br>the only channel for VPN connection.<br>WAN3 First - While connecting, the router will use WAN3 as<br>the first channel for VPN connection.<br>WAN3 First - While connecting, the router will use WAN3 as<br>the first channel for VPN connection. |
|                              | the only channel for VPN connection.                                                                                                    |
| Always On                    | Check to enable router always keep VPN connection.                                                                                                    |
| Pre-Shared Key               | <ul> <li>IKE Authentication Method usually applies to those are remote dial-in user or node (LAN to LAN) which uses dynamic IP address and IPSec-related VPN connections such as L2TP over IPSec and IPSec tunnel.</li> <li>Pre-Shared Key- Specify a key for IKE authentication.</li> <li>Confirm Pre-Shared Key-Confirm the pre-shared key.</li> </ul>                                                                                                    |
| Digital Signature<br>(X.509) | Click <b>Digital Signature</b> to invoke this function. Use the drop<br>down list to choose one of the certificates for using. You have<br>to configure one certificate at least previously in <b>Certificate</b><br><b>Management</b> >> <b>Local Certificate</b> . Otherwise, the setting<br>you choose here will not be effective.<br><b>Peer ID</b> – Choose the peer ID selection from the drop down<br>list.<br><b>Local ID</b> – Choose <b>Alternative Subject Name First</b> or<br><b>Subject Name First</b>                                                                                                    |
| IPSec Security Method        | Subject Name First.Medium - Authentication Header (AH) means data will be<br>authenticated, but not be encrypted. By default, this option is<br>active.High - Encapsulating Security Payload (ESP) means payload<br>(data) will be encrypted and authenticated. You may select<br>encryption algorithm from Data Encryption Standard (DES),                                                                                                    |
| User Name                    | Triple DES (3DES), and AES.This field is used to authenticate for connection when you                                                                                                    |
|                              |                                                                                                    |

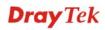

| Item                | Description                                                                                                    |
|---------------------|----------------------------------------------------------------------------------------------------|
|                     | select PPTP or L2TP with or without IPSec policy above.                                                            |
| Password            | This field is used to authenticate for connection when you select PPTP or L2TP with or without IPSec policy above. |
| Remote Network IP   | Please type one LAN IP address (according to the real location of the remote host) for building VPN connection.    |
| Remote Network Mask | Please type the network mask (according to the real location of the remote host) for building VPN connection.      |

After finishing the configuration, please click **Next**. The confirmation page will be shown as follows. If there is no problem, you can click one of the radio buttons listed on the page and click **Finish** to execute the next action.

VPN and Remote Access >> VPN Client Wizard

### Please confirm your settings

| LAN-to-LAN Index:                                                               | 3                                                                          |
|---------------------------------------------------------------------------------|----------------------------------------------------------------------------|
| Profile Name:                                                                   | VPN-1                                                                      |
| VPN Connection Type:                                                            | L2TP over IPSec (Must)                                                     |
| VPN Connection Through:                                                         | WAN1 First                                                                 |
| Always on:                                                                      | No                                                                         |
| Server IP/Host Name:                                                            | draytek.com                                                                |
| IKE Authentication Method:                                                      | Digital Signature (X.509)                                                  |
| IPSec Security Method:                                                          | AH-SHA1                                                                    |
| Remote Network IP:                                                              | 192.168.1.6                                                                |
| Remote Network Mask:                                                            | 255.255.255.0                                                              |
| Click <b>Back</b> to modify changes if ne<br>and proceed to the following actio | cessary. Otherwise, click <b>Finish</b> to save the current settings<br>n: |
|                                                                                 | O to the VPN Connection Management.                                        |
|                                                                                 | O Do another VPN Client Wizard setup.                                      |
|                                                                                 | View more detailed configurations.                                         |
|                                                                                 | · · · · · · · · · · · · · · · · · · ·                                      |
|                                                                                 |                                                                            |
|                                                                                 |                                                                            |
|                                                                                 | <pre>&lt; Back Next &gt; Finish Cancel</pre>                               |

Available settings are explained as follows:

| Item                                      | Description                                                                                                    |
|-------------------------------------------|----------------------------------------------------------------------------------------------------|
| Go to the VPN<br>Connection<br>Management | Click this radio button to access <b>VPN and Remote</b><br><b>Access&gt;&gt;Connection Management</b> for viewing VPN<br>Connection status. |
| Do another VPN Server<br>Wizard Setup     | Click this radio button to set another profile of VPN Server through VPN Server Wizard.                                                     |
| View more detailed configuration          | Click this radio button to access <b>VPN and Remote</b><br><b>Access&gt;&gt;LAN to LAN</b> for viewing detailed configuration.              |

## 4.10.2 VPN Server Wizard

Such wizard is used to configure VPN settings for VPN server. Such wizard will guide to set the LAN-to-LAN profile for VPN dial in connection (from client to server) step by step.

| Choose VPN Establishment Environment   |                               |  |
|----------------------------------------|-------------------------------|--|
| VPN Server Mode Selection:             | Site to Site VPN (LAN-to-LAN) |  |
| Please choose a LAN-to-LAN Profile:    | [Index] [Status] [Name]       |  |
| Please choose a Dial-in User Accounts: | [Index] [Status] [Name]       |  |
| Allowed Dial-in Type:                  |                               |  |
|                                        | PPTP                          |  |
|                                        | IPSec                         |  |
|                                        | L2TP with IPSec Policy None 📉 |  |
|                                        |                               |  |
|                                        |                               |  |
|                                        |                               |  |
|                                        |                               |  |
|                                        |                               |  |

Available settings are explained as follows:

| Item                                  | Description                                                                                                    |  |
|---------------------------------------|----------------------------------------------------------------------------------------------------|--|
| VPN Server Mode                       | Choose the direction for the VPN server.                                                                                                    |  |
| Selection                             | <b>Site to Site VPN</b> – To set a LAN-to-LAN profile automatically, please choose Site to Site VPN.                                                                      |  |
|                                       | <b>Remote Dial-in User</b> –You can manage remote access by maintaining a table of remote user profile, so that users can be authenticated to dial-in via VPN connection. |  |
|                                       | Site to Site VPN (LAN-to-LAN)                                                                                                    |  |
|                                       | Site to Site VPN (LAN-to-LAN)<br>Remote Dial-in User (Teleworker)                                                                                                    |  |
| Please choose a<br>LAN-to-LAN Profile | This item is available when you choose <b>Site to Site VPN</b> (LAN-to-LAN) as VPN server mode. There are 32 VPN profiles for users to set.                               |  |

| Item                                     | Description                                                                                                    |  |
|------------------------------------------|----------------------------------------------------------------------------------------------------|--|
|                                          | [Index] [Status] [Name]         1       x         2       x         3       x         4       x         5       x         7       x         7       x         7       x         8       x         7       x         9       x         11       x         7       x         7       x         7       x         7       x         7       x         7       x         7       x         7       x         7       x         10       x         7??         11       x         7??         13       x         7??         16       x         7??         18       x         7??         20       x         ???         23       x         ???         26       x         ???       ???         28       x         ???       ???     < |  |
| Please choose a Dial-in<br>User Accounts | This item is available when you choose Remote Dial-in User<br>(Teleworker) as VPN server mode. There are 32 VPN tunnels<br>for users to set.                                                                                                    |  |
| Allowed Dial-in Type                     | This item is available after you choose any one of dial-in user<br>account profiles. Next, you have to select suitable dial-in type<br>for the VPN server profile. There are several types provided<br>here (similar to VPN Client Wizard).                                                                                                    |  |
|                                          | ✓ PPTP ✓ IPSec                                                                                                    |  |
|                                          | ✓ L2TP with IPSec Policy None<br>None<br>Nice to Have<br>Must                                                                                                    |  |
|                                          | Different Dial-in Type will lead to different configuration page.                                                                                                    |  |

After making the choices for the server profile, please click **Next**. You will see different configurations based on the selection you made.

Here we take the examples of choosing **Remote-Dial-in User** as the **VPN Server Mode**.

• When you check **PPTP**, you will see the following graphic:

VPN and Remote Access >> VPN Server Wizard

| PPTP / L2TP / L2TP over IPSec Authentic | ation |     |  |
|-----------------------------------------|-------|-----|--|
| Username                                |       | ??? |  |
| Password                                |       |     |  |
| Peer IP/VPN Client IP                   |       |     |  |
|                                         |       |     |  |
|                                         |       |     |  |
|                                         |       |     |  |
|                                         |       |     |  |
|                                         |       |     |  |
|                                         |       |     |  |
|                                         |       |     |  |
|                                         |       |     |  |
|                                         |       |     |  |
|                                         |       |     |  |

• When you check **PPTP/IPSec/L2TP** (three types) or **PPTP/IPSec** (two types) or **L2TP** with Policy (Nice to Have/Must), you will see the following graphic:

VPN and Remote Access >> VPN Server Wizard

| VPN Authentication Setting                   |                              |
|----------------------------------------------|------------------------------|
| PPTP / L2TP / L2TP over IPSec Authentication |                              |
| Username                                     | server1                      |
| Password                                     |                              |
| IPSec / L2TP over IPSec Authentication       |                              |
| Pre-Shared Key                               |                              |
| Confirm Pre-Shared Key                       |                              |
| 🔲 Digital Signature (X.509)                  |                              |
| Peer ID                                      | None                         |
| Peer IP/VPN Client IP                        | 192.168.1.99                 |
| Peer ID                                      |                              |
|                                              |                              |
|                                              |                              |
|                                              |                              |
|                                              |                              |
|                                              |                              |
|                                              | C Paale Newton Finish Concel |
|                                              | < Back Next > Finish Cancel  |

• When you check **IPSec**, you will see the following graphic:

VPN and Remote Access >> VPN Server Wizard

| IPSec / L2TP over IPSec Authentication |      |   |  |
|----------------------------------------|------|---|--|
| Pre-Shared Key                         |      |   |  |
| Confirm Pre-Shared Key                 |      |   |  |
| 🔲 Digital Signature (X.509)            |      |   |  |
| Peer ID                                | None | ~ |  |
| Peer IP/VPN Client IP                  |      |   |  |
| Peer ID                                |      |   |  |
|                                        |      |   |  |
|                                        |      |   |  |
|                                        |      |   |  |
|                                        |      |   |  |
|                                        |      |   |  |
|                                        |      |   |  |
|                                        |      |   |  |
|                                        |      |   |  |

Available settings are explained as follows:

| Item                         | Description                                                                                                    |  |
|------------------------------|----------------------------------------------------------------------------------------------------|--|
| Profile Name                 | Type a name for such profile. The length of the file is limited to 10 characters.                                                                                                    |  |
| User Name                    | This field is used to authenticate for connection when you select PPTP or L2TP with or without IPSec policy above.                                                                                                    |  |
| Password                     | This field is used to authenticate for connection when you select PPTP or L2TP with or without IPSec policy above.                                                                                                    |  |
| Pre-Shared Key               | For IPSec/L2TP IPSec authentication, you have to type a pre-shared key.                                                                                                    |  |
| Confirm Pre-Shared<br>Key    | Type the pre-shared key again for confirmation.                                                                                                    |  |
| Digital Signature<br>(X.509) | Check the box of Digital Signature to invoke this function.<br>Use the drop down list to choose one of the certificates for<br>using. You have to configure one certificate at least previously<br>in Certificate Management >> Local Certificate. Otherwise, the<br>setting you choose here will not be effective. |  |
| Peer IP/VPN Client IP        | Type the WAN IP address or VPN client IP address for the remote client.                                                                                                    |  |
| Peer ID                      | Type the ID name for the remote client.                                                                                                    |  |
| Remote Network IP            | Please type one LAN IP address (according to the real location of the remote host) for building VPN connection.                                                                                                    |  |
| Remote Network Mask          | Please type the network mask (according to the real location of the remote host) for building VPN connection.                                                                                                    |  |

After finishing the configuration, please click **Next.** The confirmation page will be shown as follows. If there is no problem, you can click one of the radio buttons listed on the page and click **Finish** to execute the next action.

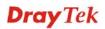

#### VPN and Remote Access >> VPN Server Wizard

| Please Confirm Your Settings                                                  |                                                                                      |
|-------------------------------------------------------------------------------|--------------------------------------------------------------------------------------|
|                                                                               |                                                                                      |
| VPN Environment:                                                              | Site to Site VPN (LAN-to-LAN)                                                        |
| Index:                                                                        | 3                                                                                    |
| Profile Name:                                                                 | VPN-Ser1                                                                             |
| Username:                                                                     | server1                                                                              |
| Allowed Service:                                                              | PPTP+IPSec                                                                           |
| Peer IP/VPN Client IP:                                                        |                                                                                      |
| Peer ID:                                                                      |                                                                                      |
| Remote Network IP:                                                            | 0.0.0.0                                                                              |
| Remote Network Mask:                                                          | 255.255.255.0                                                                        |
| Click <mark>Back</mark> to modify changes i<br>and proceed to the following a | if necessary. Otherwise, click <b>Finish</b> to save the current settings<br>action: |
|                                                                               |                                                                                      |
|                                                                               | ⊙ Go to the VPN Connection Management.                                               |
|                                                                               | 🔘 Do another VPN Server Wizard setup.                                                |
|                                                                               | View more detailed configurations.                                                   |
|                                                                               |                                                                                      |
|                                                                               | < Back Next > Finish Cancel                                                          |

Available settings are explained as follows:

| Item                                      | Description                                                                                                    |
|-------------------------------------------|----------------------------------------------------------------------------------------------------|
| Go to the VPN<br>Connection<br>Management | Click this radio button to access <b>VPN and Remote</b><br><b>Access&gt;&gt;Connection Management</b> for viewing VPN<br>Connection status. |
| Do another VPN Server<br>Wizard Setup     | Click this radio button to set another profile of VPN Server through VPN Server Wizard.                                                     |
| View more detailed configuration          | Click this radio button to access VPN and Remote<br>Access>>LAN to LAN for viewing detailed configuration.                                  |

## 4.10.3 Remote Access Control

Enable the necessary VPN service as you need. If you intend to run a VPN server inside your LAN, you should disable the VPN service of Vigor Router to allow VPN tunnel pass through, as well as the appropriate NAT settings, such as DMZ or open port.

| VPN and Remote Access >> Remote Access Control Setup |                          |  |
|------------------------------------------------------|--------------------------|--|
| Remote Access Control Setu                           | )                        |  |
|                                                      | Enable PPTP VPN Service  |  |
|                                                      | Enable IPSec VPN Service |  |
|                                                      | Enable L2TP VPN Service  |  |

**Note:** If you intend running a VPN server inside your LAN, you should uncheck the appropriate protocol above to allow pass-through, as well as the appropriate NAT settings.

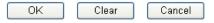

## 4.10.4 PPP General Setup

This submenu only applies to PPP-related VPN connections, such as PPTP, L2TP, L2TP over IPSec.

| VPN and Remote Access >> PPP General Set | up |  |
|------------------------------------------|----|--|
|------------------------------------------|----|--|

| PPP/MP Protocol<br>Dial-In PPP   |                  | IP Address Assignment for D<br>(When DHCP Disable set) | ial-In Users  |
|----------------------------------|------------------|--------------------------------------------------------|---------------|
| Authentication                   | PAP or CHAP 💙    | Assigned IP range                                      | 192.168.1.200 |
| Dial-In PPP Encryption<br>(MPPE) | Optional MPPE    |                                                        |               |
| Mutual Authentication            | (PAP) 🔘 Yes 💿 No |                                                        |               |
| Username                         |                  |                                                        |               |
| Password                         |                  |                                                        |               |

|--|

| Item                                                 | Description                                                                                                    |  |
|------------------------------------------------------|----------------------------------------------------------------------------------------------------|--|
| Dial-In PPP<br>Authentication PAP<br>Only            | Select this option to force the router to authenticate dial-in users with the PAP protocol.                                                                                                    |  |
| PAP or CHAP                                          | Selecting this option means the router will attempt to<br>authenticate dial-in users with the CHAP protocol first. If the<br>dial-in user does not support this protocol, it will fall back to<br>use the PAP protocol for authentication.                                                                                                    |  |
| <b>Dial-In PPP Encryption</b><br>(MPPE Optional MPPE | This option represents that the MPPE encryption method will<br>be optionally employed in the router for the remote dial-in<br>user. If the remote dial-in user does not support the MPPE<br>encryption algorithm, the router will transmit "no MPPE<br>encrypted packets". Otherwise, the MPPE encryption scheme<br>will be used to encrypt the data.                                                                |  |
|                                                      | Optional MPPE<br>Optional MPPE<br>Require MPPE(40/128 bit)<br>Maximum MPPE(128 bit)                                                                                                    |  |
|                                                      | <b>Require MPPE (40/128bits)</b> - Selecting this option will force<br>the router to encrypt packets by using the MPPE encryption<br>algorithm. In addition, the remote dial-in user will use 40-bit to<br>perform encryption prior to using 128-bit for encryption. In<br>other words, if 128-bit MPPE encryption method is not<br>available, then 40-bit encryption scheme will be applied to<br>encrypt the data. |  |
|                                                      | <b>Maximum MPPE -</b> This option indicates that the router will use the MPPE encryption scheme with maximum bits (128-bit) to encrypt the data.                                                                                                    |  |
| Mutual Authentication<br>(PAP)                       | The Mutual Authentication function is mainly used to<br>communicate with other routers or clients who need<br>bi-directional authentication in order to provide stronger                                                                                                    |  |

| Item              | Description                                                                                                    |  |
|-------------------|----------------------------------------------------------------------------------------------------|--|
|                   | security, for example, Cisco routers. So you should enable this function when your peer router requires mutual authentication. You should further specify the <b>User Name</b> and <b>Password</b> of the mutual authentication peer.                    |  |
| Assigned IP Range | Enter a start IP address for the dial-in PPP connection. You should choose an IP address from the local private network. For example, if the local private network is 192.168.1.0/255.255.255.0, you could choose 192.168.1.200 as the Start IP Address. |  |

## 4.10.5 IPSec General Setup

In IPSec General Setup, there are two major parts of configuration.

There are two phases of IPSec.

- Phase 1: negotiation of IKE parameters including encryption, hash, Diffie-Hellman parameter values, and lifetime to protect the following IKE exchange, authentication of both peers using either a Pre-Shared Key or Digital Signature (x.509). The peer that starts the negotiation proposes all its policies to the remote peer and then remote peer tries to find a highest-priority match with its policies. Eventually to set up a secure tunnel for IKE Phase 2.
- Phase 2: negotiation IPSec security methods including Authentication Header (AH) or Encapsulating Security Payload (ESP) for the following IKE exchange and mutual examination of the secure tunnel establishment.

There are two encapsulation methods used in IPSec, **Transport** and **Tunnel**. The **Transport** mode will add the AH/ESP payload and use original IP header to encapsulate the data payload only. It can just apply to local packet, e.g., L2TP over IPSec. The **Tunnel** mode will not only add the AH/ESP payload but also use a new IP header (Tunneled IP header) to encapsulate the whole original IP packet.

Authentication Header (AH) provides data authentication and integrity for IP packets passed between VPN peers. This is achieved by a keyed one-way hash function to the packet to create a message digest. This digest will be put in the AH and transmitted along with packets. On the receiving side, the peer will perform the same one-way hash on the packet and compare the value with the one in the AH it receives.

Encapsulating Security Payload (ESP) is a security protocol that provides data confidentiality and protection with optional authentication and replay detection service.

### VPN and Remote Access >> IPSec General Setup

## VPN IKE/IPSec General Setup

| Dial-in Set up for Remote Dial-in users and | d Dynamic IP Client (LAN to LAN). |
|---------------------------------------------|-----------------------------------|
| IKE Authentication Method                   |                                   |
| Pre-Shared Key                              | ••••                              |
| Confirm Pre-Shared Key                      | ••••                              |
| IPSec Security Method                       |                                   |
| 🗹 Medium (AH)                               |                                   |
| Data will be authentic, but will            | not be encrypted.                 |
| High (ESP) 🔽 DES 🔽 3DES                     | S 🗹 AES                           |
| Data will be encrypted and aut              | :hentic.                          |
|                                             | OK Cancel                         |

Available settings are explained as follows:

| Item                         | Description                                                                                                    |
|------------------------------|----------------------------------------------------------------------------------------------------|
| IKE Authentication<br>Method | This usually applies to those are remote dial-in user or node (LAN-to-LAN) which uses dynamic IP address and IPSec-related VPN connections such as L2TP over IPSec and IPSec tunnel.                              |
|                              | <b>Pre-Shared Key -</b> Currently only support Pre-Shared Key authentication.                                                                                                    |
|                              | <b>Pre-Shared Key-</b> Specify a key for IKE authentication <b>Confirm Pre-Shared Key-</b> Retype the characters to confirm the pre-shared key.                                                                   |
| <b>IPSec Security Method</b> | <b>Medium</b> - Authentication Header (AH) means data will be authenticated, but not be encrypted. By default, this option is active.                                                                             |
|                              | <b>High</b> - Encapsulating Security Payload (ESP) means payload (data) will be encrypted and authenticated. You may select encryption algorithm from Data Encryption Standard (DES), Triple DES (3DES), and AES. |

## 4.10.6 IPSec Peer Identity

To use digital certificate for peer authentication in either LAN-to-LAN connection or Remote User Dial-In connection, here you may edit a table of peer certificate for selection. As shown below, the router provides **32** entries of digital certificates for peer dial-in users.

| Index      | Nomo | Ctatus | Index      | Nomo | Ctatur |
|------------|------|--------|------------|------|--------|
| Index      | Name | Status | Index      | Name | Status |
| <u>1.</u>  | ???  | х      | <u>17.</u> | ???  | Х      |
| <u>2.</u>  | ???  | Х      | <u>18.</u> | ???  | Х      |
| <u>3.</u>  | ???  | Х      | <u>19.</u> | ???  | Х      |
| <u>4.</u>  | ???  | х      | <u>20.</u> | ???  | ×      |
| <u>5.</u>  | ???  | Х      | <u>21.</u> | ???  | х      |
| <u>6.</u>  | ???  | Х      | <u>22.</u> | ???  | x      |
| <u>7.</u>  | ???  | Х      | <u>23.</u> | ???  | х      |
| <u>8.</u>  | ???  | Х      | <u>24.</u> | ???  | х      |
| <u>9.</u>  | ???  | Х      | <u>25.</u> | ???  | х      |
| <u>10.</u> | ???  | Х      | <u>26.</u> | ???  | х      |
| <u>11.</u> | ???  | Х      | <u>27.</u> | ???  | х      |
| <u>12.</u> | ???  | Х      | <u>28.</u> | ???  | x      |
| <u>13.</u> | ???  | Х      | <u>29.</u> | ???  | Х      |
| <u>14.</u> | ???  | Х      | <u>30.</u> | ???  | х      |
| <u>15.</u> | ???  | Х      | <u>31.</u> | ???  | х      |
| 16.        | ???  | х      | 32.        | ???  | х      |

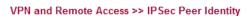

Each item will be explained as follows:

| Item                   | Description                                                                          |  |
|------------------------|--------------------------------------------------------------------------------------|--|
| Set to Factory Default | Click it to clear all indexes.                                                       |  |
| Index                  | Click the number below Index to access into the setting page of IPSec Peer Identity. |  |
| Name                   | Display the profile name of that index.                                              |  |

Click each index to edit one peer digital certificate. There are three security levels of digital signature authentication: Fill each necessary field to authenticate the remote peer. The following explanation will guide you to fill all the necessary fields.

### VPN and Remote Access >> IPSec Peer Identity

| Profile Index : 1 |                      |              |
|-------------------|----------------------|--------------|
| rofile Name       | one                  |              |
| Enable this       | account              |              |
| O Accept Any      | Peer ID              |              |
| Accept Subj       | ect Alternative Name |              |
| Туре              |                      | IP Address 💌 |
| IP                |                      |              |
| 🔿 Accept Subj     | ect Name             |              |
| Country (C)       |                      |              |
| State (ST)        |                      |              |
| Location (L)      |                      |              |
| Orginization (    | 0)                   |              |
| Orginization l    | Jnit (OU)            |              |
| Common Nam        | e (CN)               |              |
| Email (E)         |                      |              |

| Item                                                                                                    | Description                                                                                                    |
|----------------------------------------------------------------------------------------------------|----------------------------------------------------------------------------------------------------|
| Profile NameType the name of the profile.                                                                                                    |                                                                                                    |
| Accept Any Peer ID Click to accept any peer regardless of its identity.                                                                                                    |                                                                                                    |
| Accept Subject<br>Alternative NameClick to check one specific field of digital signatu<br>the peer with matching value. The field can be IP<br>Domain, or E-mail Address. The box under the 7<br>appear according to the type you select and ask yo<br>corresponding setting. |                                                                                                    |
| Accept Subject Name                                                                                                    | Click to check the specific fields of digital signature to accept<br>the peer with matching value. The field includes <b>Country</b><br>( <b>C</b> ), <b>State</b> ( <b>ST</b> ), <b>Location</b> ( <b>L</b> ), <b>Organization</b> ( <b>O</b> ),<br><b>Organization Unit</b> ( <b>OU</b> ), <b>Common Name</b> ( <b>CN</b> ), and <b>Email</b><br>( <b>E</b> ). |

## 4.10.7 Remote Dial-in User

You can manage remote access by maintaining a table of remote user profile, so that users can be authenticated to dial-in via VPN connection. You may set parameters including specified connection peer ID, connection type (VPN connection - including PPTP, IPSec Tunnel, and L2TP by itself or over IPSec) and corresponding security methods, etc.

The router provides **32** access accounts for dial-in users. Besides, you can extend the user accounts to the RADIUS server through the built-in RADIUS client function. The following figure shows the summary table.

| emote Access User Accounts: |      |        | Set to Factory Default |      |        |
|-----------------------------|------|--------|------------------------|------|--------|
| Index                       | User | Status | Index                  | User | Status |
| <u>1.</u>                   | ???  | Х      | <u>17.</u>             | ???  | Х      |
| <u>2.</u>                   | ???  | Х      | <u>18.</u>             | ???  | х      |
| <u>3.</u>                   | ???  | Х      | <u>19.</u>             | ???  | Х      |
| <u>4.</u>                   | ???  | Х      | <u>20.</u>             | ???  | х      |
| <u>5.</u>                   | ???  | Х      | <u>21.</u>             | ???  | Х      |
| <u>6.</u>                   | ???  | х      | <u>22.</u>             | ???  | х      |
| <u>7.</u>                   | ???  | Х      | <u>23.</u>             | ???  | Х      |
| <u>8.</u>                   | ???  | Х      | <u>24.</u>             | ???  | х      |
| <u>9.</u>                   | ???  | Х      | <u>25.</u>             | ???  | Х      |
| <u>10.</u>                  | ???  | Х      | <u>26.</u>             | ???  | х      |
| <u>11.</u>                  | ???  | Х      | <u>27.</u>             | ???  | Х      |
| <u>12.</u>                  | ???  | Х      | <u>28.</u>             | ???  | х      |
| <u>13.</u>                  | ???  | Х      | <u>29.</u>             | ???  | х      |
| <u>14.</u>                  | ???  | х      | <u>30.</u>             | ???  | х      |
| <u>15.</u>                  | ???  | Х      | <u>31.</u>             | ???  | Х      |
| <u>16.</u>                  | ???  | х      | <u>32.</u>             | ???  | х      |

VPN and Remote Access >> Remote Dial-in User

Each item will be explained as follows:

| Item Description                                                                   |                                                                                                    |  |
|------------------------------------------------------------------------------------|----------------------------------------------------------------------------------------------------|--|
| Set to Factory Default                                                             | Click to clear all indexes.                                                                                                    |  |
| Index Click the number below Index to access into the setting Remote Dial-in User. |                                                                                                    |  |
| User                                                                               | Display the username for the specific dial-in user of the LAN-to-LAN profile. The symbol <b>???</b> represents that the profile is empty.              |  |
| Status                                                                             | Display the access state of the specific dial-in user. The symbol V and X represent the specific dial-in user to be active and inactive, respectively. |  |

Click each index to edit one remote user profile. **Each Dial-In Type requires you to fill the different corresponding fields on the right.** If the fields gray out, it means you may leave it untouched. The following explanation will guide you to fill all the necessary fields.

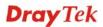

### VPN and Remote Access >> Remote Dial-in User

| Username ??? Password Enable Mobile One-Time Passwords(mOTP)          |
|-----------------------------------------------------------------------|
| PIN Code                                                              |
| IKE Authentication Method                                             |
| IKE Pre-Shared Key Digital Signature(X.509) None                      |
| IPSec Security Method<br>✓ Medium(AH)<br>High(ESP) ✓ DES ✓ 3DES ✓ AES |
| Local ID (optional)                                                   |
|                                                                       |

| Item Description                   |                                                                                                    |  |  |
|------------------------------------|----------------------------------------------------------------------------------------------------|--|--|
| User account and<br>Authentication | <b>Enable this account</b> - Check the box to enable this function.<br><b>Idle Timeout-</b> If the dial-in user is idle over the limitation of the timer, the router will drop this connection. By default, the Idle Timeout is set to 300 seconds. |  |  |
| Allowed Dial-In Type               | <b>PPTP</b> - Allow the remote dial-in user to make a PPTP VPN connection through the Internet. You should set the User Name and Password of remote dial-in user below.                                                                             |  |  |
|                                    | <b>IPSec Tunnel</b> - Allow the remote dial-in user to make an IPSec VPN connection through Internet.                                                                                                    |  |  |
|                                    | <b>L2TP with IPSec Policy</b> - Allow the remote dial-in user to make a L2TP VPN connection through the Internet. You can select to use L2TP alone or with IPSec. Select from below:                                                                |  |  |
|                                    | • None - Do not apply the IPSec policy. Accordingly, the VPN connection employed the L2TP without IPSec policy can be viewed as one pure L2TP connection.                                                                                           |  |  |
|                                    | • Nice to Have - Apply the IPSec policy first, if it is applicable during negotiation. Otherwise, the dial-in VPN connection becomes one pure L2TP connection.                                                                                      |  |  |
|                                    | • <b>Must</b> -Specify the IPSec policy to be definitely applied on the L2TP connection.                                                                                                    |  |  |

| Item                                          | Description                                                                                                    |  |  |  |
|-----------------------------------------------|----------------------------------------------------------------------------------------------------|--|--|--|
|                                               | <b>Specify Remote Node -</b> Check the checkbox to specify the IP address of the remote dial-in user, ISDN number or peer ID (used in IKE aggressive mode). If you uncheck the checkbox, the connection type you select above will apply the authentication methods and security methods in the <b>general settings</b> . |  |  |  |
|                                               | <ul> <li>Netbios Naming Packet</li> <li>Pass – Click it to have an inquiry for data transmission between the hosts located on both sides of VPN Tunnel while connecting.</li> </ul>                                                                                                    |  |  |  |
|                                               |                                                                                                    |  |  |  |
|                                               | • <b>Block</b> – When there is conflict occurred between the hosts on both sides of VPN Tunnel in connecting, such function can block data transmission of Netbios Naming Packet inside the tunnel.                                                                                                    |  |  |  |
|                                               | <b>Multicast via VPN</b> - Some programs might send multicast packets via VPN connection.                                                                                                    |  |  |  |
|                                               | • <b>Pass</b> – Click this button to let multicast packets pass through the router.                                                                                                    |  |  |  |
|                                               | • <b>Block</b> – This is default setting. Click this button to let multicast packets be blocked by the router.                                                                                                    |  |  |  |
| Subnet                                        | Vigor2920 offers multiple subnets (in default, LAN1 to LAN4) for different purposes. Simply use the drop down list to specify which subnet will be applied by this profile.                                                                                                    |  |  |  |
|                                               | LAN 1<br>LAN 1<br>LAN 2<br>LAN 3<br>LAN 4                                                                                                    |  |  |  |
|                                               | Assign Static IP Address – If you want to specify an IP address as the subnet for this profile. Check this box to enable it and type an IP address in this field.                                                                                                    |  |  |  |
| User Name                                     | This field is applicable when you select PPTP or L2TP with or without IPSec policy above.                                                                                                    |  |  |  |
| Password                                      | This field is applicable when you select PPTP or L2TP with or without IPSec policy above.                                                                                                    |  |  |  |
| Enable Mobile<br>One-Time Passwords<br>(mOTP) | Check this box to make the authentication with mOTP<br>function.<br><b>PIN Code</b> – Type the code for authentication (e.g, 1234).<br><b>Secret</b> – Use the 32 digit-secret number generated by mOTP in<br>the mobile phone (e.g., e759bb6f0e94c7ab4fe6).                                                              |  |  |  |
| IKE Authentication<br>Method                  | This group of fields is applicable for IPSec Tunnels and L2TP with IPSec Policy when you specify the IP address of the remote node. The only exception is Digital Signature (X.509) can be set when you select IPSec tunnel either with or without specify the IP address of the remote node.                             |  |  |  |

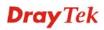

| Item                  | Description                                                                                                    |
|-----------------------|----------------------------------------------------------------------------------------------------|
|                       | <b>Pre-Shared Key -</b> Check the box of Pre-Shared Key to invoke this function and type in the required characters (1-63) as the pre-shared key.                                                                                                    |
|                       | <b>Digital Signature (X.509)</b> – Check the box of Digital<br>Signature to invoke this function and Select one predefined<br>Profiles set in the <b>VPN and Remote Access</b> >> <b>IPSec Peer</b><br><b>Identity.</b>                                                                                                    |
| IPSec Security Method | This group of fields is a must for IPSec Tunnels and L2TP<br>with IPSec Policy when you specify the remote node. Check<br>the Medium, DES, 3DES or AES box as the security method.<br><b>Medium-Authentication Header (AH)</b> means data will be<br>authenticated, but not be encrypted. By default, this option is<br>invoked. You can uncheck it to disable it. |
|                       | <b>High-Encapsulating Security Payload (ESP)</b> means payload (data) will be encrypted and authenticated. You may select encryption algorithm from Data Encryption Standard (DES), Triple DES (3DES), and AES.                                                                                                    |
|                       | <b>Local ID</b> - Specify a local ID to be used for Dial-in setting in the LAN-to-LAN Profile setup. This item is optional and can be used only in IKE aggressive mode.                                                                                                    |

## 4.10.8 LAN to LAN

Here you can manage LAN-to-LAN connections by maintaining a table of connection profiles. You may set parameters including specified connection direction (dial-in or dial-out), connection peer ID, connection type (VPN connection - including PPTP, IPSec Tunnel, and L2TP by itself or over IPSec) and corresponding security methods, etc.

The router supports up to 32 VPN tunnels simultaneously. The following figure shows the summary table.

| LAN-to-LAN | Profiles: |        |            | Set to Fact | tory Default |
|------------|-----------|--------|------------|-------------|--------------|
| Index      | Name      | Status | Index      | Name        | Status       |
| <u>1.</u>  | ???       | Х      | <u>17.</u> | ???         | Х            |
| <u>2.</u>  | ???       | х      | <u>18.</u> | ???         | х            |
| <u>3.</u>  | ???       | Х      | <u>19.</u> | ???         | Х            |
| <u>4.</u>  | ???       | Х      | <u>20.</u> | ???         | х            |
| <u>5.</u>  | ???       | Х      | <u>21.</u> | ???         | Х            |
| <u>6.</u>  | ???       | х      | <u>22.</u> | ???         | х            |
| <u>7.</u>  | ???       | Х      | <u>23.</u> | ???         | Х            |
| <u>8.</u>  | ???       | Х      | <u>24.</u> | ???         | Х            |
| <u>9.</u>  | ???       | Х      | <u>25.</u> | ???         | Х            |
| <u>10.</u> | ???       | х      | <u>26.</u> | ???         | х            |
| <u>11.</u> | ???       | Х      | <u>27.</u> | ???         | Х            |
| <u>12.</u> | ???       | х      | <u>28.</u> | ???         | х            |
| <u>13.</u> | ???       | Х      | <u>29.</u> | ???         | Х            |
| <u>14.</u> | ???       | х      | <u>30.</u> | ???         | х            |
| <u>15.</u> | ???       | Х      | <u>31.</u> | ???         | Х            |
| <u>16.</u> | ???       | х      | <u>32.</u> | ???         | х            |

VPN and Remote Access >> LAN to LAN

Each item will be explained as follows:

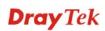

| Item                   | Description                                                                                                    |  |
|------------------------|----------------------------------------------------------------------------------------------------|--|
| Set to Factory Default | Click to clear all indexes.                                                                                                   |  |
| Name                   | Indicate the name of the LAN-to-LAN profile. The symbol <b>???</b> represents that the profile is empty.                      |  |
| Status                 | Indicate the status of individual profiles. The symbol V and X represent the profile to be active and inactive, respectively. |  |

Click each index to edit each profile and you will get the following page. Each LAN-to-LAN profile includes 4 subgroups. If the fields gray out, it means you may leave it untouched. The following explanations will guide you to fill all the necessary fields.

For the web page is too long, we divide the page into several sections for explanation.

```
VPN and Remote Access >> LAN to LAN
```

| Profile Index : 1<br>1. Common Settings                                        |                                              |  |  |
|--------------------------------------------------------------------------------|----------------------------------------------|--|--|
| Profile Name ???                                                               | Call Direction 🛛 💿 Both 🔘 Dial-Out 🔘 Dial-in |  |  |
| Enable this profile                                                            | Always on                                    |  |  |
|                                                                                | Idle Timeout 300 second(s)                   |  |  |
| VPN Dial-Out Through 🛛 WAN1 First 😪                                            | Enable PING to keep alive                    |  |  |
| Netbios Naming Packet 💿 Pass 🔘 Block                                           | PING to the IP                               |  |  |
| Multicast via VPN 🛛 🔿 Pass 💿 Block                                             |                                              |  |  |
| (for some IGMP,IP-Camera,DHCP Relayetc.)                                       |                                              |  |  |
| 2. Dial-Out Settings                                                           |                                              |  |  |
| Type of Server I am calling                                                    |                                              |  |  |
| • РРТР                                                                         | Username ???                                 |  |  |
| O IPSec Tunnel                                                                 | Password                                     |  |  |
| O L2TP with IPSec Policy None                                                  | PPP Authentication PAP/CHAP V                |  |  |
| Server IP/Host Name for VPN.<br>(such as 5551234, draytek.com or 123.45.67.89) | VJ Compression 💿 On 🔘 Off                    |  |  |
|                                                                                | IKE Authentication Method                    |  |  |
|                                                                                | Pre-Shared Key                               |  |  |
|                                                                                | IKE Pre-Shared Key                           |  |  |
|                                                                                | O Digital Signature(X.509)                   |  |  |
|                                                                                | None 🗸                                       |  |  |
|                                                                                | IPSec Security Method                        |  |  |
|                                                                                | Medium(AH)                                   |  |  |
|                                                                                | O High(ESP) DES without Authentication       |  |  |
|                                                                                | Advanced                                     |  |  |
|                                                                                | Index(1-15) in <u>Schedule</u> Setup:        |  |  |

| Item                | Description                                                  |  |  |
|---------------------|--------------------------------------------------------------|--|--|
| Profile Name        | Specify a name for the profile of the LAN-to-LAN connection. |  |  |
| Enable this profile | Check here to activate this profile.                         |  |  |

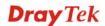

| Item                         | Description                                                                                                    |
|------------------------------|----------------------------------------------------------------------------------------------------|
| VPN Dial-Out Through         | Use the drop down menu to choose a proper WAN interface<br>for this profile. This setting is useful for dial-out only.                                                                                                    |
|                              | WAN1 First<br>WAN1 Only<br>WAN2 First<br>WAN2 Only<br>WAN3 First<br>WAN3 Only                                                                                                    |
|                              | <ul> <li>WAN1 /WAN2 /WAN3 First - While connecting, the router will use WAN1 /WAN2 /WAN3 as the first channel for VPN connection. If WAN1 fails, the router will use another WAN interface instead.</li> <li>WAN1 /WAN2 /WAN3 Only - While connecting, the router will use WAN1 /WAN2 /WAN3 as the only channel for VPN connection.</li> </ul> |
|                              | <ul> <li>WAN1 /WAN2 /WAN3 First - While connecting, the router will use WAN1 /WAN2 /WAN3 as the first channel for VPN connection. If WAN1 fails, the router will use another WAN interface instead.</li> <li>WAN1 /WAN2 /WAN3 Only - While connecting, the router will use WAN1 /WAN2 /WAN3 as the only channel for VPN connection.</li> </ul> |
| Netbios Naming Packet        | <b>Pass</b> – click it to have an inquiry for data transmission between the hosts located on both sides of VPN Tunnel while connecting.                                                                                                    |
|                              | <b>Block</b> – When there is conflict occurred between the hosts on<br>both sides of VPN Tunnel in connecting, such function can<br>block data transmission of Netbios Naming Packet inside the<br>tunnel.                                                                                                    |
| Multicast via VPN            | Some programs might send multicast packets via VPN<br>connection.<br><b>Pass</b> – Click this button to let multicast packets pass through<br>the router.<br><b>Block</b> – This is default setting. Click this button to let<br>multicast packets be blocked by the router.                                                                   |
| Call Direction               | Specify the allowed call direction of this LAN-to-LAN profile.<br>Both:-initiator/responder<br>Dial-Out- initiator only<br>Dial-In- responder only.                                                                                                    |
| Always On or Idle<br>Timeout | <ul><li>Always On-Check to enable router always keep VPN connection.</li><li>Idle Timeout: The default value is 300 seconds. If the connection has been idled over the value, the router will drop the connection.</li></ul>                                                                                                    |
| Enable PING to keep<br>alive | This function is to help the router to determine the status of IPSec VPN connection, especially useful in the case of                                                                                                    |

| Item                         | Description                                                                                                    |
|------------------------------|----------------------------------------------------------------------------------------------------|
|                              | abnormal VPN IPSec tunnel disruption. For details, please<br>refer to the note below. Check to enable the transmission of<br>PING packets to a specified IP address.                                                                                                    |
|                              | <b>Enable PING to keep alive</b> is used to handle abnormal IPSec<br>VPN connection disruption. It will help to provide the state of<br>a VPN connection for router's judgment of redial. Normally, if<br>any one of VPN peers wants to disconnect the connection, it<br>should follow a serial of packet exchange procedure to inform<br>each other. However, if the remote peer disconnect without<br>notice, Vigor router will by no where to know this situation. To<br>resolve this dilemma, by continuously sending PING packets<br>to the remote host, the Vigor router can know the true<br>existence of this VPN connection and react accordingly. This<br>is independent of DPD (dead peer detection). |
| PING to the IP               | Enter the IP address of the remote host that located at the other-end of the VPN tunnel.                                                                                                    |
| Type of Server I am calling  | <b>PPTP</b> - Build a PPTP VPN connection to the server through<br>the Internet. You should set the identity like User Name and<br>Password below for the authentication of remote server.                                                                                                    |
|                              | <b>IPSec Tunnel</b> - Build an IPSec VPN connection to the server through Internet.                                                                                                    |
|                              | <b>L2TP with IPSec Policy -</b> Build a L2TP VPN connection through the Internet. You can select to use L2TP alone or with IPSec. Select from below:                                                                                                    |
|                              | <b>None:</b> Do not apply the IPSec policy. Accordingly, the VPN connection employed the L2TP without IPSec policy can be viewed as one pure L2TP connection.                                                                                                    |
|                              | <b>Nice to Have:</b> Apply the IPSec policy first, if it is applicable during negotiation. Otherwise, the dial-out VPN connection becomes one pure L2TP connection.                                                                                                    |
|                              | <b>Must:</b> Specify the IPSec policy to be definitely applied on the L2TP connection.                                                                                                    |
| User Name                    | This field is applicable when you select, PPTP or L2TP with or without IPSec policy above.                                                                                                    |
| Password                     | This field is applicable when you select PPTP or L2TP with or without IPSec policy above.                                                                                                    |
| PPP Authentication           | This field is applicable when you select, PPTP or L2TP with or without IPSec policy above. PAP/CHAP is the most common selection due to wild compatibility.                                                                                                    |
| VJ compression               | This field is applicable when you select PPTP or L2TP with or<br>without IPSec policy above. VJ Compression is used for<br>TCP/IP protocol header compression. Normally set to <b>Yes</b> to<br>improve bandwidth utilization.                                                                                                    |
| IKE Authentication<br>Method | This group of fields is applicable for IPSec Tunnels and L2TP with IPSec Policy.                                                                                                    |
|                              | <b>Pre-Shared Key</b> - Input 1-63 characters as pre-shared key.                                                                                                    |
|                              | Digital Signature (X.509) - Select one predefined Profiles set                                                                                                    |

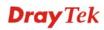

| Item                  | Description                                                                                                    |  |  |  |  |
|-----------------------|----------------------------------------------------------------------------------------------------|--|--|--|--|
|                       | in the VPN and Remote Access >>IPSec Peer Identity.                                                                                                    |  |  |  |  |
| IPSec Security Method | This group of fields is a must for IPSec Tunnels and L2TP with IPSec Policy.                                                                                                    |  |  |  |  |
|                       | <b>Medium AH (Authentication Header)</b> means data will be authenticated, but not be encrypted. By default, this option is active.                                                                                                    |  |  |  |  |
|                       | <b>High (ESP-Encapsulating Security Payload)-</b> means payload (data) will be encrypted and authenticated. Select from below:                                                                                                    |  |  |  |  |
|                       | <b>DES without Authentication</b> -Use DES encryption algorithm and not apply any authentication scheme.                                                                                                    |  |  |  |  |
|                       | <b>DES with Authentication-</b> Use DES encryption algorithm and apply MD5 or SHA-1 authentication algorithm.                                                                                                    |  |  |  |  |
|                       | <b>3DES without Authentication</b> -Use triple DES encryption algorithm and not apply any authentication scheme.                                                                                                    |  |  |  |  |
|                       | <b>3DES with Authentication-</b> Use triple DES encryption algorithm and apply MD5 or SHA-1 authentication algorithm.                                                                                                    |  |  |  |  |
|                       | <b>AES without Authentication</b> -Use AES encryption algorithm and not apply any authentication scheme.                                                                                                    |  |  |  |  |
|                       | <b>AES with Authentication-</b> Use AES encryption algorithm and apply MD5 or SHA-1 authentication algorithm.                                                                                                    |  |  |  |  |
| Advanced              | Specify mode, proposal and key life of each IKE phase, Gateway, etc.                                                                                                    |  |  |  |  |
|                       | The window of advance setup is shown as below:                                                                                                    |  |  |  |  |
|                       | INE skysaced settings - Windows Internet Explorer     Ny/M92108.1146odZilleDthin                                                                                                    |  |  |  |  |
|                       | IKE advanced settings                                                                                                    |  |  |  |  |
|                       | DKE phase 1 mode         (b) Main mode         (c) Aggressive mode           DKE phase 1 proposal         DES_MD5_G1         V                                                                                                    |  |  |  |  |
|                       | IKE phase 2 proposal HMAC_SHA119MAC_M05 x<br>IKE phase 1 key lifetime 28800 (900 ~ 86400)                                                                                                    |  |  |  |  |
|                       | DKE phase 2 key lifetime 3500 (600 ~ 86400)<br>Perfect Forward Secret ③ Disable ③ Enable                                                                                                    |  |  |  |  |
|                       | Local ID                                                                                                    |  |  |  |  |
|                       | OK Close                                                                                                    |  |  |  |  |
|                       | <b>IKE phase 1 mode -</b> Select from <b>Main</b> mode and <b>Aggressive</b> mode. The ultimate outcome is to exchange security proposals                                                                                                  |  |  |  |  |
|                       | to create a protected secure channel. <b>Main</b> mode is more                                                                                                    |  |  |  |  |
|                       | secure than <b>Aggressive</b> mode since more exchanges are done                                                                                                    |  |  |  |  |
|                       | in a secure channel to set up the IPSec session. However, the                                                                                                    |  |  |  |  |
|                       | <b>Aggressive</b> mode is faster. The default value in Vigor router is Main mode.                                                                                                    |  |  |  |  |
|                       | <b>IKE phase 1 proposal-</b> To propose the local available                                                                                                    |  |  |  |  |
|                       | authentication schemes and encryption algorithms to the VPN peers, and get its feedback to find a match. Two combinations                                                                                                    |  |  |  |  |
|                       | are available for Aggressive mode and nine for <b>Main</b> mode.                                                                                                    |  |  |  |  |
|                       | We suggest you select the combination that covers the most schemes.                                                                                                    |  |  |  |  |
|                       | <b>IKE phase 2 proposal-</b> To propose the local available algorithms to the VPN peers, and get its feedback to find a match. Three combinations are available for both modes. We suggest you select the combination that covers the most |  |  |  |  |

| Item | Description                                                                                                    |
|------|----------------------------------------------------------------------------------------------------|
|      | algorithms.                                                                                                    |
|      | <b>IKE phase 1 key lifetime-</b> For security reason, the lifetime of key should be defined. The default value is 28800 seconds. You may specify a value in between 900 and 86400 seconds.  |
|      | <b>IKE phase 2 key lifetime-</b> For security reason, the lifetime of key should be defined. The default value is 3600 seconds. You may specify a value in between 600 and 86400 seconds.   |
|      | <b>Perfect Forward Secret (PFS)</b> -The IKE Phase 1 key will be reused to avoid the computation complexity in phase 2. The default value is inactive this function.                        |
|      | <b>Local ID-</b> In <b>Aggressive</b> mode, Local ID is on behalf of the IP address while identity authenticating with remote VPN server. The length of the ID is limited to 47 characters. |

| Allowed Dial-In Type       |                      |       | Usernar                                                                     | ne                | ???        |  |
|----------------------------|----------------------|-------|-----------------------------------------------------------------------------|-------------------|------------|--|
| 🗹 РРТР                     |                      |       | Passwo                                                                      | rd                |            |  |
| 🗹 IPSec Tunnel             |                      |       | VJ Com                                                                      | pression          | 💿 On 🔘 Off |  |
| ☑ L2TP with IPSec Po       | licy None 🛛 👻        |       |                                                                             |                   |            |  |
|                            |                      |       |                                                                             | hentication Metho | d          |  |
| Specify Remote VPN Gateway |                      |       | Pre-Shared Key                                                              |                   |            |  |
| Peer VPN Server IP         |                      |       | IKE Pre-Shared Key                                                          |                   |            |  |
|                            |                      |       | 🔲 Digi                                                                      | tal Signature(X.5 | 09)        |  |
| or Peer ID                 |                      |       | None                                                                        |                   |            |  |
|                            |                      |       |                                                                             | al ID             |            |  |
|                            |                      |       |                                                                             | Alternative Subj  |            |  |
|                            |                      |       |                                                                             | )Subject Name Fi  | rst        |  |
|                            |                      |       | IPSec S                                                                     | ecurity Method    |            |  |
|                            |                      |       | Medium(AH)                                                                  |                   |            |  |
|                            |                      |       | High(ES                                                                     | P) 🗹 DES 🖸        | 3DES 🗹 AES |  |
| 4. Gre over IPSec Setting  | s                    |       |                                                                             |                   |            |  |
| 📃 Enable IPSec Dial-Ou     | ut function GRE over | IPSec |                                                                             |                   |            |  |
| 🔲 Logical Traffic          | My GRE IP            |       |                                                                             | Peer GRE IP       |            |  |
| 5. TCP/IP Network Setting  | ļs                   |       |                                                                             |                   |            |  |
| My WAN IP                  | 0.0.0.0              |       | RIP Dire                                                                    | ection            | Disable 🔽  |  |
| Remote Gateway IP          | 0.0.0.0              |       | From first subnet to remote network, you have to                            |                   |            |  |
| Remote Network IP          | 0.0.0.0              |       | do                                                                          |                   | Route 💙    |  |
| Remote Network Mask        | 255.255.255.0        |       |                                                                             |                   |            |  |
| Local Network IP           | 192.168.1.1          |       | □ Change default route to this VPN tunnel ( Only single WAN supports this ) |                   |            |  |
| Local Network Mask         | 255.255.255.0        |       |                                                                             |                   |            |  |
|                            | More                 |       |                                                                             |                   |            |  |
|                            |                      | _     |                                                                             |                   |            |  |
|                            | OK                   | C     | lear                                                                        | Cancel            |            |  |

| Item | Description |
|------|-------------|
|      |             |

| Item                         | Description                                                                                                    |  |  |  |
|------------------------------|----------------------------------------------------------------------------------------------------|--|--|--|
| Allowed Dial-In Type         | Determine the dial-in connection with different types.                                                                                                    |  |  |  |
|                              | <b>PPTP -</b> Allow the remote dial-in user to make a PPTP VPN connection through the Internet. You should set the User Name and Password of remote dial-in user below.                                                                                                    |  |  |  |
|                              | <b>IPSec Tunnel-</b> Allow the remote dial-in user to trigger an IPSec VPN connection through Internet.                                                                                                    |  |  |  |
|                              | <b>L2TP with IPSec Policy -</b> Allow the remote dial-in user to make a L2TP VPN connection through the Internet. You can select to use L2TP alone or with IPSec. Select from below:                                                                                                    |  |  |  |
|                              | • None - Do not apply the IPSec policy. Accordingly, the VPN connection employed the L2TP without IPSec policy can be viewed as one pure L2TP connection.                                                                                                    |  |  |  |
|                              | • Nice to Have - Apply the IPSec policy first, if it is applicable during negotiation. Otherwise, the dial-in VPN connection becomes one pure L2TP connection.                                                                                                    |  |  |  |
|                              | • <b>Must</b> - Specify the IPSec policy to be definitely applied on the L2TP connection.                                                                                                    |  |  |  |
|                              | <b>Specify Remote VPN Gateway</b> - You can specify the IP address of the remote dial-in user or peer ID (should be the same with the ID setting in dial-in type) by checking the box. Also, you should further specify the corresponding security methods on the right side. If you uncheck the checkbox, the connection type you select above will apply the authentication methods and security methods in the general settings. |  |  |  |
|                              | <b>User Name -</b> This field is applicable when you select PPTP or L2TP with or without IPSec policy above.                                                                                                    |  |  |  |
|                              | <b>Password -</b> This field is applicable when you select PPTP or L2TP with or without IPSec policy above.                                                                                                    |  |  |  |
|                              | <b>VJ Compression -</b> VJ Compression is used for TCP/IP protocol header compression. This field is applicable when you select PPTP or L2TP with or without IPSec policy above.                                                                                                    |  |  |  |
| IKE Authentication<br>Method | This group of fields is applicable for IPSec Tunnels and L2TP with IPSec Policy when you specify the IP address of the remote node. The only exception is Digital Signature (X.509) can be set when you select IPSec tunnel either with or without specify the IP address of the remote node.                                                                                                    |  |  |  |
|                              | <b>Pre-Shared Key -</b> Check the box of Pre-Shared Key to invoke this function and type in the required characters (1-63) as the pre-shared key.                                                                                                    |  |  |  |
|                              | <b>Digital Signature (X.509)</b> –Check the box of Digital Signature to invoke this function and select one predefined Profiles set in the VPN and Remote Access >>IPSec Peer Identity.                                                                                                    |  |  |  |
|                              | Local ID – Specify which one will be inspected first.                                                                                                    |  |  |  |
|                              | <ul> <li>Alternative Subject Name First – The alternative<br/>subject name (configured in Certificate<br/>Management&gt;&gt;Local Certificate) will be inspected</li> </ul>                                                                                                    |  |  |  |

| Item                       | Description                                                                                                    |  |  |
|----------------------------|----------------------------------------------------------------------------------------------------|--|--|
|                            | first.                                                                                                    |  |  |
|                            | • Subject Name First – The subject name (configured in Certificate Management>>Local Certificate) will be inspected first.                                                                                                    |  |  |
| IPSec Security Method      | This group of fields is a must for IPSec Tunnels and L2TP<br>with IPSec Policy when you specify the remote node.<br><b>Medium-</b> Authentication Header (AH) means data will be<br>authenticated, but not be encrypted. By default, this option is<br>active.                                                                                                    |  |  |
|                            | <b>High-</b> Encapsulating Security Payload (ESP) means payload (data) will be encrypted and authenticated. You may select encryption algorithm from Data Encryption Standard (DES), Triple DES (3DES), and AES.                                                                                                    |  |  |
| GRE over IPSec<br>Settings | <b>Enable IPSec Dial-Out function GRE over IPSec</b> : Check this box to verify data and transmit data in encryption with GRE over IPSec packet after configuring IPSec Dial-Out setting. Both ends must match for each other by setting same virtual IP address for communication.                                                                                                    |  |  |
|                            | <b>Logical Traffic</b> : Such technique comes from RFC2890.<br>Define logical traffic for data transmission between both sides<br>of VPN tunnel by using the characteristic of GRE. Even hacke<br>can decipher IPSec encryption, he/she still cannot ask LAN<br>site to do data transmission with any information. Such<br>function can ensure the data transmitted on VPN tunnel is<br>really sent out from both sides. This is an optional function.<br>However, if one side wants to use it, the peer must enable it,<br>too. |  |  |
|                            | <b>My GRE IP</b> : Type the virtual IP for router itself for verified by peer.                                                                                                    |  |  |
|                            | <b>Peer GRE IP</b> : Type the virtual IP of peer host for verified by router.                                                                                                    |  |  |
| TCP/IP Network<br>Settings | <b>My WAN IP</b> - This field is only applicable when you select<br>PPTP or L2TP with or without IPSec policy above. The defau<br>value is 0.0.0, which means the Vigor router will get a PPP<br>IP address from the remote router during the IPCP negotiation<br>phase. If the PPP IP address is fixed by remote side, specify<br>the fixed IP address here. Do not change the default value if<br>you do not select PPTP or L2TP.                                                                                              |  |  |
|                            | <b>Remote Gateway IP</b> - This field is only applicable when you select PPTP or L2TP with or without IPSec policy above. The default value is 0.0.0, which means the Vigor router will get a remote Gateway PPP IP address from the remote router during the IPCP negotiation phase. If the PPP IP address is fixed by remote side, specify the fixed IP address here. Do not change the default value if you do not select PPTP or L2TP.                                                                                       |  |  |
|                            | <b>Remote Network IP/ Remote Network Mask -</b> Add a static route to direct all traffic destined to this Remote Network IP Address/Remote Network Mask through the VPN connection.                                                                                                    |  |  |

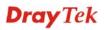

| m | Description                                                                                                    |
|---|----------------------------------------------------------------------------------------------------|
|   | For IPSec, this is the destination clients IDs of phase 2 quick mode.                                                                                                    |
|   | <b>Local Network IP / Local Network Mask -</b> Add a static route<br>to direct all traffic destined to Local Network IP Address/Local<br>Network Mask through the VPN connection.                                                                        |
|   | <b>More -</b> Add a static route to direct all traffic destined to more<br>Remote Network IP Addresses/ Remote Network Mask<br>through the VPN connection. This is usually used when you<br>find there are several subnets behind the remote VPN router. |
|   | 🗿 http://192.168.1.1 - LAN-to-LAN Profile - Microsoft Internet Explorer 🛛 🔲 🔀                                                                                                    |
|   | Profile Index :1                                                                                                    |
|   | Remote Network                                                                                                    |
|   | Network IP                                                                                                    |
|   | Netmask                                                                                                    |
|   | 255.255.255.255 / 32 💌                                                                                                    |
|   | Add Delete Edit                                                                                                    |
|   | OK Close                                                                                                    |
|   |                                                                                                    |
|   | <b>RIP Direction -</b> The option specifies the direction of RIP (Routing Information Protocol) packets. You can enable/disable one of direction here. Herein, we provide four options: TX/RX Both, TX Only, RX Only, and Disable.                       |
|   | <b>From first subnet to remote network, you have to do -</b> If the remote network only allows you to dial in with single IP please choose <b>NAT</b> , otherwise choose <b>Route</b> .                                                                  |
|   | <b>Change default route to this VPN tunnel -</b> Check this box to change the default route with this VPN tunnel. Note that this setting is available only for one WAN interface is enabled. It is not available when both WAN interfaces are enabled.   |

## 4.10.9 VPN TRUNK Management

VPN Backup Management is a backup mechanism to set multiple VPN tunnels for using as backup tunnel. It can assure the network connection would not be cut off due to network environment blocked by any reason.

## Features of VPN TRUNK – VPN Backup Mechanism

- VPN TRUNK-VPN Backup mechanism can judge abnormal situation for the environment of VPN server and correct it to complete the backup of VPN Tunnel in real-time.
- > VPN TRUNK-VPN Backup mechanism is compliant with all WAN modes (single/multi)
- Dial-out connection types contain IPSec, PPTP, L2TP, L2TP over IPSec and ISDN (depends on hardware specification)
- > The web page is simple to understand and easy to configure
- Filly compliant with VPN Server LAN Sit Single/Multi Network
- Mail Alert support, please refer to System Maintenance >> SysLog / Mail Alert for detailed configuration
- Syslog support, please refer to System Maintenance >> SysLog / Mail Alert for detailed configuration
- Specific ERD (Environment Recovery Detection) mechanism which can be operated by using Telnet command

VPN Backup profile will be activated when initial connection of single VPN tunnel is off-line. Before setting VPN TRUNK backup profile, please configure at least two sets of LAN to LAN profiles (with fully configured dial-out settings) first, otherwise you will not have selections for grouping Member1 and Member2.

#### VPN and Remote Access >> VPN TRUNK Management

| ackup Profile List                                                                                |                     | Set to Factory Defaul |  |  |
|---------------------------------------------------------------------------------------------------|---------------------|-----------------------|--|--|
| Note: [Active:NO] The LAN-to-LAN Profile is disabled or under Dial-In(Call Direction) at present. |                     |                       |  |  |
| No. Status Name                                                                                   | Member1(Active)Type | Member2(Active)Type   |  |  |
| Advanced 🔽                                                                                        |                     |                       |  |  |

| Ge | nera | Setup |
|----|------|-------|
| ~~ |      |       |

| Status       | 💿 Enable 🔿 Disable                           |   |
|--------------|----------------------------------------------|---|
| Profile Name |                                              |   |
| Member1      | Please select a LAN-to-LAN Dial-Out profile. | * |
| Member2      | Please select a LAN-to-LAN Dial-Out profile. | * |
| Active Mode  | ● Backup                                     |   |
|              |                                              |   |

Edit

Delete

Available settings are explained as follows:

Add

| Item                | Description                                                                                                    |
|---------------------|----------------------------------------------------------------------------------------------------|
| Backup Profile List | <ul> <li>Set to Factory Default - Click to clear all VPN TRUNK-VPN<br/>Backup mechanism profile.</li> <li>No – The order of VPN TRUNK-VPN Backup mechanism<br/>profile.</li> <li>Status - "v" means such profile is enabled; "x" means such<br/>profile is disabled.</li> </ul>                                                                                                    |
|                     | <b>Name -</b> Display the name of VPN TRUNK-VPN Backup mechanism profile.                                                                                                    |
|                     | <b>Member1</b> - Display the dial-out profile selected from the Member1 drop down list below.                                                                                                    |
|                     | <b>Member2 -</b> Display the dial-out profile selected from the Member2 drop down list below.                                                                                                    |
|                     | Active - "Yes" means normal condition. "No" means the state<br>might be disabled or that profile currently is set with Dial-in<br>mode (for call direction) in LAN-to-LAN.                                                                                                    |
|                     | <b>Type -</b> Display the connection type for that profile, such as IPSec, PPTP, L2TP, L2TP over IPSec (NICE), L2TP over IPSec(MUST) and so on.                                                                                                    |
|                     | <b>Advanced</b> – This button is only available when there is one profile (or more) created in this page.                                                                                                    |
|                     | VPN Backup Advance Settings         Profile Name:       071023         ERD Mode:       Normal         Resume (Member 1 first)         Detail Information:         Environment Recovers Detection (ERD) Status: Normal Mode         OK       Close         Detailed information for this dialog, see later section -         Advanced Backup.                                                                                                    |
| General Setup       | <ul> <li>Status- After choosing one of the profile listed above, please click Enable to activate this profile. If you click Disable, the selected or current used VPN TRUNK-Backup/Load Balance mechanism profile will not have any effect for VPN tunnel.</li> <li>Profile Name- Type a name for VPN TRUNK profile. Each profile can group two VPN connections set in LAN-to-LAN. The saved VPN profiles in LAN-to-LAN will be shown on Member1 and Member2 fields.</li> </ul> |
|                     | <ul> <li>Member 1/Member2 - Display the selection for LAN-to-LAN dial-out profiles (configured in VPN and Remote Access &gt;&gt; LAN-to-LAN) for you to choose for grouping under certain VPN TRUNK-VPN Backup/Load Balance mechanism profile.</li> <li><i>No</i> - Index number of LAN-to-LAN dial-out profile.</li> <li><i>Name</i> - Profile name of LAN-to-LAN dial-out profile.</li> </ul>                                                                                 |
|                     | • <i>Connection Type</i> - Connection type of LAN-to-LAN dial-out profile.                                                                                                    |

| Item   | Description                                                                                                    |
|--------|----------------------------------------------------------------------------------------------------|
|        | • VPN ServerIP (Private Network) - VPN Server IP of LAN-to-LAN dial-out profiles.                                                                                                    |
|        | Active Mode - Display available mode for you to choose.<br>Choose <b>Backup</b> for your router.                                                                                                    |
| Add    | Add and save new profile to the backup profile list. The<br>corresponding members (LAN-to-LAN profiles) grouped in<br>such new VPN TRUNK – VPN Backup mechanism profile<br>will be locked. The profiles in LAN-to-LAN will be displayed<br>in red. VPN TRUNK – VPN Load Balance mechanism profile<br>will be locked. The profiles in LAN-to-LAN will be displayed<br>in blue. |
| Edit   | Click this button to save the changes to the <b>Status</b> (Enable or Disable), profile name, member1 or member2.                                                                                                    |
| Delete | Click this button to delete the selected VPN TRUNK profile.<br>The corresponding members (LAN-to-LAN profiles) grouped<br>in the deleted VPN TRUNK profile will be released and that<br>profiles in LAN-to-LAN will be displayed in black.                                                                                                    |

## Time for activating VPN TRUNK – VPN Backup mechanism profile

VPN TRUNK – VPN Backup mechanism will be activated automatically after the initial connection of single VPN Tunnel off-line. The content in Member1/2 within VPN TRUNK – VPN Backup mechanism backup profile is similar to dial-out profile configured in LAN-to-LAN web page. VPN TRUNK – VPN Backup mechanism backup profile will process and handle everything unless it is off-line once it is activated.

## How can you set a VPN TRUNK-VPN Backup mechanism profile?

- First of all, go to VPN and Remote Access>>LAN-to-LAN. Set two or more LAN-to-LAN profiles first that will be used for Member1 and Member2. If you do not set enough LAN-to-LAN profiles, you cannot operate VPN TRUNK – VPN Backup mechanism profile management well.
- 2. Access into VPN and Remote Access>>VPN TRUNK Management.
- 3. Set one group of VPN TRUNK VPN Backup mechanism backup profile by choosing **Enable** radio button; type a name for such profile (e.g., 071023); choose one of the LAN-to-LAN profiles from Member1 drop down list; choose one of the LAN-to-LAN profiles from Member2 drop down list; and click **Add** at last.

| Seneral Setap          |                                                                                                    |
|------------------------|----------------------------------------------------------------------------------------------------|
| Status                 | ⊙ Enable ○ Disable                                                                                                    |
| Profile Name           |                                                                                                    |
| Member1                | Please select a LAN-to-LAN Dial-Out profile.                                                                                                    |
| Member2<br>Active Mode | Please select a LAN-to-LAN Dial-Out profile.<br>No. <name> <connection-type> <vpn server:<br="">1 To-A PlaceIPSec 192.168.2.2</vpn></connection-type></name> |
| Active Mode            | 2 To-B Site IPSec 192.168.2.2                                                                                                    |
|                        | Add Edit Delete                                                                                                    |

#### General Setup

4. Take a look for LAN-to-LAN profiles. Index 1 is chosen as Member1; index 2 is chosen as Member2. For such reason, LAN-to-LAN profiles of 1 and 2 will be expressed in red to indicate that they are fixed. If you delete the VPN TRUNK – VPN Backup mechanism profile, the selected LAN-to-LAN profiles will be released and expressed in black.

| Index     | Name       | Status |
|-----------|------------|--------|
| <u>1.</u> | To-A Place | V      |
| <u>2.</u> | To-B Site  | V      |
| <u>3.</u> | To-C place | V      |
| <u>4.</u> | To-D Site  | V      |
| 5.        | ???        | ×      |

VPN and Remote Access >> LAN to LAN

### How can you set a GRE over IPSec profile?

- 1. Please go to LAN to LAN to set a profile with IPSec.
- 2. If the router will be used as the VPN Server (i.e., with virtual address 192.168.50.200). Please type 192.168.50.200 in the field of My GRE IP. Type IP address (192.168.50.100) of the client in the field of Peer GRE IP. See the following graphic for an example.

|                            |                           | Callba       | ck Budget       | D            | minute(s)         |
|----------------------------|---------------------------|--------------|-----------------|--------------|-------------------|
| 4. GRE over IPSec Setting  | 5                         | -            |                 |              |                   |
| 🗖 Enable IPSec Dial-Ou     | t function GRE over IPSec |              |                 |              |                   |
| 🗆 Logical Traffic          | My GRE IP 192.168.50.200  |              | Peer GRE IP     | 192.168.50.1 | 00                |
| 5. TCP/IP Network Settings | \$                        |              |                 |              |                   |
| My WAN IP                  | 0.0.0.0                   | RIP Di       | rection         | TX/RX B      | oth 💌             |
| Remote Gateway IP          | 0.0.0.0                   | From t<br>do | first subnet to | remote netv  | vork, you have to |
| Remote Network IP          | 192.168.10.0              |              |                 | Route 💌      | 1                 |
| Remote Network Mask        | 255.255.255.0             |              |                 |              |                   |

3. Later, on peer side (as VPN Client): please type 192.168.50.100 in the field of My GRE IP and type IP address of the server (192.168.50.200) in the field of Peer GRE IP.

|                            |                           | Callback Budget                               | minute(s)                   |  |
|----------------------------|---------------------------|-----------------------------------------------|-----------------------------|--|
| 4. GRE over IPSec Setting  | s                         |                                               |                             |  |
| 🛛 🗹 Enable IPSec Dial-Ou   | t function GRE over IPSec |                                               |                             |  |
| 🗆 Logical Traffic          | My GRE IP 192.168.50.100  | Peer GRE IP 192                               | 2.168.50.200                |  |
| 5. TCP/IP Network Settings | 3                         |                                               |                             |  |
| My WAN IP                  | 0.0.0.0                   | RIP Direction                                 | TX/RX Both 💌                |  |
| Remote Gateway IP          | 0.0.0.0                   | From first subnet to rem<br>do                | note network, you have to   |  |
| Remote Network IP          | 192.168.1.0               |                                               | Route 💌                     |  |
| Remote Network Mask        | 255.255.255.0             |                                               |                             |  |
|                            | More                      | Change default route single WAN supports this | to this VPN tunnel ( Only ) |  |
| OK Clear Cancel            |                           |                                               |                             |  |

**Dray** Tek

# Advanced Backup

After setting profiles for load balance, you can choose any one of them and click **Advanced** for more detailed configuration. The windows for advanced load balance and backup are different. Refer to the following explanation:

| 🕘 hti | tp://192.168.1.1 - ¥ | PN Backup Advance Settings - Microsoft Internet Explorer |            | × |
|-------|----------------------|----------------------------------------------------------|------------|---|
|       |                      |                                                          |            | ^ |
| VPI   | N Backup Advanc      | e Settings                                               |            |   |
|       | Profile Name:        | 071023                                                   |            |   |
|       | ERD Mode:            | ⊙ Normal                                                 |            |   |
|       |                      | ◯Resume (Member 1 first)                                 |            |   |
|       | Detail Informat      | tion:                                                    |            |   |
|       | Environment          | Recovers Detection(ERD) Status: Normal Mode              | ~          |   |
|       |                      |                                                          |            |   |
|       |                      |                                                          | . <u> </u> |   |
|       |                      | OK Close                                                 |            |   |
|       |                      |                                                          |            |   |
| <     |                      |                                                          | 3          | ~ |

| Item               | Description                                                                                                    |
|--------------------|----------------------------------------------------------------------------------------------------|
| Profile Name       | List the backup profile name.                                                                                                    |
| ERD Mode           | ERD means "Environment Recovers Detection".                                                                                                  |
|                    | <b>Normal</b> – choose this mode to make all dial-out VPN TRUNK backup profiles being activated alternatively.                               |
|                    | <b>Resume</b> – when VPN connection breaks down or disconnects,<br>Member 1 will be the top priority for the system to do VPN<br>connection. |
| Detail Information | This field will display detailed information for Environment Recovers Detection.                                                             |

# 4.10.10 Connection Management

You can find the summary table of all VPN connections. You may disconnect any VPN connection by clicking **Drop** button. You may also aggressively Dial-out by using Dial-out Tool and clicking **Dial** button.

| VPN             | Туре         | Remote IP     | Virtual Network | Tx<br>Pkts | Tx Rate<br>(Bps) | Rx<br>Pkts | Rx Rate<br>(Bps) | UpTime                     |
|-----------------|--------------|---------------|-----------------|------------|------------------|------------|------------------|----------------------------|
| Current Pa      |              | •             |                 |            |                  | Pag        | je No.           | Go >                       |
| (DN Conno       | ction Status | Backup Mode:  |                 |            | <u> </u>         | Dial       |                  |                            |
|                 |              | General Mode: |                 |            |                  |            |                  |                            |
| Compared Mandau |              |               |                 | ~          | Dial             |            |                  |                            |
| Dial-out To     | ol           |               |                 |            | Refres           | h Seco     | nds : 10         | <ul> <li>Refres</li> </ul> |

### VPN and Remote Access >> Connection Management

| Item          | Description                                                                                                    |
|---------------|----------------------------------------------------------------------------------------------------|
| Dial-out Tool | <b>General Mode -</b> This filed displays the profile configured in<br>LAN to LAN (with Index number and VPN Server IP address).<br>The VPN connection built by General Mode does not support<br>VPN backup function. |
|               | Retrest                                                                                                    |
|               | General Mode: (28) 192.168.0.28                                                                                                    |
|               | Backup Mode: (28) 192.168.0.28                                                                                                    |
|               | atus (30) 192.168.0.30<br>(31) 192.168.0.31                                                                                                    |
|               | (32) 192.168.0.32                                                                                                    |
|               | pe Remo (33) 192.168.0.33<br>(34) 192.168.0.34                                                                                                    |
|               | Tunnel (35) 192.168.0.35<br>-A1 Auth 192.168 (36) 192.168.0.36                                                                                                    |
|               | TP<br>192.168 (37) 192.168.0.37 (38) 192.168.0.38                                                                                                    |
|               | ××××××××××××××××××××××××××××××××××××××                                                                                                    |
|               | <b>Backup Mode -</b> This filed displays the profile name saved in VPN TRUNK Management (with Index number and VPN                                                                                                    |
|               | Server IP address). The VPN connection built by Backup                                                                                                    |
|               | Mode supports VPN backup function.                                                                                                    |

| Item                  | Description                                                                                                    |  |  |  |
|-----------------------|----------------------------------------------------------------------------------------------------|--|--|--|
|                       | Backup Mode       (VpnLB)       192.168.2.103         Itus       (VpnLB)       192.168.2.203         (VpnLB)       192.168.2.203       (PtpLB)         pe       Remo       (test)       192.168.0.26         Tunnel       192.168.2.103       192.168.0.27         192.168.2.103       192.168.1.0/24       51       3 |  |  |  |
|                       | <b>Dial</b> - Click this button to execute dial out function.                                                                                                    |  |  |  |
| Refresh Seconds       | Choose the time for refresh the dial information among 5, 10, and 30.                                                                                                    |  |  |  |
| Refresh               | Click this button to refresh the whole connection status.                                                                                                    |  |  |  |
| VPN Connection Status | Display current connected VPN status.                                                                                                    |  |  |  |
|                       | <b>VPN</b> – Display the name of the VPN profile.                                                                                                    |  |  |  |
|                       | <b>Type</b> – Display the VPN connection mode such as PPTP or IPSec.                                                                                                    |  |  |  |
|                       | <b>Remote IP</b> – Display the IP address of remote peer.                                                                                                    |  |  |  |
|                       | <b>Virtual Network</b> – Display the remote network IP address with subnet address.                                                                                                    |  |  |  |
|                       | <b>Tx Pkts</b> – Display the transmission packets passing through such VPN channel.                                                                                                    |  |  |  |
|                       | <b>Tx Rate</b> – Display the transmission rate for data through such VPN tunnel.                                                                                                    |  |  |  |
|                       | <b>Rx Pkts</b> – Display the receiving packets passing through such VPN channel.                                                                                                    |  |  |  |
|                       | <b>Rx Rate</b> – Display the receiving rate for data through such VPN tunnel.                                                                                                    |  |  |  |

# 4.11 Certificate Management

A digital certificate works as an electronic ID, which is issued by a certification authority (CA). It contains information such as your name, a serial number, expiration dates etc., and the digital signature of the certificate-issuing authority so that a recipient can verify that the certificate is real. Here Vigor router support digital certificates conforming to standard X.509.

Any entity wants to utilize digital certificates should first request a certificate issued by a CA server. It should also retrieve certificates of other trusted CA servers so it can authenticate the peer with certificates issued by those trusted CA servers.

Here you can manage generate and manage the local digital certificates, and set trusted CA certificates. Remember to adjust the time of Vigor router before using the certificate so that you can get the correct valid period of certificate.

Below shows the menu items for Certificate Management.

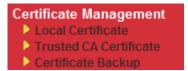

## 4.11.1 Local Certificate

Certificate Management >> Local Certificate

| 09 Local Certificate Co | nfiguration   |        |             |
|-------------------------|---------------|--------|-------------|
| Name                    | Subject       | Status | Modify      |
| Local                   |               |        | View Delete |
| GENERATE                | MPORT REFRESH |        |             |
|                         |               |        | ~           |
|                         |               |        |             |
|                         |               |        |             |
|                         |               |        |             |
|                         |               |        |             |
|                         |               |        |             |
|                         |               |        | ~           |

Available settings are explained as follows:

| Item     | Description                                                    |
|----------|----------------------------------------------------------------|
| Generate | Click this button to open Generate Certificate Request window. |

**Dray** Tek

| Item    | Description                                                                                                    |  |  |  |
|---------|----------------------------------------------------------------------------------------------------|--|--|--|
|         | Certificate Management >> Local Certificate                                                                                                    |  |  |  |
|         | Generate Certificate Request Subject Atternative Name Type IP Address                                                                                                    |  |  |  |
|         | Subject Name         Country (C)         State (ST)         Location (L)         Orginization (O)         Orginization Unit (OU)         Common Name (CN)         Email (E)         Key Type         Key Size         IQ24 Bit         Generate         Type in all the information that the window requests. Then click Generate again. |  |  |  |
| Import  | Click this button to import a saved file as the certification information.                                                                                                    |  |  |  |
| Refresh | Click this button to refresh the information listed below.                                                                                                    |  |  |  |
| View    | Click this button to view the detailed settings for certificate request.                                                                                                    |  |  |  |

After clicking **Generate**, the generated information will be displayed on the window below:

Certificate Management >> Local Certificate

| X509 I | Local | Certif | icate | Conf | igurat | ion |
|--------|-------|--------|-------|------|--------|-----|
|--------|-------|--------|-------|------|--------|-----|

| Name                                                                               | Subject                                                                                                    | Status                                                                                                    | Modify                                                                                                |
|------------------------------------------------------------------------------------|----------------------------------------------------------------------------------------------------|----------------------------------------------------------------------------------------------------|----------------------------------------------------------------------------------------------------|
| Local                                                                              | /C=TW/O=Draytek/OU=RD/emailA                                                                                                    | Requesting                                                                                                    | View Delete                                                                                           |
| GENERATE<br>X509 Loc                                                               | IMPORT REFRESH                                                                                                    |                                                                                                    |                                                                                                    |
| MIIBəj(<br>BgNVBAs<br>MAOGCS<br>blolkts<br>/rGhuV<br>RZjkRMa<br>qAEqMA(<br>ikisNd) | CGIN CERTIFICATE REQUEST<br>CCARSCAQAwUDELMAkGA1UEBhMCVFcxEDAOI<br>TA1JEMSIwIAYJKoZIhvcNAQkBFhNzZXJ2<br>4GSIb3DQEBAQUAA4GNADCBiQKBgQDPioah<br>9cTdLUDaFk6s8d3wDeQytoV1LBJz2IDFOx<br>7Kd9j6P1crnkP7du84t23tWBdMD4W5c8Vm<br>4HEWpVpwIDAQABoCIwIAYJKoZIhvcNAQkOI<br>9GCSqGSIb3DQEBBQUAA4GBAB4304N9nod8<br>2U0UEnKcejeOndc+H83VDA23ACEJpzTPFxc<br>200 | aWN1QGRyYX10Z<br>1/gFQaYB1ce50<br>jX6ip7ev187tw<br>SyDjShLhjdxVY<br>MRMwETAPBgNVH<br>cIudBAfTt91ts<br>qklbe2o7a+wE5 | WsuY29tMIGf<br>ERSDfWknIdH<br>wTsg41g26Qk<br>PWpNKVIrOT2<br>REECDAGhwTA<br>o/tYNb2kfE2<br>7/+0VhNagBa |
| EI                                                                                 | ID CERTIFICATE REQUEST                                                                                                    |                                                                                                    | ♥                                                                                                    |

# 4.11.2 Trusted CA Certificate

Trusted CA certificate lists three sets of trusted CA certificate.

| Certificate | Management | >> Trusted | CA | Certificate |
|-------------|------------|------------|----|-------------|
|-------------|------------|------------|----|-------------|

#### X509 Trusted CA Certificate Configuration

| <br> | View Delete |
|------|-------------|
| <br> | View Delete |
| <br> | View Delete |
|      |             |

To import a pre-saved trusted CA certificate, please click **IMPORT** to open the following window. Use **Browse...** to find out the saved text file. Then click **Import**. The one you imported will be listed on the Trusted CA Certificate window. Then click **Import** to use the pre-saved file.

Certificate Management >> Trusted CA Certificate

| Import X509 Trusted CA Certificate    |
|---------------------------------------|
| Select a trusted CA certificate file. |

| Select a trusted CA certificate file.     |
|-------------------------------------------|
| Browse.,                                  |
| Click Import to upload the certification. |
| Import Cancel                             |

For viewing each trusted CA certificate, click **View** to open the certificate detail information window. If you want to delete a CA certificate, choose the one and click **Delete** to remove all the certificate information.

| 🖉 Certifica  | ate Information - Windows Intern | net Explorer            |   |
|--------------|----------------------------------|-------------------------|---|
| 🩋 http://192 | 2.168.1.1/doc/XCaCfVi1.htm       |                         | ~ |
|              |                                  |                         | ^ |
|              | Certifi                          | cate Detail Information |   |
| Ce           | ertificate Name:                 | Trusted CA-1            |   |
| Is           | suer:                            |                         |   |
| Su           | ubject:                          |                         |   |
| Su           | ubject Alternative Name:         |                         |   |
| Vā           | alid From:                       |                         |   |
| Va           | alid To:                         |                         |   |
|              |                                  | Close                   | ~ |
| ۲            |                                  |                         |   |

**Dray** Tek

# 4.11.3 Certificate Backup

Local certificate and Trusted CA certificate for this router can be saved within one file. Please click **Backup** on the following screen to save them. If you want to set encryption password for these certificates, please type characters in both fields of **Encrypt password** and **Confirm password**.

Also, you can use **Restore** to retrieve these two settings to the router whenever you want.

| Certificate Mana | Certificate Management >> Certificate Backup                             |  |  |  |  |
|------------------|--------------------------------------------------------------------------|--|--|--|--|
| Certificate Back | up / Restoration                                                         |  |  |  |  |
| Backup           |                                                                          |  |  |  |  |
|                  | Encrypt password:                                                        |  |  |  |  |
|                  | Confirm password:                                                        |  |  |  |  |
|                  | Click <b>Backup</b> to download certificates to your local PC as a file. |  |  |  |  |
| Restoration      |                                                                          |  |  |  |  |
|                  | Select a backup file to restore.                                         |  |  |  |  |
|                  | Browse.,                                                                 |  |  |  |  |
|                  | Decrypt password:                                                        |  |  |  |  |
|                  | Click Restore to upload the file.                                        |  |  |  |  |

# 4.12 VoIP

Note: This function is used for "V" models.

Voice over IP network (VoIP) enables you to use your broadband Internet connection to make toll quality voice calls over the Internet.

There are many different call signaling protocols, methods by which VoIP devices can talk to each other. The most popular protocols are SIP, MGCP, Megaco and H.323. These protocols are not all compatible with each other (except via a soft-switch server).

The Vigor V models support the SIP protocol as this is an ideal and convenient deployment for the ITSP (Internet Telephony Service Provider) and softphone and is widely supported. SIP is an end-to-end, signaling protocol that establishes user presence and mobility in VoIP structure. Every one who wants to talk using his/her SIP Uniform Resource Identifier, "SIP Address". The standard format of SIP URI is

#### sip: user:password @ host: port

Some fields may be optional in different use. In general, "host" refers to a domain. The "userinfo" includes the user field, the password field and the @ sign following them. This is very similar to a URL so some may call it "SIP URL". SIP supports peer-to-peer direct calling and also calling via a SIP proxy server (a role similar to the gatekeeper in H.323 networks), while the MGCP protocol uses client-server architecture, the calling scenario being very similar to the current PSTN/ISDN network.

After a call is setup, the voice streams transmit via RTP (Real-Time Transport Protocol). Different codecs (methods to compress and encode the voice) can be embedded into RTP packets. Vigor V models provide various codecs, including G.711 A/ $\mu$ -law, G.723, G.726 and G.729 A & B. Each codec uses a different bandwidth and hence provides different levels of voice quality. The more bandwidth a codec uses the better the voice quality, however the codec used must be appropriate for your Internet bandwidth.

Usually there will be two types of calling scenario, as illustrated below:

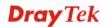

### • Calling via SIP Servers

First, the Vigor V models of yours will have to register to a SIP Registrar by sending registration messages to validate. Then, both parties' SIP proxies will forward the sequence of messages to caller to establish the session.

Registrar draytel.con Proxy a.com (sip: alice@draytel.com) (sip: blo@draytel.com)

If you both register to the same SIP Registrar, then it will be illustrated as below:

The major benefit of this mode is that you don't have to memorize your friend's IP address, which might change very frequently if it's dynamic. Instead of that, you will only have to using **dial plan** or directly dial your friend's **account name** if you are with the same SIP Registrar.

### Peer-to-Peer

Before calling, you have to know your friend's IP Address. The Vigor VoIP Routers will build connection between each other.

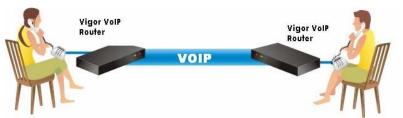

Our Vigor V models firstly apply efficient codecs designed to make the best use of available bandwidth, but Vigor V models also equip with automatic QoS assurance. QoS Assurance assists to assign high priority to voice traffic via Internet. You will always have the required inbound and outbound bandwidth that is prioritized exclusively for Voice traffic over Internet but you just get your data a little slower and it is tolerable for data traffic.

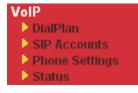

# 4.12.1 DialPlan

This page allows you to set phone book and digit map for the VoIP function. Click the **Phone Book** and **Digit Map** links on the page to access into next pages for dialplan settings.

| /oIP >> DialPlan Setup     |                                 |  |  |  |  |
|----------------------------|---------------------------------|--|--|--|--|
| DialPlan Configuration     |                                 |  |  |  |  |
|                            | Phone Book                      |  |  |  |  |
|                            | <u>Digit Map</u>                |  |  |  |  |
| <u>Call Barring</u>        |                                 |  |  |  |  |
|                            | Regional                        |  |  |  |  |
|                            | PSTN Setup                      |  |  |  |  |
| Secure Phone configuration |                                 |  |  |  |  |
|                            | Enable Secure Phone (ZRTP+SRTP) |  |  |  |  |
|                            | 🗹 Enable SAS Voice Prompt       |  |  |  |  |
|                            |                                 |  |  |  |  |

OK

Available settings are explained as follows:

| Item                       | Description                                                                                                    |  |  |  |
|----------------------------|----------------------------------------------------------------------------------------------------|--|--|--|
| Enable Secure Phone        | It allows users to have encrypted RTP stream with the peer side using the same protocol (ZRTP+SRTP). Check this box to have secure call. |  |  |  |
| Enable SAS Voice<br>Prompt | If it is enabled, SAS prompt will be heard every time. If it is disabled, no SAS prompt will be heard any more.                          |  |  |  |

## **Application for Secure Phone**

Enable SAS Voice Prompt, for ex: if vigor router A calls vigor router B with checking **Enable Secure Phone** and **Enable SAS Voice Prompt**, then:

- 1. After the connection established, vigor router A will send SAS voice prompt to A and vigor router B will send the SAS voice prompt to B.
- 2. Then the RTP traffic is secured until the call ends.
- 3. If vigor router A wants to call vigor router B again next time, both A and B will not hear any voice prompt again even checking **Enable SAS Voice Prompt** on web UI. It means only the first call between them will have voice prompt.

Enable SAS Voice Prompt, for ex: if vigor router A calls vigor router B with checking **Enable Secure Phone** but not **Enable SAS Voice Prompt**, then:

- 1. After the connection established, vigor router A will **NOT** send SAS voice prompt to vigor router A and vigor router B will NOT send the SAS voice prompt to vigor router B.
- 2. Even no voice prompt, but the RTP traffic is still secured until the call ends.

**Note:** If the incoming or outgoing calls do not match any entry on the phonebook, the router will try to make the call "being protected". But, if the call ends up "unprotected"(e.g. peer side does not support ZRTP+SRTP), the router will not play out a warning message.

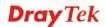

## Phone Book

In this section, you can set your VoIP contacts in the "phonebook". It can help you to make calls quickly and easily by using "speed-dial" **Phone Number**. There are total 60 index entries in the phonebook for you to store all your friends and family members' SIP addresses. **Loop through** and **Backup Phone Number** will be displayed if you are using Vigor 2920V for setting the phone book.

| hone Bo    | ok              |                 |         |                     |              |                           |                 |        |
|------------|-----------------|-----------------|---------|---------------------|--------------|---------------------------|-----------------|--------|
| Index      | Phone<br>number | Display<br>Name | SIP URL | Dial Out<br>Account | Loop through | Backup<br>Phone<br>Number | Secure<br>Phone | Status |
| <u>1.</u>  |                 |                 |         | Default             | None         |                           | None            | ×      |
| 2.         |                 |                 |         | Default             | None         |                           | None            | ×      |
| <u>3.</u>  |                 |                 |         | Default             | None         |                           | None            | ×      |
| <u>4.</u>  |                 |                 |         | Default             | None         |                           | None            | ×      |
| 18.        |                 |                 |         | Default             | None         |                           | None            | ×      |
| <u>19.</u> |                 |                 |         | Default             | None         |                           | None            | ×      |
| 20.        |                 |                 |         | Default             | None         |                           | None            | ×      |

Click any index number to display the dial plan setup page.

```
VoIP >> DialPlan Setup
```

| 🗹 Enable |                     |           |
|----------|---------------------|-----------|
|          | Phone Number        |           |
|          | Display Name        |           |
|          | SIP URL             | @         |
|          | Dial Out Account    | Default 💌 |
|          | Loop through        | None 💌    |
|          | Backup Phone Number |           |
|          | Secure Phone        | None 💌    |

Available settings are explained as follows:

| Item         | Description                                                                                                    |
|--------------|----------------------------------------------------------------------------------------------------|
| Enable       | Check it to enable this entry.                                                                                 |
| Phone Number | The speed-dial number of this index. This can be any number you choose, using digits <b>0-9</b> and <b>*</b> . |
| Display Name | The name entered here is to remind the user whose number it is.                                                |
| SIP URL      | Enter your friend's SIP Address.                                                                               |

**Dray** Tek

| Dial Out Account    | Choose one of the SIP accounts for this profile to dial out. It is<br>useful for both sides (caller and callee) that registered to<br>different SIP Registrar servers. If caller and callee do not use<br>the same SIP server, sometimes, the VoIP phone call<br>connection may not succeed. By using the specified dial out<br>account, the successful connection can be assured.                                                                                                    |
|---------------------|----------------------------------------------------------------------------------------------------|
| Loop through        | Choose PSTN to enable loop through function.                                                                                                    |
| Backup Phone Number | When the VoIP phone is obstructs or the Internet breaks down<br>for some reasons, the backup phone will be dialed out to<br>replace the VoIP phone number. At this time, the phone call<br>will be changed from VoIP phone into PSTN call according to<br>the loop through direction chosen. Note that, during the phone<br>switch, the blare of phone will appear for a short time. And<br>when the VoIP phone is switched into the PSTN phone, the<br>telecom co. might charge you for the connection fee. Please<br>type in backup phone number (PSTN number/ISDN number)<br>for this VoIP phone setting. |
| Secure Phone        | <ul> <li>ZRTP+SRTP: A call made to the number specified in the phonebook will be "compulsorily" encrypted. If the encryption is not successful (e.g. peer side does not support ZRTP/SRTP), a warning voice should be played.</li> <li>Note: If the incoming or outgoing calls do not match any entry on the phonebook, the router will try to make the call "being protected". But, if the call ends up "unprotected"(e.g. peer side does not support ZRTP+SRTP), the router will not play out a warning message.</li> </ul>                                                                                |

# **Digit Map**

For the convenience of user, this page allows users to edit prefix number for the SIP account with adding number, stripping number or replacing number. It is used to help user having a quick and easy way to dial out through VoIP interface.

| #  | Enable | Match Prefix | Mode    |   | OP Number | Min L | en Max<br>Len | Rout       | e | Move<br>Up | Move |
|----|--------|--------------|---------|---|-----------|-------|---------------|------------|---|------------|------|
| 1  |        | 03           | Replace | ~ | 8863      | 7     | 9             | PSTN       | ~ |            | Down |
| 2  |        | 886          | Strip   | ~ | 886       | 8     | 10            | VolP1      | ~ | UP         | Down |
| з  |        |              | None    | Ŷ |           | 0     | 0             | PSTN       | Y | <u>UP</u>  | Down |
| 4  |        |              | None    | Y |           | 0     | 0             | PSTN       | > | <u>UP</u>  | Down |
| 5  |        |              | None    | V |           | 0     | 0             | PSTN       | ~ | <u>UP</u>  | Down |
|    |        |              | 1       |   |           | 4.6   | 1.0           | <b>1</b> ( |   |            |      |
| 17 |        |              | None    | Y |           | 0     | 0             | PSTN       | Y | UP         | Dowr |
| 18 |        |              | None    | v |           | 0     | 0             | PSTN       | × | UP         | Dowr |
| 19 |        | -            | None    | ~ |           | 0     | 0             | PSTN       | ~ | UP         | Dowr |
| 20 |        |              | None    | v |           | 0     | 0             | PSTN       | × | UP         |      |

OK

Cancel

#### VoIP >> DialPlan Setup

| Item         | Description                                                                                                    |
|--------------|----------------------------------------------------------------------------------------------------|
| Enable       | Check it to enable this entry.                                                                                                    |
| Match Prefix | The phone number set here is used to add, strip, or replace the OP number.                                                                                                    |
| Mode         | None - No action.                                                                                                    |
|              | <b>Add</b> - When you choose this mode, the OP number will be added with the prefix number for calling out through the specific VoIP interface.                                                                                                    |
|              | <b>Strip</b> - When you choose this mode, the OP number will be deleted by the prefix number for calling out through the specific VoIP interface. Take the above picture (Prefix Table Setup web page) as an example, the OP number of 886 will be deleted completely for the prefix number is set with 886.                                                                |
|              | <b>Replace</b> - When you choose this mode, the OP number will be replaced by the prefix number for calling out through the specific VoIP interface. Take the above picture (Prefix Table Setup web page) as an example, the prefix number of 03 will be replaced by 8863. For example: dial number of "031111111" will be changed to "88631111111" and sent to SIP server. |

| Item               | Description                                                                                                    |  |  |
|--------------------|----------------------------------------------------------------------------------------------------|--|--|
|                    | Mode<br>Replace V<br>None<br>Add<br>Strip<br>Replace                                                                                                    |  |  |
| OP Number          | The front number you type here is the first part of the account<br>number that you want to execute special function (according to<br>the chosen mode) by using the prefix number.                                                                                                    |  |  |
| Min Len            | Set the minimal length of the dial number for applying the<br>prefix number settings. Take the above picture (Prefix Table<br>Setup web page) as an example, if the dial number is between<br>7 and 9, that number can apply the prefix number settings here.                                       |  |  |
| Max Len            | Set the maximum length of the dial number for applying the prefix number settings.                                                                                                    |  |  |
| Route              | Choose the one that you want to enable the prefix number<br>settings from the saved SIP accounts. Please set up one SIP<br>account first to make this interface available. This item will be<br>changed according to the port settings configured in <b>VoIP&gt;&gt;</b><br><b>Phone Settings</b> . |  |  |
| Move UP /Move Down | Click the link to move the selected entry up or down.                                                                                                    |  |  |

# **Call Barring**

VoIP >> DialPlan Setup

Call barring is used to block phone calls coming from the one that is not welcomed.

| Call Barr      | ing Setup       |              |                        | 5     | iet to Factory | Default        |
|----------------|-----------------|--------------|------------------------|-------|----------------|----------------|
| Index          | Call Direction  | Barring Type | Barring Number/URL/URI | Route | Schedule       | Status         |
| <u>1.</u>      |                 |              |                        |       |                | ×              |
| <u>2.</u>      |                 |              |                        |       |                | ×              |
| <u>3.</u>      |                 |              |                        |       |                | ×              |
| <u>4.</u>      |                 |              |                        |       |                | ×              |
| <u>5.</u>      |                 |              |                        |       |                | ×              |
| <u>6.</u>      |                 |              |                        |       |                | ×              |
| <u>7.</u>      |                 |              |                        |       |                | х              |
| <u>8.</u>      |                 |              |                        |       |                | х              |
| <u>9.</u>      |                 |              |                        |       |                | ×              |
| <u>10.</u>     |                 |              |                        |       |                | ×              |
| << <u>1-10</u> | <u>11-20</u> >> |              |                        |       |                | <u>Next</u> >> |

Advanced: <u>Block Anonymous</u> <u>Block Unknown Domain</u> <u>Block IP Address</u>

Each item is explained as follows:

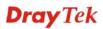

| Item                      | Description                                                                                               |
|---------------------------|----------------------------------------------------------------------------------------------------|
| Index                     | Display the number link that you can click for configuration.                                             |
| Call Direction            | Display the direction (IN, OUT, or IN & OUT) for the phone call                                           |
| Barring Type              | Display the type of the VoIP phone call.                                                                  |
| Barring<br>Number/URL/URI | Display the number, URL or URI of this entry.                                                             |
| Route                     | Display if all the phone calls will be blocked with such mechanism.                                       |
| Schedule                  | Display the schedule profiles applied to this entry.                                                      |
| Status                    | Display such entry is enabled or not.                                                                     |
| <b>Block Anonymous</b>    | Block the incoming calls without caller ID on the interface.                                              |
| Block Unknown Domain      | Block incoming calls (through Phone port) from unrecognized domain that is not specified in SIP accounts. |
| Block IP Address          | Block incoming calls (through Phone port) coming from IP address.                                         |

Simply click any index number to display the dial plan setup page.

### VoIP >> DialPlan Setup

| Call Barring Index No. 1             |                    |
|--------------------------------------|--------------------|
| 🗹 Enable                             |                    |
| Call Direction                       | IN 💌               |
| Barring Type                         | Specific URI/URL 💌 |
| Specific URI/URL                     |                    |
| Route                                | All 💌              |
| Index(1-15) in <u>Schedule</u> Setup |                    |
| OK                                   | Cancel             |

| Item           | Description                                                                                                    |  |  |
|----------------|----------------------------------------------------------------------------------------------------|--|--|
| Enable         | Check it to enable this entry.                                                                                                    |  |  |
| Call Direction | Determine the direction for the phone call, IN – incoming call,<br>OUT-outgoing call, IN & OUT – both incoming and outgoing<br>calls. |  |  |
| Barring Type   | Determine the type of the VoIP phone call, URI/URL or number.                                                                         |  |  |

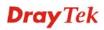

| Item                                   | Description                                                                                                    |  |
|----------------------------------------|----------------------------------------------------------------------------------------------------|--|
|                                        | Specific URI/URL<br>Specific URI/URL<br>Specific Number                                                                                                    |  |
| Specific URI/URL or<br>Specific Number | This field will be changed based on the type you selected for barring Type.                                                                                                    |  |
| Route                                  | All means all the phone calls will be blocked with such mechanism.                                                                                                    |  |
| Index (1-15) in Schedule               | Enter the index of schedule profiles to control the call barring according to the preconfigured schedules. Refer to section <b>Applications&gt;&gt;Schedule</b> for detailed configuration. |  |

Additionally, you can set advanced settings for call barring such as Block Anonymous, Block Unknown Domain or Block IP Address. Simply click the relational links to open the web page.

For Block Anonymous - this function can block the incoming calls without caller ID on the interface (Phone port) specified in the following window. Such control also can be done based on preconfigured schedules.

| VoIP >> DialPlan Setup                         |                   |
|------------------------------------------------|-------------------|
| Call Barring Block Anonymous                   |                   |
| 🗹 Enable                                       |                   |
| Route                                          | 🗌 Phone1 🔲 Phone2 |
| Index(1-15) in <u>Schedule</u> Setup           |                   |
| Note:Block the incoming calls which do not hav | e the caller ID.  |

OK Cancel

For **Block Unknown Domain** – this function can block incoming calls (through Phone port) from unrecognized domain that is not specified in SIP accounts. Such control also can be done based on preconfigured schedules.

| VoIP >> Dia               | IPIan Setup                              |                            |                              |
|---------------------------|------------------------------------------|----------------------------|------------------------------|
| Call Barrin               | g Block Unknown Domain                   |                            |                              |
| 🗹 Enable                  |                                          |                            |                              |
|                           | Route                                    | 🗌 Phone1 🔲 Phone2          |                              |
|                           | Index(1-15) in <u>Schedule</u> Setup     | ,,,                        |                              |
| Note:If the<br>be blocked | domain of the incoming call is different | from the domain found in t | SIP accounts,the call should |
|                           | OK                                       | Cancel                     |                              |

For Block IP Address – this function can block incoming calls (through Phone port) coming from IP address. Such control also can be done based on preconfigured schedules.

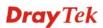

| VoIP >> DialPlan Setup               |                   |
|--------------------------------------|-------------------|
| Call Barring Block IP Address        |                   |
| 🗹 Enable                             |                   |
| Route                                | 🗌 Phone1 🗌 Phone2 |
| Index(1-15) in <u>Schedule</u> Setup | ,,,,              |

Note: The incoming calls by means of IP dialing (e.g. #192\*168\*1\*1#) should be blocked.

### OK Cancel

# Regional

This page allows you to process incoming or outgoing phone calls by regional. Default values (common used in most areas) will be shown on this web page. You *can change* the number based on the region that the router is placed.

#### VoIP >> DialPlan Setup

| 🗹 Enable Regional          |     |           | l. I                            | Set to Factory Default |
|----------------------------|-----|-----------|---------------------------------|------------------------|
| Last Call Return [Miss]:   | *69 |           |                                 |                        |
| Last Call Return [In]:     | *12 |           | Last Call Return [Out]:         | *14                    |
| Call Forward [All] [Act]:  | *72 | +number+# | Call Forward [Deact]:           | *73 +#                 |
| Call Forward [Busy] [Act]: | *90 | +number+# | Call Forward [No Ans] [Act]     | *92 +number+#          |
| Do Not Disturb [Act]:      | *78 | +#        | Do Not Disturb [Deact]:         | *79 +#                 |
| Hide caller ID [Act]:      | *67 | +#        | Hide caller ID [Deact]:         | *68 +#                 |
| Call Waiting [Act]:        | *56 | +#        | Call Waiting [Deact]:           | *57 +#                 |
| Block Anonymous [Act]:     | *77 | +#        | Block Anonymous [Deact]:        | *87 +#                 |
| Block Unknow Domain [Act]: | *40 | +#        | Block Unknow Domain<br>[Deact]: | *04 +#                 |
| Block IP Calls [Act]:      | *50 | +#        | Block IP Calls [Deact]:         | *05 +#                 |
| Block Last Calls [Act]:    | *60 | +#        |                                 |                        |
|                            |     | OK        | Cancel                          |                        |

| Item                    | Description                                                                                                    |  |  |
|-------------------------|----------------------------------------------------------------------------------------------------|--|--|
| Enable Regional         | Check this box to enable this function.                                                                                                    |  |  |
| Last Call Return [Miss] | Sometimes, people might miss some phone calls. Please dial<br>number typed in this field to know where the last phone call<br>comes from and call back to that one. |  |  |
| Last Call Return [In]   | You have finished an incoming phone call, however you war<br>to call back again for some reason. Please dial number typed<br>this field to call back to that one.   |  |  |
| Last Call Return [Out]  | Dial the number typed in this field to call the previous outgoing phone call again.                                                                                 |  |  |

| Item                            | Description                                                                                                    |  |
|---------------------------------|----------------------------------------------------------------------------------------------------|--|
| Call Forward [All][Act]         | Dial the number typed in this field to forward all the incoming calls to the specified place.                                                       |  |
| Call Forward [Deact]            | Dial the number typed in this field to release the call forward function.                                                                           |  |
| Call Forward<br>[Busy][Act]     | Dial the number typed in this field to forward all the incoming calls to the specified place while the phone is busy.                               |  |
| Call Forward [No<br>Ans][Act]   | Dial the number typed in this field to forward all the incoming<br>calls to the specified place while there is no answer of the<br>connected phone. |  |
| Do Not Disturb [Act]            | Dial the number typed in this field to invoke the function of DND.                                                                                  |  |
| Do Not Distrub [Deact]          | Dial the number typed in this field to release the DND function.                                                                                    |  |
| Hide caller ID [Act]            | Dial the number typed in this field to make your phone number (ID) not displayed on the display panel of remote end.                                |  |
| Hide caller ID [Deact]          | Dial the number typed in this field to release this function.                                                                                       |  |
| Call Waiting [Act]              | Dial the number typed in this field to make all the incoming calls waiting for your answer.                                                         |  |
| Call Waiting [Deact]            | Dial the number typed in this field to release this function.                                                                                       |  |
| Block Anonymous[Act]            | Dial the number typed in this field to block all the incoming calls with unknown ID.                                                                |  |
| Block<br>Anonymous[Deact]       | Dial the number typed in this field to release this function.                                                                                       |  |
| Block Unknown Domain<br>[Act]   | Dial the number typed in this field to block all the incoming calls from unknown domain.                                                            |  |
| Block Unknown Domain<br>[Deact] | Dial the number typed in this field to release this function.                                                                                       |  |
| Block IP Calls [Act]            | Dial the number typed in this filed to block all the incoming calls from IP address.                                                                |  |
| Block IP Calls [Deact]          | Dial the number typed in this field to release this function.                                                                                       |  |
| Block Last Calls [Act]          | Dial the number typed in this field to block the last incoming phone call.                                                                          |  |

## **PSTN Setup**

Some emergency phone (e.g., 911) or special phone cannot be dialed out by using VoIP and can be called out through PSTN line only. To solve this problem, this page allows you to set five sets of PSTN number for dialing without passing through Internet. Please type the number in the field of **phone number for PSTN relay**.

| VoIP >> PSTN Setup                  |                             |  |  |  |
|-------------------------------------|-----------------------------|--|--|--|
| Default phone number for PSTN relay |                             |  |  |  |
| Enable                              | phone number for PSTN relay |  |  |  |
|                                     |                             |  |  |  |
|                                     |                             |  |  |  |
|                                     |                             |  |  |  |
|                                     |                             |  |  |  |
|                                     |                             |  |  |  |
| *                                   | OK Cancel                   |  |  |  |

Then, check the Enable box to make the PSTN number available for dial whenever you need.

## 4.12.2 SIP Accounts

In this section, you set up your own SIP settings. When you apply for an account, your SIP service provider will give you an **Account Name** or user name, **SIP Registrar, Proxy,** and **Domain name**. (The last three might be the same in some case). Then you can tell your folks your SIP Address as in **Account Name@ Domain name** 

As Vigor VoIP Router is turned on, it will first register with Registrar using AuthorizationUser@Domain/Realm. After that, your call will be bypassed by SIP Proxy to the destination using AccountName@Domain/Realm as identity.

Note: Selection items for Ring Port will differ according to the router you have.

#### VoIP >> SIP Accounts

| Index     | Profile   | Domain/Realm | Proxy | Account Name | Codec    | Ring   | Port                           | Status |
|-----------|-----------|--------------|-------|--------------|----------|--------|--------------------------------|--------|
| 1         |           |              |       |              | G.729A/B | Phone1 | Phone2                         | -      |
| <u>2</u>  |           |              |       |              | G.729A/B | Phone1 | Phone2                         | -      |
| <u>3</u>  |           |              |       |              | G.729A/B | Phone1 | Phone2                         | -      |
| <u>4</u>  |           |              |       |              | G.729A/B | Phone1 | Phone2                         | -      |
| <u>5</u>  |           |              |       |              | G.729A/B | Phone1 | Phone2                         | -      |
| <u>6</u>  |           |              |       |              | G.729A/B | Phone1 | Phone2                         | -      |
| Z         |           |              |       |              | G.729A/B | Phone1 | Phone2                         | -      |
| <u>8</u>  |           |              |       |              | G.729A/B | Phone1 | 🗌 Phone2                       | -      |
| <u>9</u>  |           |              |       |              | G.729A/B | Phone1 | Phone2                         | -      |
| <u>10</u> |           |              |       |              | G.729A/B | Phone1 | Phone2                         | -      |
| <u>11</u> |           |              |       |              | G.729A/B | Phone1 | Phone2                         | -      |
| <u>12</u> |           |              |       |              | G.729A/B | Phone1 | Phone2                         | -      |
|           | iversal S | etting       |       |              |          |        | gistered on S<br>ter on SIP se |        |

STUN Server: External IP: SIP PING Interval: 150 sec

## ОК

| Item         | Description                                                                                                    |
|--------------|----------------------------------------------------------------------------------------------------|
| Index        | Click this link to access into next page for setting SIP account.                                                                                                    |
| Profile      | Display the profile name of the account.                                                                                                    |
| Domain/Realm | Display the domain name or IP address of the SIP registrar server.                                                                                                    |
| Proxy        | Display the domain name or IP address of the SIP proxy server.                                                                                                    |
| Account Name | Display the account name of SIP address before @.                                                                                                    |
| Codec        | Display the codec type for the account.                                                                                                    |
| Ring Port    | Specify which port will ring when receiving a phone call. Set<br>Phone, ISDN1-S0 or ISDN-TE as the default ring port for the<br>SIP account. If you choose Phone or ISDN1-S0, the ISDN2-TE<br>selection will be dimmed, vice versa. There are ten internal<br>lines with numbers $(30 - 39)$ offered for <b>ISDN-S0</b> . You can<br>specify any one of them as ring port for specified SIP account.<br>By the way, ISDN-S0 can be used by mapping with MSN<br>numbers. |
| Status       | Show the status for the corresponding SIP account. <b>R</b> means such account is registered on SIP server successfully. – means the account is failed to register on SIP server.                                                                                                    |

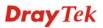

| Item              | Description                                                                             |
|-------------------|-----------------------------------------------------------------------------------------|
| STUN Server       | Type in the IP address or domain of the STUN server.                                    |
| External IP       | Type in the gateway IP address.                                                         |
| SIP PING interval | The default value is 150 (sec). It is useful for a Nortel server NAT Traversal Support. |

### VoIP >> SIP Accounts

| Profile Name           | (11 char max.)                     |
|------------------------|------------------------------------|
| Register via           | None 🔽 🗌 Call without Registration |
| SIP Port               | 5060                               |
| Domain/Realm           | (63 char max.)                     |
| Proxy                  | (63 char max.)                     |
| 📃 Act as outbound pro: | <pre></pre>                        |
| Display Name           | (23 char max.)                     |
| Account Number/Name    | (63 char max.)                     |
| 📃 Authentication ID    | (63 char max.)                     |
| Password               | (63 char max.)                     |
| Expiry Time            | 1 hour 🖌 3600 sec                  |
| NAT Traversal Support  | None 💙                             |
| Ring Port              | Phone 1 Phone 2                    |
| Ring Pattern           | 1 💌                                |
| Prefer Codec           | G.729A/B (8Kbps) 🔽 🔲 Single Codec  |
| Packet Size            | 20ms 💌                             |
| Voice Active Detector  | Off 🔽                              |

| Item         | Description                                                                                                    |
|--------------|----------------------------------------------------------------------------------------------------|
| Profile Name | Assign a name for this profile for identifying. You can type similar name with the domain. For example, if the domain name is <i>draytel.org</i> , then you might set <i>draytel-1</i> in this field. |

| Register via          | If you want to make VoIP call without register personal<br>information, please choose <b>None</b> and check the box to achieve<br>the goal. Some SIP server allows user to use VoIP function<br>without registering. For such server, please check the box of<br><b>Call without Registration</b> . Choosing <b>Auto</b> is recommended.<br>The system will select a proper way for your VoIP call.<br>None<br>None<br>Auto<br>WAN1<br>WAN2<br>WAN3<br>LAN/VPN<br>PVC |  |
|-----------------------|----------------------------------------------------------------------------------------------------|--|
| SIP Port              | Set the port number for sending/receiving SIP message for building a session. The default value is <b>5060.</b> Your peer must set the same value in his/her Registrar.                                                                                                    |  |
| Domain/Realm          | Set the domain name or IP address of the SIP Registrar server.                                                                                                    |  |
| Proxy                 | Set domain name or IP address of SIP proxy server. By the time you can type <b>:port number</b> after the domain name to specify that port as the destination of data transmission (e.g., <b>nat.draytel.org:5065</b> )                                                                                                    |  |
| Act as Outbound Proxy | Check this box to make the proxy acting as outbound proxy.                                                                                                    |  |
| Display Name          | The caller-ID that you want to be displayed on your friend's screen.                                                                                                    |  |
| Account Number/Name   | Enter your account name of SIP Address, e.g. every text before @.                                                                                                    |  |
| Authentication ID     | Check the box to invoke this function and enter the name or<br>number used for SIP Authorization with SIP Registrar. If this<br>setting value is the same as Account Name, it is not necessary<br>for you to check the box and set any value in this field.                                                                                                    |  |
| Password              | The password provided to you when you registered with a SIP service.                                                                                                    |  |
| Expiry Time           | The time duration that your SIP Registrar server keeps your registration record. Before the time expires, the router will send another register request to SIP Registrar again.                                                                                                    |  |

| NAT Traversal Support | If the router (e.g., broadband router) you use connects to<br>internet by other device, you have to set this function for your<br>necessity.                                                                                                    |  |  |  |
|-----------------------|----------------------------------------------------------------------------------------------------|--|--|--|
|                       | NAT Traversal Support None  None Stun Manual Nortel                                                                                                    |  |  |  |
|                       | None – Disable this function.                                                                                                    |  |  |  |
|                       | <b>Stun</b> – Choose this option if there is Stun server provided for your router.                                                                                                    |  |  |  |
|                       | <b>Manual</b> – Choose this option if you want to specify an external IP address as the NAT transversal support.                                                                                                    |  |  |  |
|                       | <b>Nortel</b> – If the soft-switch that you use supports Nortel solution, you can choose this option.                                                                                                    |  |  |  |
| Ring Port             | Set Phone 1 and/or Phone 2 as the default ring port(s) for this SIP account.                                                                                                    |  |  |  |
| <b>Ring Pattern</b>   | Choose a ring tone type for the VoIP phone call.                                                                                                    |  |  |  |
|                       | Ring Pattern 1 🖌<br>2<br>3<br>4<br>5<br>6                                                                                                    |  |  |  |
| Prefer Codec          | Select one of five codecs as the default for your VoIP calls.<br>The codec used for each call will be negotiated with the peer<br>party before each session, and so may not be your default<br>choice. The default codec is G.729A/B; it occupies little<br>bandwidth while maintaining good voice quality.<br>If your upstream speed is only 64Kbps, do not use G.711<br>codec. It is better for you to have at least 256Kbps upstream if |  |  |  |
|                       | you would like to use G.711.<br>Prefer Codec G.711A (64Kbps)                                                                                                    |  |  |  |
|                       | G.711A (64Kbps)<br>G.711MU (64Kbps)<br>G.729A/B (8Kbps)<br>G.723 (6.4kbps)<br>G.726_32 (32kbps)                                                                                                    |  |  |  |
|                       | <b>Single Codec</b> – If the box is checked, only the selected Codec will be applied.                                                                                                    |  |  |  |

| Packet Size           | The amount of data contained in a single packet. The default value is 20 ms, which means the data packet will contain 20 ms voice information. |                                                                                                    |
|-----------------------|----------------------------------------------------------------------------------------------------|----------------------------------------------------------------------------------------------------|
|                       | Packet Size                                                                                                    | 20ms V<br>10ms<br>20ms<br>30ms<br>40ms<br>50ms<br>60ms                                                                                |
| Voice Active Detector | not. If not, the router will d                                                                                                    | the voice on both sides is active or<br>lo something to save the bandwidth<br>o invoke this function; click off to<br>Off v<br>Off On |

# 4.12.3 Phone Settings

This page allows user to set phone settings for Phone 1 and Phone 2 respectively. However, it changes slightly according to different model you have.

```
VoIP >> Phone Settings
```

| Index | Port   | Call Feature | Tone         | Gain (Mic/Speaker) | Default SIP Account | DTMF Relay |
|-------|--------|--------------|--------------|--------------------|---------------------|------------|
| 1     | Phone1 | CW,CT,       | User Defined | 5/5                |                     | InBand     |
| 2     | Phone2 | CW,CT,       | User Defined | 5/5                |                     | InBand     |

#### RTP

| Dynamic RTP Port Start 10050<br>Dynamic RTP Port End 15000 | Symmetric RTP          |                            |
|------------------------------------------------------------|------------------------|----------------------------|
| Dynamic RTP Port End 15000                                 | Dynamic RTP Port Start | 10050                      |
|                                                            | Dynamic RTP Port End   | 15000                      |
| RTP TOS IP precedence 5 💽 10100000                         | RTP TOS                | IP precedence 5 🛛 10100000 |

ΟK

| Item       | Description                                                                                                    |
|------------|----------------------------------------------------------------------------------------------------|
| Phone List | <b>Port</b> – there are two phone ports provided here for you to configure. <b>Phone1/Phone2</b> allows you to set general settings for PSTN phones. |
|            | <b>Call Feature</b> – A brief description for call feature will be shown in this field for your reference.                                           |
|            | <b>Tone</b> - Display the tone settings that configured in the advanced settings page of Phone Index.                                                |
|            | <b>Gain</b> - Display the volume gain settings for Mic/Speaker that configured in the advanced settings page of Phone Index.                         |

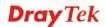

| Item | Description                                                                                                    |  |  |  |  |  |
|------|----------------------------------------------------------------------------------------------------|--|--|--|--|--|
|      | <ul> <li>Default SIP Account – "draytel_1" is the default SIP account.<br/>You can click the number below the Index field to change SIP account for each phone port.</li> <li>DTMF Relay – Display DTMF mode that configured in the advanced settings page of Phone Index.</li> </ul>                                                                                                    |  |  |  |  |  |
| RTP  | <b>Symmetric RTP</b> – Check this box to invoke the function. To make the data transmission going through on both ends of local router and remote router not misleading due to IP lost (for example, sending data from the public IP of remote router to the private IP of local router), you can check this box to solve this problem.                                                                                                    |  |  |  |  |  |
|      | <b>Dynamic RTP Port Start</b> - Specifies the start port for RTP stream. The default value is 10050.                                                                                                    |  |  |  |  |  |
|      | <b>Dynamic RTP Port End</b> - Specifies the end port for RTP stream. The default value is 15000.                                                                                                    |  |  |  |  |  |
|      | <b>RTP TOS</b> – It decides the level of VoIP package. Use the drop down list to choose any one of them.                                                                                                    |  |  |  |  |  |
|      | ManualIP precedence 1IP precedence 2IP precedence 3IP precedence 4IP precedence 5IP precedence 6IP precedence 7AF Class1 (Low Drop)AF Class1 (Medium Drop)AF Class2 (Low Drop)AF Class2 (Low Drop)AF Class2 (Low Drop)AF Class2 (High Drop)AF Class3 (Low Drop)AF Class3 (Low Drop)AF Class3 (Low Drop)AF Class3 (Medium Drop)AF Class3 (High Drop)AF Class4 (Low Drop)AF Class4 (Medium Drop)AF Class4 (High Drop)AF Class4 (High Drop) |  |  |  |  |  |
|      | RTP TOS Manual                                                                                                    |  |  |  |  |  |

# **Detailed Settings for Phone Port**

Click the number link for Phone port, you can access into the following page for configuring Phone settings.

VoIP >> Phone Settings

| Phone1                             |                           |                                             |
|------------------------------------|---------------------------|---------------------------------------------|
| Call Feature                       |                           | Default SIP Account                         |
| 🔲 Hotline                          |                           | Play dial tone only when account registered |
| Session Timer                      | 90 sec                    |                                             |
| T.38 Fax Function                  |                           |                                             |
| Error Correction Mode              | REDUNDANCY 🔽              |                                             |
| Call Forwarding                    | Disable 🔽                 |                                             |
| SIP URL                            |                           |                                             |
| Time Out                           | 30 sec                    |                                             |
| 🔲 DND(Do Not Disturb) M            | Mode                      |                                             |
| Index(1-15) in <u>Sche</u>         | edule Setup:              |                                             |
| Note: Action and Id<br>be ignored. | lle Timeout settings will |                                             |
| Index(1-60) in <u>Phon</u>         | e Book as Exception List: |                                             |
|                                    | ,,,,,                     |                                             |
| 🔲 CLIR (hide caller ID)            |                           |                                             |
| 🗹 Call Waiting                     |                           |                                             |
| 🗹 Call Transfer                    |                           |                                             |
|                                    | OK Ca                     | ncel Advanced                               |

| Item              | Description                                                                                                    |
|-------------------|----------------------------------------------------------------------------------------------------|
| Hotline           | Check the box to enable it. Type in the SIP URL in the field<br>for dialing automatically when you pick up the phone set.                                        |
| Session Timer     | Check the box to enable the function. In the limited time that you set in this field, if there is no response, the connecting call will be closed automatically. |
| T.38 Fax Function | Check the box to enable T.38 fax function.<br><b>Error Correction Mode</b> – choose a mode for error correction.                                                 |

| Call Forwarding              | There are four options for you to choose. <b>Disable</b> is to close<br>call forwarding function. <b>Always</b> means all the incoming calls<br>will be forwarded into SIP URL without any reason. <b>Busy</b><br>means the incoming calls will be forwarded into SIP URL only<br>when the local system is busy. <b>No Answer</b> means if the<br>incoming calls do not receive any response, they will be<br>forwarded to the SIP URL by the time out.<br>Disable<br>Disable<br>Always<br>Busy<br>No Answer<br>Busy or No Answer<br>Busy or No Answer                                   |
|------------------------------|----------------------------------------------------------------------------------------------------|
|                              | <ul> <li>SIP URL – Type in the SIP URL (e.g., aaa@draytel.org or abc@iptel.org) as the site for call forwarded.</li> <li>Time Out – Set the time out for the call forwarding. The default setting is 30 sec.</li> </ul>                                                                                                    |
| DND (Do Not Disturb)<br>mode | Set a period of peace time without disturbing by VoIP phone<br>call. During the period, the one who dial in will listen busy<br>tone, yet the local user will not listen any ring tone.<br>Index (1-15) in Schedule - Enter the index of schedule<br>profiles to control when the phone will ring and when will not<br>according to the preconfigured schedules. Refer to section<br>Application >>Schedule for detailed configuration.<br>Index (1-60) in Phone Book - Enter the index of phone book<br>profiles. Refer to section DialPlan – Phone Book for detailed<br>configuration. |
| CLIR (hide caller ID)        | Check this box to hide the caller ID on the display panel of the phone set.                                                                                                    |
| Call Waiting                 | Check this box to invoke this function. A notice sound will<br>appear to tell the user new phone call is waiting for your<br>response. Click hook flash to pick up the waiting phone call.                                                                                                    |
| Call Transfer                | Check this box to invoke this function. Click hook flash to<br>initiate another phone call. When the phone call connection<br>succeeds, hang up the phone. The other two sides can<br>communicate, then.                                                                                                    |
| Default SIP Account          | You can set SIP accounts (up to six groups) on SIP Account<br>page. Use the drop down list to choose one of the profile<br>names for the accounts as the default one for this phone<br>setting.<br><b>Play dial tone only when account registered -</b> Check this box<br>to invoke the function.                                                                                                    |

In addition, you can press the **Advanced** button to configure tone settings, volume gain, MISC and DTMF mode. **Advanced** setting is provided for fitting the telecommunication custom for the local area of the router installed. Wrong tone settings might cause inconvenience for users. To set the sound pattern of the phone set, simply choose a proper region to let the system find out the preset tone settings and caller ID type automatically. Or you can adjust tone settings

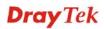

manually if you choose User Defined. TOn1, TOff1, TOn2 and TOff2 mean the cadence of the tone pattern. TOn1 and TOn2 represent sound-on; TOff1 and TOff2 represent the sound-off.

VoIP >> Phone Settings

| Tone Sett                                 | ings             |                  |                                        |                  |                   |                  |                   |  |  |  |
|-------------------------------------------|------------------|------------------|----------------------------------------|------------------|-------------------|------------------|-------------------|--|--|--|
| Region                                    | User Defined     | *                | Caller ID Type                         |                  |                   | FSK_ETSI         |                   |  |  |  |
|                                           |                  | Low Freq<br>(Hz) | High Freq<br>(Hz)                      | T on 1<br>(msec) | T off 1<br>(msec) | T on 2<br>(msec) | T off 2<br>(msec) |  |  |  |
| Dia                                       | al tone          | 350              | 440                                    | 0                | 0                 | 0                | 0                 |  |  |  |
| Ring                                      | Ringing tone 400 |                  | 450                                    | 400              | 200               | 400              | 2000              |  |  |  |
| Bus                                       | Busy tone 400    |                  | 0                                      | 375              | 375               | 0                | 0                 |  |  |  |
| Conge                                     | stion tone       | 400              | 0                                      | 400              | 350               | 225              | 525               |  |  |  |
| Volume (                                  | Gain             |                  |                                        | DTMF             |                   |                  |                   |  |  |  |
| Mic Gain(1-10)                            |                  | 5                |                                        | DTMF Mode        |                   |                  | InBand 💊          |  |  |  |
| Speaker Gain(1-10)                        |                  | 5                | 5 Payload Type (RFC2833)<br>(96 - 127) |                  |                   |                  |                   |  |  |  |
| MISC                                      |                  |                  |                                        |                  |                   |                  |                   |  |  |  |
| Dial Tone Power Level (1 - 50)            |                  | (1 - 50) 27      | 7                                      |                  |                   |                  |                   |  |  |  |
| Ring Frequency (10 - 50HZ)                |                  | 50HZ) 25         | ō                                      |                  |                   |                  |                   |  |  |  |
| Call Waiting Tone Power Level<br>(1 - 30) |                  | ver Level 13     | 3                                      |                  |                   |                  |                   |  |  |  |

| Item   | Description                                                                                                    |
|--------|----------------------------------------------------------------------------------------------------|
| Region | Select the proper region which you are located. The common<br>settings of <b>Caller ID Type</b> , <b>Dial tone</b> , <b>Ringing tone</b> , <b>Busy</b><br><b>tone</b> and <b>Congestion tone</b> will be shown automatically on the<br>page. If you cannot find out a suitable one, please choose <b>User</b><br><b>Defined</b> and fill out the corresponding values for dial tone,<br>ringing tone, busy tone, congestion tone by yourself for VoIP<br>phone. |
|        | Region User Defined V<br>User Defined V<br>UK (H<br>US<br>Denmark 0<br>Ringi Italy 0<br>Germany<br>Netherlands 0                                                                                                    |
|        | Conges<br>Sweden<br>Volume G<br>Mic Gain(<br>Slovenia<br>Czech<br>Speaker (Slovakia<br>Hungary<br>MISC<br>Dial Tone                                                                                                    |

| Item        | Description                                                                                                    |  |  |  |  |  |
|-------------|----------------------------------------------------------------------------------------------------|--|--|--|--|--|
|             | Also, you can specify each field for your necessity. It is<br>recommended for you to use the default settings for VoIP<br>communication.                                                                                                    |  |  |  |  |  |
| Volume Gain | Mic Gain (1-10)/Speaker Gain (1-10) - Adjust the volume of microphone and speaker by entering number from 1- 10. The larger of the number, the louder the volume is.                                                                                                    |  |  |  |  |  |
| MISC        | <b>Dial Tone Power Level</b> - This setting is used to adjust the loudness of the dial tone. The smaller the number is, the louder the dial tone is. It is recommended for you to use the default setting.                                                                                                    |  |  |  |  |  |
|             | <b>Ring Frequency</b> - This setting is used to drive the frequency of the ring tone. It is recommended for you to use the default setting.                                                                                                    |  |  |  |  |  |
|             | <b>Call Waiting Tone Power Level</b> - This setting is used to adjust the loudness of the call waiting tone. The smaller the number is, the louder the tone is. It is recommended for you to use the default setting.                                                                                                    |  |  |  |  |  |
| DTMF        | <b>DTMF Mode</b> – There are four DTMF modes for you to choose.                                                                                                    |  |  |  |  |  |
|             | DTMF mode InBand<br>InBand<br>OutBand (RFC2833)<br>SIP INFO (cisco format)<br>SIP INFO (nortel format)                                                                                                    |  |  |  |  |  |
|             | • <i>InBand</i> - Choose this one then the Vigor will send the DTMF tone as audio directly when you press the keypad on the phone.                                                                                                    |  |  |  |  |  |
|             | • <b>OutBand</b> - Choose this one then the Vigor will capture<br>the keypad number you pressed and transform it to digital<br>form then send to the other side; the receiver will<br>generate the tone according to the digital form it receive.<br>This function is very useful when the network traffic<br>congestion occurs and it still can remain the accuracy of<br>DTMF tone. |  |  |  |  |  |
|             | • <i>SIP INFO</i> - Choose this one then the Vigor will capture the DTMF tone and transfer it into SIP form. Then it will be sent to the remote end with SIP message.                                                                                                    |  |  |  |  |  |
|             | <b>Payload Type (rfc2833)</b> - Choose a number from 96 to 127, the default value was 101. This setting is available for the OutBand (RFC2833) mode.                                                                                                    |  |  |  |  |  |

# 4.12.4 Status

VoIP >> Status

From this page, you can find codec, connection and other important call status for each port.

| Status           |        |                |        |                       |            |            |             | Refres               | n Seco      | nds:         | 10 🚩 | Refresh        |
|------------------|--------|----------------|--------|-----------------------|------------|------------|-------------|----------------------|-------------|--------------|------|----------------|
| Port             | Status | Codec          | PeerID | Elapse<br>(hh:mm:ss)  | Tx<br>Pkts | Rx<br>Pkts | Rx<br>Losts | Rx<br>Jitter<br>(ms) | In<br>Calls | Out<br>Calls |      | Speake<br>Gain |
| Phone1           | IDLE   |                |        | 00:00:00              | 0          | 0          | 0           | 0                    | 0           | 0            | 0    | 5              |
| Phone2           | IDLE   |                |        | 00:00:00              | 0          | 0          | 0           | 0                    | 0           | 0            | 0    | 5              |
| Date<br>(mm-dd-y | ууу)   | Time<br>(hh:mn | n:ss)  | Duration<br>(hh:mm:s: |            | n/Out      | /Miss       | Acc                  | ount        | ID           | Peer | ID             |
| Date             |        | Time           |        | Duration              | I          | n/Out      | /Miss       | Acc                  | ount        | ID           | Peer | ID             |
|                  |        | •              | •      |                       | 3)         |            |             |                      |             |              |      |                |
| 00-00-           | 0      | 00:00:         |        | 00:00:00              | -          |            |             | -                    |             |              |      |                |
| 00-00-           | 0      | 00:00:         |        | 00:00:00              | -          |            |             | -                    |             |              |      |                |
| 00-00-           | 0      | 00:00:         |        | 00:00:00              | -          |            |             | -                    |             |              |      |                |
| 00-00-           | 0      | 00:00:         |        | 00:00:00              | -          |            |             | -                    |             |              |      |                |
| 00-00-           | 0      | 00:00:         |        | 00:00:00              | -          |            |             | -                    |             |              |      |                |
| 00-00-           | 0      | 00:00:         |        | 00:00:00              | -          |            |             | -                    |             |              |      |                |
| 00-00-           | 0      | 00:00:         | 00     | 00:00:00              | -          |            |             | -                    |             |              |      |                |
| 00-00-           | 0      | 00:00:         | 00     | 00:00:00              | -          |            |             | -                    |             |              |      |                |
| 00-00-           | 0      | 00:00:         | 00     | 00:00:00              | -          |            |             | -                    |             |              |      |                |
| 00-00-           | 0      | 00:00:         | 00     | 00:00:00              | _          |            |             | _                    |             |              |      |                |

xxxxxxxx : VoIP is encrypted. xxxxxxxx : VoIP isn't encrypted.

Each item is explained as follows:

| Item            | Description                                                                                                    |  |  |
|-----------------|----------------------------------------------------------------------------------------------------|--|--|
| Refresh Seconds | Specify the interval of refresh time to obtain the latest VoIP calling information. The information will update immediately when the Refresh button is clicked. |  |  |
|                 | Refresh Seconds : 10 🔽<br>5<br>10<br>30                                                                                                    |  |  |
| Port            | It shows current connection status for Phone(s) and ISDN ports.                                                                                                 |  |  |
| Status          | It shows the VoIP connection status.                                                                                                    |  |  |
|                 | <b>IDLE -</b> Indicates that the VoIP function is idle.                                                                                                    |  |  |
|                 | <b>HANG_UP</b> - Indicates that the connection is not established (busy tone).                                                                                  |  |  |
|                 | <b>CONNECTING</b> - Indicates that the user is calling out.                                                                                                    |  |  |
|                 | <b>WAIT_ANS</b> - Indicates that a connection is launched and waiting for remote user's answer.                                                                 |  |  |
|                 | ALERTING - Indicates that a call is coming.                                                                                                    |  |  |
|                 | ACTIVE-Indicates that the VoIP connection is launched.                                                                                                    |  |  |
| Codec           | Indicates the voice codec employed by present channel.                                                                                                    |  |  |

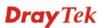

| PeerID       | The present in-call or out-call peer ID (the format may be IP or Domain). |  |
|--------------|---------------------------------------------------------------------------|--|
| Elapse       | The format is represented as hours:minutes:seconds.                       |  |
| Tx Pkts      | Total number of transmitted voice packets during this connection session. |  |
| Rx Pkts      | Total number of received voice packets during this connection session.    |  |
| Rx Losts     | Total number of lost packets during this connection session.              |  |
| Rx Jitter    | The jitter of received voice packets.                                     |  |
| In Calls     | Accumulation for the times of in call.                                    |  |
| Out Calls    | Accumulation for the times of out call.                                   |  |
| Miss Calls   | Accumulation for the times of missing call.                               |  |
| Speaker Gain | The volume of present call.                                               |  |
| Log          | Display logs of VoIP calls.                                               |  |

### 4.13 Wireless LAN

This function is used for "n" models only.

#### 4.13.1 Basic Concepts

Over recent years, the market for wireless communications has enjoyed tremendous growth. Wireless technology now reaches or is capable of reaching virtually every location on the surface of the earth. Hundreds of millions of people exchange information every day via wireless communication products. The Vigor "n" model, a.k.a. Vigor wireless router, is designed for maximum flexibility and efficiency of a small office/home. Any authorized staff can bring a built-in WLAN client PDA or notebook into a meeting room for conference without laying a clot of LAN cable or drilling holes everywhere. Wireless LAN enables high mobility so WLAN users can simultaneously access all LAN facilities just like on a wired LAN as well as Internet access.

The Vigor wireless routers are equipped with a wireless LAN interface compliant with the standard IEEE 802.11n draft 2 protocol. To boost its performance further, the Vigor Router is also loaded with advanced wireless technology to lift up data rate up to 300 Mbps\*. Hence, you can finally smoothly enjoy stream music and video.

**Note**: \* The actual data throughput will vary according to the network conditions and environmental factors, including volume of network traffic, network overhead and building materials.

In an Infrastructure Mode of wireless network, Vigor wireless router plays a role as an Access Point (AP) connecting to lots of wireless clients or Stations (STA). All the STAs will share the same Internet connection via Vigor wireless router. The **General Settings** will set up the information of this wireless network, including its SSID as identification, located channel etc.

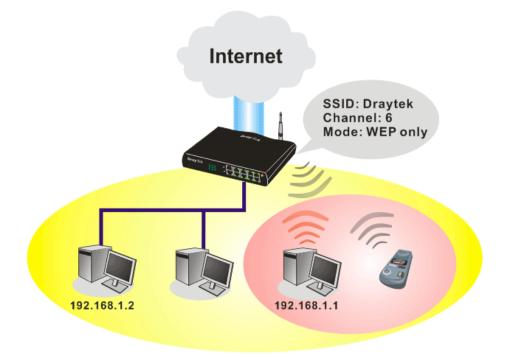

#### **Multiple SSIDs**

Vigor router supports four SSID settings for wireless connections. Each SSID can be defined with different name and download/upload rate for selecting by stations connected to the router wirelessly.

#### **Security Overview**

**Real-time Hardware Encryption:** Vigor Router is equipped with a hardware AES encryption engine so it can apply the highest protection to your data without influencing user experience.

**Complete Security Standard Selection:** To ensure the security and privacy of your wireless communication, we provide several prevailing standards on market.

WEP (Wired Equivalent Privacy) is a legacy method to encrypt each frame transmitted via radio using either a 64-bit or 128-bit key. Usually access point will preset a set of four keys and it will communicate with each station using only one out of the four keys.

WPA (Wi-Fi Protected Access), the most dominating security mechanism in industry, is separated into two categories: WPA-personal or called WPA Pre-Share Key (WPA/PSK), and WPA-Enterprise or called WPA/802.1x.

In WPA-Personal, a pre-defined key is used for encryption during data transmission. WPA applies Temporal Key Integrity Protocol (TKIP) for data encryption while WPA2 applies AES. The WPA-Enterprise combines not only encryption but also authentication.

Since WEP has been proved vulnerable, you may consider using WPA for the most secure connection. You should select the appropriate security mechanism according to your needs. No matter which security suite you select, they all will enhance the over-the-air data protection and /or privacy on your wireless network. The Vigor wireless router is very flexible and can support multiple secure connections with both WEP and WPA at the same time.

**Separate the Wireless and the Wired LAN- WLAN Isolation** enables you to isolate your wireless LAN from wired LAN for either quarantine or limit access reasons. To isolate means neither of the parties can access each other. To elaborate an example for business use, you may set up a wireless LAN for visitors only so they can connect to Internet without hassle of

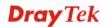

the confidential information leakage. For a more flexible deployment, you may add filters of MAC addresses to isolate users' access from wired LAN.

Manage Wireless Stations - Station List will display all the station in your wireless network and the status of their connection.

Below shows the menu items for Wireless LAN.

| Wi  | reless LAN        |
|-----|-------------------|
| - 🕨 | General Setup     |
| ⊳   | Security          |
| - Þ | Access Control    |
| ⊳   | WPS               |
| ⊳   | WDS               |
| ⊳   | Advanced Setting  |
| ⊳   | WMM Configuration |
| ⊳   | AP Discovery      |
| ⊳   | Station List      |

#### 4.13.2 General Setup

By clicking the **General Settings**, a new web page will appear so that you could configure the SSID and the wireless channel. Please refer to the following figure for more information.

Wireless LAN >> General Setup

|                                                                                                    | LAN                                                                                |                                                                                                    |                                                                                                    |  |
|----------------------------------------------------------------------------------------------------|------------------------------------------------------------------------------------|----------------------------------------------------------------------------------------------------|----------------------------------------------------------------------------------------------------|--|
| Mode :                                                                                                    |                                                                                    | Mixed(11b+1                                                                                                    | Mixed(11b+11g+11n)                                                                                                    |  |
| Index(1-15)                                                                                                    | in <u>Schedu</u>                                                                   | Ile Setup:,                                                                                                    | , , , , , , , , , , , , , , , , , , , ,                                                                                                    |  |
| Only schedu<br>other action                                                                                                    |                                                                                    | that have the action "Force Dow<br>ed.                                                                                                    | n" are applied to the WLAN, all                                                                                                    |  |
| Enable H                                                                                                    | ide SSID                                                                           | SSID                                                                                                    | Isolate Member Isolate VP                                                                                                    |  |
| 1                                                                                                    |                                                                                    | DrayTek                                                                                                    |                                                                                                    |  |
| 2                                                                                                    |                                                                                    |                                                                                                    |                                                                                                    |  |
| 3 🔲                                                                                                    |                                                                                    |                                                                                                    |                                                                                                    |  |
| 4                                                                                                    |                                                                                    |                                                                                                    |                                                                                                    |  |
| other.<br>Isolate VPN:<br>Channel: Cł                                                                                                    | nannel 6, 243                                                                      |                                                                                                    | ble:                                                                                                    |  |
| other.<br>Isolate VPN:<br>Channel: Cł                                                                                                    | nannel 6, 243<br>ble: necess                                                       |                                                                                                    | to LAN VPN.                                                                                                    |  |
| other.<br>Isolate VPN:<br>Channel: Ch<br>Long Preamb                                                                                       | nannel 6, 243<br>ble: necess<br>RDRIVE <sup>TM</sup>                               | 37MHz 🔽 Long Pream                                                                                                    | to LAN VPN.                                                                                                    |  |
| other.<br>Isolate VPN:<br>Channel: Cr<br>Long Preamb<br>Packet-OVEI<br>T X Burst<br>Note:                                                  | nannel 6, 243<br>ole: necess<br>RDRIVE™                                            | 37MHz 💌 Long Pream<br>ary for some old 802.11 b device                                                                                                    | l to LAN VPN.<br>ble: 🔲<br>es only(lower performance)                                                                                                    |  |
| other.<br>Isolate VPN:<br>Channel: Cr<br>Long Preamb<br>Packet-OVEI<br>T X Burst<br>Note:                                                  | nannel 6, 243<br>ole: necess<br>RDRIVE™                                            | 37MHz 🔽 Long Pream                                                                                                    | l to LAN VPN.<br>ble: 🔲<br>es only(lower performance)                                                                                                    |  |
| other.<br>Isolate VPN:<br>Channel: Cr<br>Long Preamb<br>Packet-OVEI<br>T X Burst<br>Note:                                                  | nannel 6, 243<br>ole: necess<br>RDRIVE <sup>TM</sup><br>echnology r                | 37MHz v Long Pream<br>ary for some old 802.11 b device<br>nust also be supported in clients                                                                     | to LAN VPN.<br>ble:<br>as only(lower performance)<br>to boost WLAN performance.                                                                                                    |  |
| other.<br>Isolate VPN:<br>Channel: Cr<br>Long Preamb<br>Packet-OVEI<br>Tx Burst<br>Note:<br>The same te<br>Rate Contro                     | nannel 6, 243<br>ole: necess<br>RDRIVE <sup>TM</sup><br>echnology r<br>I<br>Enable | 37MHz  Long Pream<br>ary for some old 802.11 b device<br>nust also be supported in clients                                                                      | to LAN VPN.<br>ble:  ble:  ble: |  |
| other.<br>Isolate VPN:<br>Channel: CH<br>Long Preamb<br>Packet-OVEI<br>Tx Burst<br>Note:<br>The same te<br>Rate Contro<br>SSID 1           | nannel 6, 243<br>Ile: necess<br>RDRIVE <sup>™</sup><br>I<br>Enable                 | 37MHz V Long Pream<br>ary for some old 802.11 b device<br>nust also be supported in clients<br>9 Upload<br>30000 kbps                                           | to LAN VPN.<br>ble:  ble:  ble: |  |
| other.<br>Isolate VPN:<br>Channel: Cr<br>Long Preamb<br>Packet-OVEI<br>Tx Burst<br>Note:<br>The same te<br>Rate Contro<br>SSID 1<br>SSID 2 | nannel 6, 243<br>ole: necess<br>RDRIVE <sup>TM</sup><br>echnology r<br>I<br>Enable | 37MHz V Long Pream<br>ary for some old 802.11 b device<br>nust also be supported in clients<br>9 Upload<br>30000 kbps<br>30000 kbps                             | to LAN VPN.<br>ble:<br>so only(lower performance)<br>to boost WLAN performance.<br>Download<br>30000 kbps<br>30000 kbps                                                                                                    |  |
| other.<br>Isolate VPN:<br>Channel: CH<br>Long Preamb<br>Packet-OVEI<br>Tx Burst<br>Note:<br>The same te<br>Rate Contro<br>SSID 1           | nannel 6, 243<br>Ile: necess<br>RDRIVE <sup>™</sup><br>I<br>Enable                 | 37MHz V Long Pream<br>ary for some old 802.11 b device<br>nust also be supported in clients<br>9 Upload<br>30000 kbps                                           | to LAN VPN.<br>ble:  ble:  ble: |  |
| other.<br>Isolate VPN:<br>Channel: Cr<br>Cong Preamb<br>Packet-OVEI<br>Tx Burst<br>Note:<br>The same te<br>Rate Contro<br>SSID 1<br>SSID 2 | nannel 6, 243<br>ole: necess<br>RDRIVE <sup>TM</sup><br>echnology r<br>I<br>Enable | 37MHz V Long Pream<br>ary for some old 802.11 b device<br>nust also be supported in clients<br>9 Upload<br>30000 kbps<br>30000 kbps<br>30000 kbps<br>30000 kbps | to LAN VPN.<br>ble:<br>so only(lower performance)<br>to boost WLAN performance.<br>Download<br>30000 kbps<br>30000 kbps                                                                                                    |  |

| Item Description    |                                                                                                    |  |
|---------------------|----------------------------------------------------------------------------------------------------|--|
| Enable Wireless LAN | Check the box to enable wireless function.                                                                                                    |  |
| Mode                | At present, the router can connect to 11n Only, 11g Only,<br>Mixed (11b+11g), Mixed (11a+11n), Mixed (11g+11n), and<br>Mixed (11b+11g+11n) stations simultaneously. Simply choose<br>Mix (11b+11g+11n)<br>Mixed(11b+11g+11n)<br>11g Only<br>11n Only<br>Mixed(11b+11g)<br>Mixed(11b+11g)<br>Mixed(11g+11n)<br>Mixed(11b+11g+11n)<br>In which, 802.11b/g operates on 2.4G band, 802.11a operates                                                                               |  |
|                     | on 5G band, and 802.11n operates on either 2.4G or 5G band.                                                                                                    |  |
| Index(1-15)         | Set the wireless LAN to work at certain time interval only.<br>You may choose up to 4 schedules out of the 15 schedules<br>pre-defined in <b>Applications</b> >> <b>Schedule</b> setup. The default<br>setting of this field is blank and the function will always work.                                                                                                    |  |
| Hide SSID           | Check it to prevent from wireless sniffing and make it harder<br>for unauthorized clients or STAs to join your wireless LAN.<br>Depending on the wireless utility, the user may only see the<br>information except SSID or just cannot see any thing about<br>Vigor wireless router while site surveying. The system allows<br>you to set four sets of SSID for different usage. In default, the<br>first set of SSID will be enabled. You can hide it for your<br>necessity. |  |
| SSID                | Means the identification of the wireless LAN. SSID can be any text numbers or various special characters. The default SSID is "DrayTek". We suggest you to change it.                                                                                                    |  |
| Isolate             | <ul> <li>VPN – Check this box to make the wireless clients (stations) with different VPN not accessing for each other.</li> <li>Member –Check this box to make the wireless clients (stations) with the same SSID not accessing for each other.</li> </ul>                                                                                                    |  |
| Channel             | Means the channel of frequency of the wireless LAN. The default channel is 6. You may switch channel if the selected channel is under serious interference. If you have no idea of choosing the frequency, please select Auto to let system determine for you.                                                                                                    |  |

| Item             | Description                                                                                                    |  |  |  |
|------------------|----------------------------------------------------------------------------------------------------|--|--|--|
|                  | Channel: Channel 6, 2437MHz<br>Auto<br>Channel 1, 2412MHz<br>Channel 2, 2417MHz<br>Channel 3, 2422MHz<br>Channel 4, 2427MHz<br>Channel 5, 2432MHz<br>Channel 6, 2437MHz<br>Channel 6, 2437MHz<br>Channel 7, 2442MHz<br>Channel 8, 2447MHz<br>Channel 9, 2452MHz<br>Channel 10, 2457MHz<br>Channel 11, 2462MHz<br>Channel 12, 2467MHz<br>Channel 13, 2472MHz                                                                                                    |  |  |  |
| Long Preamble    | This option is to define the length of the sync field in an 802.11 packet. Most modern wireless network uses short preamble with 56 bit sync field instead of long preamble with 128 bit sync field. However, some original 11b wireless network devices only support long preamble. Check it to use <b>Long Preamble</b> if needed to communicate with this kind of devices.                                                                                                    |  |  |  |
| Packet-OVERDRIVE | <ul> <li>This feature can enhance the performance in data transmission about 40%* more (by checking <b>Tx Burst</b>). It is active only when both sides of Access Point and Station (in wireless client) invoke this function at the same time. That is, the wireless client must support this feature and invoke the function, too.</li> <li><b>Note:</b> Vigor N61 wireless adapter supports this function. Therefore, you can use and install it into your PC for matching with Packet-OVERDRIVE (refer to the following picture of Vigor N61 wireless utility window, choose <b>Enable</b> for <b>TxBURST</b> on the tab of <b>Option</b>).</li> </ul> |  |  |  |
|                  | Vigor N61 802.11n Wireless USB Adapter Utility                                                                                                    |  |  |  |
|                  | Configuration       Status       Option       About         Concral Setting       Advance Setting       Disable Radio         Prequency:       Auto hide mini status       Enable IP Setting and Proxy Setting in Profile       Group Roaming       Ad-hoc         WLAN type to connect       Infrastructure and Ad-hoc getwork       Infrastructure network only       Disable       Image: Context only                                                                                                    |  |  |  |
|                  | Ad-hoc network only Ad-hoc network only Automatically connect to non-preferred networks OK Cancel Apply                                                                                                    |  |  |  |

| Item                                                                               | Description                                                                                                |
|------------------------------------------------------------------------------------|----------------------------------------------------------------------------------------------------|
|                                                                                    | environment of the network.                                                                                |
| Rate ControlIt controls the data transmission rate through wireless<br>connection. |                                                                                                    |
|                                                                                    | <b>Upload</b> – Check Enable and type the transmitting rate for data upload. Default value is 30,000 kbps. |
|                                                                                    | <b>Download</b> – Type the transmitting rate for data download.<br>Default value is 30,000 kbps.           |

#### 4.13.3 Security

This page allows you to set security with different modes for SSID 1, 2, 3 and 4 respectively. After configuring the correct settings, please click **OK** to save and invoke it.

The default security mode is **Mixed (WPA+WPA2)/PSK.** Default Pre-Shared Key (PSK) is provided and stated on the label pasted on the bottom of the router. For the wireless client who wants to access into Internet through such router, please input the default PSK value for connection.

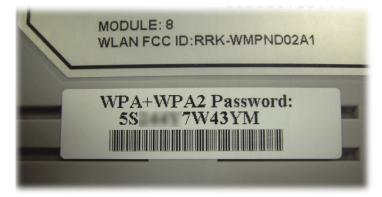

By clicking the **Security Settings**, a new web page will appear so that you could configure the settings of WEP and WPA.

```
Wireless LAN >> Security Settings
```

| SSID 1                                       | SSID 2                                                                                                    | SSID 3 | SSID 4           |                                    |  |
|----------------------------------------------|----------------------------------------------------------------------------------------------------|--------|------------------|------------------------------------|--|
| I                                            | Mode:                                                                                                    |        | Disable          | ~                                  |  |
| WPA:                                         | Set up <u>RADIUS Server</u> if 802.1<br>WPA:                                                                                                    |        | x is enabled.    |                                    |  |
| Encryp                                       | tion Mode:                                                                                                    |        | TKIP for WPA/AES | for WPA2                           |  |
| I                                            | Pre-Shared Key(P                                                                                                    | SK):   | *****            |                                    |  |
|                                              | Type 8~63 ASCII character o<br>"cfgs01a2" or "0x655abcd                                                                                                    |        |                  | igits leading by "Ox", for example |  |
| WEP:                                         |                                                                                                    |        |                  |                                    |  |
| I                                            | Encryption Mode:                                                                                                    |        | 64-Bit 💌         |                                    |  |
|                                              | ◉Key 1 :                                                                                                    |        | *****            |                                    |  |
|                                              | ○Key 2 :                                                                                                    |        | *****            |                                    |  |
|                                              | ○Кеу 3:                                                                                                    |        | ****             |                                    |  |
|                                              | ○Key 4 :                                                                                                    |        | ****             |                                    |  |
| Type 5<br>"0x414<br>For <b>128</b><br>Type 1 | For 64 bit WEP key<br>Type 5 ASCII character or 10 Hexadecimal digits leading by "0x", for example "AB312" or<br>"0x4142333132".<br>For 128 bit WEP key<br>Type 13 ASCII character or 26 Hexadecimal digits leading by "0x", for example<br>"0123456789abc" or "0x30313233343536373839414243". |        |                  |                                    |  |
|                                              |                                                                                                    |        | OK Cancel        |                                    |  |

Available settings are explained as follows:

Item

Description

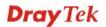

| Item         | Description                                                                                                    |
|--------------|----------------------------------------------------------------------------------------------------|
| Item<br>Mode | Description         There are several modes provided for you to choose.         Disable         WEP         WEP/802.1x Only         WPA/802.1x Only         WPA/802.1x Only         WPA/802.1x Only         WPA2/802.1x Only         WPA2/802.1x Only         WPA2/PSK         WPA2/PSK         WPA2/PSK         Mixed(WPA+WPA2)/PSK         Note: You should also set RADIUS Server simultaneously if 802.1x mode is selected.         Disable - Turn off the encryption mechanism.         WEP-Accepts only WEP clients and the encryption key should be entered in WEP Key.         WEP/802.1x Only - Accepts only WEP clients and the encryption key is obtained dynamically from RADIUS server with 802.1X protocol.         WPA/802.1x Only- Accepts only WPA clients and the encryption key is obtained dynamically from RADIUS server with 802.1X protocol.         WPA2/802.1x Only- Accepts only WPA2 clients and the encryption key is obtained dynamically from RADIUS server with 802.1X protocol. |
|              | <ul> <li>encryption key is obtained dynamically from RADIUS server with 802.1X protocol.</li> <li>Mixed (WPA+WPA2/802.1x only) - Accepts WPA and WPA2 clients simultaneously and the encryption key is obtained dynamically from RADIUS server with 802.1X protocol.</li> <li>WPA/PSK-Accepts only WPA clients and the encryption key should be entered in PSK.</li> <li>WPA2/PSK-Accepts only WPA2 clients and the encryption key should be entered in PSK.</li> </ul>                                                                                                    |
|              | <b>Mixed (WPA+ WPA2)/PSK -</b> Accepts WPA and WPA2 clients simultaneously and the encryption key should be entered in PSK.                                                                                                    |
| WPA          | The WPA encrypts each frame transmitted from the radio<br>using the key, which either PSK (Pre-Shared Key) entered<br>manually in this field below or automatically negotiated via<br>802.1x authentication. Either <b>8~63</b> ASCII characters, such as<br>012345678(or 64 Hexadecimal digits leading by 0x, such as<br>"0x321253abcde").                                                                                                    |
|              | <b>Type</b> - Select from Mixed (WPA+WPA2) or WPA2 only.<br><b>Pre-Shared Key (PSK)</b> - Either <b>8~63</b> ASCII characters, such as 012345678(or 64 Hexadecimal digits leading by 0x, such as "0x321253abcde").                                                                                                    |

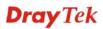

| Item | Description                                                                                                    |
|------|----------------------------------------------------------------------------------------------------|
| WEP  | <b>64-Bit</b> - For 64 bits WEP key, either <b>5</b> ASCII characters, such as 12345 (or 10 hexadecimal digitals leading by 0x, such as 0x4142434445.)                                                                                                    |
|      | <b>128-Bit</b> - For 128 bits WEP key, either <b>13</b> ASCII characters, such as ABCDEFGHIJKLM (or 26 hexadecimal digits leading by 0x, such as 0x4142434445464748494A4B4C4D).                                                                             |
|      | Encryption Mode: 64-Bit<br>64-Bit<br>128-Bit                                                                                                    |
|      | All wireless devices must support the same WEP encryption bit size and have the same key. <b>Four keys</b> can be entered here, but only one key can be selected at a time. The keys can be entered in ASCII or Hexadecimal. Check the key you wish to use. |

#### 4.13.4 Access Control

For additional security of wireless access, the **Access Control** facility allows you to restrict the network access right by controlling the wireless LAN MAC address of client. Only the valid MAC address that has been configured can access the wireless LAN interface. By clicking the **Access Control**, a new web page will appear, as depicted below, so that you could edit the clients' MAC addresses to control their access rights.

Wireless LAN >> Access Control

| Enable Mac | : Address Filter | 🔲 SSID 1 White List 🔽                          | SSID 2 White List 🔽 |
|------------|------------------|------------------------------------------------|---------------------|
|            |                  | SSID 3 White List 🚩                            | SSID 4 White List   |
|            |                  | MAC Address Filter                             |                     |
| Index      | Attribute        | MAC Address                                    | Apply SSID          |
|            |                  |                                                |                     |
|            |                  |                                                |                     |
|            |                  |                                                |                     |
|            |                  |                                                |                     |
|            |                  |                                                |                     |
|            |                  |                                                |                     |
|            |                  |                                                |                     |
|            | Client's M       | AC Address : : : : : : : :                     |                     |
|            |                  | AC Address : : : : : : : : : : : : : : : : : : |                     |
|            | Apply SSID :     |                                                |                     |

| Item                         | Description                                                                                                    |
|------------------------------|----------------------------------------------------------------------------------------------------|
| Enable Mac Address<br>Filter | Select to enable the MAC Address filter for wireless LAN identified with SSID 1 to 4 respectively. All the clients (expressed by MAC addresses) listed in the box can be |

| Item                 | Description                                                                                                    |  |
|----------------------|----------------------------------------------------------------------------------------------------|--|
|                      | grouped under different wireless LAN. For example, they can<br>be grouped under SSID 1 and SSID 2 at the same time if you<br>check SSID 1 and SSID 2. |  |
| MAC Address Filter   | Display all MAC addresses that are edited before.                                                                                                    |  |
| Client's MAC Address | Manually enter the MAC address of wireless client.                                                                                                    |  |
| Apply SSID           | After entering the client's MAC address, check the box of the SSIDs desired to insert this MAC address into their access control list.                |  |
| Attribute            | <b>s: Isolate the station from LAN -</b> select to isolate the wireless connection of the wireless client of the MAC address from LAN.                |  |
| Add                  | Add a new MAC address into the list.                                                                                                    |  |
| Delete               | Delete the selected MAC address in the list.                                                                                                    |  |
| Edit                 | Edit the selected MAC address in the list.                                                                                                    |  |
| Cancel               | Give up the access control set up.                                                                                                    |  |
| ОК                   | Click it to save the access control list.                                                                                                    |  |
| Clear All            | Clean all entries in the MAC address list.                                                                                                    |  |

#### 4.13.5 WPS

**WPS (Wi-Fi Protected Setup)** provides easy procedure to make network connection between wireless station and wireless access point (vigor router) with the encryption of WPA and WPA2.

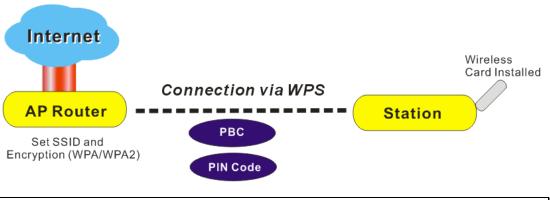

Note: Such function is available for the wireless station with WPS supported.

It is the simplest way to build connection between wireless network clients and vigor router. Users do not need to select any encryption mode and type any long encryption passphrase to setup a wireless client every time. He/she only needs to press a button on wireless client, and WPS will connect for client and router automatically.

There are two methods to do network connection through WPS between AP and Stations: pressing the *Start PBC* button or using *PIN Code*.

• On the side of Vigor 2920 series which served as an AP, press **WPS** button once on the front panel of the router or click **Start PBC** on web configuration interface. On the side of a station with network card installed, press **Start PBC** button of network card.

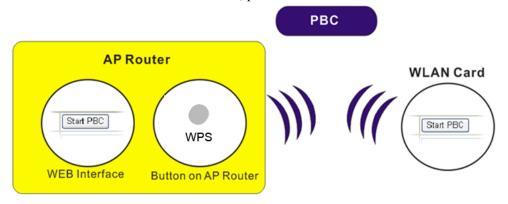

• If you want to use PIN code, you have to know the PIN code specified in wireless client. Then provide the PIN code of the wireless client you wish to connect to the vigor router.

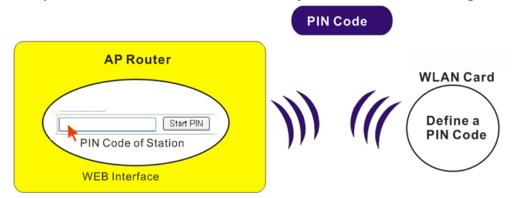

For WPS is supported in WPA-PSK or WPA2-PSK mode, if you do not choose such mode in **Wireless LAN>>Security**, you will see the following message box.

| Microsoft Internet Explorer |                                         |  |  |  |
|-----------------------------|-----------------------------------------|--|--|--|
| ♪                           | WPS only supports in WPA/WPA2-PSK Mode. |  |  |  |
|                             | OK                                      |  |  |  |

Please click **OK** and go back **Wireless LAN>>Security** to choose WPA-PSK or WPA2-PSK mode and access WPS again.

Below shows Wireless LAN>>WPS web page.

#### Wireless LAN >> WPS (Wi-Fi Protected Setup)

Enable WPS 🗘

Wi-Fi Protected Setup Information

| WPS Status          | Configured |  |
|---------------------|------------|--|
| SSID                | DrayTek    |  |
| Authentication Mode | Disable    |  |

#### **Device Configure**

| Configure via Push Button    | Start PBC |  |  |
|------------------------------|-----------|--|--|
| Configure via Client PinCode | Start PIN |  |  |

Status: The Authentication Mode is NOT WPA/WPA2 PSK!!

Note: WPS can help your wireless client automatically connect to the Access point.

: WPS is Disabled.

WPS is Enabled.

🗘: Waiting for WPS requests from wireless clients.

| Item       | Description                           |
|------------|---------------------------------------|
| Enable WPS | Check this box to enable WPS setting. |

| Item                            | Description                                                                                                    |  |  |  |
|---------------------------------|----------------------------------------------------------------------------------------------------|--|--|--|
| WPS Status                      | Display related system information for WPS. If the wireless<br>security (encryption) function of the router is properly<br>configured, you can see 'Configured' message here.                                                                                                    |  |  |  |
| SSID                            | Display the SSID1 of the router. WPS is supported by SSID1 only.                                                                                                    |  |  |  |
| Authentication Mode             | Display current authentication mode of the router. Only WPA2/PSK and WPA/PSK support WPS.                                                                                                    |  |  |  |
| Configure via Push<br>Button    | Click <b>Start PBC</b> to invoke Push-Button style WPS setup<br>procedure. The router will wait for WPS requests from<br>wireless clients about two minutes. The WPS LED on the<br>router will blink fast when WPS is in progress. It will return to<br>normal condition after two minutes. (You need to setup WPS<br>within two minutes) |  |  |  |
| Configure via Client<br>PinCode | Please input the PIN code specified in wireless client you wish<br>to connect, and click <b>Start PIN</b> button. The WPS LED on the<br>router will blink fast when WPS is in progress. It will return to<br>normal condition after two minutes. (You need to setup WPS<br>within two minutes)                                            |  |  |  |

#### 4.13.6 WDS

WDS means Wireless Distribution System. It is a protocol for connecting two access points (AP) wirelessly. Usually, it can be used for the following application:

- Provide bridge traffic between two LANs through the air.
- Extend the coverage range of a WLAN.

To meet the above requirement, two WDS modes are implemented in Vigor router. One is **Bridge**, the other is **Repeater**. Below shows the function of WDS-bridge interface:

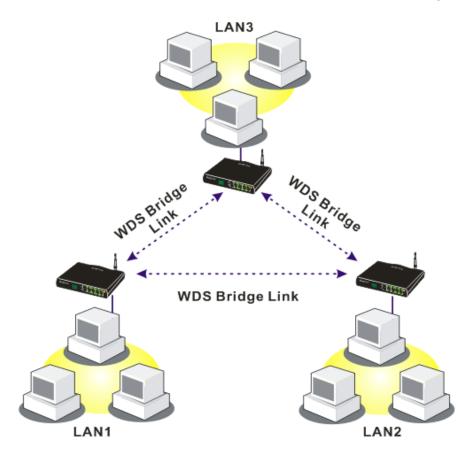

The application for the WDS-Repeater mode is depicted as below:

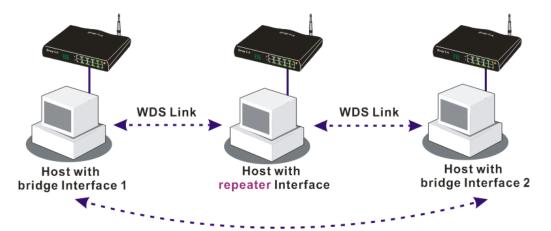

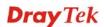

The major difference between these two modes is that: while in **Repeater** mode, the packets received from one peer AP can be repeated to another peer AP through WDS links. Yet in **Bridge** mode, packets received from a WDS link will only be forwarded to local wired or wireless hosts. In other words, only Repeater mode can do WDS-to-WDS packet forwarding.

In the following examples, hosts connected to Bridge 1 or 3 can communicate with hosts connected to Bridge 2 through WDS links. However, hosts connected to Bridge 1 CANNOT communicate with hosts connected to Bridge 3 through Bridge 2.

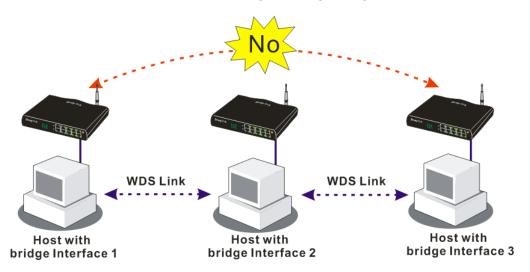

Click WDS from Wireless LAN menu. The following page will be shown.

#### Wireless LAN >> WDS Settings

| Set to Factory Default                                                                                                    |
|----------------------------------------------------------------------------------------------------|
| Bridge<br>Enable Peer MAC Address                                                                                                    |
|                                                                                                    |
| Note: Disable unused links to get better performance.                                                                                                    |
| Repeater                                                                                                    |
| Enable       Peer MAC Addess         Image: Image: Imag |
| Access Point Function:<br>Enable Disable                                                                                                    |
| Status:<br>Send "Hello" message to peers.<br>Link Status<br>Note: The status is valid only when the peer also<br>supports this function.                                                                                                    |
|                                                                                                    |

| Item Description |                                                                                                    |  |  |  |  |
|------------------|----------------------------------------------------------------------------------------------------|--|--|--|--|
| Mode             | Choose the mode for WDS setting. <b>Disable</b> mode will not<br>invoke any WDS setting. <b>Bridge</b> mode is designed to fulfill the<br>first type of application. <b>Repeater</b> mode is for the second one.<br>Disable<br>Disable<br>Bridge<br>Repeater |  |  |  |  |
| Security         | There are three types for security, <b>Disable</b> , <b>WEP</b> and <b>Pre-shared key</b> . The setting you choose here will make the following WEP or Pre-shared key field valid or not. Choose one of the types for the router.                            |  |  |  |  |
| WEP              | Check this box to use the same key set in <b>Security Settings</b> page. If you did not set any key in <b>Security Settings</b> page, this check box will be dimmed.                                                                                         |  |  |  |  |
| Pre-shared Key   | Type – There are some types for you to choose. WPA and<br>WPA2 are used for WDS devices (e.g.2920n wireless router,<br>you can set the encryption mode as WPA or WPA2 to establish<br>your WDS system between AP and the router.                             |  |  |  |  |

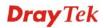

| Item                  | Description                                                                                                    |  |  |  |  |
|-----------------------|----------------------------------------------------------------------------------------------------|--|--|--|--|
|                       | <b>Key -</b> Type $8 \sim 63$ ASCII characters or 64 hexadecimal digits leading by " $0x$ ".                                                                                                    |  |  |  |  |
| Bridge                | If you choose Bridge as the connecting mode, please type in<br>the peer MAC address in these fields. Four peer MAC<br>addresses are allowed to be entered in this page at one time.<br>Yet please disable the unused link to get better performance. If<br>you want to invoke the peer MAC address, remember to check<br><b>Enable</b> box in the front of the MAC address after typing. |  |  |  |  |
| Repeater              | If you choose Repeater as the connecting mode, please type in<br>the peer MAC address in these fields. Four peer MAC<br>addresses are allowed to be entered in this page at one time.<br>Similarly, if you want to invoke the peer MAC address,<br>remember to check <b>Enable</b> box in the front of the MAC<br>address after typing.                                                  |  |  |  |  |
| Access Point Function | Click <b>Enable</b> to make this router serving as an access point; click <b>Disable</b> to cancel this function.                                                                                                    |  |  |  |  |
| Status                | It allows user to send "hello" message to peers. Yet, it is valid<br>only when the peer also supports this function.                                                                                                    |  |  |  |  |

### 4.13.7 Advanced Setting

This page allows users to set advanced settings such as operation mode, channel bandwidth, guard interval, and aggregation MSDU for wireless data transmission.

| Wireless LAN >> | Advanced Setting |
|-----------------|------------------|
|-----------------|------------------|

| Operation Mode           | 💿 Mixed Mode 🔘 Green Field |  |
|--------------------------|----------------------------|--|
| Channel Bandwidth        | ○ 20 ④ 20/40               |  |
| Guard Interval           | 🔘 long 💿 auto              |  |
| Aggregation MSDU(A-MSDU) | 🔘 Disable 💿 Enable         |  |

| Item              | Description                                                                                                    |  |  |
|-------------------|----------------------------------------------------------------------------------------------------|--|--|
| Operation Mode    | <b>Mixed Mode</b> – the router can transmit data with the ways<br>supported in both 802.11a/b/g and 802.11n standards.<br>However, the entire wireless transmission will be slowed down<br>if 802.11g or 802.11b wireless client is connected.                                                                           |  |  |
|                   | <b>Green Field</b> – to get the highest throughput, please choose<br>such mode. Such mode can make the data transmission<br>happening between 11n systems only. In addition, it does not<br>have protection mechanism to avoid the conflict with<br>neighboring devices of 802.11a/b/g.                                  |  |  |
| Channel Bandwidth | <ul> <li>20- the router will use 20Mhz for data transmission and receiving between the AP and the stations.</li> <li>20/40 – the router will use 20Mhz or 40Mhz for data transmission and receiving according to the station capability. Such channel can increase the performance for data transit.</li> </ul>          |  |  |
| Guard Interval    | It is to assure the safety of propagation delays and reflections<br>for the sensitive digital data. If you choose <b>auto</b> as guard<br>interval, the AP router will choose short guard interval<br>(increasing the wireless performance) or long guard interval<br>for data transmit based on the station capability. |  |  |
| Aggregation MSDU  | Aggregation MSDU can combine frames with different sizes. It is used for improving MAC layer's performance for some brand's clients. The default setting is <b>Enable.</b>                                                                                                    |  |  |

### 4.13.8 WMM Configuration

WMM is an abbreviation of Wi-Fi Multimedia. It defines the priority levels for four access categories derived from 802.1d (prioritization tabs). The categories are designed with specific types of traffic, voice, video, best effort and low priority data. There are four accessing categories - AC\_BE, AC\_BK, AC\_VI and AC\_VO for WMM.

APSD (automatic power-save delivery) is an enhancement over the power-save mechanisms supported by Wi-Fi networks. It allows devices to take more time in sleeping state and consume less power to improve the performance by minimizing transmission latency.

| WMM Configura | ation                          |          |         |      | Set to | Factory Default |
|---------------|--------------------------------|----------|---------|------|--------|-----------------|
| WMM Capable   | VMM Capable 💿 Enable 🔿 Disable |          |         |      |        |                 |
| APSD Capable  |                                | C Enable | Oisable |      |        |                 |
| WMM Paramet   | ers of Access Po               | oint     |         |      |        |                 |
|               | Aifsn                          | CWMin    | CWMax   | Тхор | ACM    | AckPolicy       |
| AC_BE         | 3                              | 4        | 6       | 0    |        |                 |
| AC_BK         | 7                              | 4        | 10      | 0    |        |                 |
| AC_VI         | 1                              | 3        | 4       | 94   |        |                 |
| AC_VO         | 1                              | 2        | 3       | 47   |        |                 |
| WMM Paramet   | ers of Station                 |          |         |      |        |                 |
|               | Aifsn                          | CWMin    | ı C     | WMax | Тхор   | ACM             |
| AC_BE         | 3                              | 4        | 10      |      | 0      |                 |
| AC_BK         | 7                              | 4        | 10      |      | 0      |                 |
| AC_VI         | 2                              | 3        | 4       |      | 94     |                 |
| AC_VO         | 2                              | 2        | 3       |      | 47     |                 |
|               |                                |          |         |      |        |                 |

Wireless LAN >> WMM Configuration

OK

| Item         | Description                                                                                                    |
|--------------|----------------------------------------------------------------------------------------------------|
| WMM Capable  | To apply WMM parameters for wireless data transmission, please click the <b>Enable</b> radio button.                                                                                                    |
| APSD Capable | The default setting is <b>Disable</b> .                                                                                                    |
| Aifsn        | It controls how long the client waits for each data transmission.<br>Please specify the value ranging from 1 to 15. Such parameter<br>will influence the time delay for WMM accessing categories.<br>For the service of voice or video image, please set small value<br>for AC_VI and AC_VO categories For the service of e-mail or<br>web browsing, please set large value for AC_BE and AC_BK<br>categories. |
| CWMin/CWMax  | <b>CWMin</b> means contention Window-Min and <b>CWMax</b> means<br>contention Window-Max. Please specify the value ranging<br>from 1 to 15. Be aware that CWMax value must be greater<br>than CWMin or equals to CWMin value. Both values will<br>influence the time delay for WMM accessing categories. The<br>difference between AC_VI and AC_VO categories must be                                          |

| Item      | Description                                                                                                    |
|-----------|----------------------------------------------------------------------------------------------------|
|           | smaller; however, the difference between AC_BE and AC_BK categories must be greater.                                                                                                    |
| Тхор      | It means transmission opportunity. For WMM categories of AC_VI and AC_VO that need higher priorities in data transmission, please set greater value for them to get highest transmission opportunity. Specify the value ranging from 0 to 65535.                                                                                                    |
| ACM       | It is an abbreviation of Admission control Mandatory. It can<br>restrict stations from using specific category class if it is<br>checked.<br><b>Note:</b> Vigor2920 provides standard WMM configuration in the<br>web page. If you want to modify the parameters, please refer to<br>the Wi-Fi WMM standard specification.                                                                    |
| AckPolicy | "Uncheck" (default value) the box means the AP router will<br>answer the response request while transmitting WMM packets<br>through wireless connection. It can assure that the peer must<br>receive the WMM packets.<br>"Check" the box means the AP router will not answer any<br>response request for the transmitting packets. It will have<br>better performance with lower reliability. |

#### 4.13.9 AP Discovery

Vigor router can scan all regulatory channels and find working APs in the neighborhood. Based on the scanning result, users will know which channel is clean for usage. Also, it can be used to facilitate finding an AP for a WDS link. Notice that during the scanning process (about 5 seconds), no client is allowed to connect to Vigor.

This page is used to scan the existence of the APs on the wireless LAN. Yet, only the AP which is in the same channel of this router can be found. Please click **Scan** to discover all the connected APs.

| Assess Delived Line |                                  |                   |                           |                |
|---------------------|----------------------------------|-------------------|---------------------------|----------------|
| Access Point List   | BSSID                            | Channel           | SSID                      |                |
|                     |                                  |                   |                           |                |
|                     |                                  |                   |                           |                |
|                     |                                  |                   |                           |                |
|                     |                                  |                   |                           |                |
|                     |                                  |                   |                           |                |
|                     |                                  |                   | _                         |                |
|                     |                                  | Scan              |                           |                |
| See <u>St</u>       |                                  |                   |                           |                |
|                     | ouring the scanning<br>e router. | process (~5 secor | nds), no station is allov | ved to connect |
| Add to              | WDS Settings :                   |                   |                           |                |
| AP's MA             | AC address                       | : : : :           |                           |                |
| Add                 | to                               | 💽 Bridge          | 🔿 Repeater                |                |

Wireless LAN >> Access Point Discovery

| Available settings are explained as follows: |
|----------------------------------------------|
|----------------------------------------------|

| Item       | Description                                                                                                    |  |  |
|------------|----------------------------------------------------------------------------------------------------|--|--|
| Scan       | It is used to discover all the connected AP. The results will be shown on the box above this button.                                                                                                    |  |  |
| Statistics | It displays the statistics for the channels used by APs.<br>Wireless LAN >> Site Survey Statistics                                                                                                    |  |  |
|            | Recommended channels for usage:<br>1 2 3 4 5 6 7 8 9 10 11 12 13                                                                                                    |  |  |
|            | AP number v.s. Channel                                                                                                    |  |  |
|            | 1 2 3 4 5 6 7 8 9 10 11 12 13 14                                                                                                    |  |  |
|            | Channel                                                                                                    |  |  |
|            | Cancel                                                                                                    |  |  |
| Add to     | If you want the found AP applying the WDS settings, please<br>type in the AP's MAC address on the bottom of the page and<br>click Bridge or Repeater. Next, click Add to. Later, the MAC<br>address of the AP will be added to Bridge or Repeater field of<br>WDS settings page. |  |  |

#### 4.13.10 Station List

Wireless LAN >> Station List

**Station List** provides the knowledge of connecting wireless clients now along with its status code. There is a code summary below for explanation. For convenient **Access Control**, you can select a WLAN station and click **Add to Access Control** below.

| st                       |                |                  |                                        |
|--------------------------|----------------|------------------|----------------------------------------|
| Status                   | MAC            | Address          | Associated with                        |
|                          |                |                  |                                        |
|                          |                |                  |                                        |
|                          |                |                  |                                        |
|                          |                |                  |                                        |
|                          |                |                  |                                        |
|                          |                |                  |                                        |
|                          |                |                  |                                        |
|                          |                | Refresh          |                                        |
| Status Code              | s:             |                  | _                                      |
|                          | ed, No encrypt | tion.            |                                        |
| E: Connect               |                |                  |                                        |
| P: Connect<br>A: Connect |                |                  |                                        |
|                          | by Access Cor  | ntrol.           |                                        |
| N: Connect               |                |                  |                                        |
| F: Fail to pa            | ass WPA/PSK a  | authentication.  |                                        |
| Note: After              | a station conr | pects to the rou | uter successfully, it may be           |
|                          |                |                  | it will still be on the list until the |
| connection               | expires.       |                  |                                        |
|                          |                |                  |                                        |
| Add to <u>Acce</u>       | ess Control :  |                  |                                        |
|                          |                |                  |                                        |
| Client's MA              | C address      | : : :            |                                        |

Available settings are explained as follows:

| Item    | Description                                                             |  |  |
|---------|-------------------------------------------------------------------------|--|--|
| Refresh | Click this button to refresh the status of station list.                |  |  |
| Add     | Click this button to add current typed MAC address into Access Control. |  |  |

### 4.14 USB Application

USB storage disk connected on Vigor router can be regarded as a server. By way of Vigor router, clients on LAN can access, write and read data stored in USB storage disk with different applications. After setting the configuration in **USB Application**, you can type the IP address of the Vigor router and username/password created in **USB Application>>USB User Management** on the client software. Then, the client can use the FTP site (USB storage disk) or share the Samba service through Vigor router.

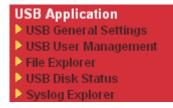

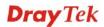

### 4.14.1 USB General Settings

This page will determine the number of concurrent FTP connection, default charset for FTP server and enable Samba service. At present, the Vigor router can support USB storage disk with formats of FAT16 and FAT32 only. Therefore, before connecting the USB storage disk into the Vigor router, please make sure the memory format for the USB storage disk is FAT16 or FAT32. It is recommended for you to use FAT32 for viewing the filename completely (FAT16 cannot support long filename).

| USB Application >> USB General Setting                                                                                                    | ngs                                                                                                    |
|----------------------------------------------------------------------------------------------------|----------------------------------------------------------------------------------------------------|
| USB General Settings                                                                                                    |                                                                                                    |
| General Settings                                                                                                    |                                                                                                    |
| Simultaneous FTP Connections                                                                                                    | 5 (Maximum 6)                                                                                                    |
| Default Charset                                                                                                    | Default 💌                                                                                                    |
| Samba Service Settings(Network Neig                                                                                                    | Jhborhood)                                                                                                    |
| ◯ Enable                                                                                                    |                                                                                                    |
| Access Mode                                                                                                    |                                                                                                    |
| LAN Only CLAN And WAN                                                                                                    |                                                                                                    |
| NetBios Name Service                                                                                                    |                                                                                                    |
| Workgroup Name                                                                                                    | WORKGROUP                                                                                                    |
| Host Name                                                                                                    | Vigor                                                                                                    |
| <ol> <li>Multi-session ftp download w<br/>connection mechanism, such a<br/>better performance.</li> <li>A workgroup name must not<br/>name can have as many as 15</li> </ol> | , only English long file name is supported.<br>will be banned by Router FTP server. If your ftp client have multi-<br>s FileZilla, you may limit client connections setting to 1 to get<br>be the same as the host name. The workgroup name and the host<br>characters and a host name can have as many as 23 characters ,<br>f the following: . ; : " < > * + = / \   ?. |

OK

| Item                   | Description                                                                                                    |  |  |
|------------------------|----------------------------------------------------------------------------------------------------|--|--|
| General Settings       | <b>Simultaneous FTP Connections -</b> This field is used to specify the quantity of the FTP sessions. The router allows up to 6 FTP sessions connecting to USB storage disk at one time. <b>Default Charset -</b> At present, Vigor router supports three types of character sets: default, GB2312 and BIG5. |  |  |
|                        |                                                                                                    |  |  |
|                        | Default<br>Default<br>GB2312<br>BIG5                                                                                                    |  |  |
|                        | Default Charset is for English based file name. For Simplified<br>Chinese file/directory names, please choose GB2312; for<br>Traditional Chinese file/directory names, choose BIG5.                                                                                                    |  |  |
| Samba Service Settings | Click <b>Enable</b> to invoke samba service via the router.                                                                                                    |  |  |
| Access Mode            | <b>LAN Only</b> – Users coming from internet cannot connect to the samba server of the router.                                                                                                    |  |  |
|                        | <b>LAN And WAN -</b> Both LAN and WAN users can access samba server of the router.                                                                                                    |  |  |

| Item                 | Description                                                                                                    |
|----------------------|----------------------------------------------------------------------------------------------------|
| NetBios Name Service | For the NetBios service of USB storage disk, you have to<br>specify a workgroup name and a host name. A workgroup<br>name must not be the same as the host name. The workgroup<br>name can have as many as 15 characters and the host name<br>can have as many as 23 characters. Both them cannot contain<br>any of the following; : " $<> * + = \setminus  $ ?.<br><b>Workgroup Name</b> – Type a name for the workgroup.<br><b>Host Name</b> – Type the host name for the router. |

#### 4.14.2 USB User Management

This page allows you to set profiles for FTP/Samba users. Any user who wants to access into the USB storage disk must type the same username and password configured in this page. Before adding or modifying settings in this page, please insert a USB storage disk first. Otherwise, an error message will appear to warn you.

USB Application >> USB User Management

| SB User Ma | inagement |             |            |          | <u>Set to Factory Default</u> |
|------------|-----------|-------------|------------|----------|-------------------------------|
| Index      | Username  | Home Folder | Index      | Username | Home Folder                   |
| <u>1.</u>  |           |             | <u>9.</u>  |          |                               |
| <u>2.</u>  |           |             | <u>10.</u> |          |                               |
| <u>3.</u>  |           |             | <u>11.</u> |          |                               |
| <u>4.</u>  |           |             | <u>12.</u> |          |                               |
| <u>5.</u>  |           |             | <u>13.</u> |          |                               |
| <u>6.</u>  |           |             | <u>14.</u> |          |                               |
| <u>7.</u>  |           |             | <u>15.</u> |          |                               |
| <u>8.</u>  |           |             | <u>16.</u> |          |                               |

Each item is explained as follows:

| Item                   | Description                                                                         |
|------------------------|-------------------------------------------------------------------------------------|
| Index                  | Display the number link of the profile.                                             |
| Username               | Display the name that FTP/Samba users will use for accessing into FTP/Samba server. |
| Home Folder            | Display the home folder of this entry.                                              |
| Set to Factory Default | Click it to clear all profiles settings.                                            |

Click any index number to access into the configuration page.

USB Application >> USB User Management

| 🔘 Enable 🛛 💿 Disable    |
|-------------------------|
|                         |
| (Maximum 11 Characters) |
|                         |
| 2                       |
|                         |
| 🗌 Read 🗌 Write 🔲 Delete |
| List Create Remove      |
|                         |

OK Clear Cancel

| Item             | Description                                                                                                    |  |  |
|------------------|----------------------------------------------------------------------------------------------------|--|--|
| FTP/Samba User   | <ul> <li>Enable – Click this button to activate this profile (account) for FTP service or Samba User service. Later, the user can use the username specified in this page to login into FTP server.</li> <li>Disable – Click this button to disable such profile.</li> </ul>                                                                                                    |  |  |
| Username         | Type the username for FTP/Samba users for accessing into<br>FTP server (USB storage disk). Be aware that users cannot<br>access into USB storage disk in anonymity. Later, you can<br>open FTP client software and type the username specified here<br>for accessing into USB storage disk.                                                                                                    |  |  |
|                  | <ul> <li>Note: "Admin" could not be typed here as username, for the word is specified for accessing into web pages of Vigor router only. Also, it is reserved for FTP firmware upgrade usage.</li> <li>Note: FTP Passive mode is not supported by Vigor Router.</li> <li>Please disable the mode on the FTP client.</li> </ul>                                                                                                    |  |  |
| Password         | Type the password for FTP/Samba users for accessing FTP server. Later, you can open FTP client software and type the password specified here for accessing into USB storage disk.                                                                                                    |  |  |
| Confirm Password | Type the password again to make confirmation.                                                                                                    |  |  |
| Home Folder      | It determines the folder for the client to access into.<br>The user can enter a directory name in this field. Then, after<br>clicking <b>OK</b> , the router will create the specific/new folder in<br>the USB storage disk. In addition, if the user types "/" here,<br>he/she can access into all of the disk folders and files in USB<br>storage disk.<br><b>Note:</b> When write protect status for the USB storage disk is<br><b>ON</b> , you cannot type any new folder name in this field. Only<br>"/" can be used in such case. |  |  |

| Item        | Description                                                                                                    |  |  |
|-------------|----------------------------------------------------------------------------------------------------|--|--|
|             | You can click $\overleftrightarrow$ to open the following dialog to add any new folder which can be specified as the Home Folder.                                               |  |  |
|             | 🗿 http://192.168.1.5/doc/ftpnserfolder.htm - Microsoft Internet Explorer                                                                                                    |  |  |
|             | USB User Management                                                                                                    |  |  |
|             | Choose Folder<br>Folder Name                                                                                                    |  |  |
|             | Create New Home Folder                                                                                                    |  |  |
|             | Folder Name:<br>test<br>Create<br>Note: The folder name can only contain the following characters: A-Z a-z 0-9 \$ % ' @ ~ ` ! ( ) and<br>space. Only 11 characters are allowed. |  |  |
| Access Rule | It determines the authority for such profile. Any user, who<br>uses such profile for accessing into USB storage disk, must<br>follow the rule specified here.                   |  |  |
|             | <b>File</b> – Check the items (Read, Write and Delete) for such profile.                                                                                                    |  |  |
|             | <b>Directory</b> –Check the items (List, Create and Remove) for such profile.                                                                                                   |  |  |

Before you click **OK**, you have to insert a USB storage disk into the USB interface of the Vigor router. Otherwise, you cannot save the configuration.

#### 4.14.3 File Explorer

File Explorer offers an easy way for users to view and manage the content of USB storage disk connected on Vigor router.

| File Ex       | plorer  |   |                 |             |        |
|---------------|---------|---|-----------------|-------------|--------|
| <del>4)</del> | •       | 9 | Current Path: / |             |        |
|               |         |   | Name            | Size Delete | Rename |
|               |         |   |                 |             |        |
| Select        | a file: |   | Browse.         |             |        |

| Item       | Description                            |
|------------|----------------------------------------|
| ** Refresh | Click this icon to refresh files list. |

| Item            | Description                                                                                                    |
|-----------------|----------------------------------------------------------------------------------------------------|
| <b>(D)</b> Back | Click this icon to return to the upper directory.                                                                                                    |
| 📁 Create        | Click this icon to add a new folder.                                                                                                    |
| Current Path    | Display current folder.                                                                                                    |
| Upload          | Click this button to upload the selected file to the USB storage disk. The uploaded file in the USB storage disk can be shared for other user through FTP. |

#### 4.14.4 USB Disk Status

This page is to monitor the status for the users who accessing into FTP or Samba server (USB storage disk) via the Vigor router. If you want to remove the storage disk from USB port in router, please click **Disconnect USB Disk** first. And then, remove the USB storage disk later.

| USB Application >> USB Disk Status |                |                  |                     |  |
|------------------------------------|----------------|------------------|---------------------|--|
| USB Mass Storage Devi              | ce Status      |                  |                     |  |
| Connection Status: I               | No Disk Conn   | nected           | Disconnect USB Disk |  |
| Disk Capacity: 0 MB                |                |                  |                     |  |
| Free Capacity: 0 MB                | <u>Refresh</u> |                  |                     |  |
| USB Disk Users Conne               | cted           |                  | <u>Refresh</u>      |  |
| Index Serv                         | vice           | IP Address(Port) | Username            |  |

Note: If the write protect switch of USB disk is turned on, the USB disk is in READ-ONLY mode. No data can be written to it.

| Each iten | ı is | explained | as | follows | 5: |
|-----------|------|-----------|----|---------|----|
|-----------|------|-----------|----|---------|----|

| Item                     | Description                                                                                                    |
|--------------------------|----------------------------------------------------------------------------------------------------|
| <b>Connection Status</b> | If there is no USB storage disk connected to Vigor router, " <b>No Disk Connected</b> " will be shown here.           |
| Disk Capacity            | Display the total capacity of the USB storage disk.                                                                   |
| Free Capacity            | Display the free space of the USB storage disk. Click <b>Refresh</b> at any time to get new status for free capacity. |
| Index                    | Display the number of the client which connecting to FTP server.                                                      |
| IP Address               | Display the IP address of the user's host which connecting to the FTP server.                                         |
| Username                 | Display the username that user uses to login to the FTP server.                                                       |

When you insert USB storage disk into the Vigor router, the system will start to find out such device within several seconds.

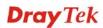

### 4.14.5 Syslog Explorer

Such page provides real-time syslog and displays the information on the screen.

| IISB A | pplication | >> 51 | nolev | Evolorer |
|--------|------------|-------|-------|----------|
| 030 A  | phicadon   | 3     | ysiog | LAPIOICI |

| Web Syslog        | USB Syslog                      |                                                           |
|-------------------|---------------------------------|-----------------------------------------------------------|
| Enable Web Syslog | Syslog Type User 💌 Display Mode | <u>Refresh</u>   <u>Clear</u>  <br>Stop record when fulls |
| Time              | ſ                               | Message                                                   |

### For Web Syslog

Available parameters are explained as follows:

| Item              | Description                                                                                                    |
|-------------------|----------------------------------------------------------------------------------------------------|
| Enable Web Syslog | Check this box to enable the function of Web Syslog.                                                                                                    |
| Syslog Type       | Use the drop down list to specify a type of Syslog to be<br>displayed.<br>User V<br>User<br>Firewall<br>Call<br>WAN<br>VPN<br>All                                                                               |
| Display Mode      | There are two modes for you to choose.          Stop record when fulls         Stop record when fulls         Always record the new event                                                                       |
|                   | <ul> <li>Stop record when fulls – when the capacity of syslog is full, the system will stop recording.</li> <li>Always record the new event – only the newest events will be recorded by the system.</li> </ul> |
| Time              | Display the time of the event occurred.                                                                                                    |
| Message           | Display the information for each event.                                                                                                    |

### For USB Syslog

This page displays the syslog recorded on the USB storage disk.

| USB Application >> Syslog | Explorer  |            |               |  |
|---------------------------|-----------|------------|---------------|--|
| Web Syslog                |           | USB Syslog |               |  |
|                           |           |            |               |  |
| Folder: n/a               | File: n/a | Page: n/a  | Log Type: n/a |  |
| Time                      | Log Type  |            | Message       |  |

Each item is explained as follows:

| Item     | Description                             |
|----------|-----------------------------------------|
| Time     | Display the time of the event occurred. |
| Log Type | Display the type of the record.         |
| Message  | Display the information for each event. |

### 4.15 System Maintenance

For the system setup, there are several items that you have to know the way of configuration: Status, Administrator Password, Configuration Backup, Syslog, Time setup, Reboot System, Firmware Upgrade.

Below shows the menu items for System Maintenance.

| System Maintenance     |
|------------------------|
| System Status          |
| HTTPS Encryption Setup |
| TR-069                 |
| Administrator Password |
| User Password          |
| Configuration Backup   |
| SysLog / Mail Alert    |
| Time and Date          |
| Management             |
| Reboot System          |
| Firmware Upgrade       |
| Activation             |
|                        |

### 4.15.1 System Status

The **System Status** provides basic network settings of Vigor router. It includes LAN and WAN interface information. Also, you could get the current running firmware version or firmware related information from this presentation.

| Model Name<br>Firmware Version<br>Build Date/Time | : Vigor2920Vn<br>: 3.3.7_RC6<br>: Aug 31 2011 18:32 | :13         |               |             |         |
|---------------------------------------------------|-----------------------------------------------------|-------------|---------------|-------------|---------|
|                                                   |                                                     | LAN         |               |             |         |
|                                                   | MAC Address                                         | IP Address  | Subnet Mask   | DHCP Server | DNS     |
| LAN1                                              | 00-50-7F-00-00-00                                   | 192.168.1.1 | 255.255.255.0 | Yes         | 8.8.8.8 |
| LAN2                                              | 00-50-7F-00-00-00                                   | 192.168.2.1 | 255.255.255.0 | Yes         | 8.8.8.8 |
| LAN3                                              | 00-50-7F-00-00-00                                   | 192.168.3.1 | 255.255.255.0 | Yes         | 8.8.8.8 |
| LAN4                                              | 00-50-7F-00-00-00                                   | 192.168.4.1 | 255.255.255.0 | Yes         | 8.8.8.8 |
| IP Routed Subnet                                  | 00-50-7F-00-00-00                                   | 192.168.0.1 | 255.255.255.0 | Yes         | 8.8.8.8 |

|                   | Wireless LA      | N                |         |
|-------------------|------------------|------------------|---------|
| MAC Address       | Frequency Domain | Firmware Version | SSID    |
| 00-50-7F-00-00-00 | Europe           | 2.3.2.0          | DrayTek |

|        |              |                   | WAN        |              |                 |
|--------|--------------|-------------------|------------|--------------|-----------------|
|        | Link Status  | MAC Address       | Connection | IP Address   | Default Gateway |
| WAN1   | Disconnected | 00-50-7F-00-00-01 |            |              |                 |
| WAN2   | Connected    | 00-50-7F-00-00-02 | Static IP  | 172.16.3.102 | 172.16.1.1      |
| WAN3   | Disconnected | 00-50-7F-00-00-03 | USB        |              |                 |
|        |              |                   |            |              |                 |
|        |              |                   | VoIP       |              |                 |
| Port   |              | Profile           | Reg.       | In/O         | ut              |
| Phone1 | L            |                   | No         | 0/0          |                 |
| Phone2 | 2            |                   | No         | 0/0          |                 |

#### Each item is explained as follows:

| Item             | Description                                 |
|------------------|---------------------------------------------|
| Model Name       | Display the model name of the router.       |
| Firmware Version | Display the firmware version of the router. |

| Item                   | Description                                                             |
|------------------------|-------------------------------------------------------------------------|
| <b>Build Date/Time</b> | Display the date and time of the current firmware build.                |
| LAN                    | MAC Address                                                             |
|                        | - Display the MAC address of the LAN Interface.                         |
|                        | IP Address                                                              |
|                        | - Display the IP address of the LAN interface.                          |
|                        | Subnet Mask                                                             |
|                        | - Display the subnet mask address of the LAN interface.                 |
|                        | DHCP Server                                                             |
|                        | - Display the current status of DHCP server of the LAN                  |
|                        | interface                                                               |
|                        | DNS                                                                     |
|                        | - Display the assigned IP address of the primary DNS.                   |
| Wireless LAN           | MAC Address                                                             |
|                        | - Display the MAC address of the wireless LAN.                          |
|                        | Frequency Domain                                                        |
|                        | - It can be Europe (13 usable channels), USA (11 usable                 |
|                        | channels) etc. The available channels supported by the wireless         |
|                        | products in different countries are various.<br><b>Firmware Version</b> |
|                        | - It indicates information about equipped WLAN miniPCi card.            |
|                        | This also helps to provide availability of some features that are       |
|                        | bound with some WLAN miniPCi.                                           |
|                        | <b>SSID</b> - Display the SSID of the router.                           |
| WAN                    | Link Status                                                             |
|                        | - Display current connection status.                                    |
|                        | MAC Address                                                             |
|                        | - Display the MAC address of the WAN Interface.                         |
|                        | Connection                                                              |
|                        | - Display the connection type.                                          |
|                        | IP Address                                                              |
|                        | - Display the IP address of the WAN interface.                          |
|                        | Default Gateway                                                         |
|                        | - Display the assigned IP address of the default gateway.               |
| VoIP                   | Profile                                                                 |
|                        | - Display the VoIP profile for the phone port.                          |
|                        | In/Out                                                                  |
|                        | - Display the number of incoming /outgoing phone call.                  |

### 4.15.2 HTTPS Encryption Setup

The encryption methods configured in this page would influence the access of HTTP web site and the encryption algorithm used by SSL Tunnel.

#### System Maintenance >> HTTPS Encryption Setup

#### Encryption Key Algorithm

High - AES(128 bits) and 3DES
 Default - RC4(128 bits)
 Low - DES

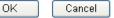

Available parameters are explained as follows:

| Item    | Description                                                                                   |
|---------|-----------------------------------------------------------------------------------------------|
| High    | Choose this option to have high security.                                                     |
| Default | If you have no idea of this setting, simply use the default setting as HTTPS encryption mode. |
| Low     | Choose this option to have high performance.                                                  |

#### 4.15.3 TR-069

This device supports TR-069 standard. It is very convenient for an administrator to manage a TR-069 device through an Auto Configuration Server, e.g., VigorACS.

| d CPE Settings                                           |                                       |
|----------------------------------------------------------|---------------------------------------|
| ACS Server On                                            | Internet 💌                            |
| ACS Server                                               |                                       |
| URL                                                      |                                       |
| Username                                                 |                                       |
| Password                                                 |                                       |
| CPE Client<br>O Enable  O Disable                        | 3                                     |
| URL                                                      | http://172.16.3.102:8069/cwm/CRN.html |
| Port                                                     | 8069                                  |
| Username                                                 | vigor                                 |
| Password                                                 | ••••••                                |
| : Inform Settings                                        |                                       |
| O Disable                                                |                                       |
|                                                          |                                       |
| 💿 Enable                                                 |                                       |
| <ul> <li>Enable<br/>Interval Time</li> </ul>             | 900 second(s)                         |
| -                                                        | 900 second(s)                         |
| Interval Time                                            | 900 second(s)                         |
| Interval Time                                            | 900 second(s)                         |
| Interval Time ettings      Disable                       | 900 second(s)                         |
| Interval Time ettings  Disable Enable                    | 900 second(s)                         |
| Interval Time ettings     Disable    Enable    Server IP | 3478                                  |

Available parameters are explained as follows:

| Item                     | Description                                                                                                    |  |
|--------------------------|----------------------------------------------------------------------------------------------------|--|
| ACS Server On            | Choose the interface for the router connecting to ACS server.                                                                                                    |  |
| ACS Server               | <b>URL/Username/Password</b> – Such data must be typed<br>according to the ACS (Auto Configuration Server) you want to<br>link. Please refer to Auto Configuration Server user's manual<br>for detailed information. |  |
| CPE Client               | Such information is useful for Auto Configuration Server.<br><b>Enable/Disable</b> – Allow/Deny the CPE Client to connect with<br>Auto Configuration Server.                                                         |  |
|                          | <b>Port</b> – Sometimes, port conflict might be occurred. To solve such problem, you might change port number for CPE.                                                                                               |  |
| Periodic Inform Settings | The default setting is <b>Enable</b> . Please set interval time or schedule time for the router to send notification to CPE. Or click <b>Disable</b> to close the mechanism of notification.                         |  |
| STUN Settings            | The default is <b>Disable</b> . If you click <b>Enable</b> , please type the relational settings listed below:                                                                                                    |  |
|                          | <b>Server IP</b> – Type the IP address of the STUN server.                                                                                                    |  |

| Item | Description                                                                                                    |
|------|----------------------------------------------------------------------------------------------------|
|      | <b>Server Port</b> – Type the port number of the STUN server.                                                                                                    |
|      | <b>Minimum Keep Alive Period</b> – If STUN is enabled, the CPE must send binding request to the server for the purpose of maintaining the binding in the Gateway. Please type a number as the minimum period. The default setting is "60 seconds".                           |
|      | <b>Maximum Keep Alive Period</b> – If STUN is enabled, the CPE must send binding request to the server for the purpose of maintaining the binding in the Gateway. Please type a number as the maximum period. A value of "-1" indicates that no maximum period is specified. |

#### 4.15.4 Administrator Password

This page allows you to set new password.

| System Maintenance >> Administrator Password Setup |       |  |  |
|----------------------------------------------------|-------|--|--|
| Administrator Password                             |       |  |  |
| Old Password                                       | ••••• |  |  |
| New Password                                       | ••••• |  |  |
| Confirm Password                                   |       |  |  |

#### OK

Available parameters are explained as follows:

| Item             | Description                                                                            |
|------------------|----------------------------------------------------------------------------------------|
| Old Password     | Type in the old password. The factory default setting for password is <b>"admin"</b> . |
| New Password     | Type in new password in this field.                                                    |
| Confirm Password | Type in the new password again.                                                        |

When you click **OK**, the login window will appear. Please use the new password to access into the web configurator again.

#### 4.15.5 User Password

Sometimes, you may want to access into User Mode to configure the web settings for some reason. Vigor router allows you to set new user password to login into the WUI to fit your request. Simply open **System Maintenance>>User Password**.

| System Mainter | nance >> User Password            |  |
|----------------|-----------------------------------|--|
| Enable User    | Mode for simple web configuration |  |
|                | Old Password                      |  |
|                | New Password                      |  |
|                | Confirm Password                  |  |

Available parameters are explained as follows:

| Item                                                | Description                                                                                                    |  |
|-----------------------------------------------------|----------------------------------------------------------------------------------------------------|--|
| Enable User Mode for<br>simple web<br>configuration | Check this box to enable user mode operation. If you do not<br>check this box, you cannot access into the user mode operation<br>even if you enter user password in login page. |  |
| Old Password                                        | Type in the old password. The factory default setting for password is blank.                                                                                                    |  |
| New Password                                        | Type in new password in this field.                                                                                                    |  |
| Confirm Password                                    | Type in the new password again.                                                                                                    |  |

When you click **OK**, the login window will appear. Please use the new password to access into the web configurator again.

Below shows an example for accessing into User Operation with User Password.

- 1. Open System Maintenance>>User Password.
- 2. Check the box of **Enable User Mode for simple web configuration** to enable user mode operation. Type a new password in the field of New Password and click **OK**.

| System Maintenance >> User Password                     |          |  |
|---------------------------------------------------------|----------|--|
| Enable User Mode for simple web config<br>User Password | guration |  |
| Old Password                                            |          |  |
| New Password                                            | ••••     |  |
| Confirm Password                                        |          |  |

3. The following screen will appear. Simply click **OK**.

| System Maintenance >> User Password |                                  |  |
|-------------------------------------|----------------------------------|--|
|                                     |                                  |  |
|                                     | Your configuration is saved!     |  |
|                                     | Password changed successfully!!! |  |
|                                     | OK                               |  |

4. Log out Vigor router Web Configurator.

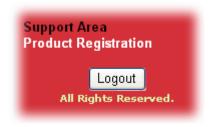

5. The following window will be open to ask for username and password. Type the new user password in the filed of **Password** and click **Login**.

| Username<br>Password             |                | Login           |
|----------------------------------|----------------|-----------------|
| Copyright©, DrayTek Corp. All Ri | ghts Reserved. | <b>Dray</b> Tek |

6. The main screen with User Mode will be shown as follows.

| Vigor2920                           |                                                   |                                                       |              |                  |             | <b>y</b> Te |
|-------------------------------------|---------------------------------------------------|-------------------------------------------------------|--------------|------------------|-------------|-------------|
| Auto Logout 👻                       | System Status                                     |                                                       |              |                  |             |             |
| Quick Start Wizard<br>Online Status | Model Name<br>Firmware Version<br>Build Date/Time | : Vigor2920Vn<br>: 3.3.7_RC6<br>: Aug 31 2011 18:32:1 | 3            |                  |             |             |
| WAN                                 | Dunu Date/Time                                    | . Aug 51 2011 10.52.1                                 |              |                  |             |             |
| LAN                                 |                                                   |                                                       | LAN          |                  |             |             |
| TAT                                 |                                                   | MAC Address                                           | IP Address   | Subnet Mask      | DHCP Server | DNS         |
| pplications                         | LAN1                                              | 00-50-7F-00-00-00                                     | 192.168.1.1  | 255.255.255.0    | Yes         | 8.8.8.8     |
| /ireless LAN                        | LAN2                                              | 00-50-7F-00-00-00                                     | 192.168.2.1  | 255.255.255.0    | Yes         | 8.8.8.8     |
| ystem Maintenance                   | LAN3                                              | 00-50-7F-00-00-00                                     | 192.168.3.1  | 255.255.255.0    | Yes         | 8.8.8.8     |
| iagnostics                          | LAN4                                              | 00-50-7F-00-00-00                                     | 192.168.4.1  | 255.255.255.0    | Yes         | 8.8.8.8     |
| xternal Devices                     | IP Routed Subnet                                  | 00-50-7F-00-00-00                                     | 192.168.0.1  | 255.255.255.0    | Yes         | 8.8.8.8     |
| Logout                              |                                                   |                                                       | Wireless LAN |                  |             |             |
| All Rights Reserved.                | MAC Address                                       | Frequency                                             | Domain       | Firmware Version |             |             |
|                                     | 00-50-7F-00-00                                    | -00 Europe                                            |              | 2.3.2.0          | DrayT       | ek          |
|                                     |                                                   |                                                       | WAN          |                  |             |             |
|                                     | Link Status                                       | MAC Address                                           | Connectio    | on IP Address    | Default Ga  | teway       |
|                                     | WAN1 Disconnected                                 |                                                       |              |                  |             |             |
|                                     | WAN2 Connected                                    | 00-50-7F-00-00-02                                     | Static IP    | 172.16.3.102     | 172.16.1.1  |             |
|                                     | WAN3 Disconnected                                 | 00-50-7F-00-00-03                                     | USB          |                  |             |             |
|                                     |                                                   |                                                       | VolP         |                  |             |             |
|                                     | Port                                              | Profile                                               | Rec          | ı. In/           | 'Out        |             |
|                                     | Phone1                                            |                                                       | No           | 0/0              |             |             |
|                                     | Phone2                                            |                                                       | No           | 0/0              |             |             |

Settings to be configured in User Mode will be less than settings in Admin Mode. Only basic configuration settings will be available in User Mode.

Setting in User Mode can be configured as same as in Admin Mode.

#### 4.15.6 Configuration Backup

#### **Backup the Configuration**

Follow the steps below to backup your configuration.

System Maintenance >> Configuration Backup

1. Go to **System Maintenance** >> **Configuration Backup**. The following windows will be popped-up, as shown below.

| Configuration I | Backup / Restoration                                               |
|-----------------|--------------------------------------------------------------------|
| Restoration     |                                                                    |
|                 | Select a configuration file.                                       |
|                 | Browse.                                                            |
|                 | Click Restore to upload the file.                                  |
|                 | Restore                                                            |
| Backup          |                                                                    |
|                 | Click Backup to download current running configurations as a file. |
|                 | Backup Cancel                                                      |

2. Click **Backup** button to get into the following dialog. Click **Save** button to open another dialog for saving configuration as a file.

| File Dov | vnload 🗙                                                     |
|----------|--------------------------------------------------------------|
| ?        | You are downloading the file:<br>config.cfg from 192.168.1.1 |
|          | Would you like to open the file or save it to your computer? |
|          | Open Save Cancel More Info                                   |
|          | Always ask before opening this type of file                  |

3. In **Save As** dialog, the default filename is **config.cfg**. You could give it another name by yourself.

| Save As                                                          |                                                                                                    |                    |   |    |   |   | ? 🗙    |
|------------------------------------------------------------------|----------------------------------------------------------------------------------------------------|--------------------|---|----|---|---|--------|
| Save in:                                                         | 🞯 Desktop                                                                                                    |                    | ~ | GØ | D | • |        |
| My Recent<br>Documents<br>Desktop<br>My Documents<br>My Computer | My Document<br>My Computer<br>My Network P<br>RVS-COM Lite<br>Annex A<br>MWSnap300<br>TeleDanmark<br>Tools<br>Config<br>V2k6_250_col | laces              |   |    |   |   |        |
|                                                                  | File name:                                                                                                    | config             |   |    | * | 1 | Save   |
| My Network                                                       | Save as type:                                                                                                    | Configuration file |   |    | ~ | İ | Cancel |

4. Click **Save** button, the configuration will download automatically to your computer as a file named **config.cfg**.

The above example is using **Windows** platform for demonstrating examples. The **Mac** or **Linux** platform will appear different windows, but the backup function is still available.

**Note:** Backup for Certification must be done independently. The Configuration Backup does not include information of Certificate.

#### **Restore Configuration**

1. Go to **System Maintenance** >> **Configuration Backup**. The following windows will be popped-up, as shown below.

| System Maintenance >> Configuration Backup |                                                                                        |  |  |  |  |
|--------------------------------------------|----------------------------------------------------------------------------------------|--|--|--|--|
| Configuration                              | Backup / Restoration                                                                   |  |  |  |  |
| Restoration                                |                                                                                        |  |  |  |  |
|                                            | Select a configuration file.<br>Browse<br>Click Restore to upload the file.<br>Restore |  |  |  |  |
| Backup                                     | Click Backup to download current running configurations as a file.<br>Backup Cancel    |  |  |  |  |

- 2. Click **Browse** button to choose the correct configuration file for uploading to the router.
- 3. Click **Restore** button and wait for few seconds, the following picture will tell you that the restoration procedure is successful.

#### 4.15.7 Syslog/Mail Alert

System Maintenance >> SysLog / Mail Alert Setup

SysLog function is provided for users to monitor router. There is no bother to directly get into the Web Configurator of the router or borrow debug equipments.

| ysLog Access Setup                                          | Mail Alert Setup                                |
|-------------------------------------------------------------|-------------------------------------------------|
| Enable<br>Syslog Save to:<br>Syslog Server                  | Enable Send a test e-mail                       |
| USB Disk                                                    | SMTP Port 25                                    |
| Router Name                                                 | Mail To<br>Return-Path                          |
| Destination Port 514<br>Enable syslog message:              | Authentication User Name                        |
| <ul> <li>✓ Firewall Log</li> <li>✓ VPN Log</li> </ul>       | Password<br>Enable E-Mail Alert:                |
| <ul> <li>User Access Log</li> <li>Call Log</li> </ul>       | <ul><li>✓ DoS Attack</li><li>✓ IM-P2P</li></ul> |
| <ul> <li>WAN Log</li> <li>Router/DSL information</li> </ul> |                                                 |
| AlertLog Setup                                              |                                                 |
| AlertLog Port 514                                           |                                                 |

Available parameters are explained as follows:

0K

| Item                | Description                                                         |
|---------------------|---------------------------------------------------------------------|
| SysLog Access Setup | <b>Enable</b> - Check <b>Enable</b> to activate function of syslog. |
|                     | Syslog Save to – Check Syslog Server to save the log to             |

Clear

Refresh

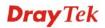

| Item                  | Description                                                                                                    |
|-----------------------|----------------------------------------------------------------------------------------------------|
|                       | Syslog server.<br>Check <b>USB Disk</b> to save the log to the attached USB storage disk.                                                                                                    |
| Router Name           | Display the name for such router configured in <b>System</b><br><b>Maintenance&gt;&gt;Management.</b>                                                                                           |
|                       | If there is no name here, simply lick the link to access into <b>System Maintenance&gt;&gt;Management</b> to set the router name.                                                               |
| Server IP Address     | The IP address of the Syslog server.                                                                                                    |
| Destination Port      | Assign a port for the Syslog protocol.                                                                                                    |
| Enable syslog message | Check the box listed on this web page to send the corresponding message of firewall, VPN, User Access, Call, WAN, Router/DSL information to Syslog.                                             |
| AlertLog Setup        | Check " <b>Enable</b> " to activate function of alert log.<br>Type the port number for alert log. The default setting is 514.                                                                   |
| Mail Alert Setup      | Check "Enable" to activate function of mail alert.                                                                                                    |
| Send a test e-mail    | Make a simple test for the e-mail address specified in this page. Please assign the mail address first and click this button to execute a test for verify the mail address is available or not. |
| SMTP Server           | The IP address of the SMTP server.                                                                                                    |
| Mail To               | Assign a mail address for sending mails out.                                                                                                    |
| Return-Path           | Assign a path for receiving the mail from outside.                                                                                                    |
| Authentication        | Check this box to activate this function while using e-mail application.                                                                                                    |
|                       | <ul><li>User Name - Type the user name for authentication.</li><li>Password - Type the password for authentication.</li></ul>                                                                   |
| Enable E-mail Alert   | Check the box to send alert message to the e-mail box while<br>the router detecting the item(s) you specify here.                                                                               |

Click **OK** to save these settings.

For viewing the Syslog, please do the following:

- 1. Just set your monitor PC's IP address in the field of Server IP Address
- 2. Install the Router Tools in the **Utility** within provided CD. After installation, click on the **Router Tools>>Syslog** from program menu.

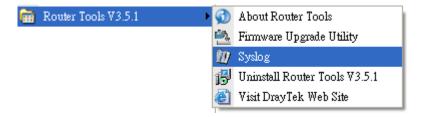

3. From the Syslog screen, select the router you want to monitor. Be reminded that in **Network Information**, select the network adapter used to connect to the router. Otherwise, you won't succeed in retrieving information from the router.

|                  |           | 192.168.1.1<br>Vigor series | Ga               | ateway IP (Fixed)      | TX Packets             | TX Rate                     |
|------------------|-----------|-----------------------------|------------------|------------------------|------------------------|-----------------------------|
| Status<br>TX Pac |           | RX Packets<br>1470          |                  | WAN IP (Fixed)         | RX Packets             | RX Rate                     |
| all Log VPN      |           | ess Log Call Log            | WAN Log Others   | Network Information Ne | t State                |                             |
| IP Address       | Mask      | MAC                         | NIC Description: | SiS 900-Based F        | CI Fast Ethernet Adapt | er - Packet Sr 🗸            |
| 192.168.1.1      | 255.255.2 | 00-50-7F-54-6               | NIC Information  |                        |                        |                             |
|                  |           |                             | MAC Address:     | 00-11-D8-E4-58-CE      | Default Geteway:       | 192.168.1.1                 |
|                  |           |                             | IP Address:      | 192.168.1.10 💌         | DHCP Server:           | 192.168.1.1                 |
|                  |           |                             | Subnet Mask:     | 255.255.255.0          | Lease Obtained:        | Mon Jan 22<br>01:28:23 2007 |
|                  |           |                             |                  |                        |                        | 01.20:23 2007               |
| • ]              | Refresh   | >                           | DNS Servers:     | 168.95.1.1             | Lease Expires:         | Thu Jan 25<br>01:28:23 2007 |

### 4.15.8 Time and Date

System Maintenance >> Time and Date

It allows you to specify where the time of the router should be inquired from.

| urrent System Time    | 2010 Apr | r 2 Fri 9 : 1 : 58 Inquire Time        |
|-----------------------|----------|----------------------------------------|
| up                    |          |                                        |
| 🔵 Use Browser Time    |          |                                        |
| 횐 Use Internet Time C | lient    |                                        |
| Server IP Address     |          | pool.ntp.org                           |
| Time Zone             |          | (GMT) Greenwich Mean Time : Dublin 🛛 👻 |
| Enable Daylight Savir | ig       |                                        |
| Automatically Update  | Interval | 30 min 🗸                               |

Available parameters are explained as follows:

| Item                | Description                                                                                               |
|---------------------|----------------------------------------------------------------------------------------------------|
| Current System Time | Click <b>Inquire Time</b> to get the current time.                                                        |
| Use Browser Time    | Select this option to use the browser time from the remote administrator PC host as router's system time. |
| Use Internet Time   | Select to inquire time information from Time Server on the<br>Internet using assigned protocol.           |
| Time Protocol       | Select a time protocol.                                                                                   |

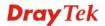

| Item                             | Description                                                                              |
|----------------------------------|------------------------------------------------------------------------------------------|
| Server IP Address                | Type the IP address of the time server.                                                  |
| Time Zone                        | Select the time zone where the router is located.                                        |
| Enable Daylight Saving           | Check the box to enable the daylight saving. Such feature is available for certain area. |
| Automatically Update<br>Interval | Select a time interval for updating from the NTP server.                                 |

Click **OK** to save these settings.

System Maintenance >> Management

#### 4.15.9 Management

This page allows you to manage the settings for access control, access list, port setup, and SMP setup. For example, as to management access control, the port number is used to send/receive SIP message for building a session.

| Router Name                                             |          |                 | Management Port Setup |                   |  |  |
|---------------------------------------------------------|----------|-----------------|-----------------------|-------------------|--|--|
|                                                         |          |                 | 💿 User Define Ports   | 🔘 Default Ports   |  |  |
| Management Acc                                          | ess Cont | ol              | Telnet Port           | 23 (Default: 23)  |  |  |
| 🗹 Allow manag                                           | ement fr | om the Internet | HTTP Port             | 80 (Default: 80)  |  |  |
| 🔲 FTP Serve                                             | er       |                 | HTTPS Port            | 443 (Default: 443 |  |  |
| HTTP Ser                                                |          |                 | FTP Port              | 21 (Default: 21)  |  |  |
| <ul> <li>HTTPS Server</li> <li>Telnet Server</li> </ul> |          |                 | SSH Port              | 22 (Default: 22)  |  |  |
| SSH Server                                              |          |                 | SNMP Setup            |                   |  |  |
| 🗹 Disable PING                                          | from the | Internet        | Enable SNMP Agen      | t                 |  |  |
| Access List                                             |          |                 | Get Community         | public            |  |  |
| List IP                                                 |          | Subnet Mask     | Set Community         | private           |  |  |
| 1                                                       |          | *               | Manager Host IP       |                   |  |  |
| 2                                                       |          | *               | Trap Community        | public            |  |  |
| 3                                                       |          | *               | Notification Host IP  |                   |  |  |
|                                                         |          |                 | Trap Timeout          | 10 seconds        |  |  |

Available parameters are explained as follows:

| Item                                  | Description                                                                                                    |  |
|---------------------------------------|----------------------------------------------------------------------------------------------------|--|
| Router Name                           | Type in the router name provided by ISP.                                                                                                    |  |
| Allow management from<br>the Internet | Enable the checkbox to allow system administrators to login<br>from the Internet. There are several servers provided by the<br>system to allow you managing the router from Internet. Check<br>the box(es) to specify. |  |
| Disable PING from the<br>Internet     | Check the checkbox to reject all PING packets from the<br>Internet. For security issue, this function is enabled by default.                                                                                           |  |

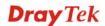

| Item                 | Description                                                                                                    |
|----------------------|----------------------------------------------------------------------------------------------------|
| Access List          | You could specify that the system administrator can only login<br>from a specific host or network defined in the list. A<br>maximum of three IPs/subnet masks is allowed. |
|                      | <b>List IP</b> - Indicate an IP address allowed to login to the router.<br><b>Subnet Mask -</b> Represent a subnet mask allowed to login to the router.                   |
| Default Ports        | Check to use standard port numbers for the Telnet and HTTP servers.                                                                                                    |
| User Defined Ports   | Check to specify user-defined port numbers for the Telnet,<br>HTTP and FTP servers.                                                                                       |
| Enable SNMP Agent    | Check it to enable this function.                                                                                                    |
| Get Community        | Set the name for getting community by typing a proper character. The default setting is <b>public.</b>                                                                    |
| Set Community        | Set community by typing a proper name. The default setting is <b>private.</b>                                                                                             |
| Manager Host IP      | Set one host as the manager to execute SNMP function. Please type in IP address to specify certain host.                                                                  |
| Trap Community       | Set trap community by typing a proper name. The default setting is <b>public.</b>                                                                                         |
| Notification Host IP | Set the IP address of the host that will receive the trap community.                                                                                                    |
| Trap Timeout         | The default setting is 10 seconds.                                                                                                    |

### 4.15.10 Reboot System

System Maintenance >> Reboot System

The Web Configurator may be used to restart your router. Click **Reboot System** from **System Maintenance** to open the following page.

| Reboot Syste | em                                                      |
|--------------|---------------------------------------------------------|
|              | Do you want to reboot your router ?                     |
|              | Osing current configuration                             |
|              | O Using factory default configuration                   |
| Auto Reboot  | Reboot Now                                              |
|              | Index(1-15) in <u>Schedule</u> Setup:,,,,               |
|              | Note: Action and Idle Timeout settings will be ignored. |
|              |                                                         |

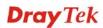

**Index (1-15) in Schedule Setup -** You can type in four sets of time schedule for performing system reboot. All the schedules can be set previously in **Applications** >> **Schedule** web page and you can use the number that you have set in that web page.

If you want to reboot the router using the current configuration, check **Using current** configuration and click **Reboot Now**. To reset the router settings to default values, check **Using factory default configuration** and click **Reboot Now**. The router will take several seconds to reboot the system.

**Note:** When the system pops up Reboot System web page after you configure web settings, please click **Reboot Now** to reboot your router for ensuring normal operation and preventing unexpected errors of the router in the future.

#### 4.15.11 Firmware Upgrade

You have to visit DrayTek website periodically to check if there is any new released firmware offered for your Vigor router to have newest features. If yes, download the file into your computer first.

Next, access into web interface of this router and open **System Maintenance>> Firmware Upgrade**. In the following web page, click Browse.. to locate file downloaded from DrayTek web site. Then, click the Upgrade button to perform the firmware upgrade operation.

System Maintenance >> Firmware Upgrade

Web Firmware Upgrade

| ven | Filliware opgrade                 |         |        |  |  |
|-----|-----------------------------------|---------|--------|--|--|
|     | Select a firmware file.           |         |        |  |  |
|     |                                   |         | Browse |  |  |
|     | Click Upgrade to upload the file. | Upgrade |        |  |  |
|     |                                   |         |        |  |  |

TFTP Firmware Upgrade from LAN

Current Firmware Version: 3.3.7\_RC6 Firmware Upgrade Procedures: 1. Click "OK" to start the TFTP server. 2. Open the Firmware Upgrade Utility or other 3-party TFTP client software. 3. Check that the firmware filename is correct. 4. Click "Upgrade" on the Firmware Upgrade Utility to start the upgrade. 5. After the upgrade is compelete, the TFTP server will automatically stop running. Do you want to upgrade firmware ?

#### 4.15.12 Activation

There are three ways to activate WCF on vigor router, using **Service Activation Wizard**, by means of **CSM>>Web Content Filter Profile** or via **System Maintenance>>Activation**.

After you have finished the setting profiles for WCF (refer to **Web Content Filter Profile**), it is the time to activate the mechanism for your computer.

Click **System Maintenance>>Activation** to open the following page for accessing http://myvigor.draytek.com.

Be aware that such service mechanism is powered by Commtouch.

| System Maintenance >> Activation                    | Activate via interface : auto-selected 🕶 |
|-----------------------------------------------------|------------------------------------------|
| Web-Filter License                                  | Activate                                 |
| [Status:Not Activated]                              |                                          |
| Authentication Message                              |                                          |
| WebFilter, service not activate 2010-08-16 07:58:36 |                                          |
|                                                     |                                          |

Note: If you want to use email alert or syslog, please configure the SysLog/Mail Alert Setup page. If you change the service provider, the configuration of the function will be reset.

| OK | Cancel |
|----|--------|
|----|--------|

Available parameters are explained as follows:

| Item                   | Description                                                                                                    |  |
|------------------------|----------------------------------------------------------------------------------------------------|--|
| Activate via Interface | Choose WAN interface used by such device for activating Web Content Filter.                                                                      |  |
|                        | Activate via interface : auto-selected via auto-selected via WAN 1<br>WAN 2<br>WAN 3                                                             |  |
| Activate               | The <b>Activate</b> link brings you accessing into www.vigorpro.com to finish the activation of the account and the router.                      |  |
| Authentication Message | As for authentication information of <b>web filter</b> , the process<br>of authenticating will be displayed on this field for your<br>reference. |  |

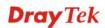

Below shows the successful activation of Web Content Filter:

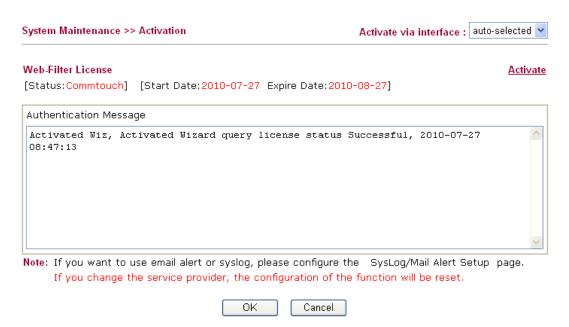

### 4.16 Diagnostics

Diagnostic Tools provide a useful way to **view** or **diagnose** the status of your Vigor router. Below shows the menu items for Diagnostics.

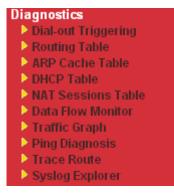

### 4.16.1 Dial-out Triggering

Click **Diagnostics** and click **Dial-out Triggering** to open the web page. The internet connection (e.g., PPPoE) is triggered by a package sending from the source IP address.

```
Diagnostics >> Dial-out Triggering
```

| HEX Format:                              |  |
|------------------------------------------|--|
| 00 00 00 00 00 00 00 00 00 00 00 00 00   |  |
| 00 00 00 00 00 00 00-00 00 00 00 00 00 0 |  |
| 00 00 00 00 00 00 00 00 00 00 00 00 00   |  |
| 00 00 00 00 00 00 00-00 00 00 00 00 00 0 |  |
| 00 00 00 00 00 00 00-00 00 00 00 00 00 0 |  |
| 00 00 00 00 00 00 00 00 00 00 00 00 00   |  |
| Decoded Format:                          |  |
| 0.0.0.0 -> 0.0.0.0                       |  |
| Pr 0 len 0 (0)                           |  |

Each item is explained as follows:

| Item           | Description                                                                                                    |  |
|----------------|----------------------------------------------------------------------------------------------------|--|
| Decoded Format | It shows the source IP address (local), destination IP (remote) address, the protocol and length of the package. |  |
| Refresh        | Click it to reload the page.                                                                                     |  |

#### 4.16.2 Routing Table

Click **Diagnostics** and click **Routing Table** to open the web page.

Diagnostics >> View Routing Table

|        | ing Routing Table |                                         |      | Refresh |
|--------|-------------------|-----------------------------------------|------|---------|
| Key: C | - connected, S -  | static, R - RIP, * - default, ~ - priva | te   |         |
| *      | 0.0.0/            | 0.0.0.0 via 172.16.3.1, WAN1            |      |         |
| C~     | 192.168.1.0/      | 255.255.255.0 is directly connected,    | LAN  |         |
| С      | 172.16.3.0/       | 255.255.255.0 is directly connected,    | WAN1 |         |
|        |                   |                                         |      |         |
|        |                   |                                         |      |         |
|        |                   |                                         |      |         |
|        |                   |                                         |      |         |
|        |                   |                                         |      |         |
|        |                   |                                         |      |         |
|        |                   |                                         |      |         |

Each item is explained as follows:

| Item    | Description                  |
|---------|------------------------------|
| Refresh | Click it to reload the page. |

#### 4.16.3 ARP Cache Table

Click **Diagnostics** and click **ARP Cache Table** to view the content of the ARP (Address Resolution Protocol) cache held in the router. The table shows a mapping between an Ethernet hardware address (MAC Address) and an IP address.

| thernet ARP Cache Table |                   | <u>Clear</u>   <u>Refresh</u> |
|-------------------------|-------------------|-------------------------------|
| IP Address              | MAC Address       |                               |
| 192.168.1.10            | 00-0E-A6-2A-D5-A1 |                               |
| 172.16.3.112            | 00-40-CA-6B-56-BA |                               |
| 172.16.3.132            | 00-05-5D-E4-ED-86 |                               |
| 172.16.3.20             | 00-0D-60-6F-83-BC |                               |
| 172.16.3.121            | 00-0C-6E-E7-79-99 |                               |
| 172.16.3.141            | 00-11-2F-C7-39-0B |                               |
| 172.16.3.133            | 00-50-7F-23-4D-B1 |                               |
| 172.16.3.179            | 00-11-2F-4B-15-F2 |                               |
| 172.16.3.21             | 00-05-5D-A1-2B-FF |                               |
| 172.16.3.2              | 00-11-D8-68-0D-AE |                               |
| 172.16.3.18             | 00-50-FC-2F-3D-17 |                               |
| 172.16.3.151            | 00-50-7F-2F-33-FF |                               |
| 172.16.3.19             | 00-0D-60-6F-89-CA |                               |

Each item is explained as follows:

Diagnostics >> View ARP Cache Table

| Item    | Description                        |  |
|---------|------------------------------------|--|
| Clear   | Click it to clear the whole table. |  |
| Refresh | Click it to reload the page.       |  |

#### 4.16.4 DHCP Table

The facility provides information on IP address assignments. This information is helpful in diagnosing network problems, such as IP address conflicts, etc.

Click **Diagnostics** and click **DHCP Table** to open the web page.

```
Diagnostics >> View DHCP Assigned IP Addresses
```

| DHCP s     | erver: Running             |                                  |                            |                            | ~ |
|------------|----------------------------|----------------------------------|----------------------------|----------------------------|---|
| Index<br>1 | IP Address<br>192.168.1.10 | MAC Address<br>00-0E-A6-2A-D5-A1 | Leased Time<br>0:00:02.630 | HOST ID<br>ok-lccgjyiy075u |   |
|            |                            |                                  |                            |                            | ~ |

Each item is explained as follows:

| Item  | Description                         |
|-------|-------------------------------------|
| Index | Display the connection item number. |

| Item        | Description                                                                        |
|-------------|------------------------------------------------------------------------------------|
| IP Address  | Display the IP address assigned by this router for specified PC.                   |
| MAC Address | Display the MAC address for the specified PC that DHCP assigned IP address for it. |
| Leased Time | Display the leased time of the specified PC.                                       |
| HOST ID     | Display the host ID name of the specified PC.                                      |
| Refresh     | Click it to reload the page.                                                       |

### 4.16.5 NAT Sessions Table

Click **Diagnostics** and click **NAT Sessions Table** to open the list page.

Diagnostics >> NAT Sessions Table

```
NAT Active Sessions Table
```

| Private IP  | :Port # | Pseudo Port | Peer IP     | :Port | Interface |  |
|-------------|---------|-------------|-------------|-------|-----------|--|
| 92.168.1.11 | 2491    | 52078       | 24.9.93.189 | 443   | WAN1      |  |
| 92.168.1.11 | 2493    | 52080       | 207.46.25.2 | 80    | WAN1      |  |
| 92.168.1.10 | 3079    | 52665       | 207.46.5.10 | 80    | WAN1      |  |
|             |         |             |             |       |           |  |
|             |         |             |             |       |           |  |
|             |         |             |             |       |           |  |
|             |         |             |             |       |           |  |
|             |         |             |             |       |           |  |
|             |         |             |             |       |           |  |

Each item is explained as follows:

| Item            | Description                                                      |  |
|-----------------|------------------------------------------------------------------|--|
| Private IP:Port | It indicates the source IP address and port of local PC.         |  |
| #Pseudo Port    | t It indicates the temporary port of the router used for NAT.    |  |
| Peer IP:Port    | It indicates the destination IP address and port of remote host. |  |
| Interface       | It displays the representing number for different interface.     |  |
| Refresh         | Click it to reload the page.                                     |  |

#### 4.16.6 Data Flow Monitor

This page displays the running procedure for the IP address monitored and refreshes the data in an interval of several seconds. The IP address listed here is configured in Bandwidth Management. You have to enable IP bandwidth limit and IP session limit before invoke Data Flow Monitor. If not, a notification dialog box will appear to remind you enabling it.

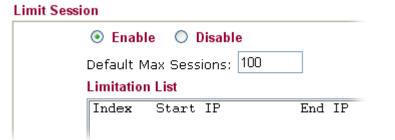

Click **Diagnostics** and click **Data Flow Monitor** to open the web page. You can click **IP Address**, **TX rate**, **RX rate** or **Session** link for arranging the data display.

Diagnostics >> Data Flow Monitor

#### 🗹 Enable Data Flow Monitor

|       |                              | Refresh Seconds: 1     | 10 🚩 Page: 1 🚩         | <u>R</u>       | <u>efresh</u> |
|-------|------------------------------|------------------------|------------------------|----------------|---------------|
| Index | IP Address                   | TX rate(Kbps)          | <u>RX_rate(Kbps)</u> 🛩 | Sessions       | Action        |
| 1     | 192.168.1.10_CARRIE-0C7CB251 | . 0                    | 0                      | 2              | Block         |
|       |                              |                        |                        |                |               |
|       |                              |                        |                        |                |               |
|       |                              |                        |                        |                |               |
|       |                              |                        |                        |                |               |
|       |                              |                        |                        |                |               |
|       |                              |                        |                        |                |               |
|       |                              |                        |                        |                |               |
|       |                              |                        |                        |                |               |
|       |                              |                        |                        |                |               |
|       |                              |                        |                        |                |               |
|       |                              |                        |                        |                |               |
|       |                              |                        |                        |                |               |
|       |                              |                        |                        |                |               |
|       |                              | Current / Peak / Speed | Current / Peak / Speed | Current / Peak |               |
| WAN1  |                              | 0 / 0 / Auto           | 0 / 0 / Auto           |                |               |
| WAN2  | 172.16.3.102                 |                        | 7 / 788 / Auto         |                |               |
| WAN3  |                              |                        | 0 / 0 / Auto           |                |               |
| Total |                              | 1 / 334 / Auto         | 7 / 788 / Auto         | 56 / 260       |               |

Note: 1. Click "Block" to prevent specified PC from surfing Internet for 5 minutes.

2. The IP blocked by the router will be shown in red, and the session column will display the remaining time that the specified IP will be blocked.

3. (Kbps): shared bandwidth + : residual bandwidth used

Current/Peak are average.

Each item is explained as follows:

| Item                        | Description                                                                                                    |
|-----------------------------|----------------------------------------------------------------------------------------------------|
| Enable Data Flow<br>Monitor | Check this box to enable this function.                                                                                   |
| Refresh Seconds             | Use the drop down list to choose the time interval of refreshing data flow that will be done by the system automatically. |

| Item                | Description                                                                                                    |  |  |
|---------------------|----------------------------------------------------------------------------------------------------|--|--|
|                     | Refresh Seconds: 10 🕶<br>10<br>15<br>30                                                                                                    |  |  |
| Refresh             | Click this link to refresh this page manually.                                                                                                    |  |  |
| Index               | Display the number of the data flow.                                                                                                    |  |  |
| IP Address          | Display the IP address of the monitored device.                                                                                                    |  |  |
| TX rate (kbps)      | Display the transmission speed of the monitored device.                                                                                                    |  |  |
| RX rate (kbps)      | Display the receiving speed of the monitored device.                                                                                                    |  |  |
| Sessions            | Display the session number that you specified in Limit Session web page.                                                                                                    |  |  |
| Action              | Block - can prevent specified PC accessing into Internet<br>within 5 minutes.<br>Page: 1 •   <u>Refresh</u>  <br><u>Kbps</u> ) <u>Sessions</u> Action<br><u></u> <u>Block</u><br>Unblock – the device with the IP address will be blocked in<br>five minutes. The remaining time will be shown on the session<br>column.<br>Page: 1 •   <u>Refresh</u>  <br><u>Sessions</u> Action<br><u>blocked / 299</u> <u>Unblock</u> |  |  |
| Current /Peak/Speed | <ul><li>Current means current transmission rate and receiving rate for WAN interface.</li><li>Peak means the highest peak value detected by the router in data transmission.</li></ul>                                                                                                    |  |  |
|                     | Speed means line speed specified in WAN>>General Setup.<br>If you do not specify any rate at that page, here will display<br>Auto for instead.                                                                                                    |  |  |

### 4.16.7 Traffic Graph

Click **Diagnostics** and click **Traffic Graph** to pen the web page. Choose WAN1/WAN2/WAN3 Bandwidth, Sessions, daily or weekly for viewing different traffic graph. Click **Refresh** to renew the graph at any time.

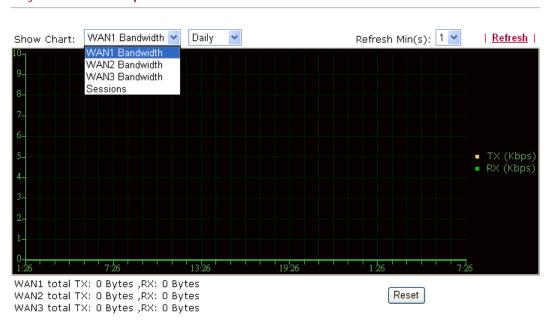

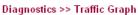

Diagnostics >> Traffic Graph

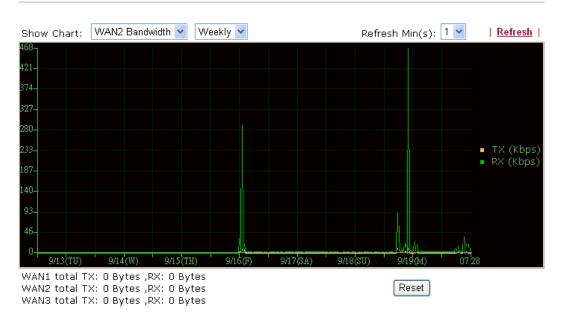

The horizontal axis represents time. Yet the vertical axis has different meanings. For WAN1/WAN2/WAN3 Bandwidth chart, the numbers displayed on vertical axis represent the numbers of the transmitted and received packets in the past.

For Sessions chart, the numbers displayed on vertical axis represent the numbers of the NAT sessions during the past.

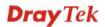

### 4.16.8 Ping Diagnosis

Click **Diagnostics** and click **Ping Diagnosis** to pen the web page.

Diagnostics >> Ping Diagnosis

| Ping Diagnosis                                                                                                    |                                     |             |  |      |
|----------------------------------------------------------------------------------------------------|-------------------------------------|-------------|--|------|
| Note: If you want to ping a LAN PC or you don't want to specify which WAN to ping through, please select "Unspecified".<br>Ping through: Unspecified 💙 |                                     |             |  |      |
| Ping to:                                                                                                    | Host / IP 💙<br>Host / IP<br>DNS     | IP Address: |  |      |
| Result                                                                                                    | Gateway 1<br>Gateway 2<br>Gateway 3 |             |  | lear |
|                                                                                                    |                                     |             |  |      |
|                                                                                                    |                                     |             |  | *    |

Each item is explained as follows:

| Item         | Description                                                                                                    |
|--------------|----------------------------------------------------------------------------------------------------|
| Ping through | Use the drop down list to choose the WAN interface that you want to ping through or choose <b>Unspecified</b> to be determined by the router automatically. |
| Ping to      | Use the drop down list to choose the destination that you want to ping.                                                                                     |
| IP Address   | Type in the IP address of the Host/IP that you want to ping.                                                                                                |
| Run          | Click this button to start the ping work. The result will be displayed on the screen.                                                                       |
| Clear        | Click this link to remove the result on the window.                                                                                                    |

#### 4.16.9 Trace Route

Click **Diagnostics** and click **Trace Route** to open the web page. This page allows you to trace the routes from router to the host. Simply type the IP address of the host in the box and click **Run**. The result of route trace will be shown on the screen.

| Diagnostics >> | Trace Route        |               |
|----------------|--------------------|---------------|
| Trace Route    |                    |               |
|                | Trace through:     | Unspecified 💌 |
|                | Protocol:          |               |
|                | Host / IP Address: | ICMP Run      |
|                | Result             | Clear         |
|                |                    |               |
|                |                    |               |

Each item is explained as follows:

| Item            | Description                                                                   |
|-----------------|-------------------------------------------------------------------------------|
| Trace through   | Use the drop down list to choose the interface that you want to ping through. |
| Protocol        | Use the drop down list to choose the protocol that you want to ping through.  |
| Host/IP Address | It indicates the IP address of the host.                                      |
| Run             | Click this button to start route tracing work.                                |
| Clear           | Click this link to remove the result on the window.                           |

### 4.16.10 Syslog Explorer

Such page provides real-time syslog and displays the information on the screen.

#### For Web Syslog

This page displays the time and message for User/Firewall/call/WAN/VPN settings. You can check **Enable Web Syslog**, specify the type of Syslog and choose the display mode you want. Later, the event of Syslog with specified type will be shown for your reference.

| USB Application >> Syslog Explorer | ſ                              |                                                                  |
|------------------------------------|--------------------------------|------------------------------------------------------------------|
| Web Syslog                         | USB Syslog                     |                                                                  |
| Enable Web Syslog                  | Syslog Type User 👻 Display Mod | <u>Refresh</u>   <u>Clear</u>  <br>de Stop record when fulls   ❤ |
| Time                               |                                | Message                                                          |

Available parameters are explained as follows:

| Item              | Description                                                                                                    |
|-------------------|----------------------------------------------------------------------------------------------------|
| Enable Web Syslog | Check this box to enable the function of Web Syslog.                                                                                                    |
| Syslog Type       | Use the drop down list to specify a type of Syslog to be<br>displayed.<br>User V<br>User<br>Firewall<br>Call<br>WAN<br>VPN<br>All                                                                                                    |
| Display Mode      | There are two modes for you to choose.<br>Stop record when fulls<br>Stop record when fulls<br>Always record the new event<br>Stop record when fulls – when the capacity of syslog is full,<br>the system will stop recording.<br>Always record the new event – only the newest events will be<br>recorded by the system. |
| Time              | Display the time of the event occurred.                                                                                                    |
| Message           | Display the information for each event.                                                                                                    |

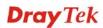

#### For USB Syslog

This page displays the syslog recorded on the USB storage disk.

| Time                      | Log Type  |            | Message       |  |
|---------------------------|-----------|------------|---------------|--|
| Folder: n/a               | File: n/a | Page: n/a  | Log Type: n/a |  |
|                           | _         |            |               |  |
| Web Syslog                |           | USB Syslog |               |  |
| USB Application >> Syslog | Explorer  |            |               |  |

Available parameters are explained as follows:

| Item     | Description                             |
|----------|-----------------------------------------|
| Time     | Display the time of the event occurred. |
| Log Type | Display the type of the record.         |
| Message  | Display the information for each event. |

### 4.17 External Devices

Vigor router can be used to connect with many types of external devices. In order to control or manage the external devices conveniently, open **External Devices** to make detailed configuration.

#### External Devices

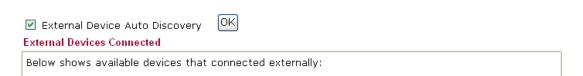

#### For security reason:

If you have changed the administrator password on External Device, please click the Account button to retype new username and password. Otherwise, the router will be unable to monitor the External Device device properly. Click the Clear button to Clear the off-line information and account information.

From this web page, check the box of **External Device Auto Discovery**. Later, all the available devices will be displayed in this page with icons and corresponding information. You can change the device name if required or remove the information for off-line device whenever you want.

When you finished the configuration, click **OK** to save it.

Note: Only DrayTek products can be detected by this function.

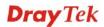

This page is left blank.

#### Vigor2920 Series User's Guide

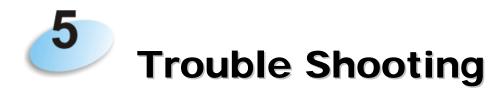

situations if you cannot access into the Internet after installing the router and finishing the web configuration. Please follow sections below to check your basic installation status stage by stage.

- Checking if the hardware status is OK or not.
- Checking if the network connection settings on your computer are OK or not.
- Pinging the router from your computer.
- Checking if the ISP settings are OK or not.
- Backing to factory default setting if necessary.

If all above stages are done and the router still cannot run normally, it is the time for you to contact your dealer for advanced help.

### 5.1 Checking If the Hardware Status Is OK or Not

Follow the steps below to verify the hardware status.

- 1. Check the power line and WLAN/LAN cable connections. Refer to "**1.3 Hardware Installation**" for details.
- 2. Turn on the router. Make sure the **ACT LED** blink once per second and the correspondent **LAN LED** is bright.

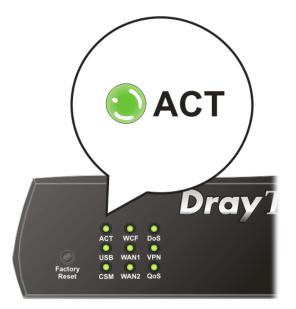

3. If not, it means that there is something wrong with the hardware status. Simply back to **"1.3 Hardware Installation"** to execute the hardware installation again. And then, try again.

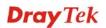

# **5.2 Checking If the Network Connection Settings on Your Computer Is OK or Not**

Sometimes the link failure occurs due to the wrong network connection settings. After trying the above section, if the link is stilled failed, please do the steps listed below to make sure the network connection settings is OK.

#### **For Windows**

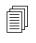

The example is based on Windows XP. As to the examples for other operation systems, please refer to the similar steps or find support notes in **www.DrayTek.com**.

1. Go to **Control Panel** and then double-click on **Network Connections**.

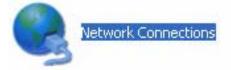

2. Right-click on Local Area Connection and click on Properties.

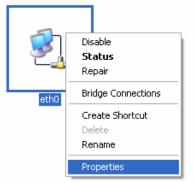

3. Select Internet Protocol (TCP/IP) and then click Properties.

| 🕹 eth0 Properties 🛛 🔹 💽 🔀                                                                                                    |
|----------------------------------------------------------------------------------------------------|
| General Authentication Advanced                                                                                                    |
| Connect using:                                                                                                    |
| ASUSTeK/Broadcom 440x 10/100 Ir                                                                                                    |
| This connection uses the following items:                                                                                                    |
|                                                                                                    |
| Install     Uninstall     Properties                                                                                                    |
| Transmission Control Protocol/Internet Protocol. The default<br>wide area network protocol that provides communication<br>across diverse interconnected networks. |
| <ul> <li>✓ Show icon in notification area when connected</li> <li>✓ Notify me when this connection has limited or no connectivity</li> </ul>                      |
| OK Cancel                                                                                                    |

4. Select **Obtain an IP address automatically** and **Obtain DNS server address automatically**.

| Internet Protocol (TCP/IP) Prope                                                                                 | erties 🛛 🛛 🔀      |
|----------------------------------------------------------------------------------------------------|-------------------|
| General Alternate Configuration                                                                                  |                   |
| You can get IP settings assigned auto<br>this capability. Otherwise, you need to<br>the appropriate IP settings. |                   |
| Obtain an IP address automatica                                                                                  | lly               |
| Use the following IP address: —                                                                                  |                   |
| IP address:                                                                                                    |                   |
| S <u>u</u> bnet mask:                                                                                            |                   |
| Default gateway:                                                                                                 | · · · ·           |
| Obtain DNS server address auto                                                                                   | matically         |
| OUse the following DNS server ad                                                                                 | dresses:          |
| Preferred DNS server:                                                                                            |                   |
| Alternate DNS server:                                                                                            |                   |
|                                                                                                    | Ad <u>v</u> anced |
|                                                                                                    | OK Cancel         |

#### For Mac OS

- 1. Double click on the current used Mac OS on the desktop.
- 2. Open the **Application** folder and get into **Network**.
- 3. On the **Network** screen, select **Using DHCP** from the drop down list of Configure IPv4.

|           | Network                                         |            |
|-----------|-------------------------------------------------|------------|
| i 🛋 🛛 💭   | ays Sound Network Startup Disk                  |            |
|           | Location: Automatic                             |            |
|           | Show: Built-in Ethernet                         |            |
|           | TCP/IP PPPoE AppleTalk Proxies Ethernet         | )          |
| Configur  | re IPv4: Using DHCP                             |            |
| IP Ac     | ddress: 192.168.1.10 Renew D                    | OHCP Lease |
| Subnet    | t Mask: 255.255.255.0 DHCP Client ID:           |            |
| 1         | Router: 192.168.1.1 (If requir                  | (ed)       |
| DNS S     | ervers:                                         | (Optional) |
| Search Do | mains:                                          | (Optional) |
| IDV6 A    | ddress: fe80:0000:0000:0000:020a:95ff:fe8d:72e4 |            |
| IFVO AG   |                                                 |            |

### 5.3 Pinging the Router from Your Computer

The default gateway IP address of the router is 192.168.1.1. For some reason, you might need to use "ping" command to check the link status of the router. **The most important thing is that the computer will receive a reply from 192.168.1.1.** If not, please check the IP address of your computer. We suggest you setting the network connection as **get IP automatically**. (Please refer to the section 5.2)

Please follow the steps below to ping the router correctly.

#### For Windows

- 1. Open the **Command** Prompt window (from **Start menu> Run**).
- 2. Type **command** (for Windows 95/98/ME) or **cmd** (for Windows NT/ 2000/XP/Vista). The DOS command dialog will appear.

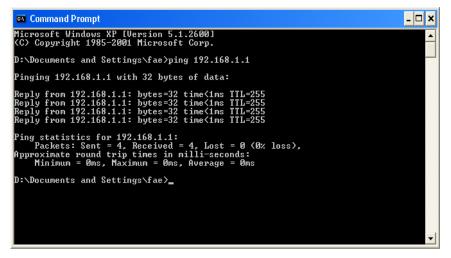

- 3. Type ping 192.168.1.1 and press [Enter]. If the link is OK, the line of **"Reply from 192.168.1.1:bytes=32 time<1ms TTL=255"** will appear.
- 4. If the line does not appear, please check the IP address setting of your computer.

#### For Mac OS (Terminal)

- 1. Double click on the current used Mac OS on the desktop.
- 2. Open the Application folder and get into Utilities.
- 3. Double click **Terminal**. The Terminal window will appear.
- 4. Type **ping 192.168.1.1** and press [Enter]. If the link is OK, the line of **"64 bytes from 192.168.1.1: icmp\_seq=0 ttl=255 time=xxxx ms**" will appear.

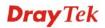

| \varTheta 🔿 🔿 Tern                                                                                                    | ninal — bash — 80x24                                                                         |
|----------------------------------------------------------------------------------------------------|----------------------------------------------------------------------------------------------|
| Last login: Sat Jan 3 02:24:18<br>Welcome to Darwin!<br>Vigor10:~ draytek\$ ping 192.168<br>PING 192.168.1.1 (192.168.1.1):<br>64 bytes from 192.168.1.1: icmp | .1.1<br>56 data bytes                                                                        |
| 64 bytes from 192.168.1.1: icmp.<br>64 bytes from 192.168.1.1: icmp.<br>64 bytes from 192.168.1.1: icmp.<br>64 bytes from 192.168.1.1: icmp.<br>^C             | _seq=1 ttl=255 time=0.697 ms<br>_seq=2 ttl=255 time=0.716 ms<br>_seq=3 ttl=255 time=0.731 ms |
| 192.168.1.1 ping statistics<br>5 packets transmitted, 5 packet:<br>round-trip min/avg/max = 0.697/0<br>Vigor10:~ draytek\$ ■                                   | s received, 0% packet loss                                                                   |

#### 5.4 Checking If the ISP Settings are OK or Not

Open **WAN** >> **Internet Access** page and then check whether the ISP settings are set correctly. Click **Details Page** of WAN1/WAN2 to review the settings that you configured previously.

WAN >> Internet Access

| Internet | Access       |               |                                     |
|----------|--------------|---------------|-------------------------------------|
| Index    | Display Name | Physical Mode | Access Mode                         |
| WAN1     |              | Ethernet      | Static or Dynamic IP 🔽 Details Page |
| WAN2     |              | Ethernet      | None 🔽 Details Page                 |
| WAN3     |              | USB           | None 🗸 Details Page                 |

### 5.5 Problems for 3G Network Connection

When you have trouble in using 3G network transmission, please check the following:

#### Check if USB LED lights on or off

You have to wait about 15 seconds after inserting 3G USB Modem into your Vigor2920. Later, the USB LED will light on which means the installation of USB Modem is successful. If the USB LED does not light on, please remove and reinsert the modem again. If it still fails, restart Vigor2920.

#### USB LED lights on but the network connection does not work

Check the PIN Code of SIM card is disabled or not. Please use the utility of 3G USB Modem to disable PIN code and try again. If it still fails, it might be the compliance problem of system. Please open DrayTek Syslog Tool to capture the connection information (WAN Log) and send the page (similar to the following graphic) to the service center of DrayTek.

| AN Status                                                                                                    |                                                             | DrayTek Vigor                                                                                                    | RX Rate |
|----------------------------------------------------------------------------------------------------|-------------------------------------------------------------|----------------------------------------------------------------------------------------------------|---------|
|                                                                                                    | , , , , , , , , , , , , , , , , , , , ,                     |                                                                                                    | 0       |
| TX Packet                                                                                                    | s                                                           | RX Packets WAN IP (Static) RX Packets                                                                                                    | TX Rate |
| 6442                                                                                                    |                                                             | 3807 0                                                                                                    | 0       |
| W-BI VDMI-                                                                                                    | There Area                                                  | ess Log Call Log WAN Log Network Infomation Net State                                                                                                    |         |
| Wall Log   VPN Lo                                                                                                    | og User Acce                                                | ess Log Call Log WAN Log Network Infomation Net State                                                                                                    |         |
| Time                                                                                                    | Host                                                        | Message                                                                                                    | ^       |
| Apr 12 09:17:49                                                                                                    | Vigor                                                       | WAN2 PPPoE <= Protocol:LCP(c021) ConfReg Identifier:0x03 ACCM: 0x0 Av                                                                                                    | othe:   |
| pr 12 09:17:49                                                                                                    | Vigor                                                       | [3G]Modem status:a1 20 00 00 00 00 02 00 03 00                                                                                                    |         |
| pr 12 09:17:49                                                                                                    | Vigor                                                       | WAN2 PPPoE - Protocol:LCP(c021) ConfReq Identifier:0x00 MRU: 1500 AC                                                                                                    | CCM     |
| pr 12 09:17:49                                                                                                    | Vigor                                                       | WAN2 PPPoE <== V:1 T:1 PADS ID:0                                                                                                    |         |
| Apr 12 09:17:49                                                                                                    |                                                             |                                                                                                    |         |
|                                                                                                    | Vigor                                                       | [3G]Modem response: CONNECT 3600000                                                                                                    |         |
| pr 12 09:17:49                                                                                                    | Vigor                                                       | [3G]Modem status:a1 20 00 00 00 00 02 00 02 00                                                                                                    |         |
| pr 12 09:17:49<br>pr 12 09:17:49                                                                                                    | Vigor<br>Vigor                                              | [3G]Modem status:a1 20 00 00 00 00 02 00 02 00<br>[3G]Modem status:a1 20 00 00 00 00 02 00 02 00                                                                                                    |         |
| Apr 12 09:17:49<br>Apr 12 09:17:49<br>Apr 12 09:17:49<br>Apr 12 09:17:49                                                                             | Vigor<br>Vigor<br>Vigor                                     | [3G]Modem status:a1 20 00 00 00 00 02 00 02 00<br>[3G]Modem status:a1 20 00 00 00 00 02 00 02 00<br>[3G]Modem dial A TDT *99#                                                                                                    |         |
| Apr 12 09:17:49<br>Apr 12 09:17:49<br>Apr 12 09:17:49<br>Apr 12 09:17:49<br>Apr 12 09:17:49                                                          | Vigor<br>Vigor<br>Vigor<br>Vigor                            | [3G]Modem status:a1 20 00 00 00 00 02 00 02 00<br>[3G]Modem status:a1 20 00 00 00 00 00 02 00 02 00<br>[3G]Modem dial A TDT *99#<br>WAN2 PPPoE ==> V:1 T:1 PADR ID:0                                                                                                    |         |
| Apr 12 09:17:49<br>Apr 12 09:17:49<br>Apr 12 09:17:49<br>Apr 12 09:17:49<br>Apr 12 09:17:49<br>Apr 12 09:17:49                                       | Vigor<br>Vigor<br>Vigor<br>Vigor<br>Vigor                   | [3G]Modem status:a1 20 00 00 00 00 00 02 00 02 00<br>[3G]Modem status:a1 20 00 00 00 00 00 02 00 02 00<br>[3G]Modem dial A TD T *9#<br>WAN2 PPPoE                                                                                                    |         |
| Apr 12 09:17:49<br>Apr 12 09:17:49<br>Apr 12 09:17:49<br>Apr 12 09:17:49<br>Apr 12 09:17:49<br>Apr 12 09:17:49<br>Apr 12 09:17:49                    | Vigor<br>Vigor<br>Vigor<br>Vigor<br>Vigor<br>Vigor          | [3G]Modem status:a1 20 00 00 00 00 00 00 02 00 02 00<br>[3G]Modem status:a1 20 00 00 00 00 00 00 00 00 00 00<br>[3G]Modem dial ATDT*99#<br>WAN2 PPPoE → V:1 T:1 PADR ID:0<br>WAN2 PPPoE → V:1 T:1 PADO ID:0<br>[3G]Modem response: OK                                    | -       |
| Apr 12 09:17:49<br>Apr 12 09:17:49<br>Apr 12 09:17:49<br>Apr 12 09:17:49<br>Apr 12 09:17:49<br>Apr 12 09:17:49<br>Apr 12 09:17:49<br>Apr 12 09:17:49 | Vigor<br>Vigor<br>Vigor<br>Vigor<br>Vigor<br>Vigor<br>Vigor | [3G]Modem status:a1 20 00 00 00 00 02 00 02 00<br>[3G]Modem status:a1 20 00 00 00 00 02 00 02 00<br>[3G]Modem dial A TDT "99#<br>WAN2 PPPoE → V:1 T:1 PADR ID:0<br>WAN2 PPPoE → V:1 T:1 PADO ID:0<br>[3G]Modem response: OK<br>[3G]Modem initialize AT&FE0V1X1&D2&C1S0=0 |         |
| Apr 12 09:17:49<br>Apr 12 09:17:49<br>Apr 12 09:17:49<br>Apr 12 09:17:49<br>Apr 12 09:17:49<br>Apr 12 09:17:49<br>Apr 12 09:17:49                    | Vigor<br>Vigor<br>Vigor<br>Vigor<br>Vigor<br>Vigor          | [3G]Modem status:a1 20 00 00 00 00 00 00 02 00 02 00<br>[3G]Modem status:a1 20 00 00 00 00 00 00 00 00 00 00<br>[3G]Modem dial ATDT*99#<br>WAN2 PPPoE → V:1 T:1 PADR ID:0<br>WAN2 PPPoE → V:1 T:1 PADO ID:0<br>[3G]Modem response: OK                                    | ×       |
| Apr 12 09:17:49<br>Apr 12 09:17:49<br>Apr 12 09:17:49<br>Apr 12 09:17:49<br>Apr 12 09:17:49<br>Apr 12 09:17:49<br>Apr 12 09:17:49<br>Apr 12 09:17:49 | Vigor<br>Vigor<br>Vigor<br>Vigor<br>Vigor<br>Vigor<br>Vigor | [3G]Modem status:a1 20 00 00 00 00 02 00 02 00<br>[3G]Modem status:a1 20 00 00 00 00 02 00 02 00<br>[3G]Modem dial A TDT "99#<br>WAN2 PPPoE → V:1 T:1 PADR ID:0<br>WAN2 PPPoE → V:1 T:1 PADO ID:0<br>[3G]Modem response: OK<br>[3G]Modem initialize AT&FE0V1X1&D2&C1S0=0 | ×       |

#### Transmission Rate is not fast enough

Please connect your Notebook with 3G USB Modem to test the connection speed to verify if the problem is caused by Vigor2920. In addition, please refer to the manual of 3G USB Modem for LED Status to make sure if the modem connects to Internet via HSDPA mode. If you want to use the modem indoors, please put it on the place near the window to obtain better signal receiving.

## 5.6 Backing to Factory Default Setting If Necessary

Sometimes, a wrong connection can be improved by returning to the default settings. Try to reset the router by software or hardware. Such function is available in **Admin Mode** only.

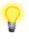

**Warning:** After pressing **factory default setting**, you will loose all settings you did before. Make sure you have recorded all useful settings before you pressing. The password of factory default is null.

#### Software Reset

You can reset the router to factory default via Web page. Such function is available in **Admin Mode** only.

Go to **System Maintenance** and choose **Reboot System** on the web page. The following screen will appear. Choose **Using factory default configuration** and click **OK**. After few seconds, the router will return all the settings to the factory settings.

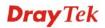

| Reboot System |                                                                                              |
|---------------|----------------------------------------------------------------------------------------------|
|               | Do you want to reboot your router ?                                                          |
|               | <ul> <li>Using current configuration</li> <li>Using factory default configuration</li> </ul> |
|               | OK                                                                                           |

#### **Hardware Reset**

While the router is running (ACT LED blinking), press the **Factory Reset** button and hold for more than 5 seconds. When you see the **ACT** LED blinks rapidly, please release the button. Then, the router will restart with the default configuration.

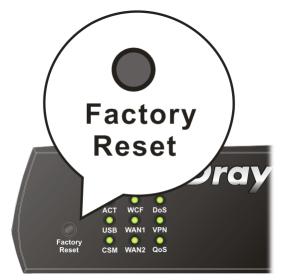

After restore the factory default setting, you can configure the settings for the router again to fit your personal request.

### **5.7 Contacting Your Dealer**

If the router still cannot work correctly after trying many efforts, please contact your dealer for further help right away. For any questions, please feel free to send e-mail to support@DrayTek.com.